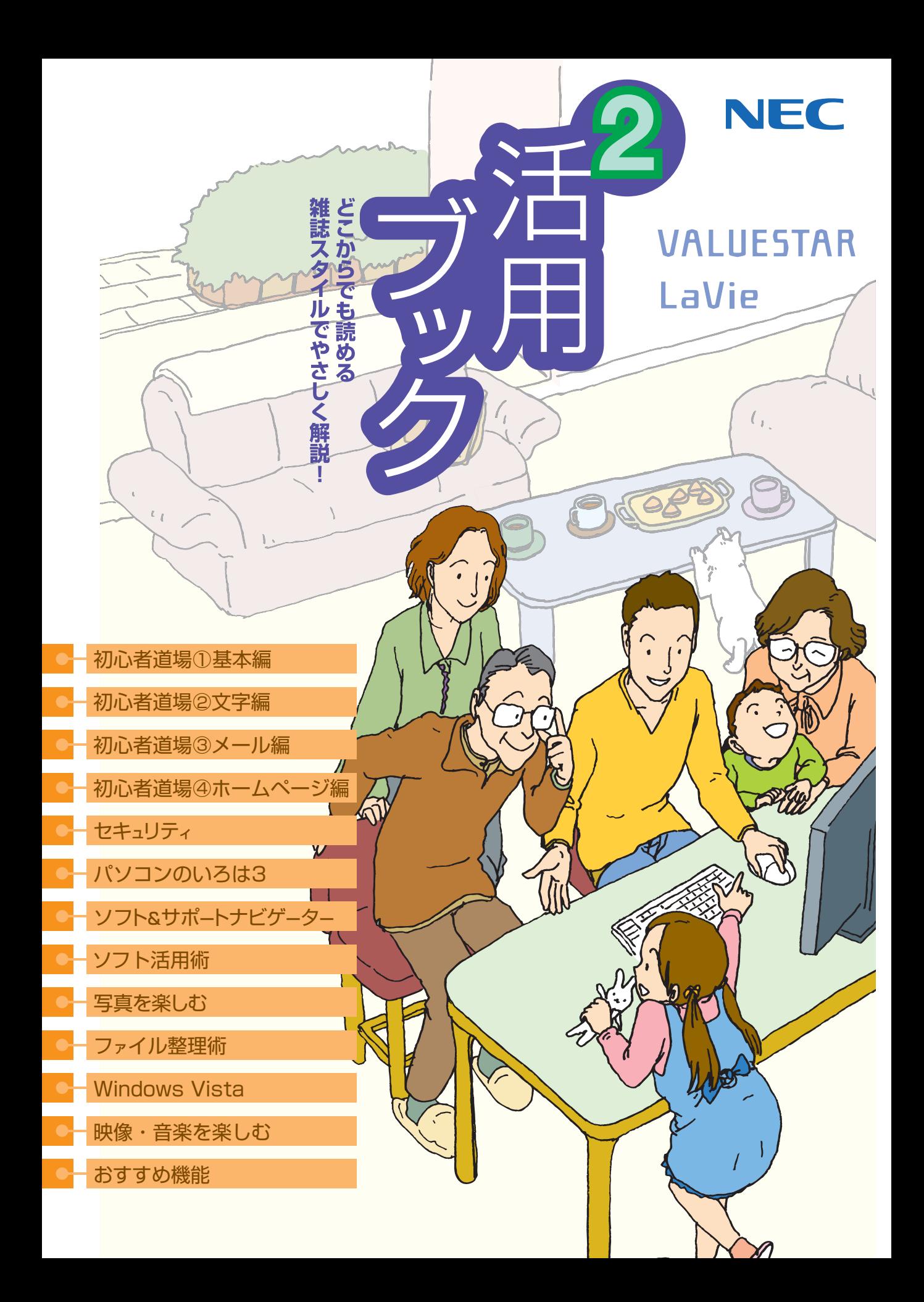

## ● マニュアルガイド●

このパソコンには、次のマニュアルが添付されています。 目的に合わせてご覧ください。

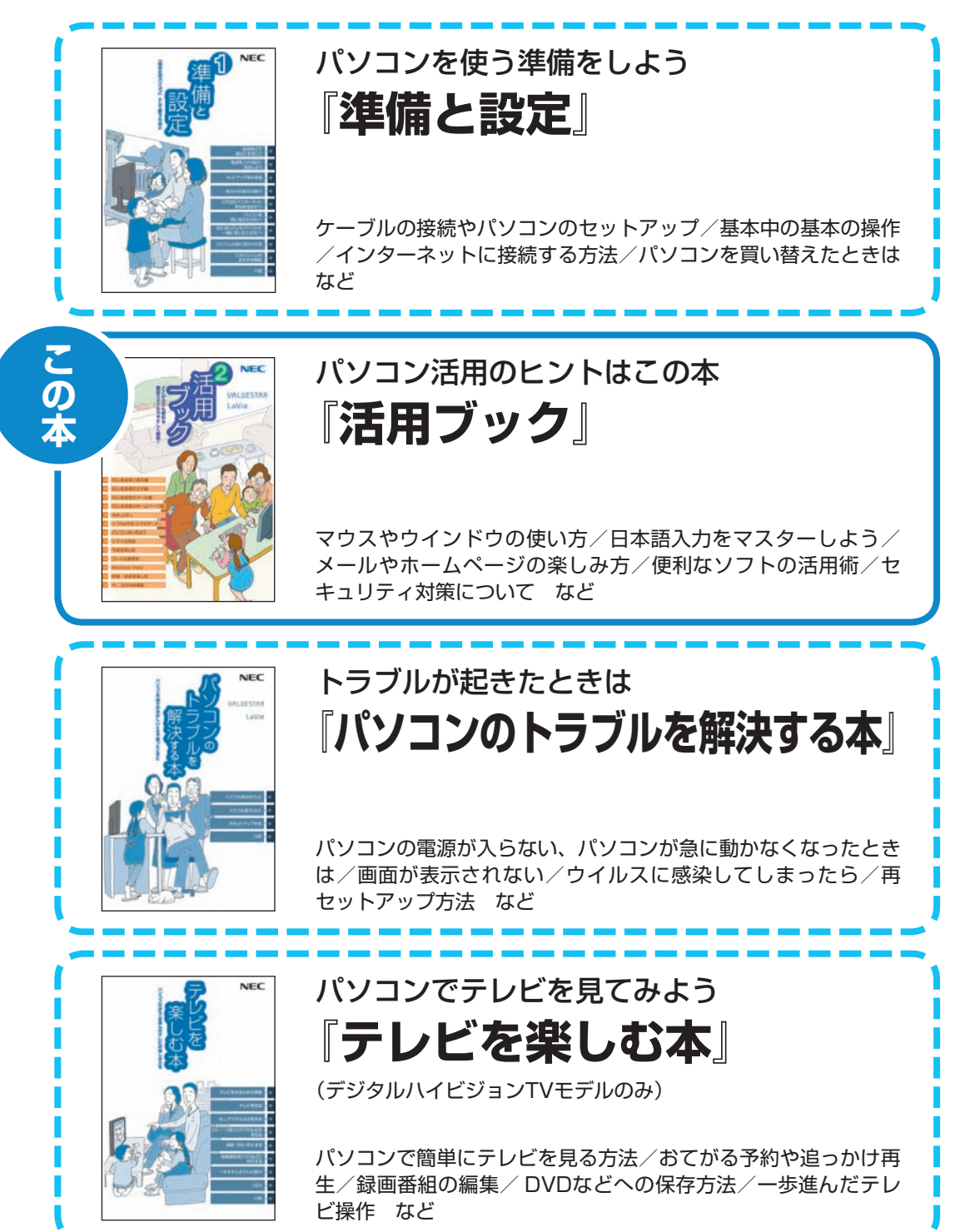

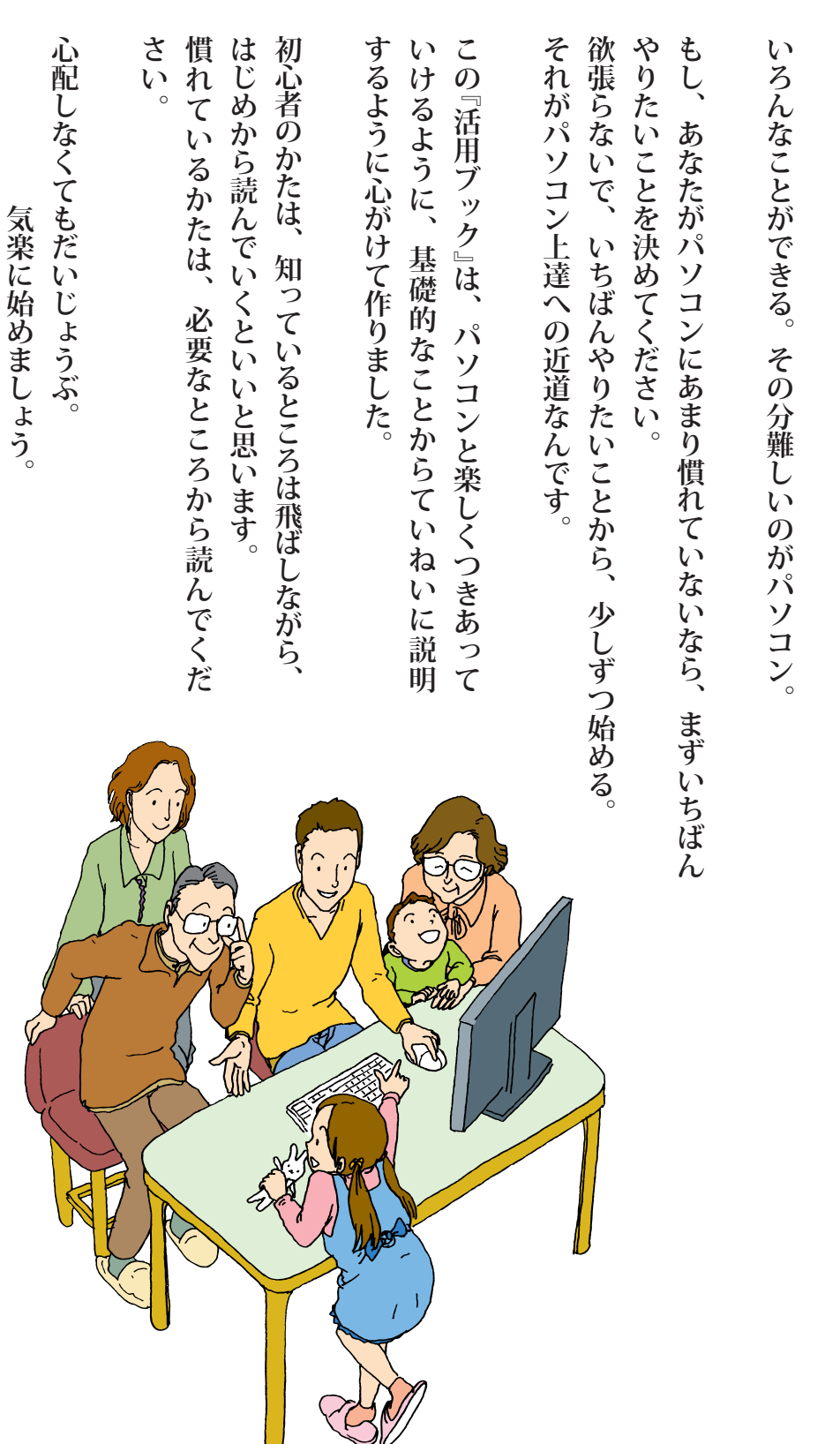

## あなたはパソコンで何をしたいですか? **あなたはパソコンで何をしたいですか?**

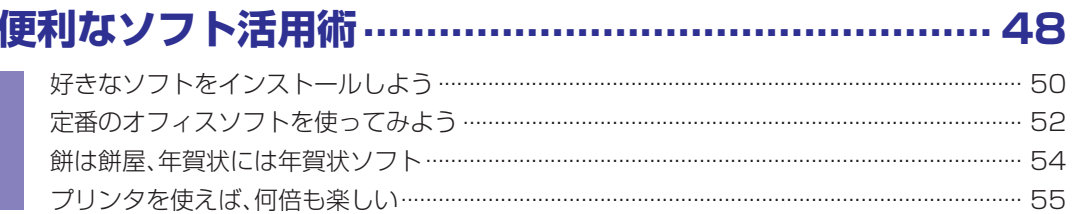

## SmartPhotoで写真を楽しむ …………………………… 56

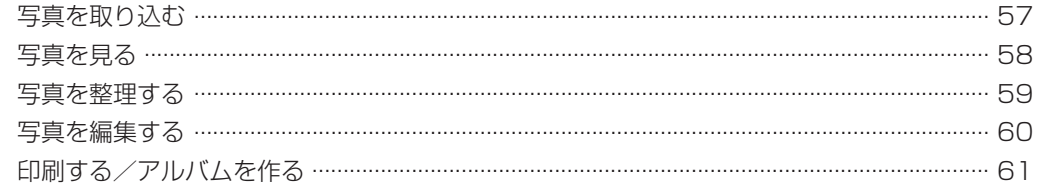

## 見つかるさがせる 簡単ファイル整理術 …………………… 62

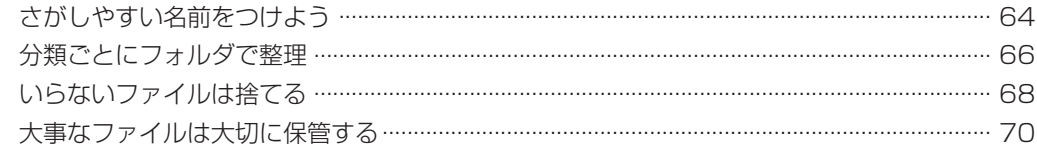

## Windows Vista これがVistaだ! ……………………… 72

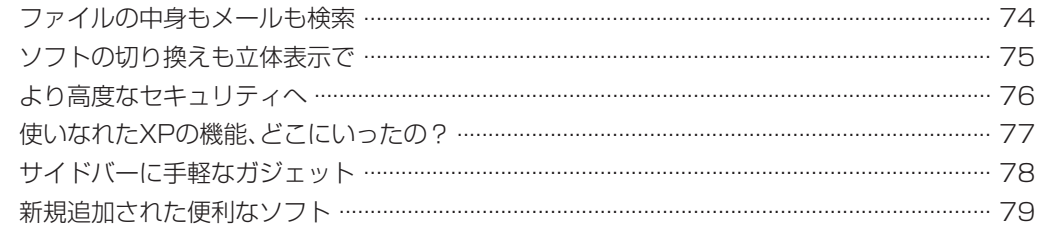

## Windows Media Centerでデジタルメディアを制覇しよう ……. 80

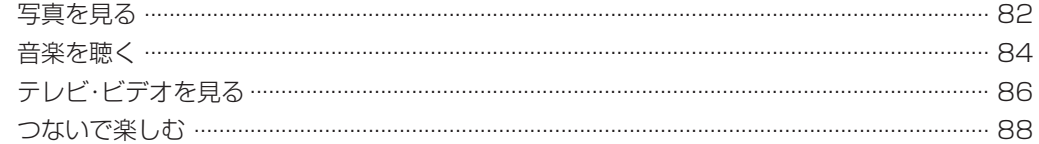

## おすすめ機能

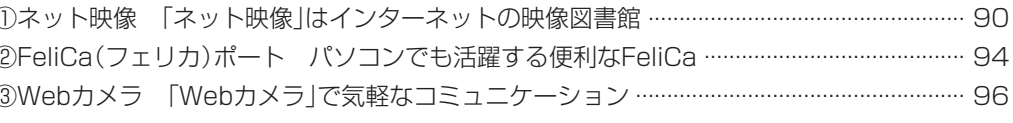

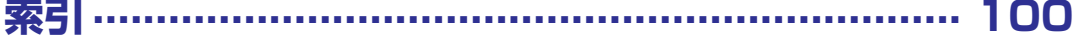

※目次※

## **パソコン初心者道場**

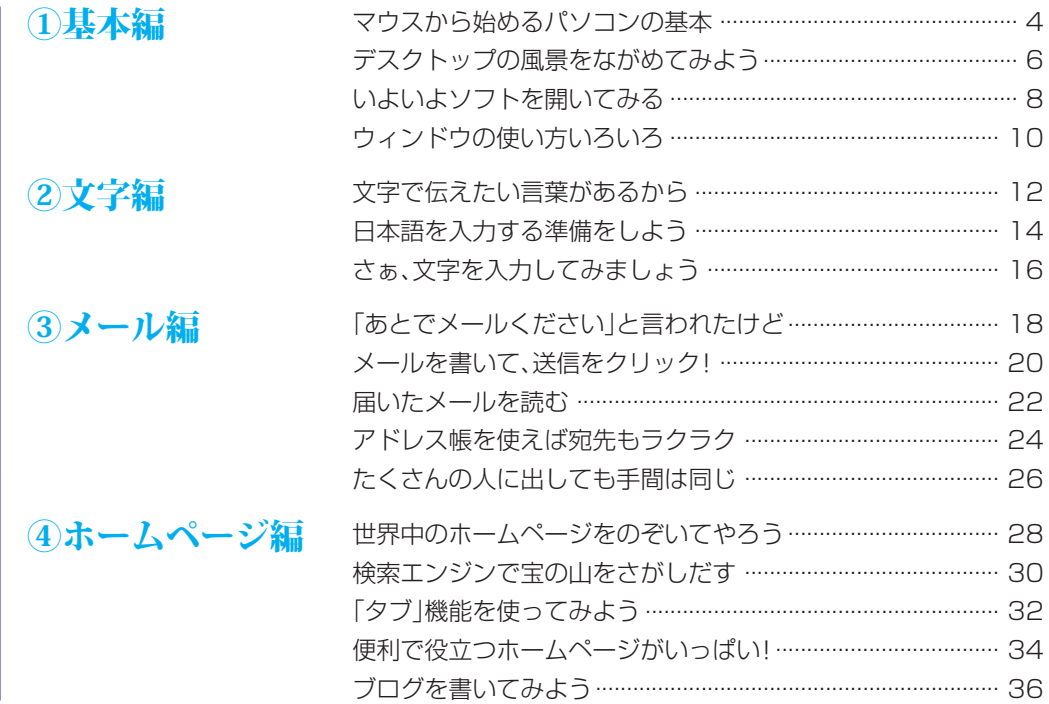

## **38 ........ しっかりセキュリティであんしんインターネット**

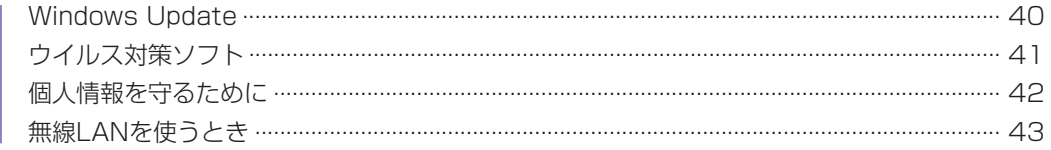

**44 .......................!を使ってみよう」3パソコンのいろは「**

## **「ソフト&サポートナビゲーター」を活用しよう ………… 46**

## 「パソコンのいろは31のご紹介

このパソコンには、パソコンの基本的な使い方を練習するためのソフト 「パソコンのいろは31が入っています。実際にパソコンを使って、自分 の手で操作しながら、パソコンの使い方をひとつずつ覚えることができ ます。画面にガイドが表示されるのでわかりやすく、自然にパソコンに 慣れることができます。ぜひ「パソコンのいろは3」を使ってみてくださ い。詳しい使い方は44ページに載っています。

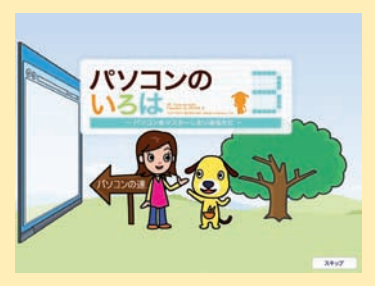

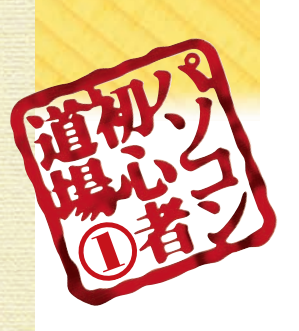

## マ ウ ス か ら 始 め る パ ソ コ ン の 基 本

マ ウ ス は 、 ラ ジ コ ン や ゲ ー ム 機 の コ ン ト ロ ー ラ ー み た い な も の で す 。ち よつと 違 う の は 机 の 上 に 置 い て 、 手 を 乗 せ て 操 作 す る と こ ろ ...  $\ddot{\cdot}$ 

### 机 の 上 で す べ ら せ て み よ う

マ ウ ス は パ ソ コ ン の 画 面 の 中 に あ る 矢 印( マ ウ ス ポ イ ン タ (を 動 か す コ ン ト ロー ラ ー で す。 丸っこく て コー ド が シ ッ ポ み た い で ネ ズ ミ み た い だ つた の で、マウ ス と 呼 ば れ ま す 。机 の 上 に 置 い て す べ ら せ て み ま し ょ う 。 画 面 の 矢 印 も 動 き ま し た ね 。大 き く グ ル グ ル 動 か し な が ら、そ の 形 を よ く 見 て み る と ... …。<br>マウ ス ポ イ ン タ の 形 は 場

所 に よ っ て 矢 印  $\frown$ 

形 に 変 わ る ん で す 。

> ( や 手  $\frown$

> ( な ど の

> > 右ボタン 左ボタン ここの使い方は 10ページで

ボタンがついている側を前方にして机の上に置 き、右手の平でそっと包むように持ち、人差し指 を左ボタンの上に置きま す(左手のときは指の位置を逆にしてください)

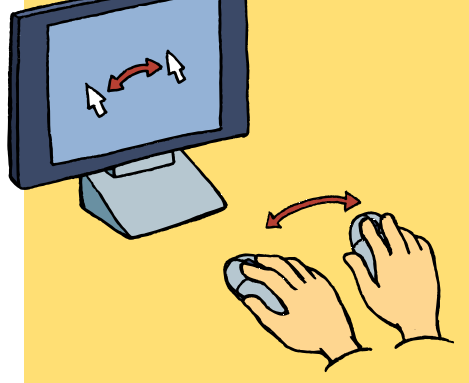

机の上でマウスを動かすと、パソコンの画 面でマウスポインタが動く。グルグルと動 かしてみよう

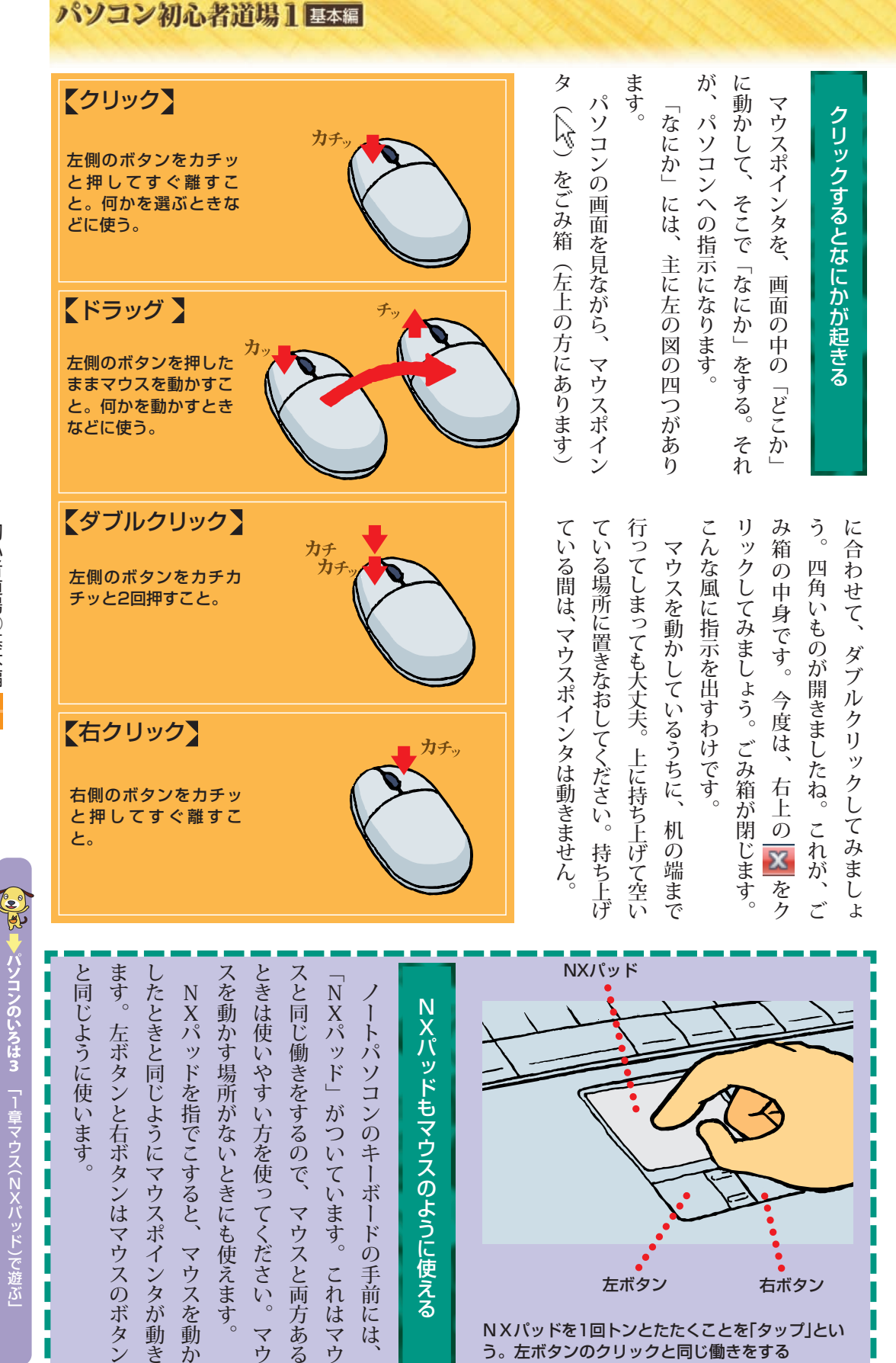

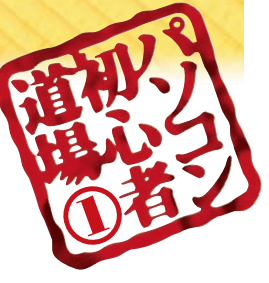

# デスクトップの風景をながめてみよう デスクトップの風景をながめてみよう

パソコンの画面をデスクトップといいます。あなた専用の机です。 あなたのデスクトップには、どんな風景が見えていますか?パソコンの画面をデスクトップといいます。あなた専用の机です。 あなたのデスクトップには、どんな風景が見えていますか?

## 左側にはマークがいっぱい 左側にはマークがいっぱい

みんな同じくらいの大きさで、下に名前が書 いてあります。 みんな同じくらいの大きさで、下に名前が書 トに関係がありそうなものが並んでいます。 トに関係がありそうなものが並んでいます。 ね。ごみ箱と書かれたものや、インターネッ ね。ごみ箱と書かれたものや、インターネッ というイメージです。 というイメージです。 画面はパソコンのモデルや設定で違います。 画面はパソコンのモデルや設定で違います。 なって、下図のような画面になります。この なって、下図のような画面になります。この マウスポインタが回転する円●から矢印に 。いてあります マウスポインタが回転する円↑♪から矢印に このマークを「アイコン」といって、パソ ここにいろんなものをひろげて何かしよう これが「デスクトップ」。机の上です。 パソコンの電源を入れてしばらくすると、 左側にパラパラとマークが見えています 左側にパラパラとマークが見えています 、パソコンの電源を入れてしばらくすると このマークを「アイコン」といって、パソ ここにいろんなものをひろげて何かしよう これが「デスクトップ」。机の上です。

コンの中に入っているものや機能をあらわし

コンの中に入っているものや機能をあらわし

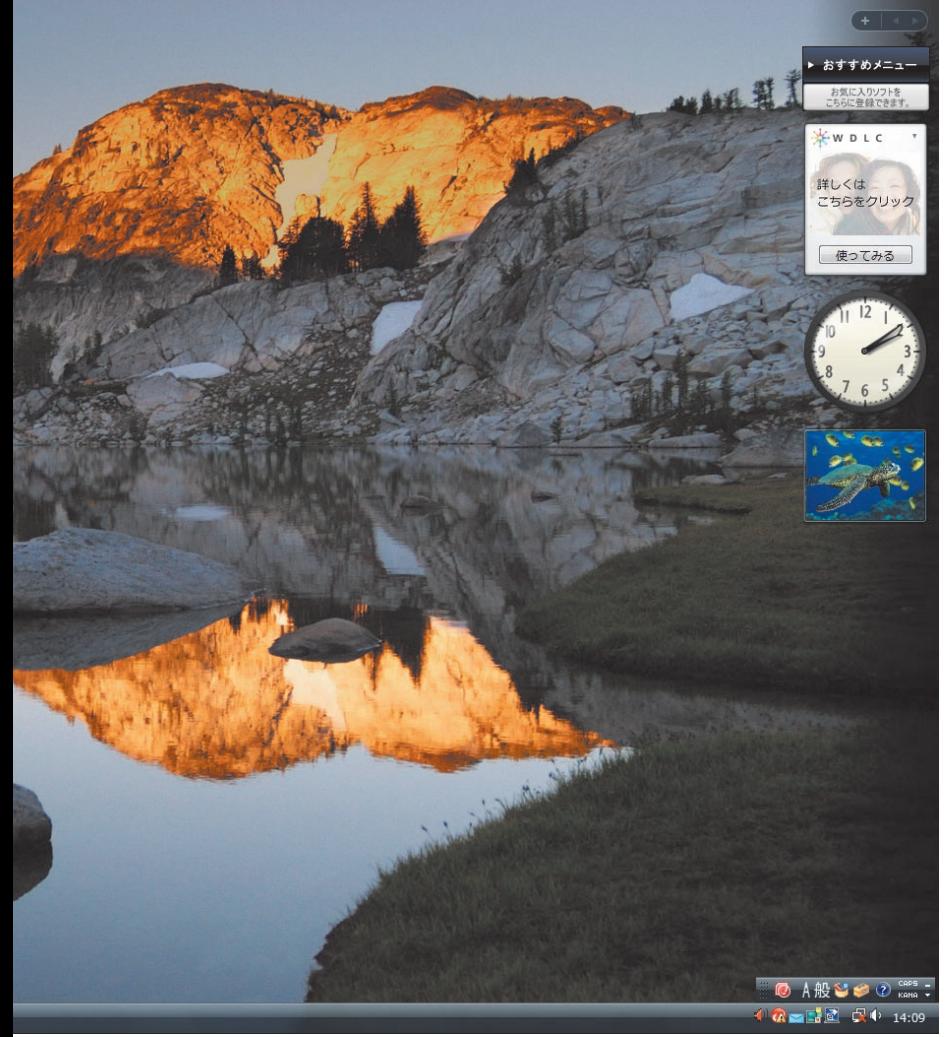

パソコンの画面いっぱいにひろがる「デスク トップ」(机の上)。この上でメールを書いた り、ワープロを使ったりする

パソコン初心者道場】 基本編

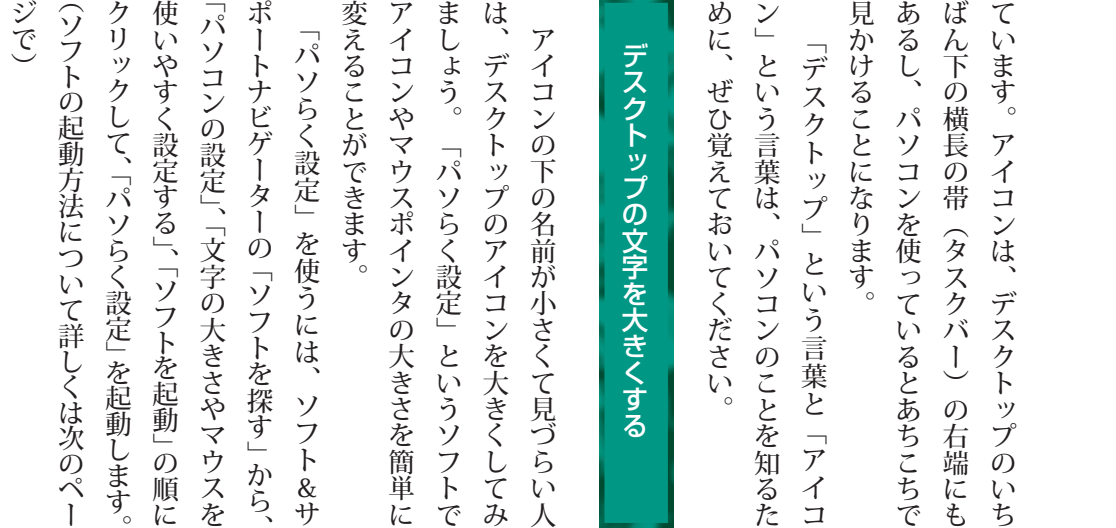

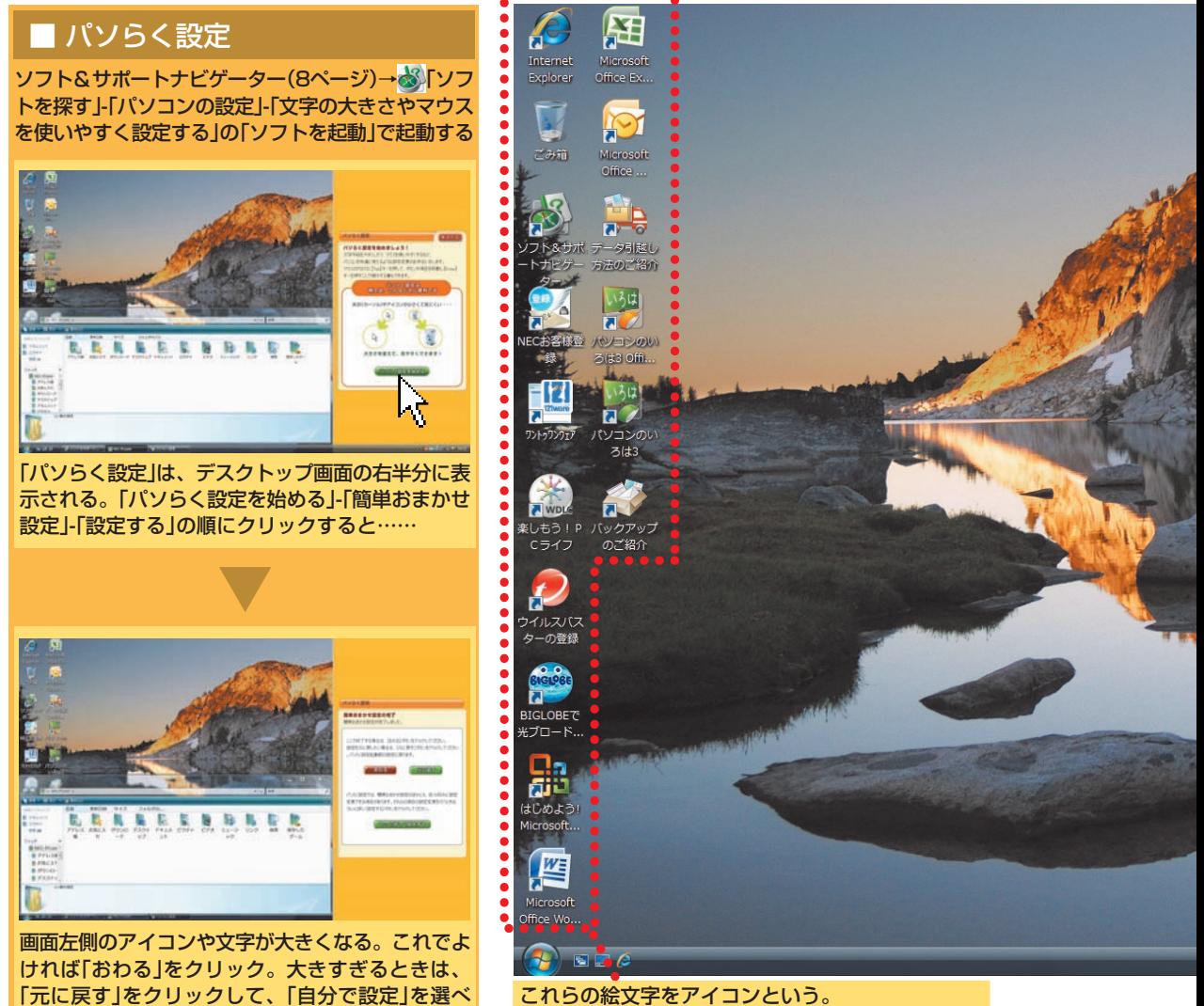

これらの絵文字をアイコンという。 ごみ箱のほかに、書類を入れる場所やソフトなど、 いろんなものがアイコンであらわされている

初 心 者 道 場  $\textcircled{\scriptsize{1}}$ 基 本 編

7

ば、好きなように設定できる

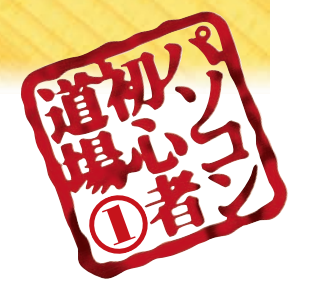

## いよいよソフトを開いてみる いよいよソフトを開いてみる

パソコンでなにかをするときは「ソフト」という道具を使います。 パソコンでなにかをするときは「ソフト」という道具を使います。 ワープロソフト、メールソフト、表計算ソフト……、 ワープロソフト、メールソフト、表計算ソフト……、

## ソフトを使うためにすること ソフトを使うためにすること

クリックして、左側に表示される「ソフトを があります。ここの「おすすめメニュー」を トを探して起動したり、パソコンの基本的な使 トを探して起動したり、パソコンの基本的な使 トナビゲーター」が開きます。 トナビゲーター」が開きます。 探す」をクリックすると、「ソフト&サポー 探す」をクリックすると、「ソフト&サポー クリックして、左側に表示される「ソフトを があります。ここの「おすすめメニュー」を このソフト&サポートナビゲーターは、ソフ デスクトップの右側には、 デスクトップの右側には、「サイドバー」 このソフト&サポートナビゲーターは、 ソフ 「サイドバー」

うが早いですね。「ワードパッド」というソ 実際に、そのソフトというものを起動したほ ること……。いや、こんな説明をするより、 をするための道具。「起動する」というの フトはいかがでしょう。文章を書くために使 うが早いですね。「ワードパッド」というソ 実際に、そのソフトというものを起動したほ ること……。いや、こんな説明をするより、 は、そのソフトを道具として使える状態にす そのソフトを道具として使える状態にす、は をするための道具。「起動する」というの い方などを調べたりするときに使います。 。い方などを調べたりするときに使います 「ソフト」というのは、パソコンでなにか 「ソフト」というのは、パソコンでなにか

フトはいかがでしょう。文章を書くために使

そして左の欄からやりたいことを選び、真ん うシンプルなソフトです。 を書くための場所です。 枠を「ウィンドウ」といいます。 します。四角い枠が開きましたね。こういう 動」をクリックすれば、ワードパッドが起動 リックしていきます。つづいて「ソフトを起 モを書く」、「その他ソフト1」の順にク ソフトなので、「文書・はがき作成」、 います。ワードパッドは、文章を書くための おすすめソフトが表示される仕組みになって 中の欄でさらに目的を絞り込むと、右の欄に を起動してみましょう。 を書くための場所です。 枠を「ウィンドウ」といいます。 します。四角い枠が開きましたね。こういう 動」をクリックすれば、ワードパッドが起動 リックしていきます。つづいて「ソフトを起 おすすめソフトが表示される仕組みになって 中の欄でさらに目的を絞り込むと、右の欄に そして左の欄からやりたいことを選び、真ん を起動してみましょう。 うシンプルなソフトです。 モを書く」、「その他ソフト1」の順にク ソフトなので、「文書・はがき作成」、「メ います。ワードパッドは、文章を書くための 「ソフトを探す」をクリックしてください。 「ソフトを探す」をクリックしてください。 左のページの手順にそって、ワードパッド これは、ワードパッドのウィンドウ。文章 ソフト&サポートナビゲーターの左上の 左のページの手順にそって、ワードパッド これは、ワードパッドのウィンドウ。文章 ソフト&サポートナビゲーターの左上の  $\overline{\mathbf{x}}$ 

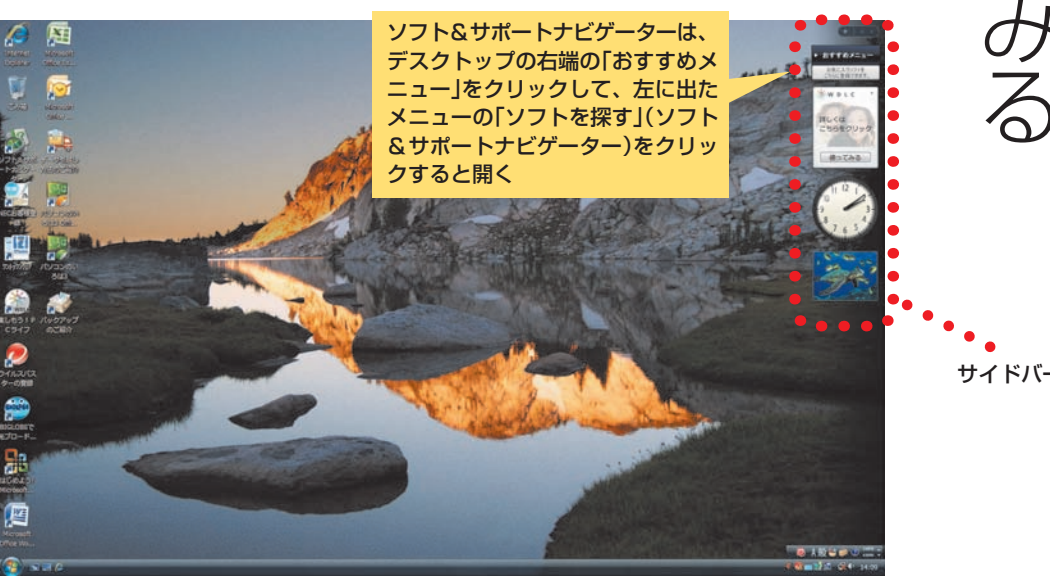

パソコン初心者道場】 基本編

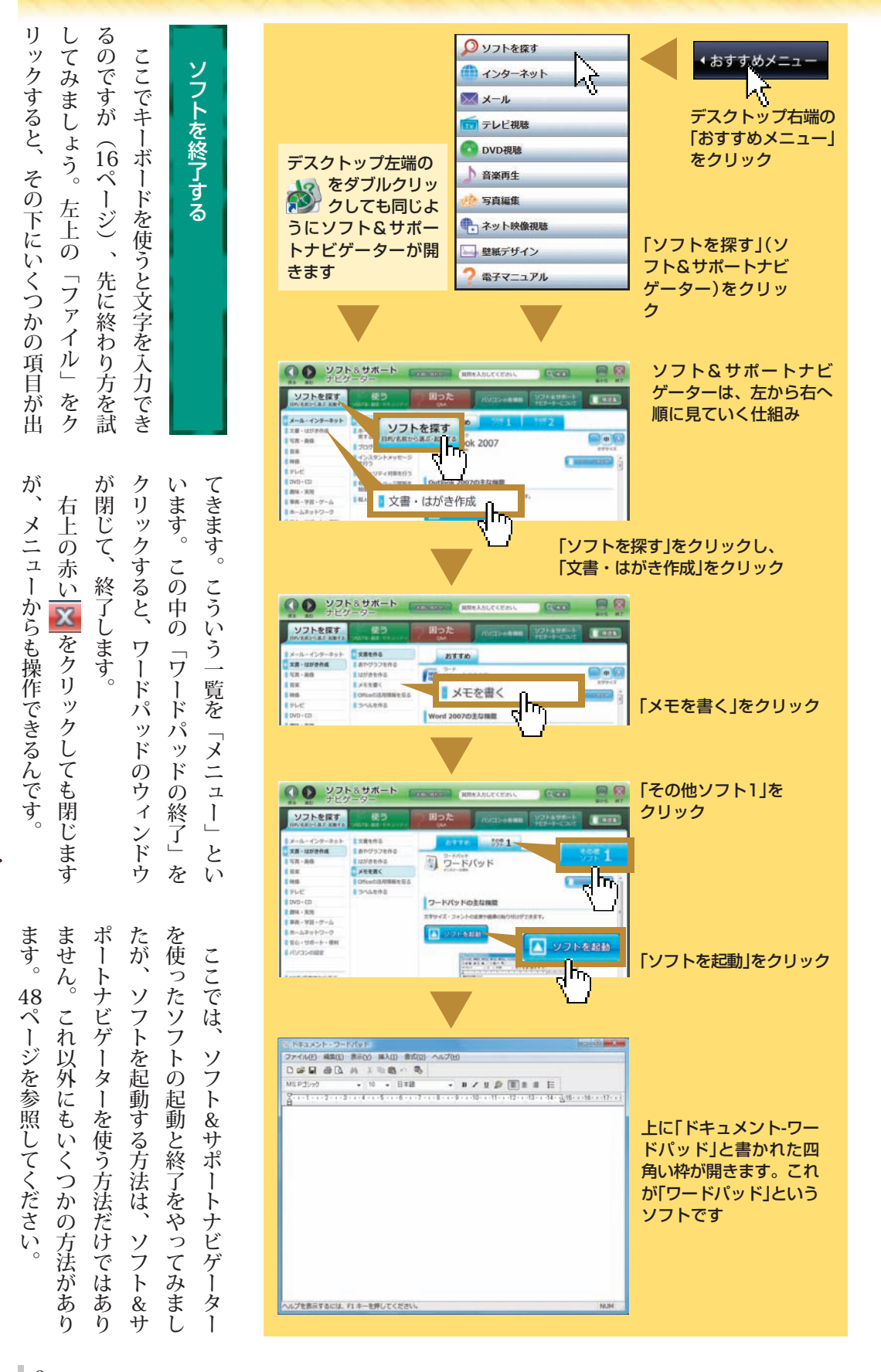

初心者道場①基本編 初心者道場①基本編

> パソコンのいろは3 「7章デスクトップの操作」 「7章デスクトップの操作」

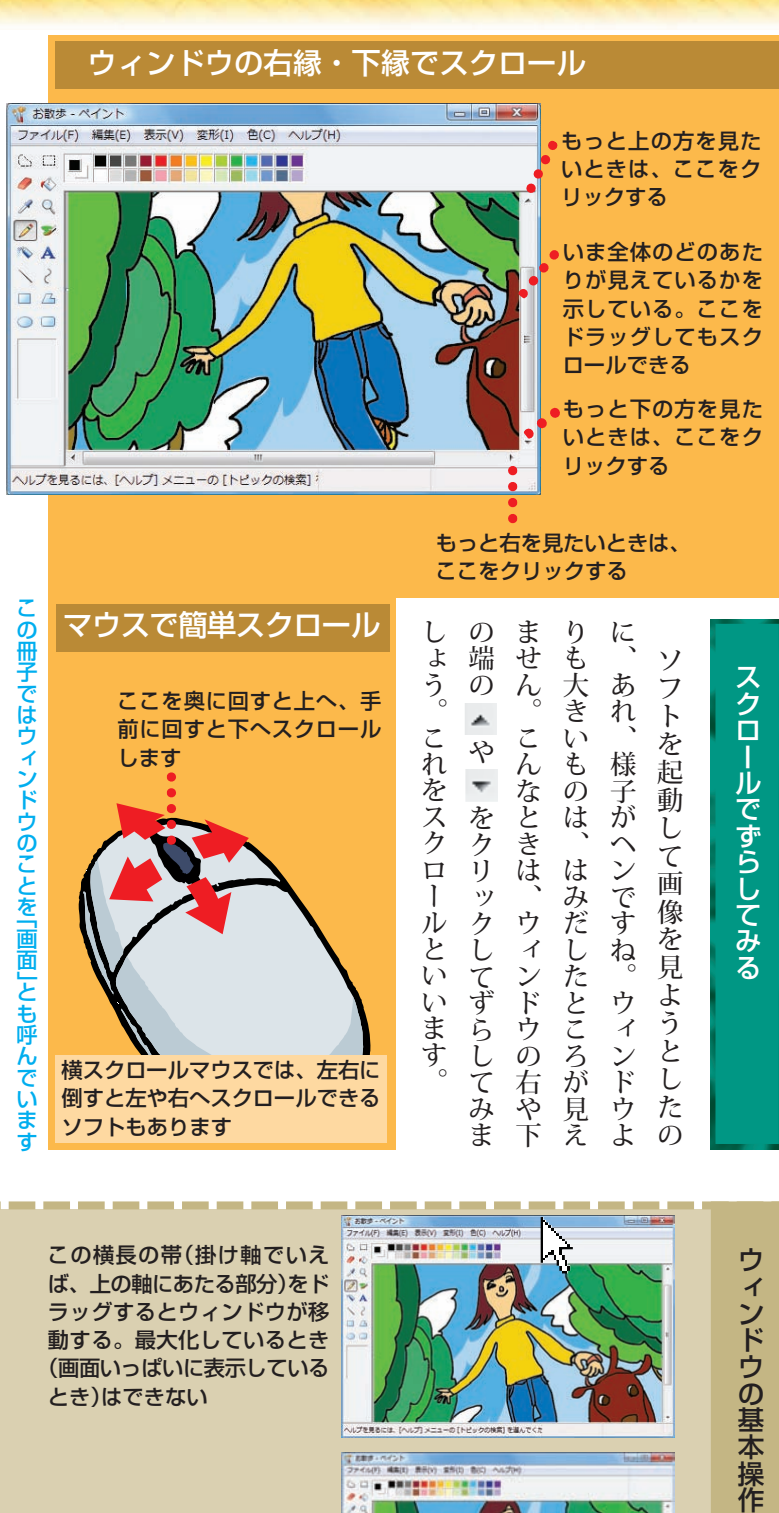

イント<br>編集(1) 農养(1) 業界(1) . ......

181911

R

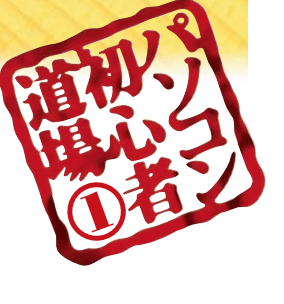

ウィンドウの使い方いろいろ ウィンドウ いろいろ

デスクトップ(机の上)に開いたノートや本のイメージなんです。 デスクトップ(机の上)に開いたノートや本のイメージなんです。ソフトを起動すると開く四角い枠をウィンドウといいます。 ソフトを起動すると開く四角い枠をウィンドウといいます。

画面いっぱいに表示している( とき)はできない

、角の部分をドラッグすると ウィンドウの大きさが変わ る。最大化しているとき(画面 (いっぱいに表示しているとき はできない

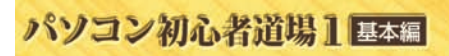

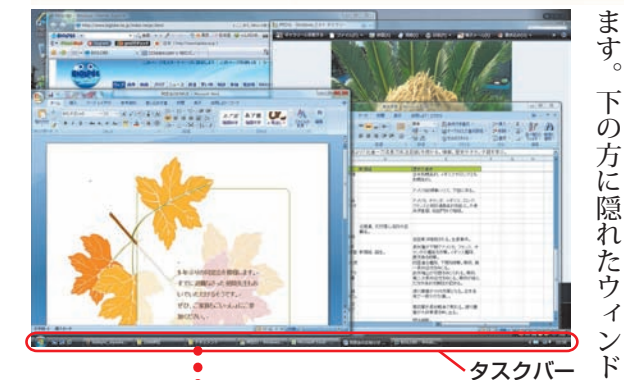

ここには、開いているウィンドウの名前が表示される。 クリックすると、そのウィンドウがいちばん手前になる

トマセクリックする

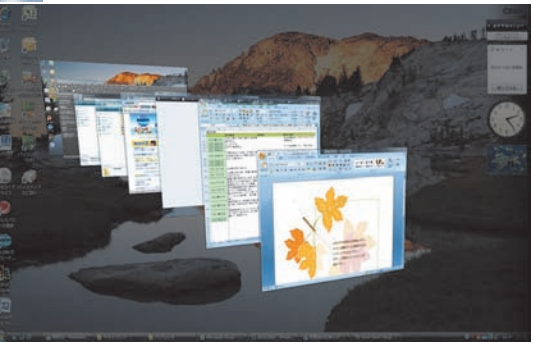

こんな具合に重なっている。いちばん手前が、今操作して いるウィンドウ。操作したいウィンドウを見つけたらそれ をクリックする

Windows Vista Home Basicモデルでは、この画面は 表示できません

ま す。 い ろ ん ー ム ペ ー ジ を な 感 じ で す。 に 操 作 で き る そ れ は い ち ウ で す。 最 初 に 開 い 見 え な く な り ウ を 操 作 し た い と き は ど う す れ ば いいで し ょ う 。操 作 し た い ウ ィ ン ド ウ が 見 え て い る は そ の ウ ィ ン ド ウ の 文 字 な ど が な い 部 ク リ ッ ク す る と、いち ば ん 手 前 に な り ウ ィ ン ド ウ が 見 え て い な い と き や ウ ィ ン が 最 大 化 に ) 画 面 いっぱ い に ( な っ て き は 、 画 面 左 下 の を ク リ ッ ク す る 面  $\overline{O}$ い ち ば ん 下 の タ ス ク バー に 表 示 さ ウ ィ ン ド ウ の 名 前 を ク リ ッ ク し ま す 。し 、ほ か の ソ フ ト と 同 時 に は 使 え な い ソ も あ り ま す。

ウ ィ ン ド ウ は 、

ウ ィ ン ド ウ は た く さ ん 開 け

る

な こ と が で き ま す。 メ ー ル と ホ

見 な が ら、<br>企 画 書 を 書 く 、 そ ん

で も 、

ウ ィ ン ド ウ は ひ と つ だ け で す 。

ば ん 手 前 に 見 え て い る ウ ィ ン ド

ウ ィ ン ド ウ を た く さ ん 開 く と、

た ウ ィ ン ド ウ が だ ん だ ん 隠 れ て

い く

つ 開 い て も 、一度

い く

つ も 開 け

> と き

分 を

ま す。

ド ウ

い る と

か 、画

れ た

 た だ

フ ト

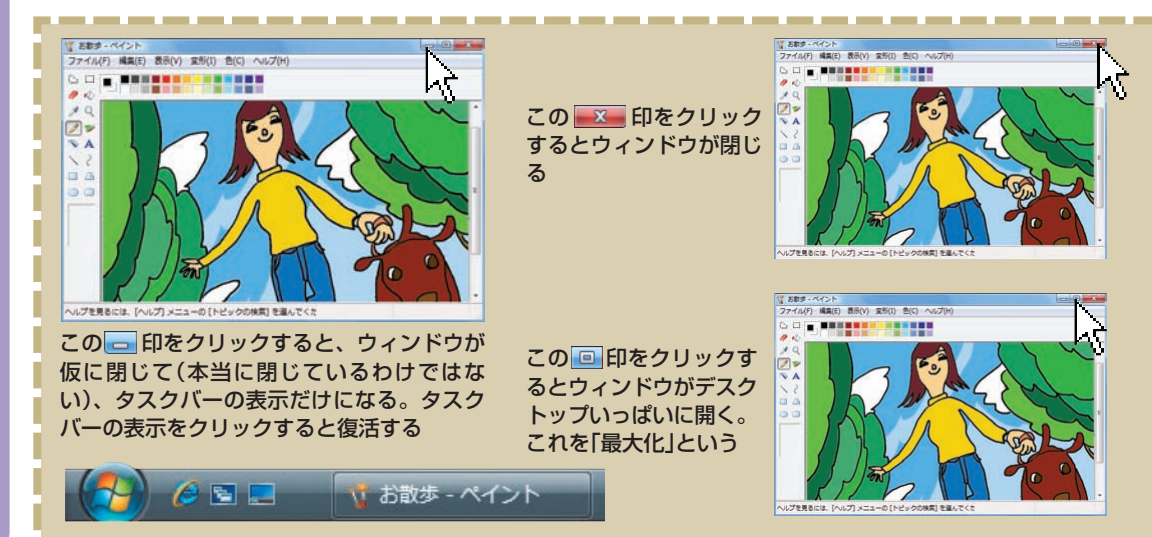

初 心 者 道 場  $\textcircled{\scriptsize{1}}$ 基 本 編

作 「

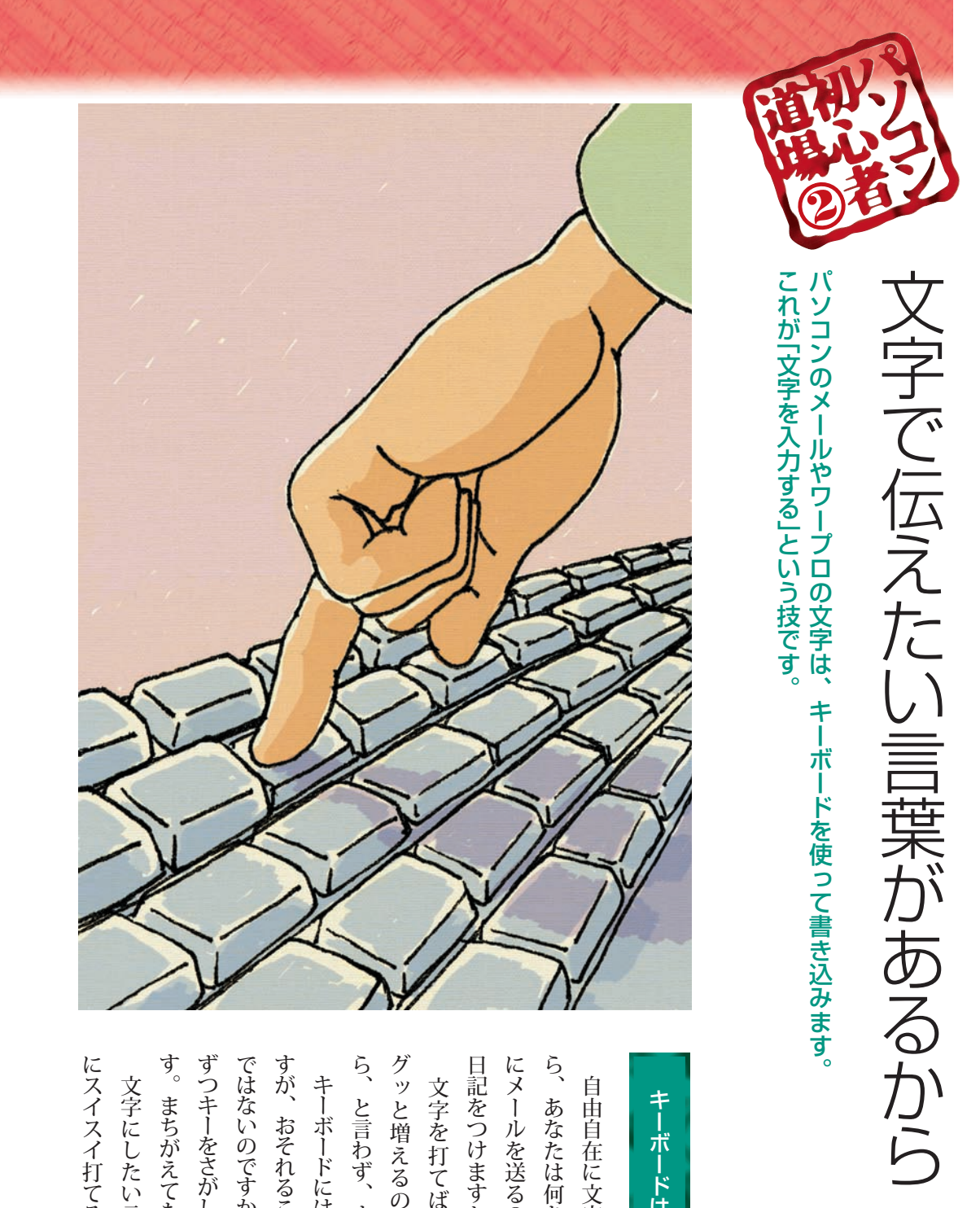

## キーボードは慣れれば速くなる キーボードは慣れれば速くなる

ら、あなたは何を書きたいですか? 友だち 日記をつけますか。 にメールを送る? 小説を書く? それとも 日記をつけますか。 ら、あなたは何を書きたいですか? 友だち にメールを送る? 小説を書く? それとも 文字を打てば、パソコンでできることが 自由自在に文字が入力できるようになった 文字を打てば、パソコンでできることが 自由自在に文字が入力できるようになった

ら、と言わず、すぐ始めてみましょう。 グッと増えるのです。できるようになった ら、と言わず、すぐ始めてみましょう。 グッと増えるのです。できるようになった

す。まちがえても、やりなおしできます。 ずつキーをさがしながら押していけばいいので ではないのですから、あなたのペースで、少し すが、おそれることはありません。競争や試験 す。 まちがえても、やりなおしできます。 ずつキーをさがしながら押していけばいいので すが、おそれることはありません。競争や試験 ではないのですから、あなたのペースで、少し キーボードにはたくさんのキーが並んでいま キーボードにはたくさんのキーが並んでいま

にスイスイ打てるようになるものです。 にスイスイ打てるようになるものです。 文字にしたい言葉があれば、いつのまにか 文字にしたい言葉があれば、いつのまにか

12

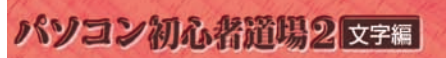

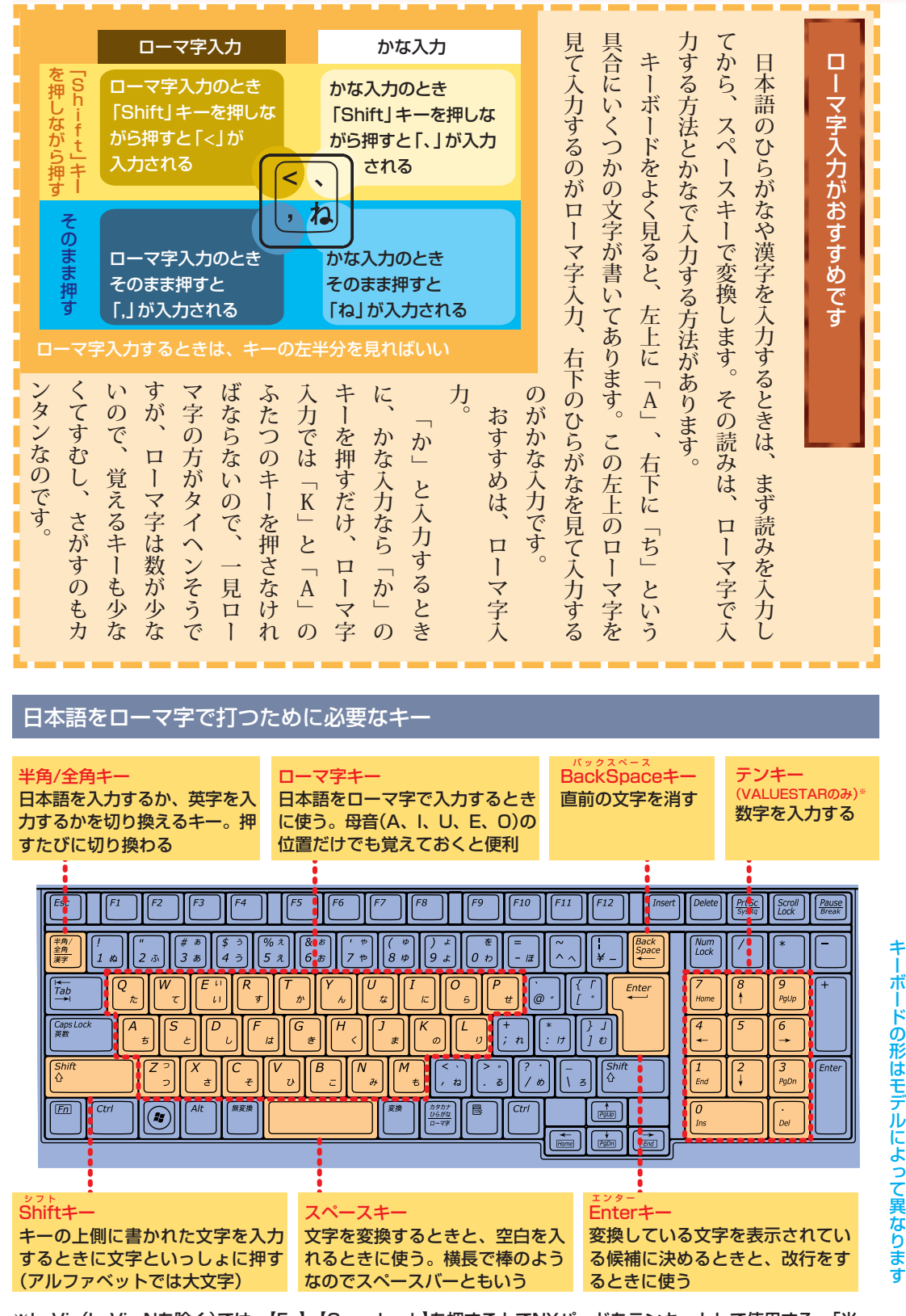

※LaVie(LaVie Nを除く)では、【Fn】+【Caps Lock】を押すことでNXパッドをテンキーとして使用する、「光 るテンキーパッド」機能が搭載されています。

初 心 者 道 場  $\circled{2}$ 文 字

 $\overline{\phantom{a}}$ 

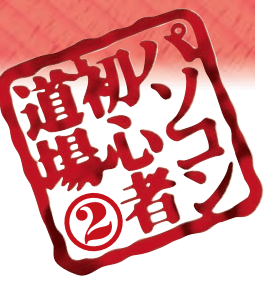

## 日本語を入力する準備をしよう 或 八十二 す<br>NG准 |備をしよう

どのように文字を入力するかを言語バーで選びます。文字の入力を始める前にちょっとした準備をしましょう。 どのように文字を入力するかを言語バーで選びます。 文字の入力を始める前にちょっとした準備をしましょう。

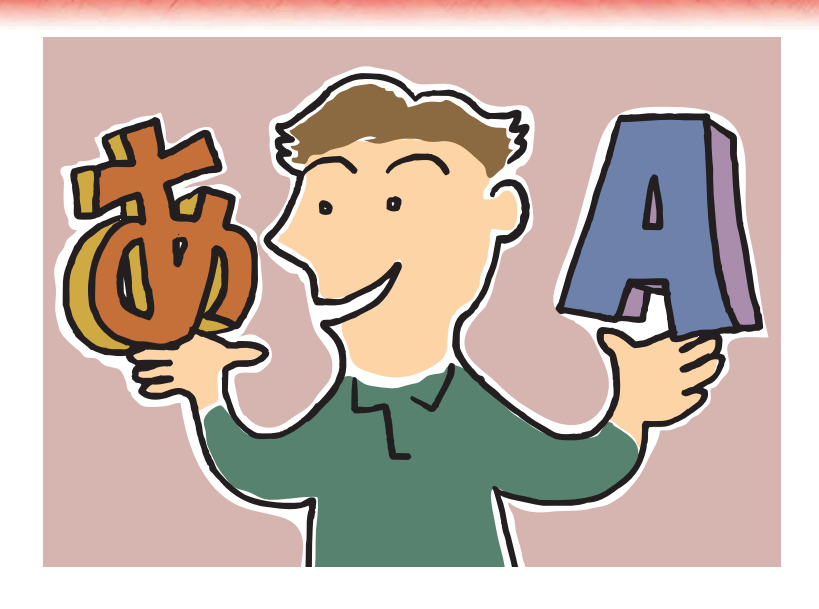

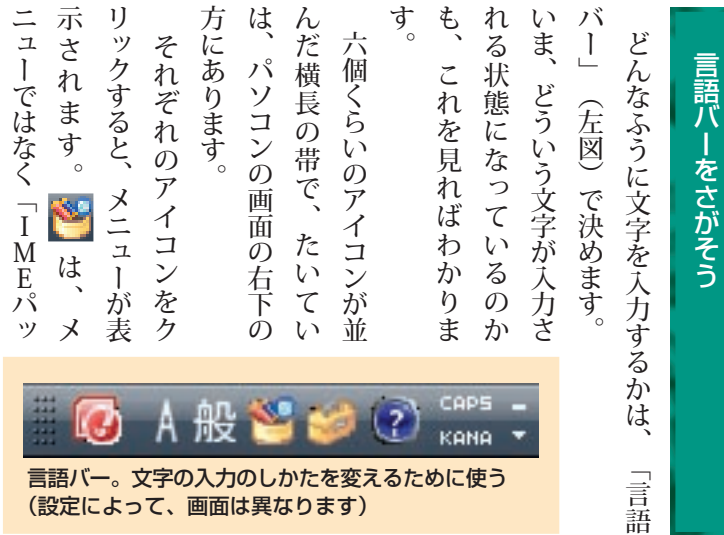

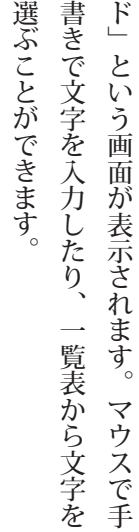

.<br>Sto  $\overline{a}$ 

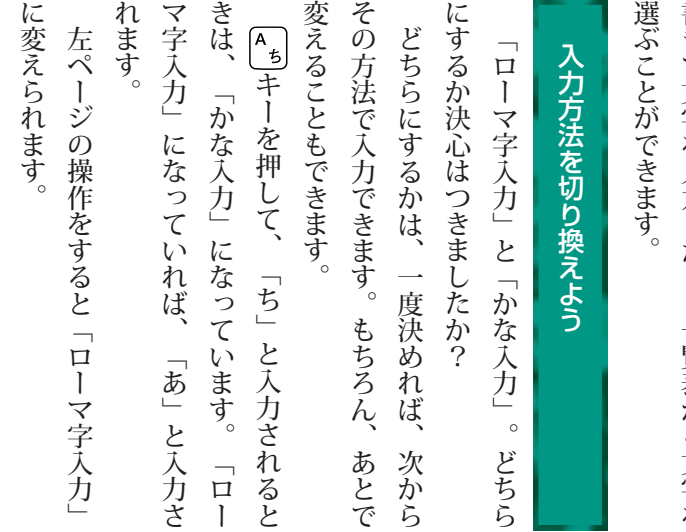

 $\ddot{\phantom{1}}$ 

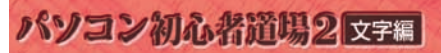

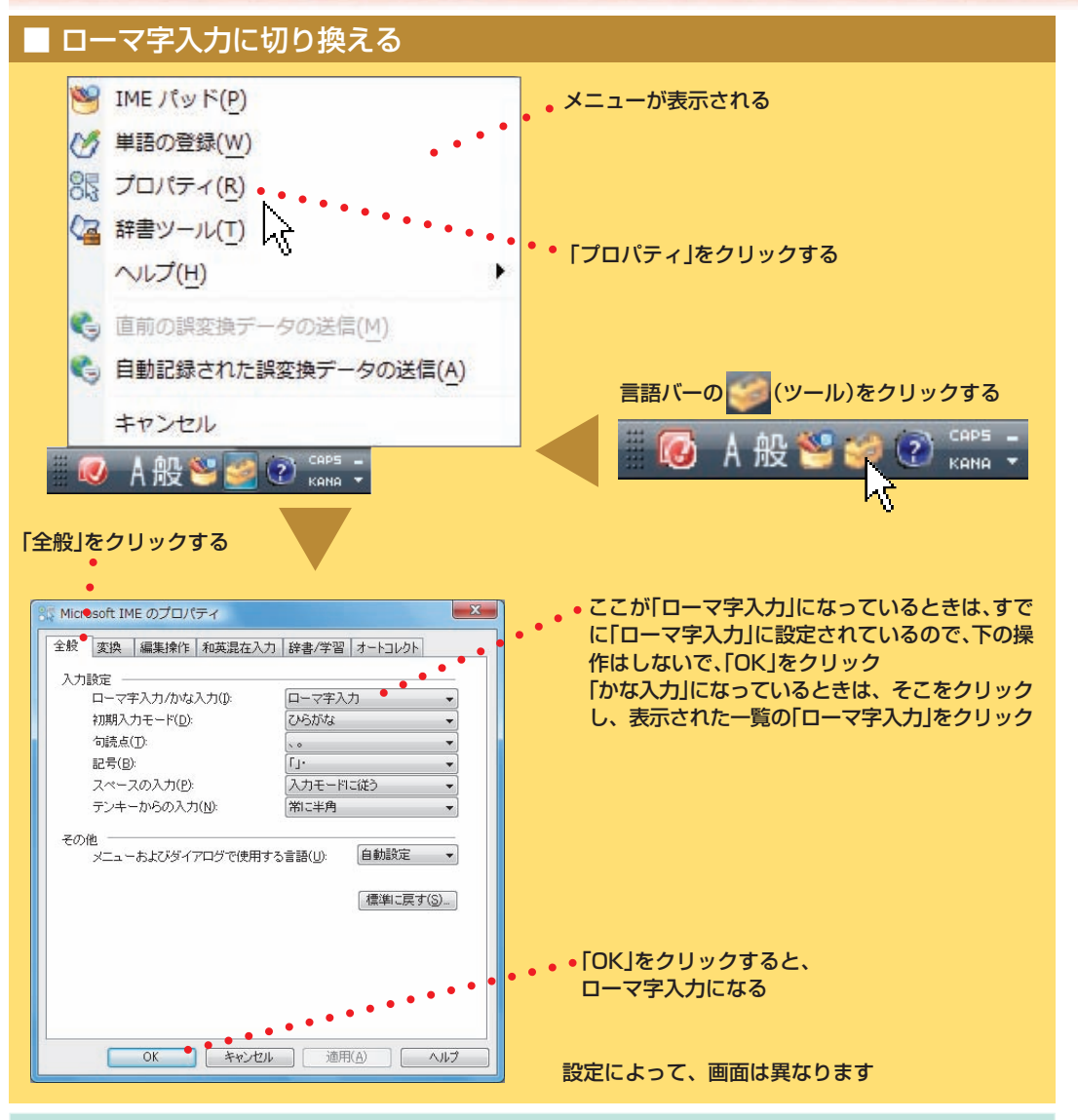

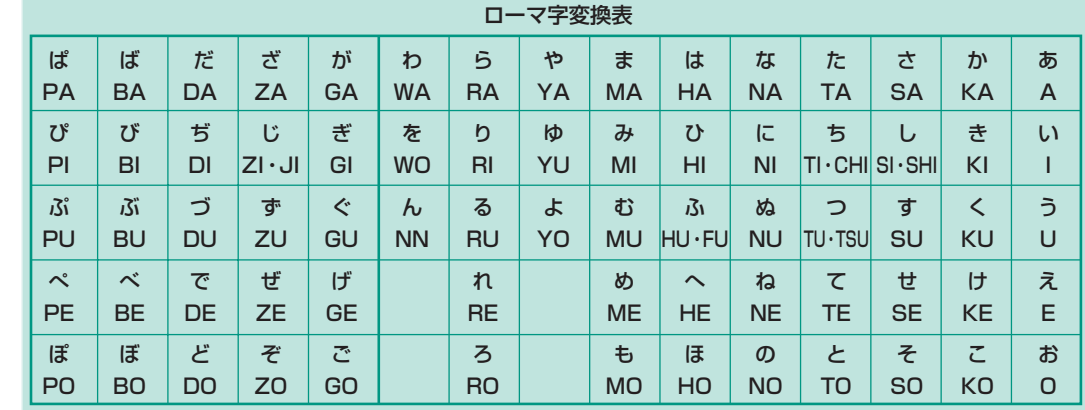

あ、い、ゃなどの小さい文字だけを入力するときは、直前に「L」キーか「X」キーを押す。例:あ→LA、ゅ→LYU きゃ、きゅ、しゃなどは、間に「Y」キーを押す。例:きゃ→KYA、きゅ→KYU (しゃ、しゅ、しょは、間に「H」キーを押しても入力できます)

「ディ」は「DHI」と打つ。「デ」と「ィ」に分けて、「DE」、「LI」と打つ方法もある。また、小さい「っ」は、次の文字 を繰り返して打つ。例:きっかけ→KIKKAKE

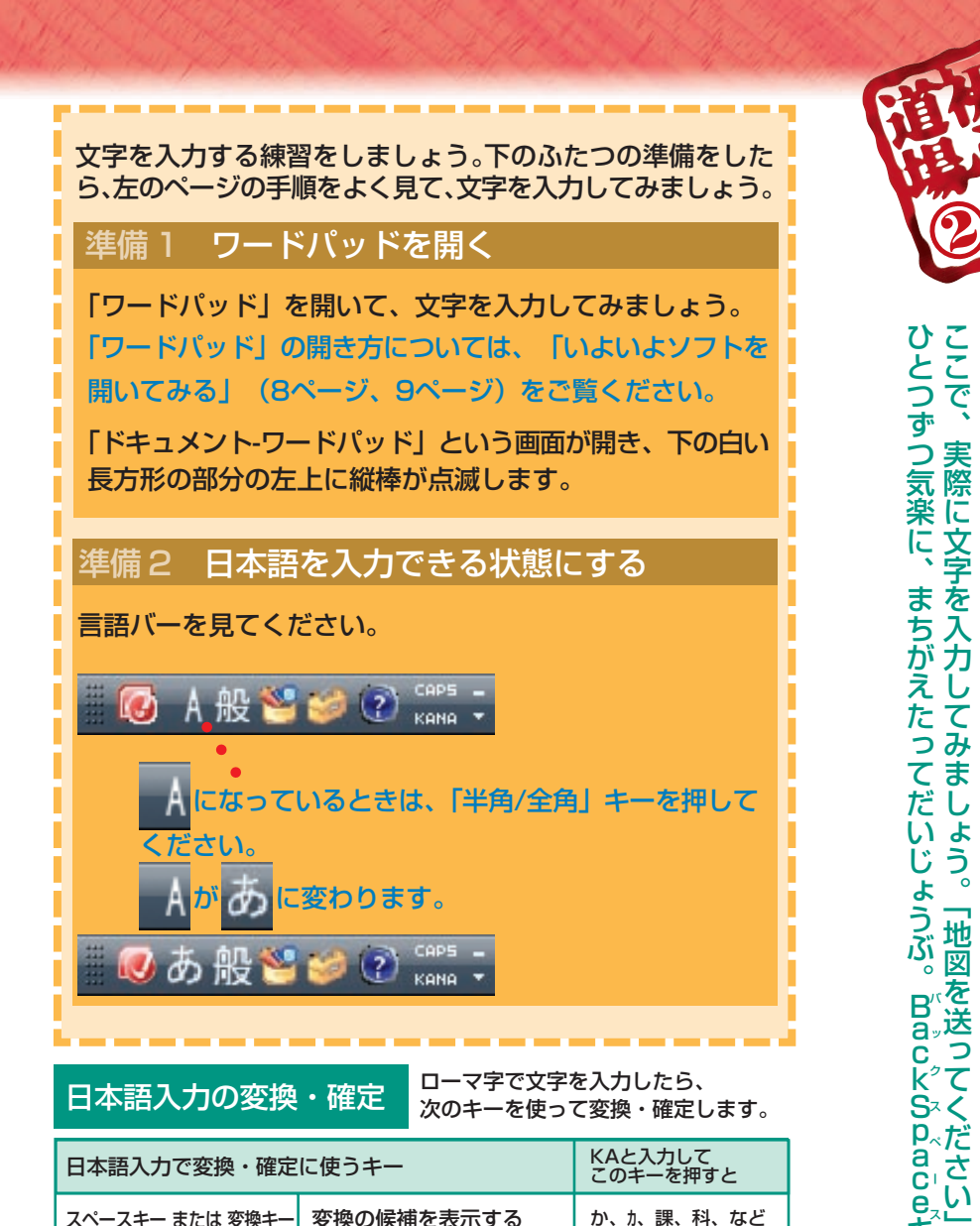

と」 い う 短 い 例 文 で す 。

ス

キ ー で 消 せ ば い い ん で す 。

### 読み方のわからない文字を入力する

�確定する

F<sub>6</sub> F<sub>7</sub> �8F �9F F10

�Enterキー

 $\overline{T^2/B}$ 

「本に出てきた文字、形はわかるけど読み方がわからない」そんなときは、 手書きで文字を入力できます。言語バーの<mark>、そクリックして表示される画</mark> 面、または「手書きでお助けパッド」(LaVieのみ)で手書き入力ができます。 「手書きでお助けパッド」について詳しくはあ「ソフト&サポートナビゲー ター」-「パソコンの各機能」-「NXパッド」をご覧ください。

�ひらがなに変換する �カタカナに変換する �半角カタカナに変換する �全角英字に変換する �半角英字に変換する

�か �カ �カ

 $k$ a, KA,  $k$ <sup>x</sup> ka、KA、など

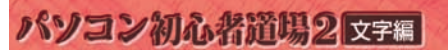

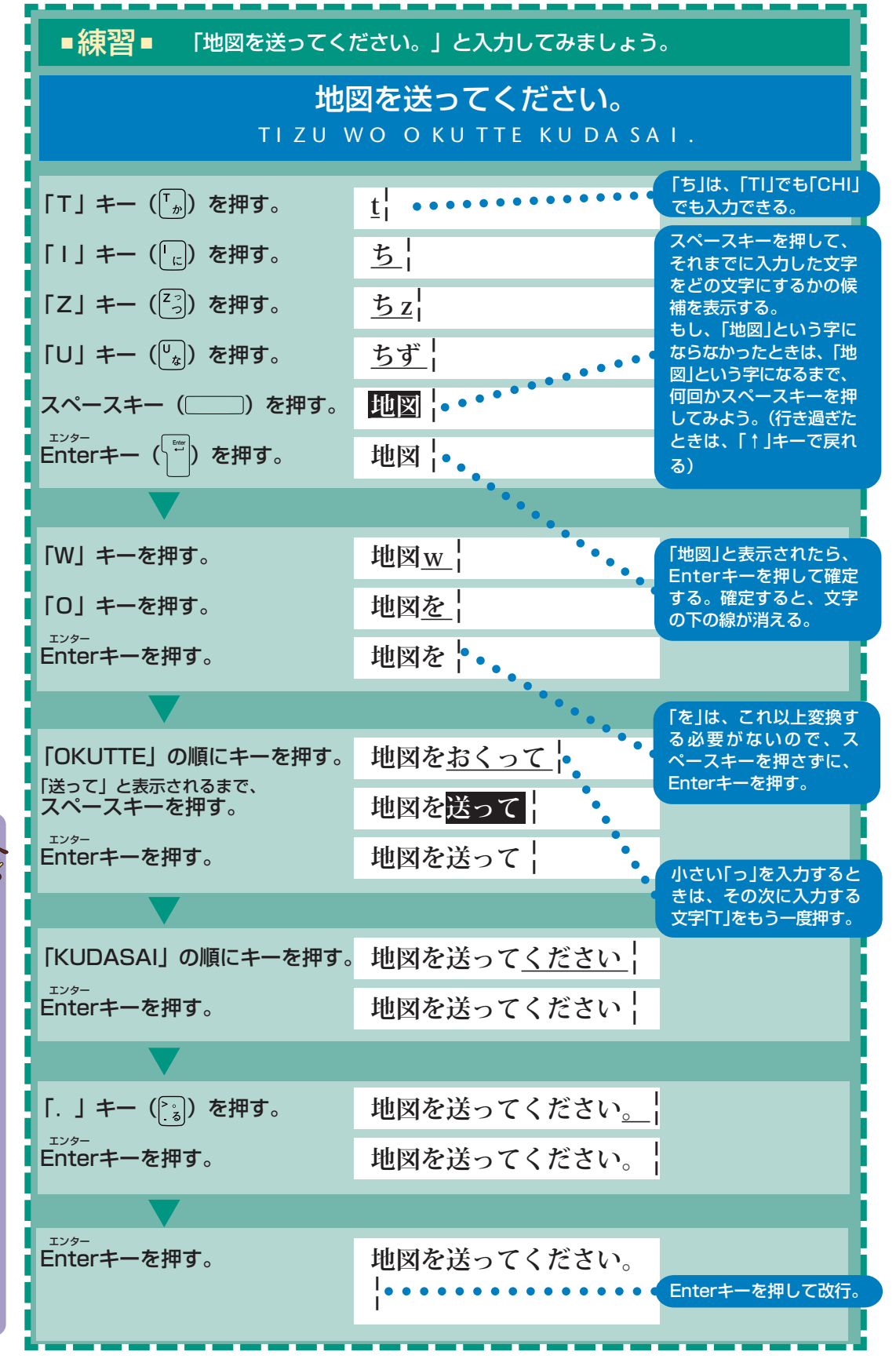

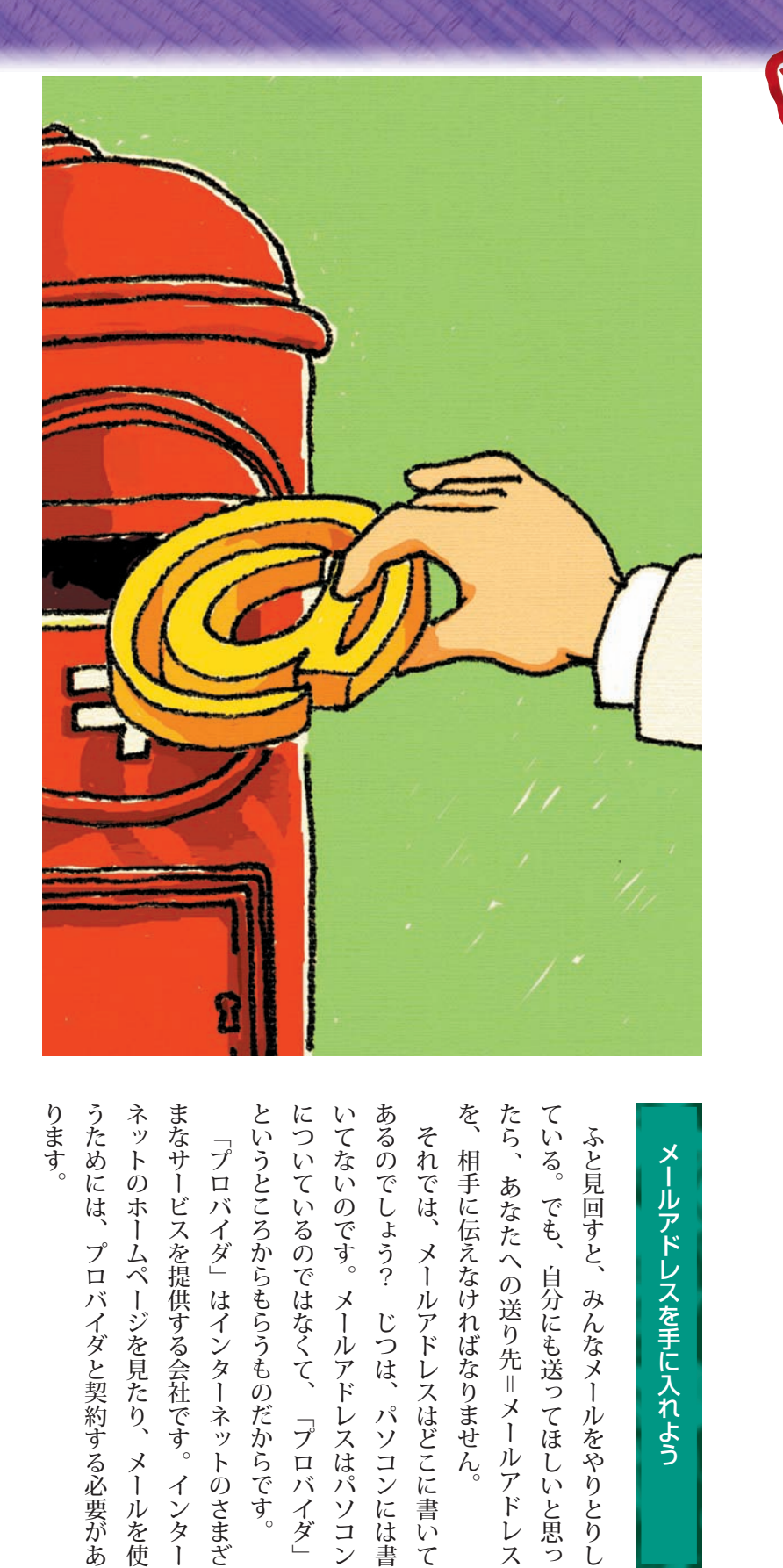

## メールアドレスを手に入れよう メールアドレスを手に入れよう

を、相手に伝えなければなりません。 たら、あなたへの送り先=メールアドレス ている。でも、自分にも送ってほしいと思っ を、相手に伝えなければなりません。 たら、あなたへの送り先=メールアドレス ている。でも、自分にも送ってほしいと思っ ふと見回すと、みんなメールをやりとりし ふと見回すと、みんなメールをやりとりし

というところからもらうものだからです。 についているのではなくて、「プロバイダ」 いてないのです。メールアドレスはパソコン あるのでしょう? じつは、パソコンには書 というところからもらうものだからです。 あるのでしょう? じつは、パソコンには書 についているのではなくて、「プロバイダ」 いてないのです。メールアドレスはパソコン それでは、メールアドレスはどこに書いて それでは、メールアドレスはどこに書いて 「プロバイダ」はインターネットのさまざ 「プロバイダ」はインターネットのさまざ

うためには、プロバイダと契約する必要があ ります。

「あとでメールください」と言われたけど " 18

あとでメールください」と言われたけど

「あとでメールください」と言われたけど

「それじゃ、あとでメールください」って言われても、あせることはありません。

メールを送るチャンス到来です。

メールを送るチャンス到来です。

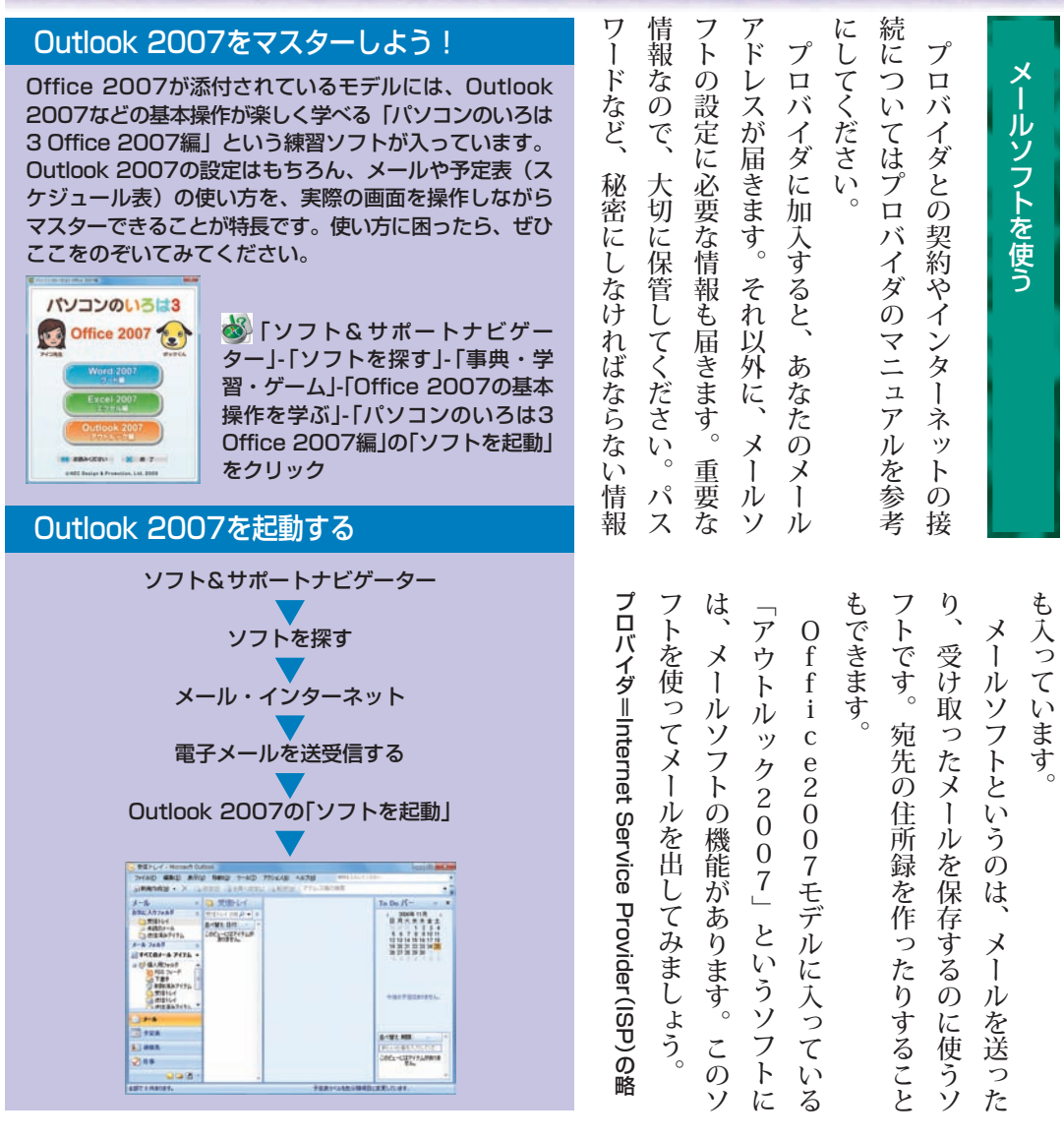

デ メ メ ー ー ル ア メ**®** Windows ウ ル ル を メ® やWindows ト を お 利 ル 使 ■ は、まずの は、まずの は、まずの は、まずの は、まずの は、まずの は、まずの は、まずの はいしょく はいしょく はいしょく はいしょく はいしょう はいしょう はいしょう はいしょう はいしょう e.<br>mirre 用 ッ ク い の se<br>Amares.compete.<br>Minimization/Caller で き 2 0 か  $\overline{\mathbf{d}}$ Windows-メールへようこそ ー  $\begin{array}{l} \displaystyle \max_{\mathbf{x}\in\mathcal{X}}\mathcal{G}_{\mathbf{x}}\mathcal{G}_{\mathbf{x}}\\ \displaystyle \min_{\mathbf{x}}\mathcal{G}_{\mathbf{x}}\\ \displaystyle \min_{\mathbf{x}}\mathcal{G}_{\mathbf{x}} \end{array}$ ま た ル す 。 $\overline{0}$ は ー に -<br>Holida (1968), Outlet Agree 18/19/12/11<br>AUSBART/ OT, Des Schlichkerspille 7  $\sim$  Windows Live $_{\rm TM}$ ル が つ 入って と い Windows Live™ メールの使い方は、あ「ソ Windows® メールの使い方は、 い う て フト&サポートナビゲーター」「ソフトを探す」-フト&サポートナビゲーター」-「ソフト を探す」- 「50音/英数字から選ぶ」-「50音/英数字から選ぶ」- [Windows Live ソ い な メール」をご覧ください 「Windows メール」をご覧ください フ Liveト い モ

で

 $\begin{array}{r} 2.5 \pm 0.7 \pm 0.7 \pm 0.7 \pm 0.7 \pm 0.7 \pm 0.7 \pm 0.7 \pm 0.7 \pm 0.7 \pm 0.7 \pm 0.7 \pm 0.7 \pm 0.7 \pm 0.7 \pm 0.7 \pm 0.7 \pm 0.7 \pm 0.7 \pm 0.7 \pm 0.7 \pm 0.7 \pm 0.7 \pm 0.7 \pm 0.7 \pm 0.7 \pm 0.7 \pm 0.7 \pm 0.7 \pm 0.7 \pm 0.7 \pm 0.7 \pm 0.7 \pm 0.7 \pm 0.7 \pm 0.$ 

LAGUND STATE

です。  $\zeta$ 送ってみましょう。 アドレスを宛先に入れて、自分にメールを 話のメールアドレスでもだいじょうぶ。 込めばメールを送れます。 りますが、宛先、 分が出さないと、相手からも届きません。 送ってみましょう。自分にメールを出すなん 話のメールアドレスでもだいじょうぶ。 入ったメールアドレスを入力します。携帯電 入ったメールアドレスを入力します。携帯電 込めばメールを送れます。 りますが、宛先、件名、本文の三つさえ書き んどんメールを書くのが、メール上達のコツ んどんメールを書くのが、メール上達のコツ 分が出さないと、相手からも届きません。ど て、ちょっと奇妙な感じですけどね。 アドレスを宛先に入れて、自分にメールを うまく届くかどうか、試しに自分のメー 宛先には、真ん中に「@」(アットマーク)の うまく届くかどうか、試しに自分のメール 宛先には、真ん中に「@」(アットマーク)の メールを書く画面にはいろいろな項目があ メールを書く画面にはいろいろな項目があ メールをもらうのはうれしいけど、 メールをもらうのはうれしいけど、まず自 自分宛に送って試してみよう ちょっと奇妙な感じですけどね 自分宛に送って試してみよう 件名、 自分にメールを出すなん 本文の三つさえ書き まず自  $\overline{\mathcal{E}}$ jŲ

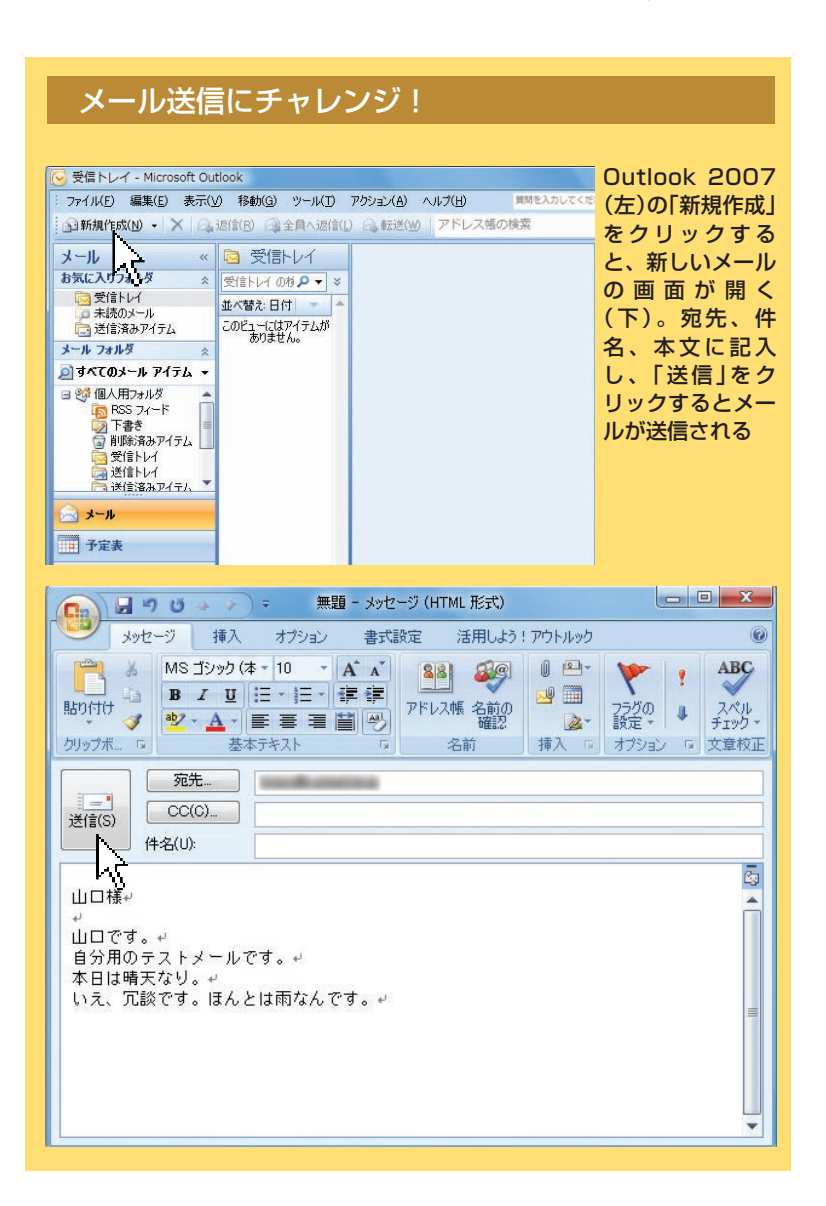

メールを書いて、送信をクリック! そクリック

切手も便箋も封筒もいりません。書いて、送信ボタンを押すだけです。

書いて、送信ボタンを押すだけです。

さあ、メールを出しましょう!

メールを出しましょう!

切手も さ<br>あ

便箋も封筒

€

いりません。

パソコン初心格道場3メール編

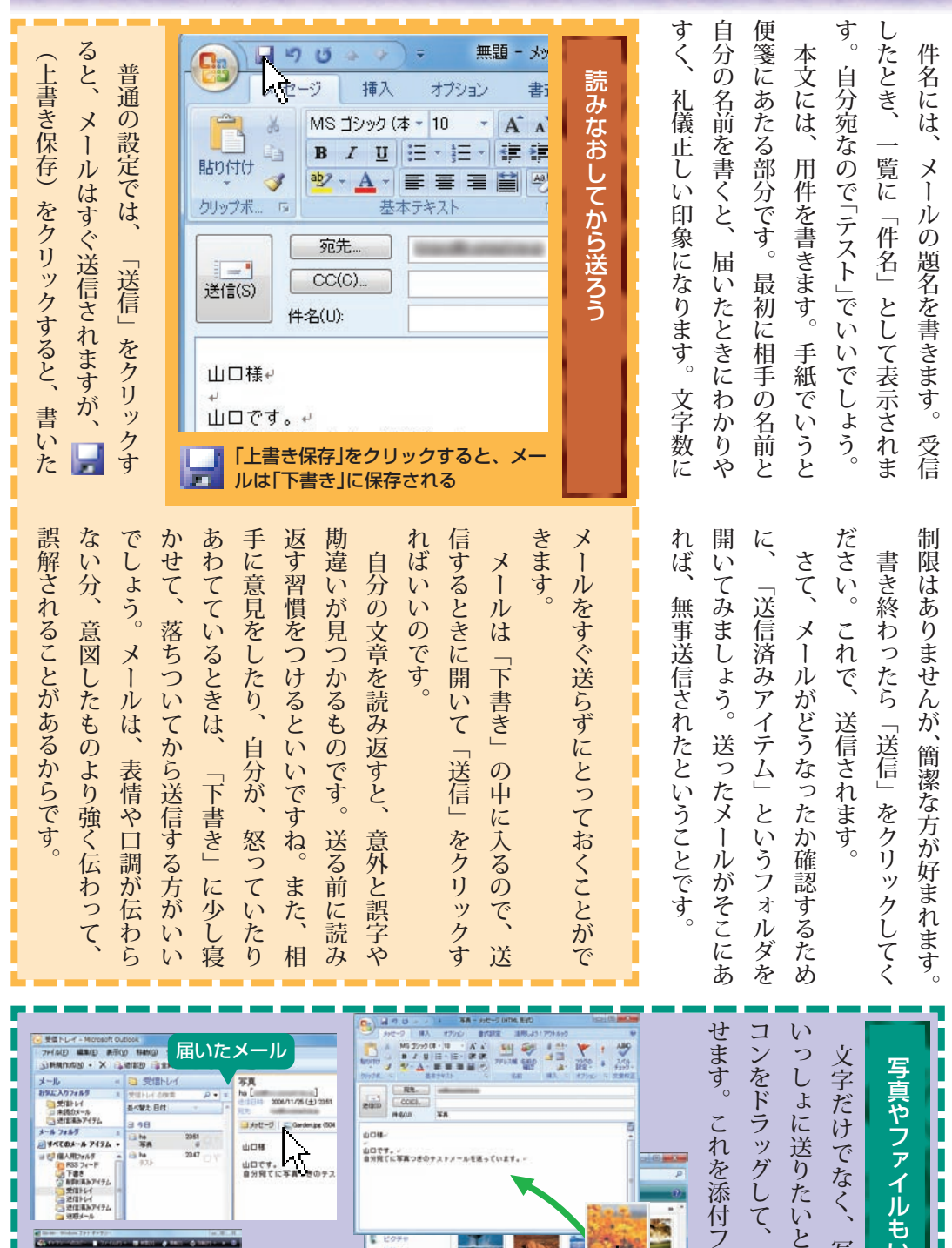

添付ファイルの名前をダブルク リックすると写真が表示される

フォルタ<br>「指し ビデオージ<br>「指し はいしの 核群した」<br>「指に 解除した パブリック 803 ■<br>大き古: 写真やワープロ、表計算などのファイ ルを送りたいときは、ファイルをメ

 写 真 な ど の フ ァ イ ル を

い っ し ょ に

ı ı

ı

き は 、 写 真 な ど の ア イ

 メ ー ル の 本 文 の 上 に 載

フ ァ イ ル と

い い ま

す 。

ルの画面にドラッグする

ビクチ1<br>詳細 お

初 心 「TI章電子メールを

 $\begin{picture}(120,10) \put(0,0){\line(1,0){155}} \put(15,0){\line(1,0){155}} \put(15,0){\line(1,0){155}} \put(15,0){\line(1,0){155}} \put(15,0){\line(1,0){155}} \put(15,0){\line(1,0){155}} \put(15,0){\line(1,0){155}} \put(15,0){\line(1,0){155}} \put(15,0){\line(1,0){155}} \put(15,0){\line(1,0){155}} \put(15,0){\line(1,0){155}}$ 

パソコンのいろは3

読む、送る」

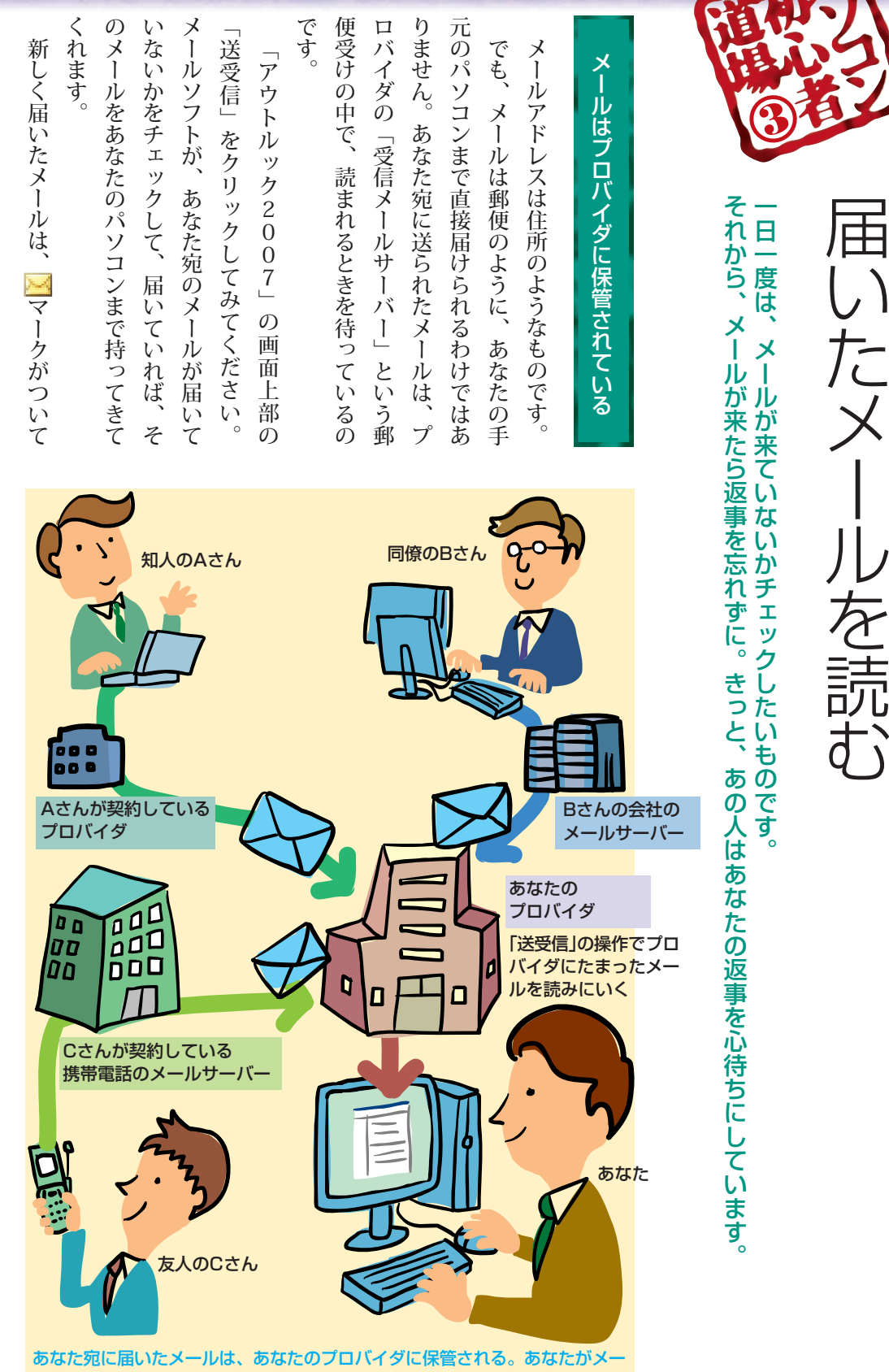

ルソフトで「送受信」の操作をすると、それがパソコンに読み込まれる

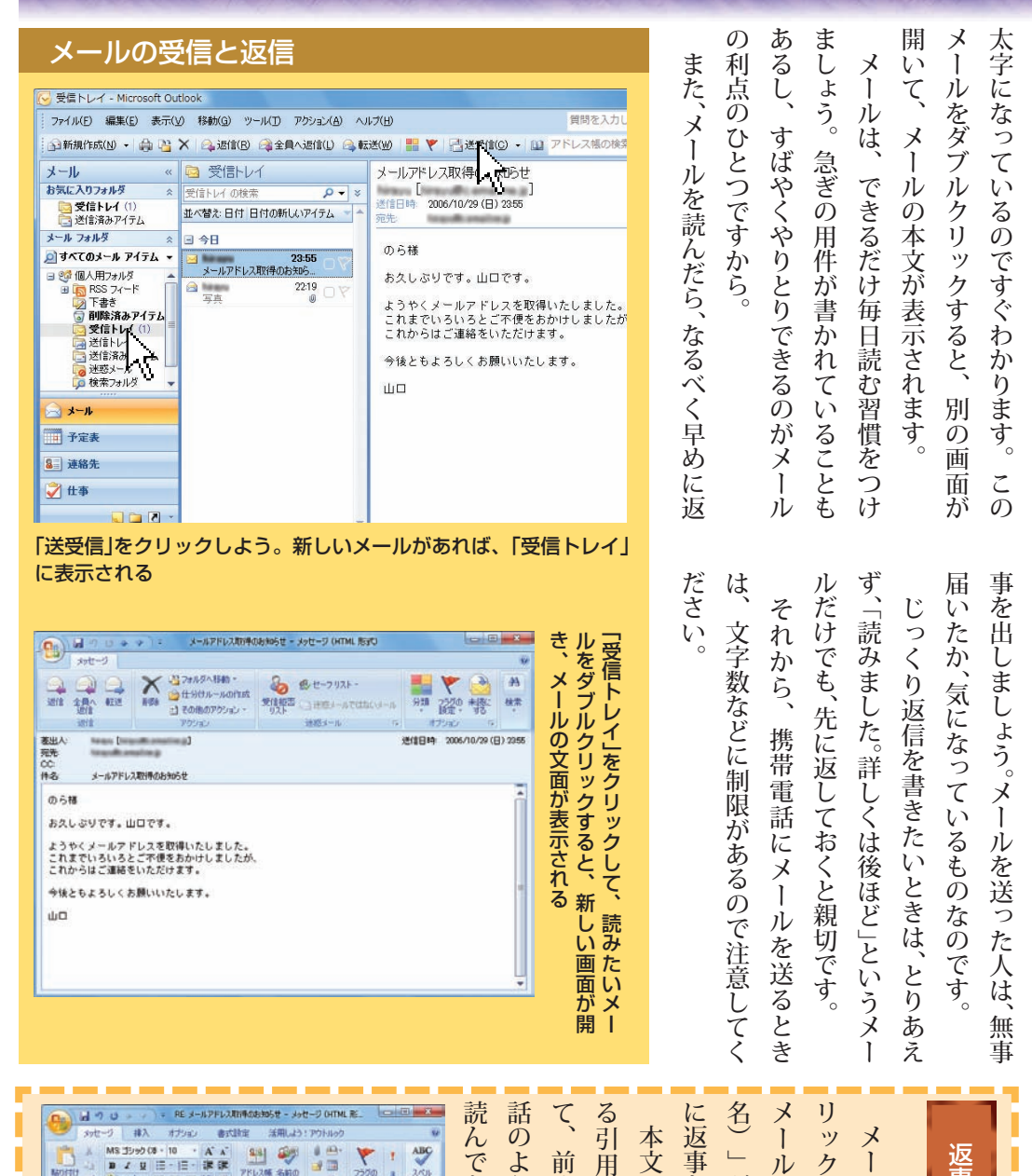

読んでもらえます。 話のようなやりとりになって、わかりやすく 名)」が入った画面が出てきます。この本文 メールの差出人、件名に「RE:(もとの件 リックします。宛名に送ってくれたもとの て、前や後ろや途中に返事を書き込めば、会 る引用されます。必要な箇所を上手に残し に返事を書き込んで送信すればいいのです。 本文には、自動的にもとのメールがまるま メールに返事を出すときは、「返信」をク 返事には、引用をほどよく使って もらえます。  $A - 1$ や後ろや途中に返事を書き込めば、会 されます。必要な箇所を上手に残し を書き込んで送信すればいいのです。 が入った画面が出てきます。この本文 ルに返事を出すときは、 うなやりとりになって、わかりやすく には、自動的にもとのメールがまるま の差出人、件名に「RE: (もとの件 します。宛名に送ってくれたもとの には、  $\begin{tabular}{|c|c|c|c|} \hline \hline \text{RRL} & \text{ } \end{tabular}$  $CC(O)$ RE メールアドレス用件のおからせ  $#80%$ 西土 引用をほどよく使って 。<br>お久しぶりです。のらです。。 From:<br>Sent: Sunday, November 26, 2006 4:46 AM<br>Subject: N~ILZEL 2 8880.3:30AM 。<br>ject: メールアドレス取得のお知らせ-お久しぶりです。山口です。-。<br>ようやくメールアドレスを取得いたしました。<br>これまでいるいろとご不便をおかけしましたが、。<br>これからはメールでご連絡をいただけます。。 「返信」をク 本文には、引用のために、もとのメールが 入っている。プライベートでは引用が多い メールは嫌われるが、ビジネスでは確認のた めに全文を残すこともある

I

ı

l

j

ししししししし

ı ı h

I

I

I

ı

П

Π

 $\frac{-1}{2012(25)}$ 

dimes.

のら様

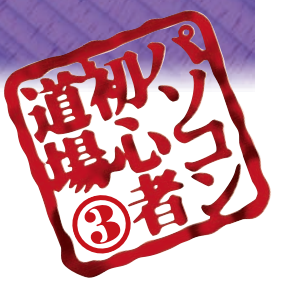

## ア ド レ ス 帳 を 使 え ば 宛 先 も ラ ク ラ ク

メ ー ル ア ド レ ス っ て 、 長 い し 、 変 な 記 号 が あ つて、い ち い ち 入 力 す る の は 大 変 で す ね 。で も 、 ア ド レ ス 帳( 連 絡 先 (に 登 録 す れ ば 、 次 か ら は 選 ぶ だ け で す む ん で す 。

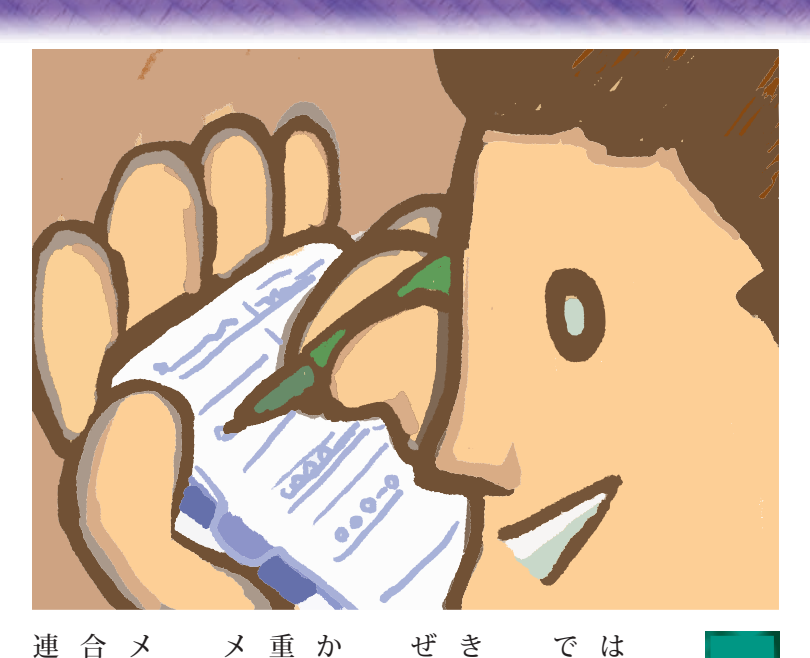

### 」 連 絡 先 「か ら 選 ぶ だ け

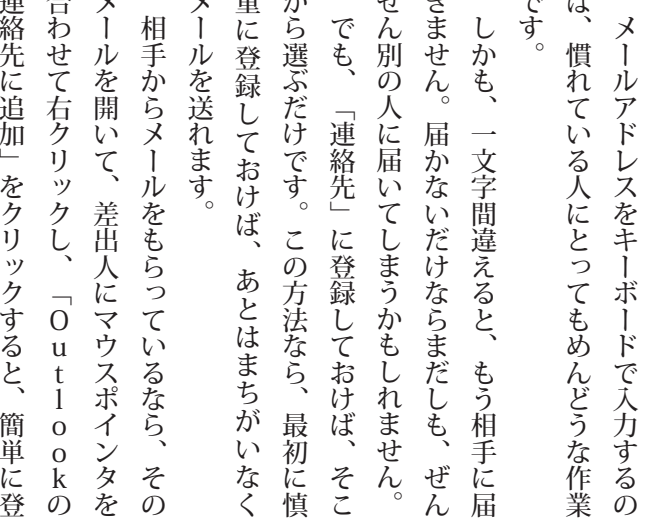

に

ク リ

る

に

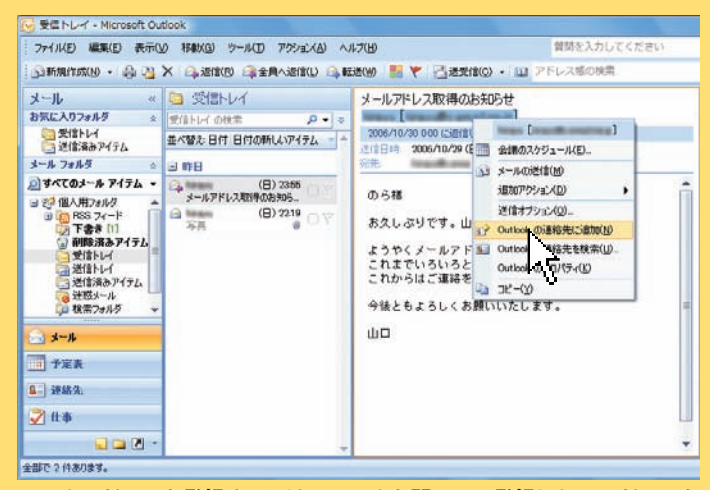

メールアドレスを登録するには、メールを開いて、登録したいアドレスを 右クリックし、「Outlookの連絡先に追加」をクリックする

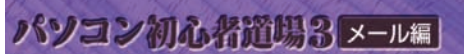

### 連絡先に登録した名前をわかりやすくする方法

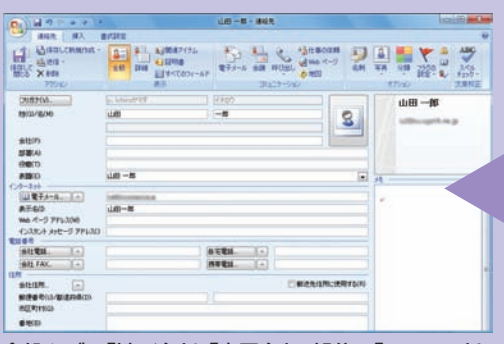

全般タブの「姓/名」と「表示名」の部分で「y-ichiro」を 「山田一郎」に変えられる。相手のメールアドレスが 変わったときもここで書き替える

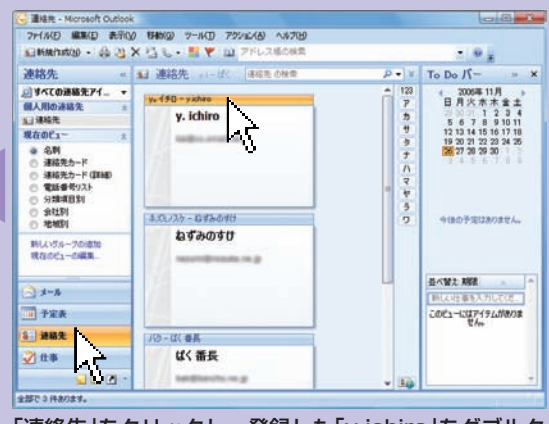

|連絡先」をクリックし、登録した|y-ichiro」をダブルク リックしてみよう

> $\mathcal{O}$ あ な た が 読 み や す い 名 前 に 変 え て お け ば 、

次 に さ が す と き に 、 ず い ぶ ん 見 つ け や す く な

り ま す。 名 前 で 登 録 さ れ た も の も 、

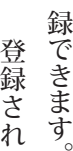

さ れ た 名 前 な ど を 変 え た い と き は 、

」 連 絡 先<br>た<br>を

ブ ル ク リ ック し て 、 連 絡 先 を 開 い て く だ さ

い 。 た と え ば 、

 $\overline{y}$ <br> $\overline{i}$ 

c h i r

」 山 田 一 郎 な ど

o<br>と

い う

ク リ ック

し、<br>そ の 人 の 名 前 を ダ

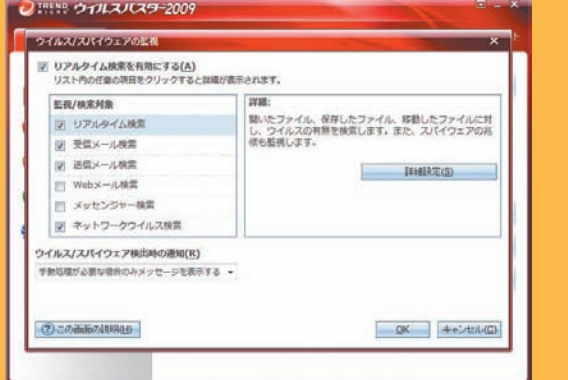

ウイルス対策ソフト「ウイルスバスター」。設定によって電子 メールの送受信をリアルタイムに監視して、ウイルスの検知と 駆除をできる(この画面はアップデートサービスなどによって変 更される場合があります)

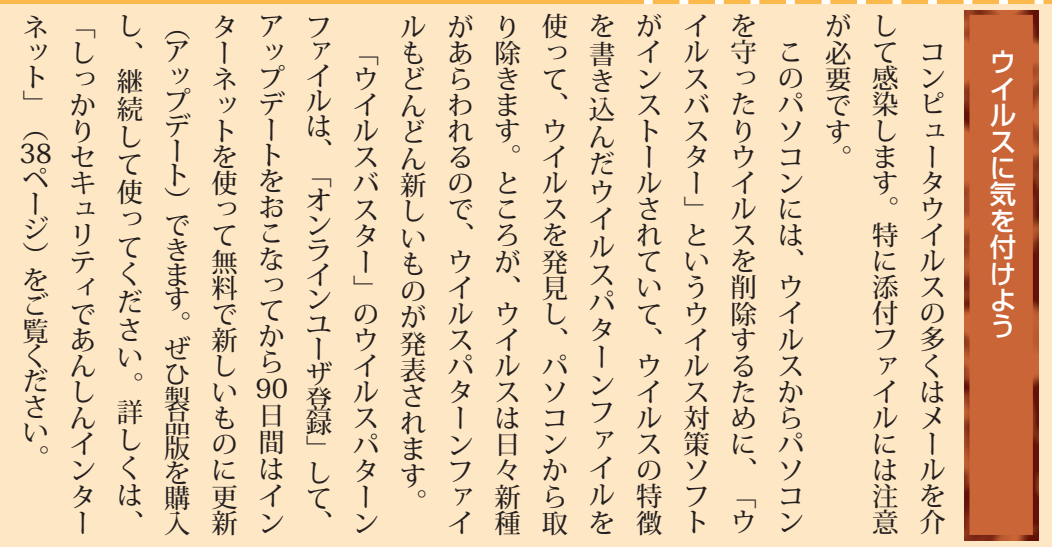

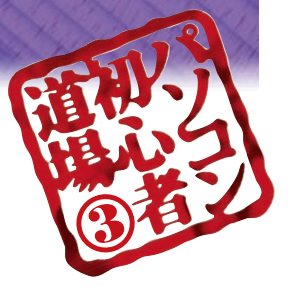

## たくさんの人に出しても手間は同じ たくさんの人に出しても手間は同じ

メールならそんなめんどうはありません。たくさんの人に同時に同じ内容を送ることができるんです。パーティーの連絡で、何度も同じ内容の電話をかけて、うんざり……。 パーティーの連絡で、何度も同じ内容の電話をかけて、うんざり……。 メールならそんなめんどうはありません。たくさんの人に同時に同じ内容を送ることができるんです。

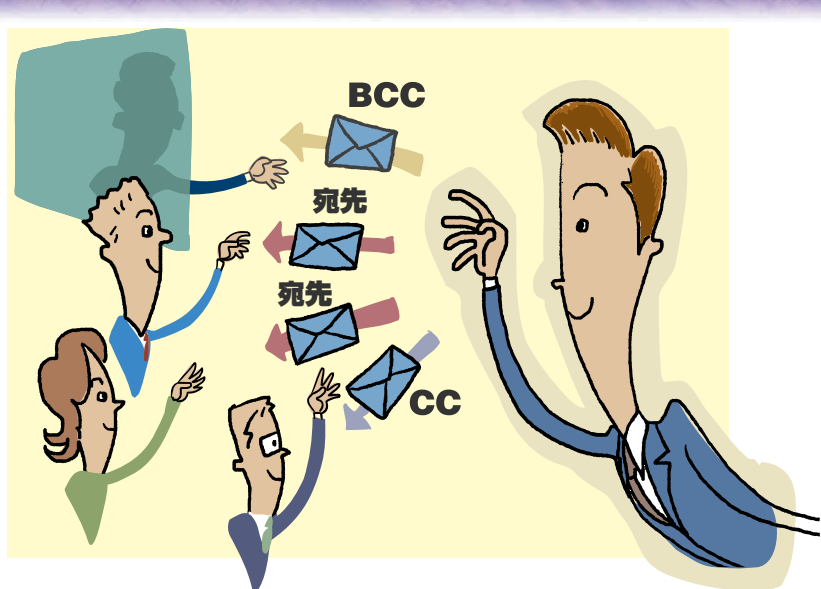

## 「同報メール」で幹事の達人に-「同報メール」で幹事の達人に!

ます。 ど、連絡や調整に時間をとられます。 メールを送ることを、「同報メール」と呼び スを指定するだけで、一度に送れます。 もまるで平気。宛先欄に全員のメールアドレ も、幹事は大変ですね。参加者が多くなるほ メールを送ることを、「同報メール」と呼び もまるで平気。宛先欄に全員のメールアドレ 。連絡や調整に時間をとられます、ど も、幹事は大変ですね。参加者が多くなるほ スを指定するだけで、一度に送れます。 このように、たくさんの人に、一斉に同じ ところが、メールを使えば、人数が多くて 楽しいパーティーや懐かしい同窓会。で ところが、メールを使えば、人数が多くて 楽しいパーティーや懐かしい同窓会。で このように、たくさんの人に、一斉に同じ

宛先に併記された全員に同じ文面のメールを できます。また、「全員へ返信」を選ぶと、 と、送信してきた人だけに返事を送ることが 宛先に併記された全員に同じ文面のメールを 送信してきた人だけに返事を送ることが、と できます。また、「全員へ返信」を選ぶと、 メールを受け取った人は「返信」を選ぶ メールを受け取った人は「返信」を選ぶ

報したい人に使います。

報したい人に使います。

返信できます。 返信できます。

残るのでなかなか重宝します せ」になります。誰が何を書いたか、記録が れば、同報メールが「会議」や「打ち合わ 残るのでなかなか重宝します。 せ」になります。誰が何を書いたか、記録が れば、同報メールが「会議」や「打ち合わ 参加者全員が「全員へ返信」でやりとりす 回覧板やお知らせ、会報にも使えます。 回覧板やお知らせ、会報にも使えます。 参加者全員が「全員へ返信」でやりとりす

ます。「CC」はカーボンコピーの略で、直 メールに表示されません。内緒でメールを同 ピーの略で、この欄に入力した宛先は届いた いう欄があります。ブラインドカーボンコ の選択」画面には、もうひとつ「BCC」と 通しておいてほしい人の宛先を入力します。 接の相手ではないけれども、一応内容に目を メールに表示されません。内緒でメールを同 ピーの略で、この欄に入力した宛先は届いた 通しておいてほしい人の宛先を入力します。 接の相手ではないけれども、一応内容に目を ます。「CC」はカーボンコピーの略で、直 いう欄があります。ブラインドカーボンコ の選択」画面には、もうひとつ「BCC」と 「宛先」をクリックすると出てくる「名前 「宛先」の下には「ぴぴ」という欄もあり 「宛先」をクリックすると出てくる「名前 「宛先」の下には「ごご」という欄もあり ビーシーシー

パソコン初心者道場3 メール編

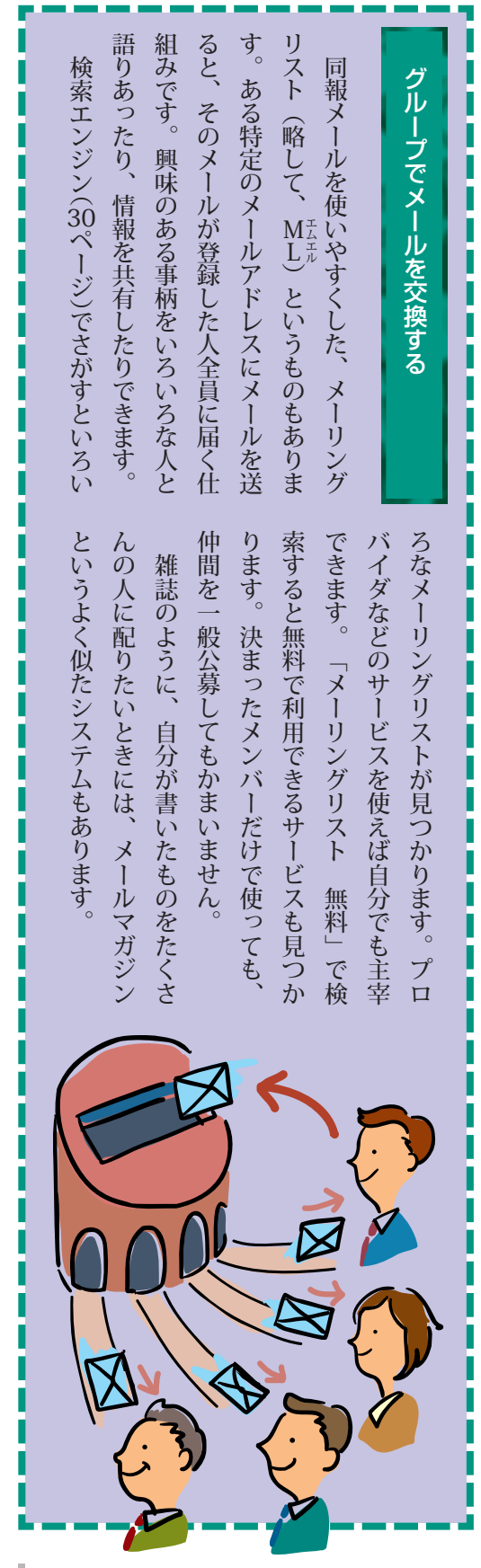

### 同報メールの設定方法■

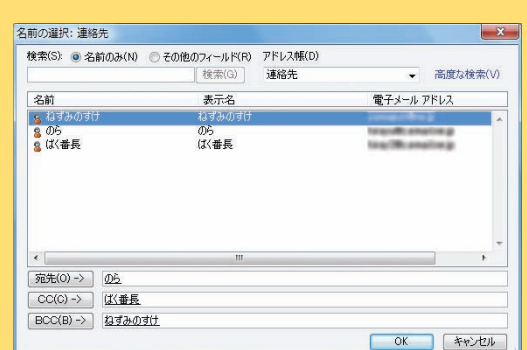

メールを書く画面で「宛先」をクリックすると、「名前の 選択」の画面があらわれる。名前をクリックして、「宛先」 「CC」「BCC」をクリックする操作を繰り返すと、アドレ スが指定されていく。選び終えたら「OK」をクリック

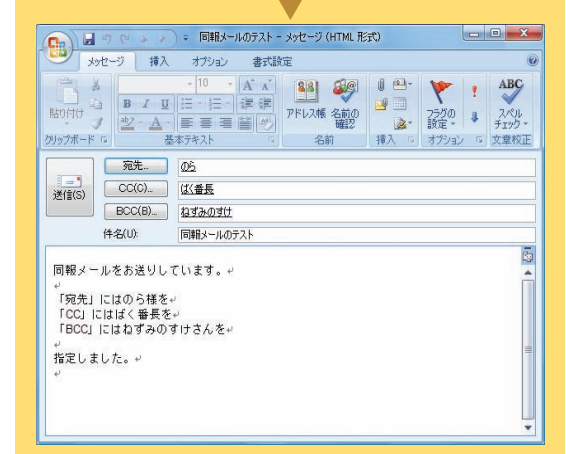

「宛先」「CC」「BCC」の欄にそれぞれメールアドレスを 入れた。このメールを送信すると……

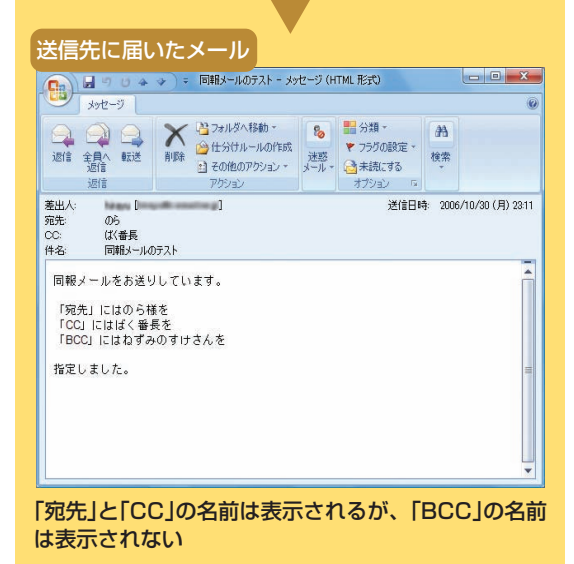

初 心 者 道 場 3 メ ー ル 編

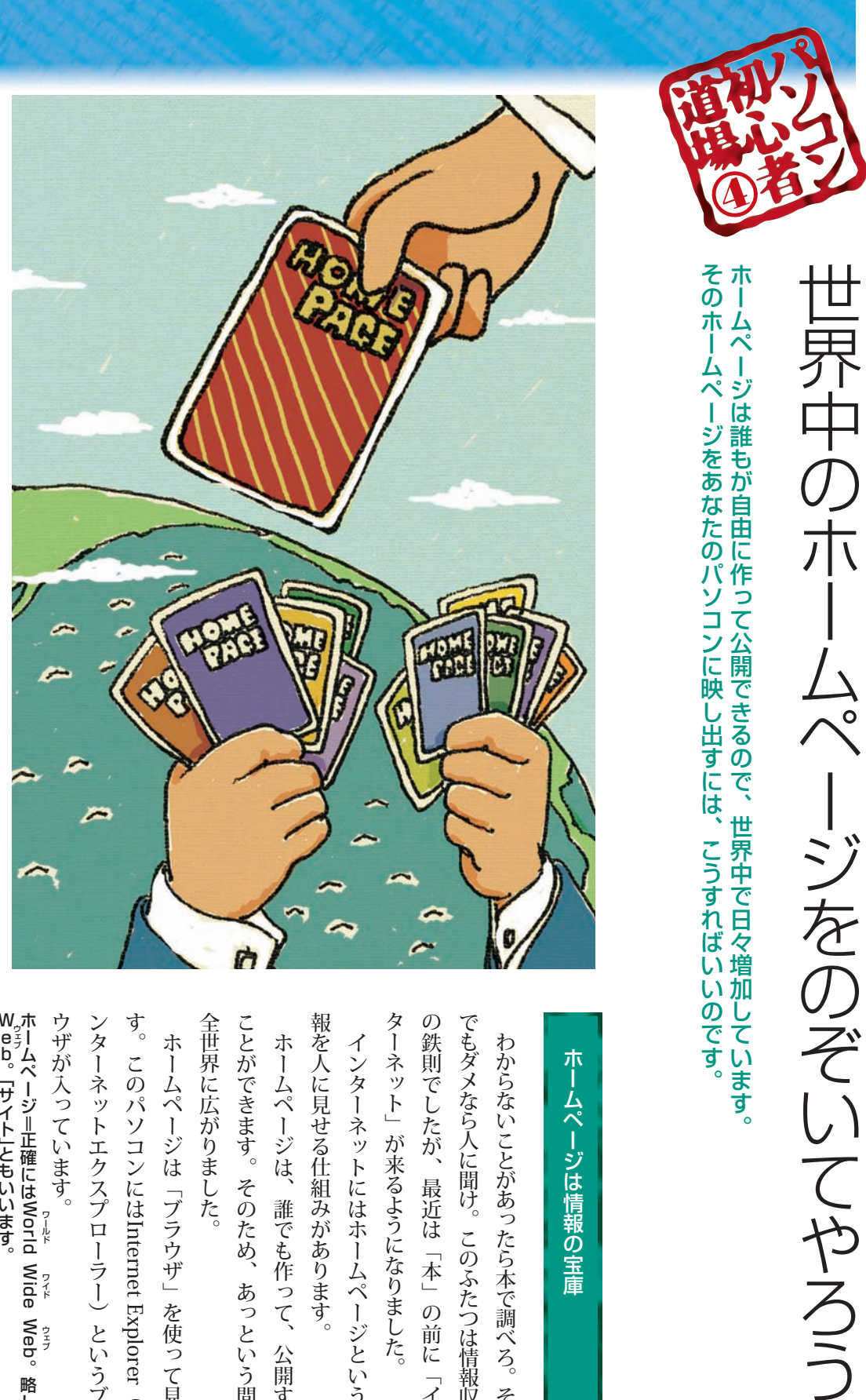

## ホームページは情報の宝庫 ホームページは情報の宝庫

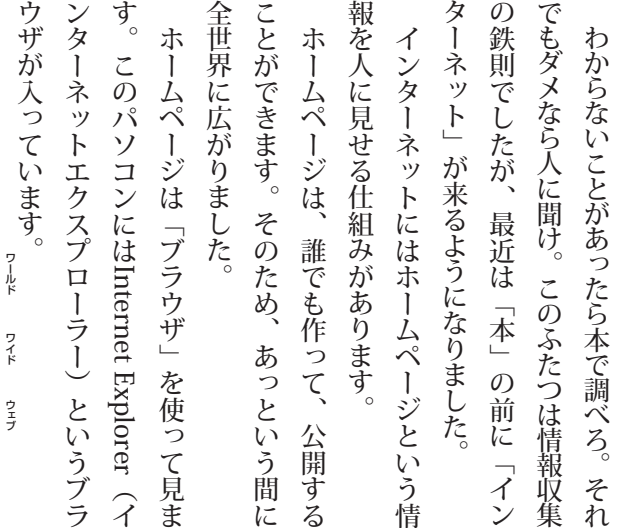

Web。「サイト」ともいいます。hide Web。略してホームページ=正確にはWorld Wide Web。略して Web。[サイト]ともいいます。http://web.web.web.web.web.web.web.

28

パソコン初心者道場4ホームページ編

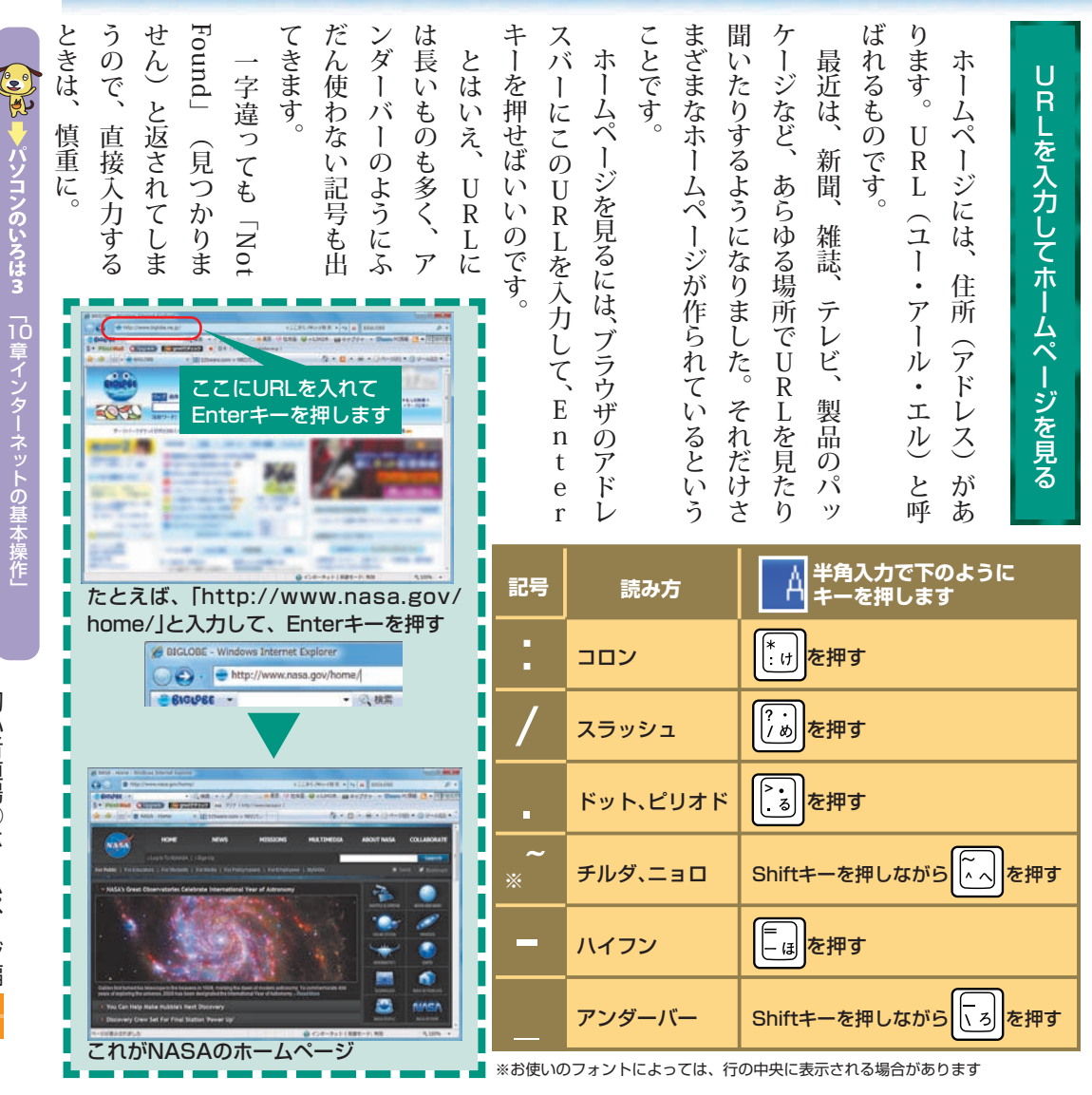

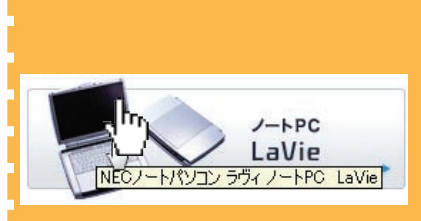

-ムページの中でリンクされている部 分にマウスポインタを置くと、手の形に 変わる。クリックすると、そのリンクの 指し示すページに切り換わる

ホ ー ム ペ ー ジ は 雑 誌 の よ う に ペ ー ジ 単 位 で 作 ら れ て い ま す。で も 雑 誌 と は 違った 読 み 方 を し ま す。「リ ン ク」を ク リ ッ ク し て 」 リ ン ク 先<br>の ペ ー ジ を 表 示 す る と い う 方 法 で す 。ホ ー ム ペ ー ジ に は 、 本 文 と 別 の 色 ) た と え ば 青)<br>に な っ て い る 文 字 や ボ タ ン の 形 を し た 部 分 が あ り ま す。これ ら を ク リ ッ ク す る と、 そ こ に つ な が る ペ ー ジ が 表 示 さ れ る の で す 。こ れ が 紙 の 本 の 」 め く る」に 相 当 し ま す 。も と の ペ ー ジ に 戻 る と き は 、 ブ ラ ウ ザ の 左 上 の ) 戻 る)を ク リ ッ ク し ま す 。」 リ ン ク で 「 ペ ー ジ を め く る

初

心 者 道 場  $^\circledR$ ホ ー ムペー ジ 編

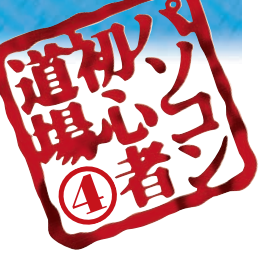

## 検 索 エ ン ジ ン で 宝 の 山 を さ が し だ す

あ の コ ト に つ い て も っ と 知 り た い と き 。 ど ん な 方 法 で 調 べ ま す ? イ ン タ ー ネ ッ ト な ら、こ ん な に 簡 単 に い ろ ん な 情 報 が !

### ネ ッ ト の 検 索 は「 検 索 エ ン ジ ン ー<br>で

示

す

る

検

情 報 を さ が す な ら 、 何 と いって も 検 索 エン ジ ン ! そ れ は ホ ー ム ペ ー ジ を 検 索 で き る か ら で す。 検 索 の 便 利 さ は 本 と 比 べ る と よ く わ か り ま す。 本 は 一 度 読 ん だ こ と が あって も 、 な に か の 情 報 を 見 つ け る に は 、 ペ ー ジ を め くって 見 当 で さ が し た り 、 索 引 か ら 調 べ な お さ な いと い け ま せ ん。<br>ま し て や 読 ん だ こ と の な い 本 に 何 が 書 い て あ る か は カ ン で 判 断 す る し か あ り ま せ ん。

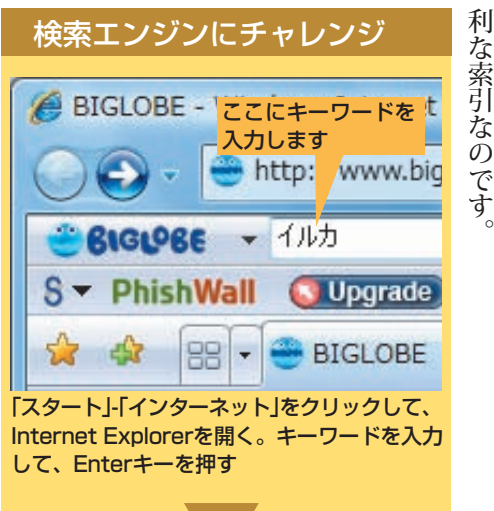

と こ ろ

を 入 れ る だ け で 、 そ の 言 葉 が 書 か れ て い 。<br>る

ホ ー ム ペ ー ジ

は ホ ー ム ペ ー ジ の 名 前 だ け で な

く 、 概 略 も 表 の一覧 が 表 示 さ れ ま す。 一 覧 に

が 、 検 索 エン ジ ン な ら 、 キ ー ワ ー ド

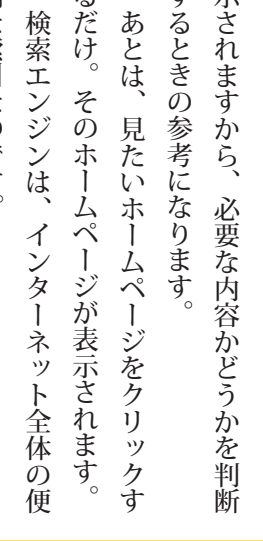

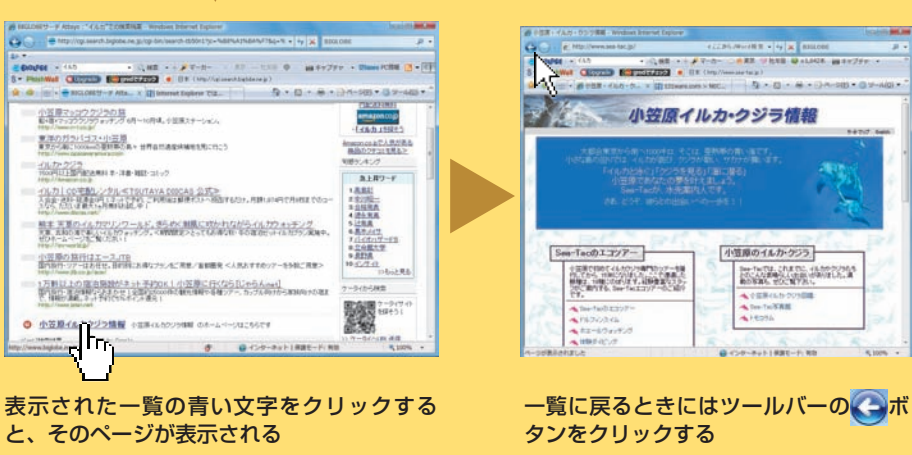

キーワードを入力してEnterキーを押すと、そのキーワードを含むホームページが検索されます。

### パソコン初心者道場4ホームページ編

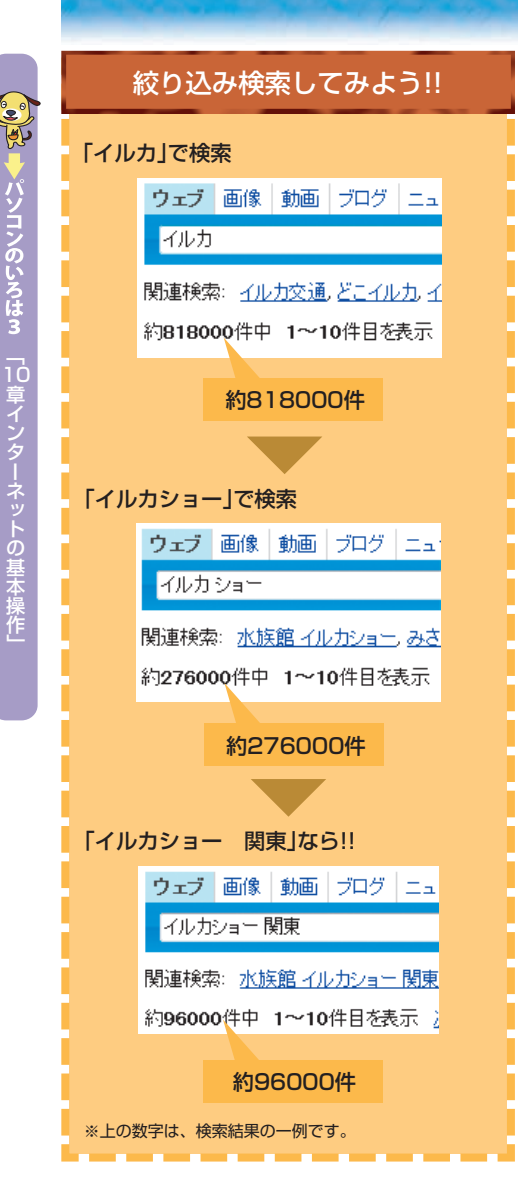

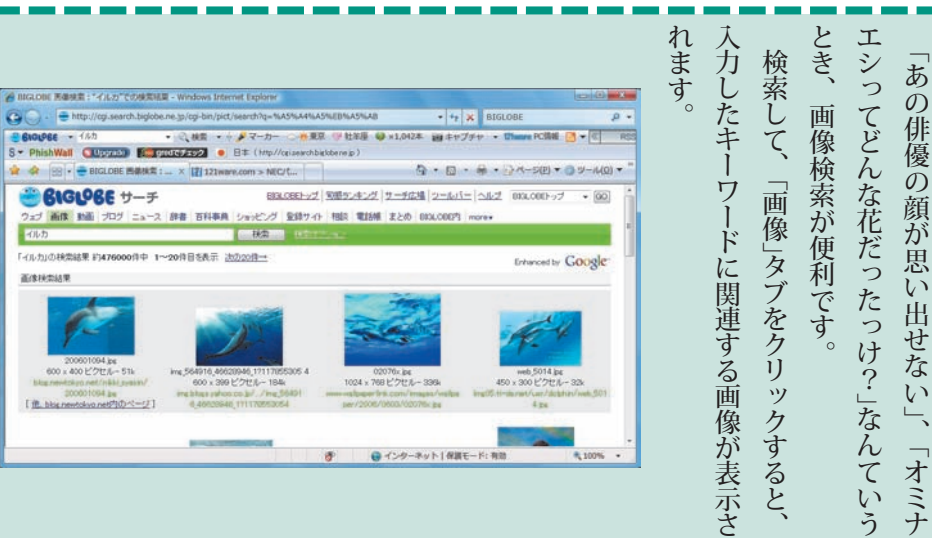

## 絞り込みこそ腕の見せ所 絞り込みこそ腕の見せ所

と、感動的なほどたくさんのホームページが 見つかりますが、じつはこれがネット検索最 大の難点なのです。膨大すぎてほんとうに必 要なホームページが見つからないのです。

と、感動的なほどたくさんのホームページが

見つかりますが、じつはこれがネット検索最

大の難点なのです。膨大すぎてほんとうに必

たとえば、「イルカ」で検索すると、八十 万件以上のホームページが出てきてしまいま す。とても全部を見ることはできませんし、

たとえば、「イルカ」で検索すると、八十

要なホームページが見つからないのです。

無関係なものも多そうです。

す。とても全部を見ることはできませんし、 万件以上のホームページが出てきてしまいま

無関係なものも多そうです

。ムページが検索されます

たとえば、「イルカショー 関東」と入力 すると、さらに半分以下に絞り込まれます。

関東」

と入力

たとえば、「イルカショー

すると、さらに半分以下に絞り込まれます。

必要なページだけが表示されるようにする

必要なページだけが表示されるようにする

よく使う言葉でホームページを検索する よく使う言葉でホームページを検索する これが検索のワザ。 。これが検索のワザ ためには、 ためには、賢いキーワードが必要なのです。 賢いキーワードが必要なのです。

画像を探したいときは

画像を探したいときは

のです。 す。 す。 以上のキーワードを入力する方法もありま ムページが検索されます。 す。入力したすべてのキーワードを持つホー 以上のキーワードを入力する方法もありま す。なるべく具体的な名前を入力すればいい に変えて検索すると、 に変えて検索すると、一気に絞り込まれま 単語と単語の間をスペースで開けてふたつ 単語と単語の間をスペースで開けてふたつたとえば、「イルカ」を「イルカショー」 たとえば、「イルカ」を「イルカショー」 入力したすべてのキーワードを持つホー なるべく具体的な名前を入力すればいい 一気に絞り込まれま

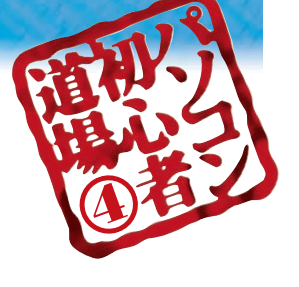

## 」 タ ブ 機  $\overline{\phantom{a}}$ 能 を 使 っ て み よ う

」 タ ブ 「っ て ち よつと 聞 き な れ な い 言 葉 で す ね 。で も<br>一 タ ブ 「機 能 を 使 え ば こ ん な に 便 利 !

### ネ ッ ト を 検 索 は「 금 索 味然 」 タ ブ ー<br>を 使 え ば<br>日 瞭 然

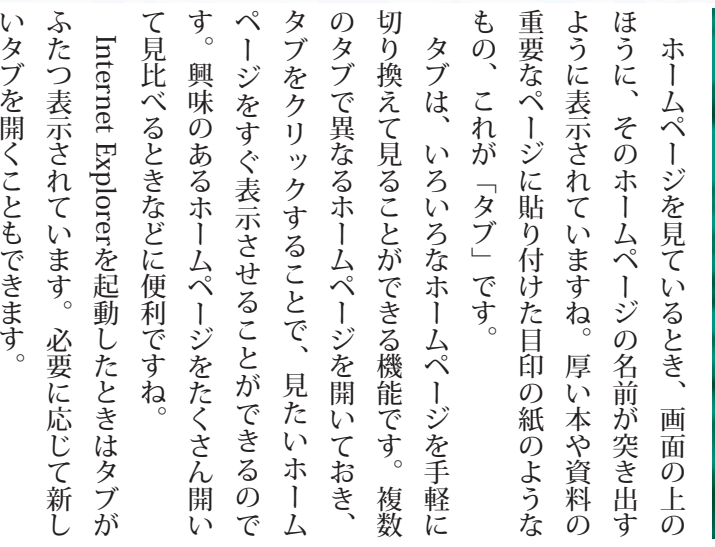

検 索 エン ジ ン で 面 白 そ う な ホ ー ム ペ ー ジ が た く さ ん み つ か っ た と き は タ ブ 機 能 を 活 用 す る チ ャン ス ! 検 索 結 果 で 見 た い ホ ー ム ペ ー ジ を 右 ク リ ク し 、 表 示 さ れ た メ ニュー の 」 新 し い タ ブ 開 く」を ク リ ック す る と 、 選 ん だ ホ ー ム ペ ー ジ が 新 し い タ ブ で 開 き ま す。 は じ め に 見 て い た 検 索 結 果 も 別 の タ ブ と し 表 示 さ れ て い ま す。ここを ク リ ック す れ ば、<br>新 し い ホ ー ム ペ ー ジ を タ ブ で 開 い た ま ま、<br>検 索 結 果 に 戻 る こ と が で き る し か け で す。 ど ん ど ん ホ ー ム ペ ー ジ を 開 い て いって も 、そ れ ぞ れ の 名 前 が タ ブ で一覧 で き る か ら、 ま 開 い て い る ホ ー ム ペ ー ジ が<br>目 で わ か る と い う わ け 。ツ ー ル バー の ボ タ ン で一覧 に 戻 る よ り も お 手 軽 で す。

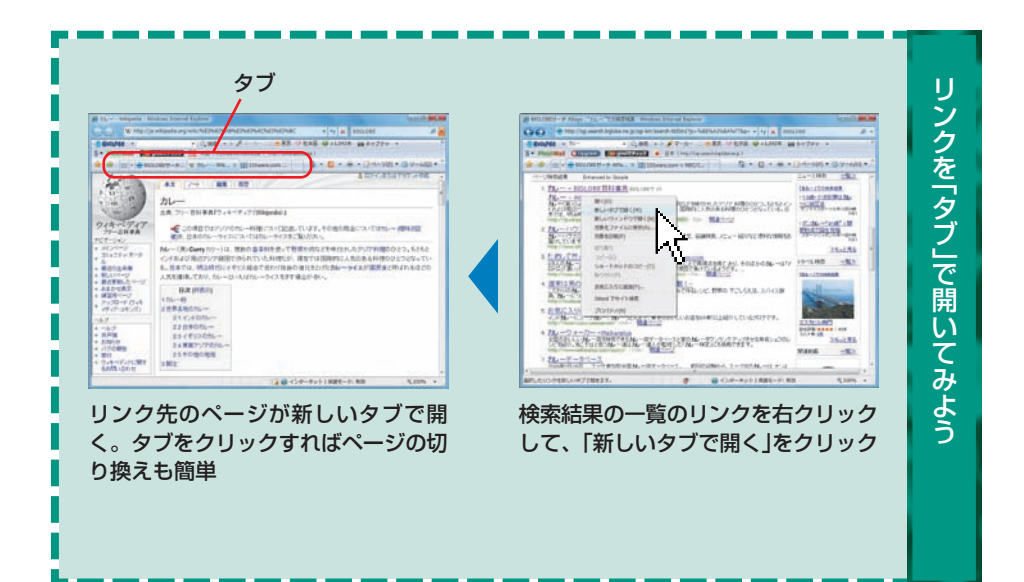

て

ッ

で

パソコン初心格道場4ホームページ編

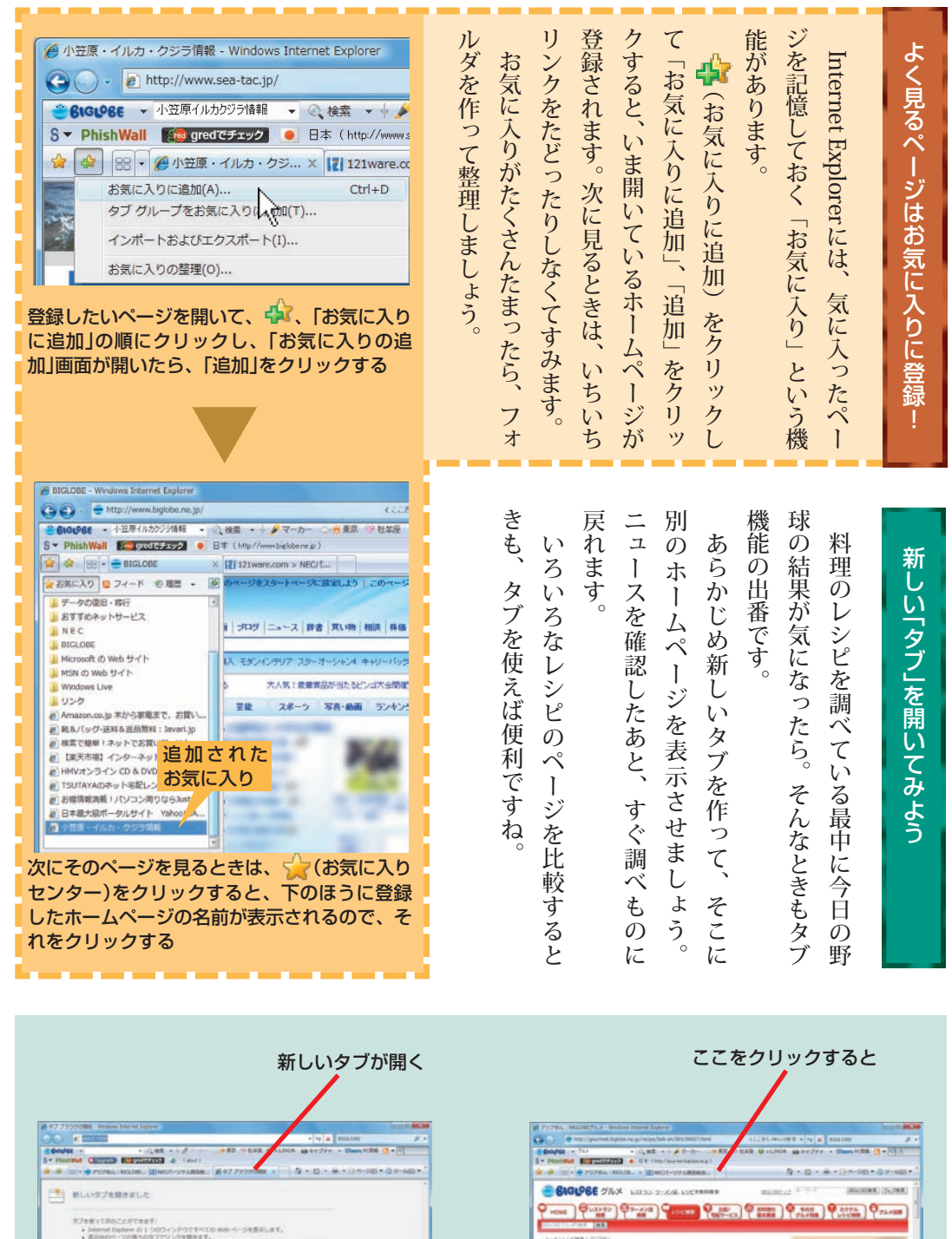

初

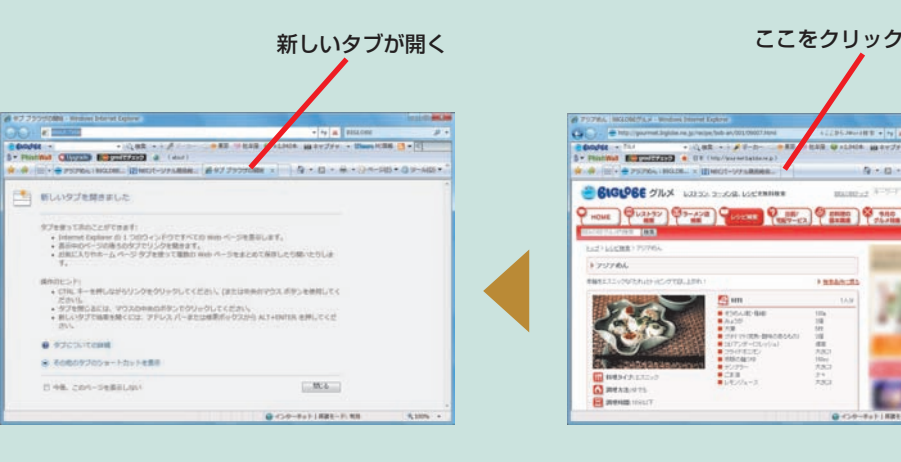

世 界 中 に あ る ホ ー ム ペ ー ジ の 数 は 一 億 を え て い る そ う で す 。 作 ら れ た 目 的 は さ ま ま。ニュー ス や 情 報 発 信 、 便 利 な サ ー ビス、 企 業 の 宣 伝 、 品 物 を 販 売 す る ペ ー ジ も あ れ ば 、 個 人 の 日 記 も あ り ま す 。 そ れ ら を 上 手 使 い 分 け 、 暮 ら し に 役 立 て ま し ょ う 。た と え ば 、 東 京 タ ワ ー 観 光 に 出 か け る と ま し ょ う 。検 索 エン ジ ン に 東 京 タ ワ ー ー<br>と 入 力 す と、 数 十 万 件 の 結 果 が 出 て き ま し た。 東 京 ワ ー の ホ ー ム ペ ー ジ を 見 る と、 基 礎 知 識 か 最 近 の ニュー ス 。<br>行 き 方 ま で わ か り ま す 。グ ー グ ル マップ な ど の 地 図 サ イ ト で 検 索 る と、 現 地 の 地 図 も 確 認 で き ま す 。 電 車 で お ト ク な 情 報 が こ ん な に そ ろ う

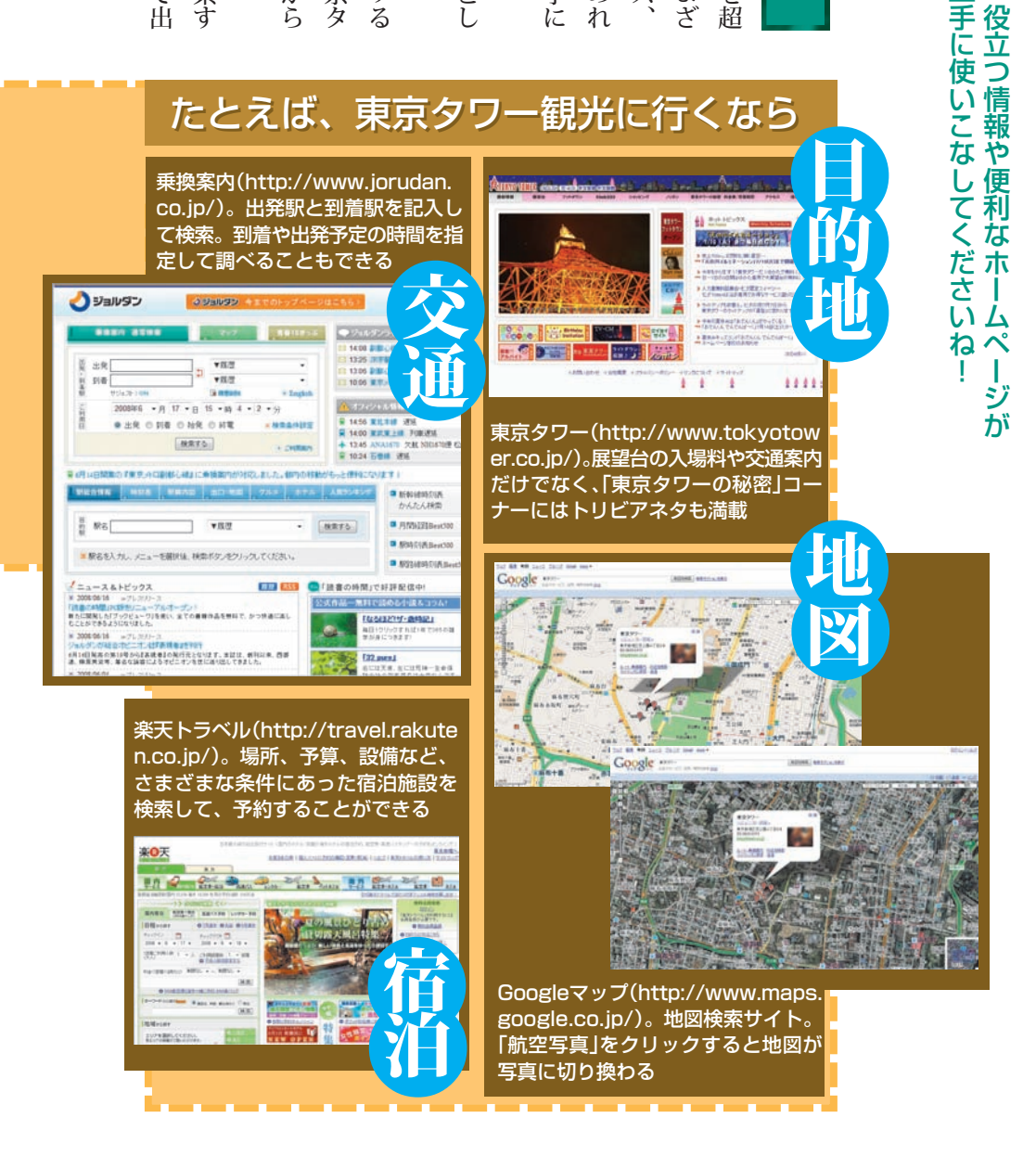

便 利 で 役 立 つホ ー ム ペー ジ が い っぱ い !

イ ン タ ー ネ ッ ト に は 、

た く さ ん あ り ま す 。上
パソコン初心者道場4ホームページ編

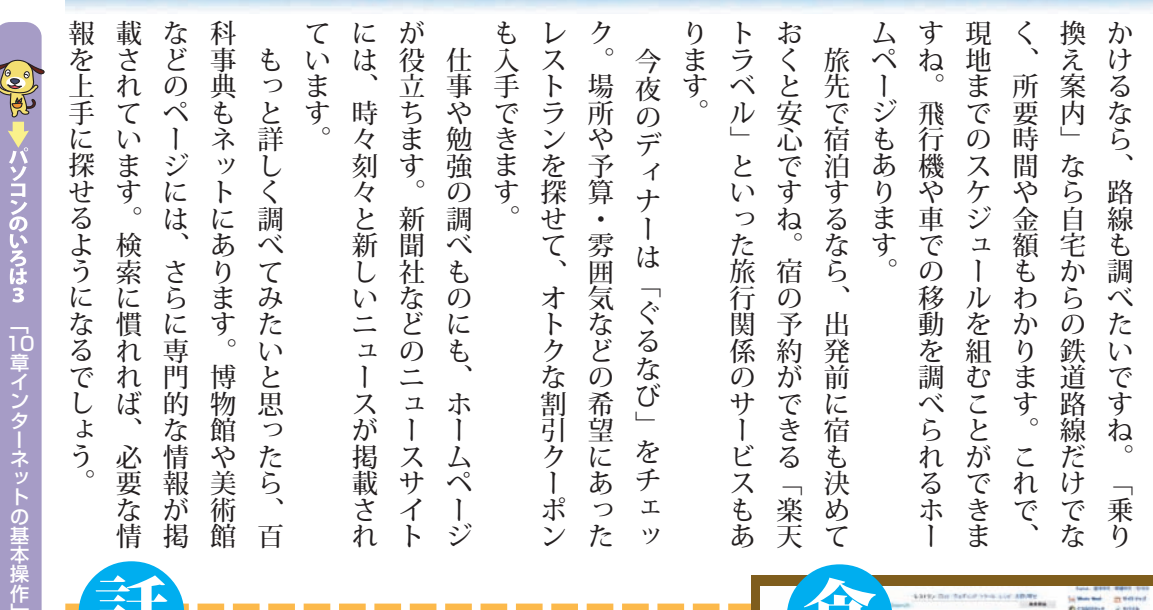

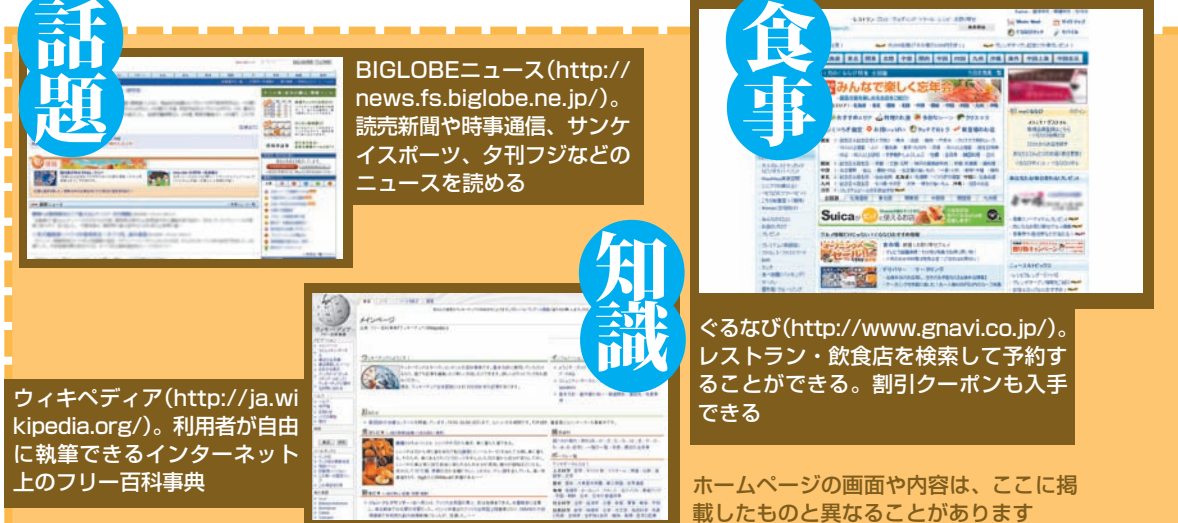

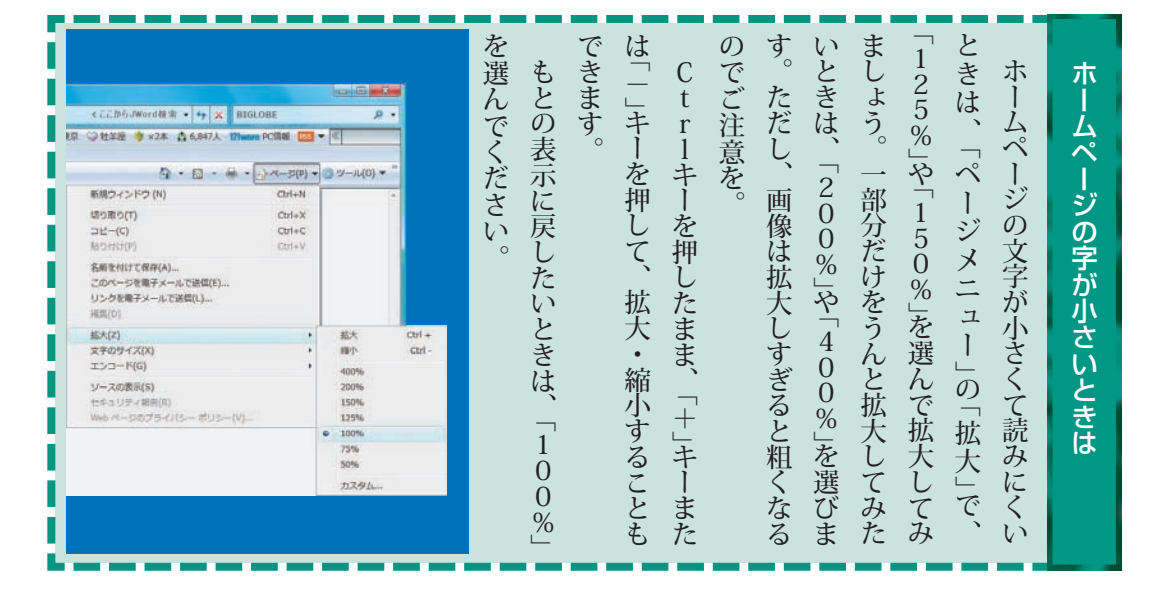

パソコンのいろは3

ブログを書いてみよう ログを書いてみよう

あなたの日記や考えていることを、ブログにしてみませんか。 個人の情報発信ツールとして、手軽に更新できるブログが注目されています。 あなたの日記や考えていることを、ブログにしてみませんか。 個人の情報発信ツールとして、手軽に更新できるブログが注目されています。

## 登録すれば あとは書くだけ

と思いませんか? と思いませんか? の文章を、たくさんの人に読んでもらいたい の文章を、たくさんの人に読んでもらいたい あなたは日記を書いていますか? あなた

イトルやページデザインなどいくつかの設定 でも作ることができます。最初にブログのタ ブログが本になることもあります。 ブログが本になることもあります。 趣味の研究など、テーマもさまざま。 趣味の研究など、テーマもさまざま。人気の 言葉で、旅行記、オリジナル料理のレシピ、 言葉で、旅行記、オリジナル料理のレシピ、 り、ホームページ)のログ(日誌)を縮めた り、ホームページ)のログ(日誌)を縮めた えました。ブログというは、ウェブ えました。ブログというは、ウェブ(つま 仕事や日記、雑感などをブログに書く人が増 仕事や日記、雑感などをブログに書く人が増 イトルやページデザインなどいくつかの設定 でも作ることができます。最初にブログのタ 最近は、アイドルから政治家まで、 ブログは、ブログサイトに登録すれば、 ブログは、ブログサイトに登録すれば、誰 最近は、アイドルから政治家まで、自分の 、 (つま 自分の 人気の 誰

をして、その後は自分専用の管理ページで、

をして、その後は自分専用の管理ページで、

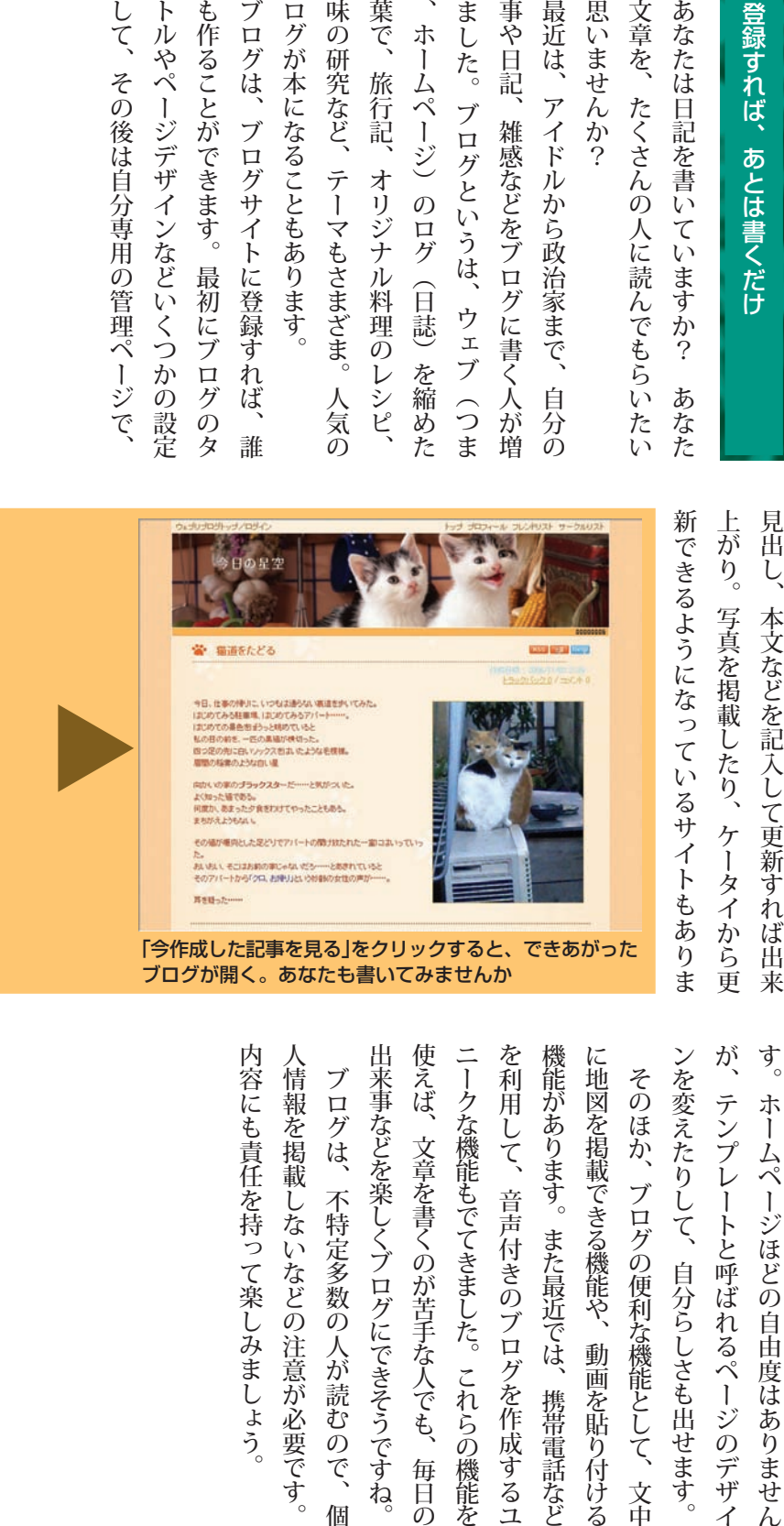

す。 内容にも責任を持って楽しみましょう。 出来事などを楽しくブログにできそうですね。 使えば、文章を書くのが苦手な人でも、 ニークな機能もでてきました。 これらの機能を を利用して、音声付きのブログを作成するユ 機能があります。また最近では、携帯電話など ンを変えたりして、自分らしさも出せます。 が、テンプレートと呼ばれるページのデザイ 内容にも責任を持って楽しみましょう。 人情報を掲載しないなどの注意が必要です。 出来事などを楽しくブログにできそうですね。 使えば、文章を書くのが苦手な人でも、毎日の を利用して、音声付きのブログを作成するユ 機能があります。また最近では、携帯電話など に地図を掲載できる機能や、動画を貼り付ける テンプレートと呼ばれるページのデザイ、が 人情報を掲載しないなどの注意が必要です。 ニークな機能もでてきました。 これらの機能を に地図を掲載できる機能や、動画を貼り付ける ンを変えたりして、自分らしさも出せます。 そのほか、ブログの便利な機能として、文中 ブログは、不特定多数の人が読むので、 ブログは、不特定多数の人が読むので、個 そのほか、ブログの便利な機能として、文中 ホームページほどの自由度はありません 毎日の 個

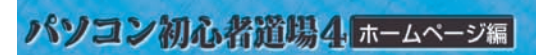

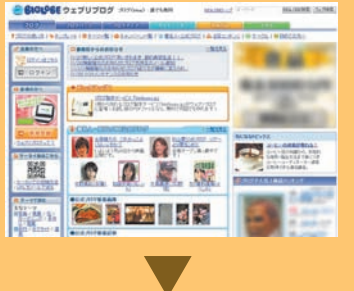

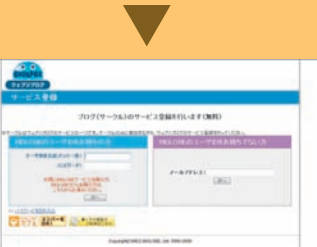

左の「新規登録」を クリック

メールアドレスまた はBIGLOBEのIDを 記入

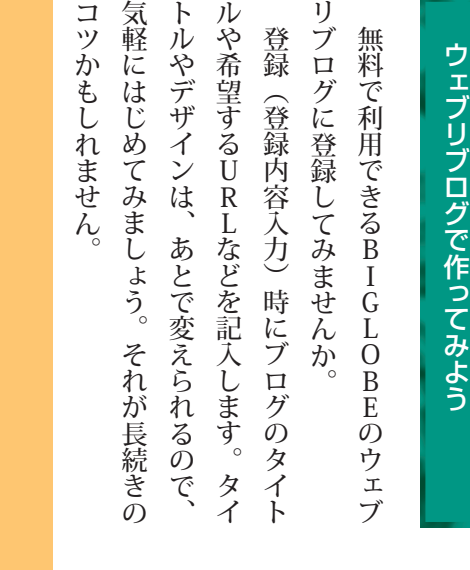

ル

ト

リ

ブログ名(タイトル)や希望する URL、ニックネームなどを記入

ウェブリブログのアドレス http://webryblog.biglobe.ne.jp/

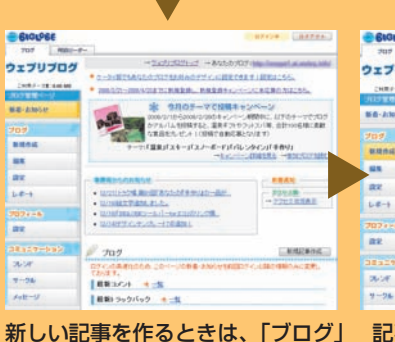

の「新規作成」をクリック。過去記事を 編集するときは、「編集」をクリック

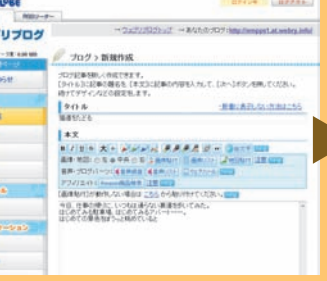

記事のタイトル、本文を入力。画 像や音声、文字の修飾、トラック バックの設定などもここでできる

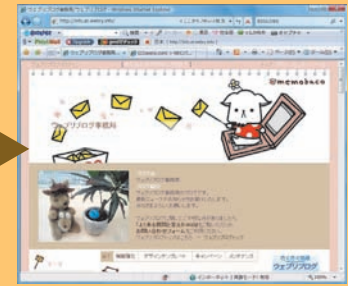

記事ごとにデザインを変えたり、 ランダムにデザインを表示させる テンプレートもある

仲 あ が し に イ と ウェブリアルバムのアドレス り 、ド 提 撮 間 は ょ う い う 写 だ パ ス 供 り http://webryalbum.biglobe.ne.jp/ シ 真 写 す か た け ョ ー か。ウェブ を 真 ワ る た め - GIGLOBE ウェブリアルバム \*WRMEWer7Aria BIXOBERS [OLTRE] で 公 **RECORDING THEFT** ー を や 無 は た 楽 開 料FIRST INTERNATION ド 素 豊 写 し す **REAL PROPERTY** 敵 富 Web ウェブ 真 を む **BIOLPEE** DESUPARA る な を ے か に  $\frac{3-70388}{18888880}$ 少共有フォトフレーム こ と リ な け 公 デ み <mark>ロ</mark>サービスの特点<br><mark>ロ</mark>カデINAでな ア ア ら ザ る 開 ル リ ん も ル まにあるあたい会わす な こ と で イ バ ム ア で コクータイで見る バ ム き ル ン に ■加入とデスクトップ・フォトスレームで写真·新面の交通ができる様サービス<br>「Intercenty adVisitor」と、共有フォトスレーム Exercisationになりました。 **O PARAME** き Nになるトピックス も ま テ サ バ ム 公 プルフルバム 1992年<br>- 1980年<br>- 1990年<br>- 1990年 ■ウェブリアルバムの新書アルバムを一覧して探せる<br>|新書文ームビューアはこちらからどうぞ。 ま は で す 。ン ー 開 す BIGLOBE、 き プ ビ ス 。は し 鹦 よ 新聞アルバム ア る レ た い か ル ー アルバムは携帯電話からも閲覧することもできる。 の い ス な 、が で バ ト が 、ム ラ で

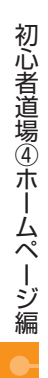

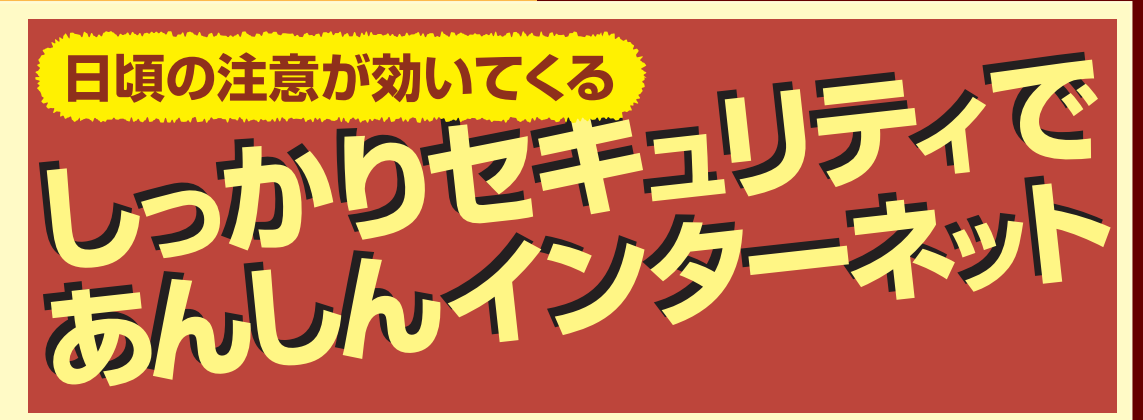

●パソコンを買ったら、まずインターネット! でも、ちょっと待って。セキュリティは大丈夫? せっかく建てた家が、窓も戸も開けっ放し、鍵もかからないってことになっていませんか? ●そう、いろんな情報が公開され、ショッピングも手軽なインターネットの世界ですが、

- ウイルスや個人情報の流出、ネット詐欺など、とってもせちがらい世界でもあるのです。
- ●でも、基本的な防犯対策さえ続けておけば、危険性はぐっと減るんです。

 $\blacksquare$ 

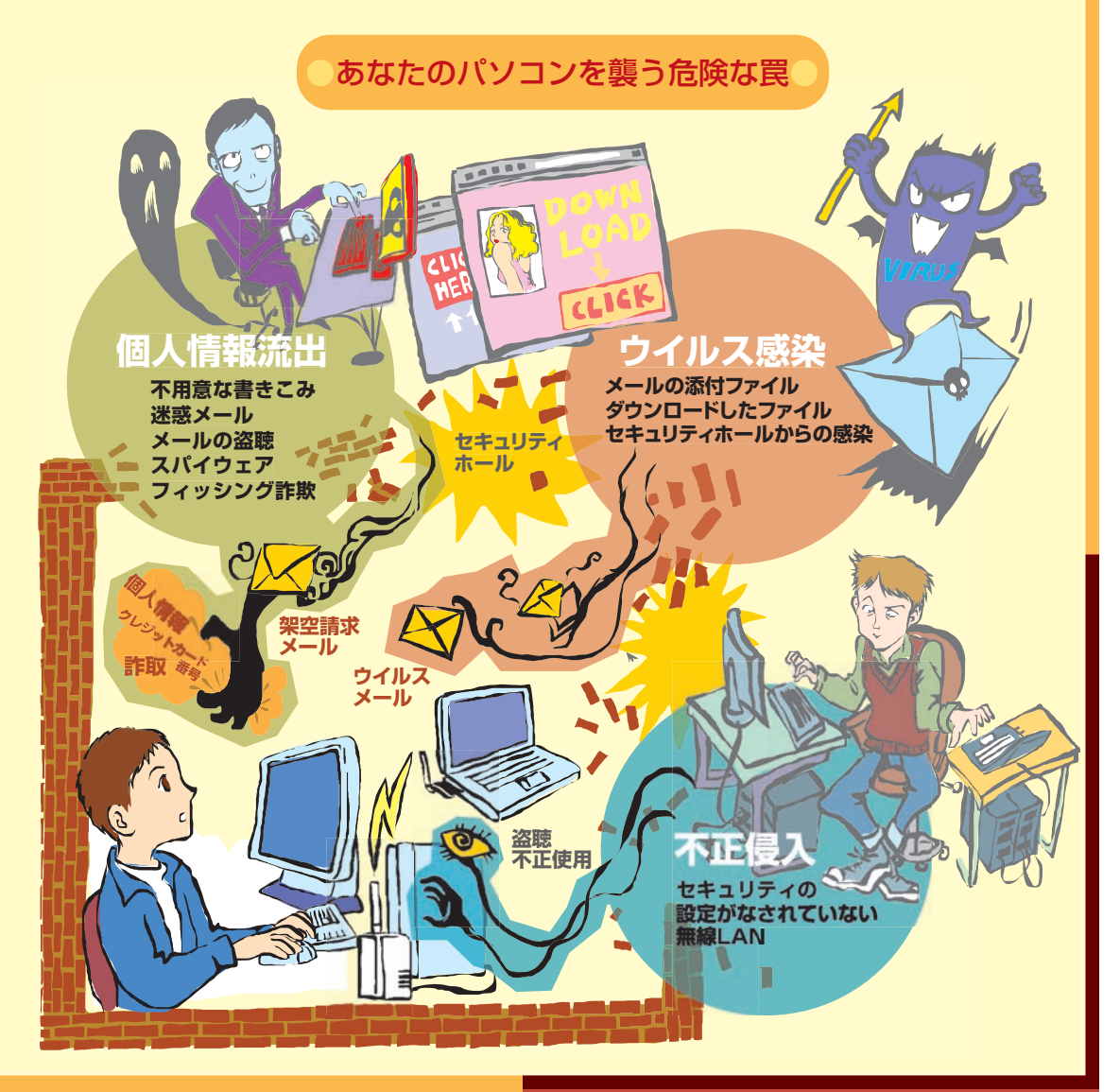

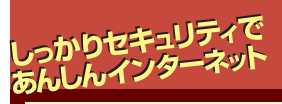

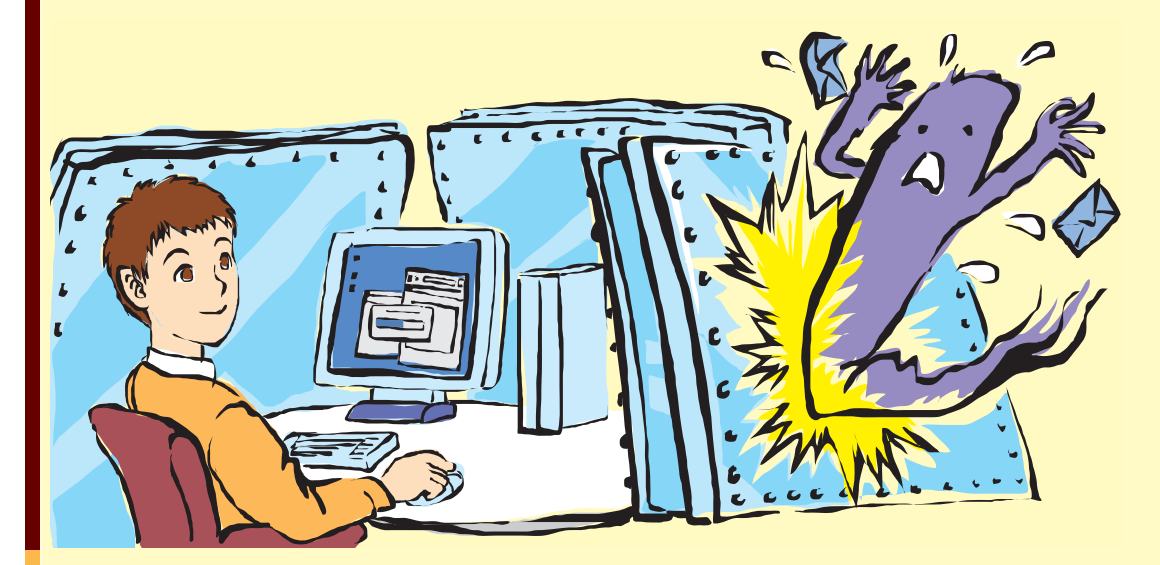

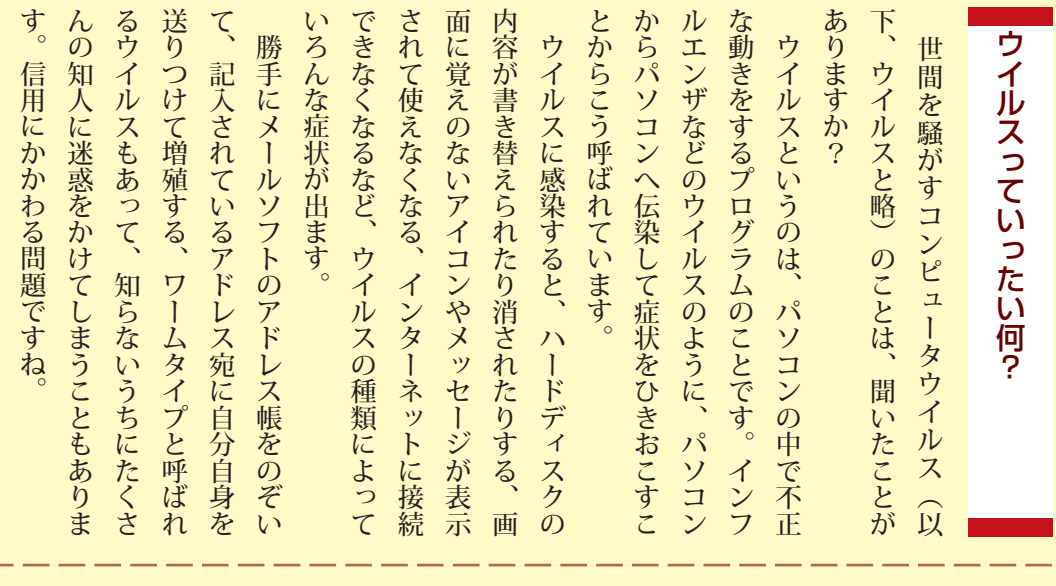

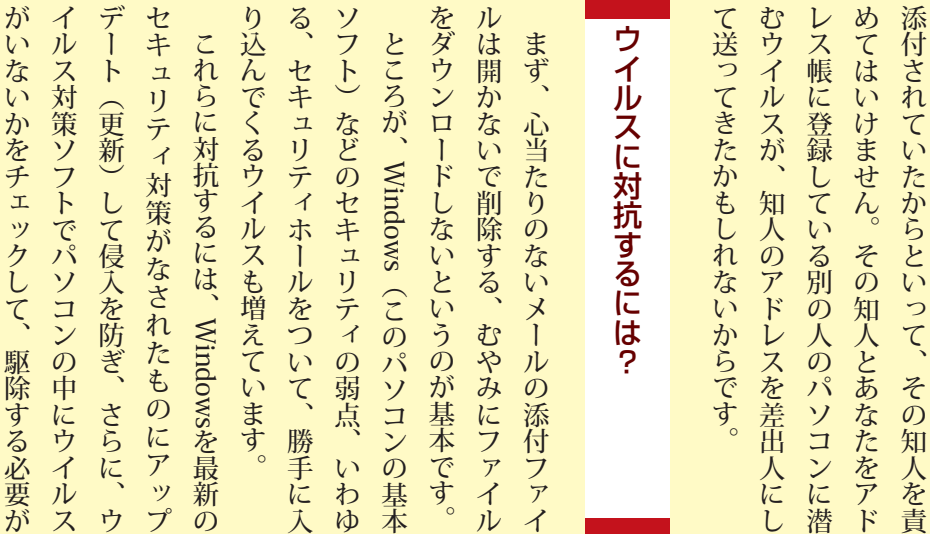

逆に、知人から来たメールに、ウイルスが

m

逆に、知人から来たメールに、ウイルスが

あります。

#### これだけは **�.......................................** やっておこう! **Windows Update**

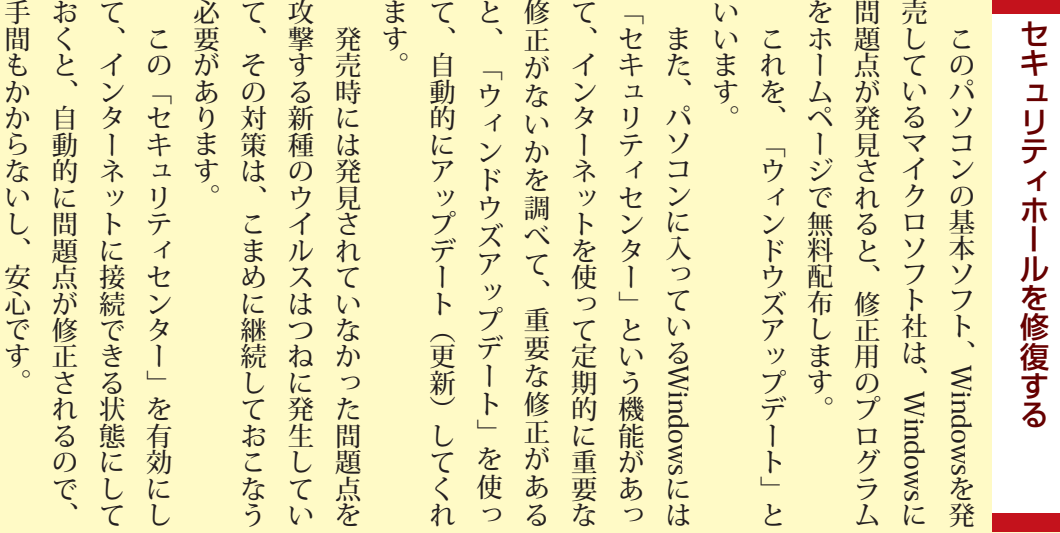

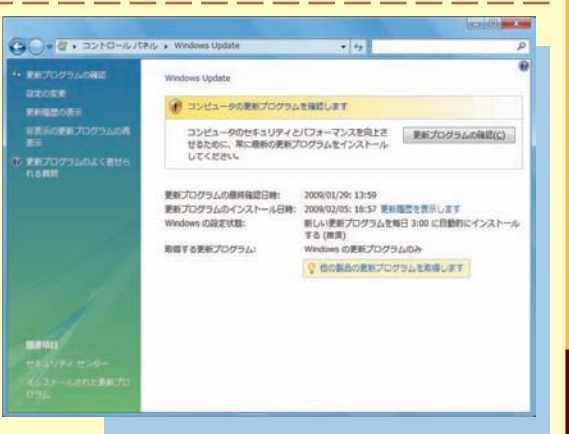

#### セキュリティセンターの「自動更新」が 有効になっているか確認してみよう

キュリティ」「セキュリティセンター」を 「スタート」-「コントロールパネル」-「セ クリック

セキュリティの重要項目

ファイアウォール

マルウェア対策

他のセキュリティ設定

白動更新

wii セキュリティ センタ over Dedate

П

有効にしておくと、 修正版が公開された ときに、自動的に修 正がおこなわれる

セキュリティの重要項目<br>コンピュータを使用するため、以下に表示される 4 つのセキュリティの重要項目が有効または<br>OK になっていることを確認してください。<br>Windows セキュリティ センターの使用について

**有効 ◎** ◎

**有効 0 (2)** 

有効 ◎

 $OKO$ 

#### **Update Windows**

デスクトップの「スタート」「すべてのプログ ラム I-「Windows Update の順にクリック すると表示される。「更新プログラムの確 認」をクリックすると、Windowsの問題点 を修復するプログラムをダウンロードでき る。この画面からさらに「他の製品の更新プ Microsoft Updateのページが表示され る。「Microsoft Update」をインストール WindowsだけでなくOffice製品の、すると 更新プログラムもダウンロードできるよう (画面は予告なく変更される場合があります)

ログラムを取得します」をクリックすると、 になる

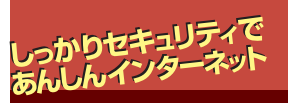

ウ

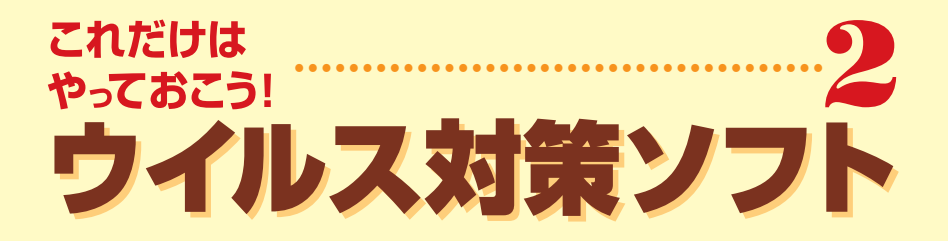

と

イ

定

す

種

ウ

ラ

に

ま

ソ

し

Windows を ア ッ プ デ ー ト し て も 、 ウ イ ル ス 感 染 す る 危 険 が ゼ ロ に な っ た わ け で は あ り せ ん 。 ウ イ ル ス 対 策 ソ フ ト で 、 定 期 的 に パコ ン を 診 察 し て ウ イ ル ス の 有 無 を チェック 、 感 染 し て い た ら す ぐ に 治 療 し ま し ょ う 。こ の パ ソ コ ン に は 、 」 ウ イ ル ス バ ス タ ー 「い う ウ イ ル ス 対 策 ソ フ ト が 入って い て 、 ウ ル ス の 侵 入 を いつも チェック す る よ う に 設 さ れ て い ま す 。た だ し 、 ウ イ ル ス に は 、 頻 繁 に 新 種 が 発 生 る の で、この ウ イ ル ス 対 策 ソ フ ト も 、 そ  $\overline{O}$ つ ど ア ッ プ デ ー ト し な く て は い け ま せ  $h$  新 の 情 報 や 駆 除 法 を 取 り 込 ま な い と 、 新 種  $\overline{\mathcal{O}}$ イ ル ス は 駆 除 で き な い の で す 。イ ン タ ー ネ ッ ト に つ な い だ ら 、 ま ず 」 オ ン イ ン ユ ー ザ 登 録<br>し て、ア ッ プ デ ー ト を お こ な っ て く だ さ い ) パ ソ コ ン が 作 ら れ て か ら、あ な た の 手 に 届 く ま で の 間 に も 、 新 し いイ ル ス が 出 回って い る か も し れ ま せ  $\overline{\mathcal{L}}$  $\circ$ こ の と き か ら 、 90 日 間 は 無 償 サ ポ ー ト 期 間 医 者 を 常 駐 さ せ る

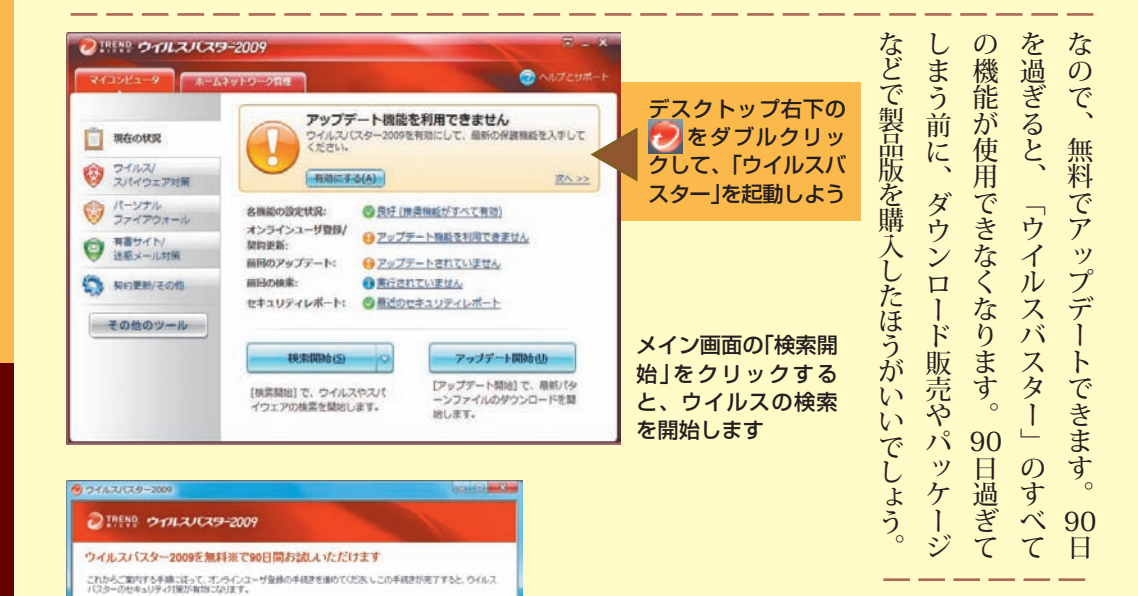

 $_{\star}$ 

 $\frac{1}{n}$ 

ウイルスパスターを有効にする

デスクトップに表示されている「ウイルスバスターの 登録」アイコンをダブルクリックすると、この画面が 表示されます

「オンラインユーザ登録」して、アップデートをおこ なった日から、90日間は無償でアップデートできます (画面は予告なく変更される場合があります)

シリアル番号

メール配信の研究

|<br>|ダ ウイルスパスターのお買い得価格や、セキュリティ対策に役立つ情報のメール配信を<br>|ダ 歯壁するOFT場用SE全む

本製品の使用料請求的書きよび以下の個人値様の取り掛いに関する文章を必ずお読みください。ウイルスパスターを有<br>効にされた場合は文章に同意したものとみなします。 ご使用前に必ずお読みください -<br>1526年1月18日に新たりに下「本院約」といいます)は、お客様とトレンデマイグロとの間の契約です。「ウイルン<br>およびプログラムモジュール等、ならなに、ソフトウェア製品に行属するツール等のうち専用の使用料理関係は

個人情報の取り扱いについて<br>158いになっていない必ずかくきます。ここからききのページは、ほごしゃのかたとみてください。

【お客様から収集する個人情報の取り扱いについて】

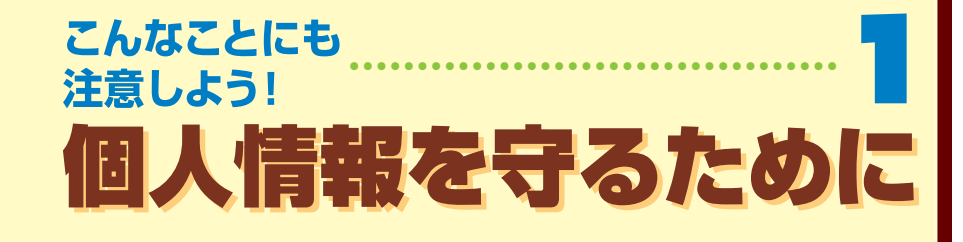

イ ン タ ー ネ ッ ト で は 、 住 所 や 電 話 番 号 、 ク レ ジ ッ ト カ ー ド 番 号 、 暗 証 番 号 な ど の 個 人 情 報 の 扱 い に も 気 を 付 け な け れ ば い け ま せ  $h$ ま ず 、 個 人 情 報 を ホ ー ム ペ ー ジ な ど に 書 か な い こ と 。 不 特 定 多 数 の 人 が 見 る 掲 示 板 で は 、 本 名 や ア ド レ ス の 公 開 に も 慎 重 さ が 必 要 で す。 レ ジ ッ ト カ ー ド を 不 正 利 用 さ れ る 、身 に お ぼ え の な い 請 求 書 を 送 り つ け ら れ る 、無 言 の い た ず ら 電 話 の 標 的 に さ れ る、な ど の ト ラ ブ ル に 巻 き 込 ま れ る こ と が あ り ま す 。ア ン ケ ー ト や 懸 賞 を 装って 個 人 情 報 を 収 集 し 、 不 正 利 用 す る サ イ ト も あ り ま す 。怪 し い メ ー ル に は 、 返 事 を 出 さ な い こ と 。機 械 的 に メ ー ル ア ド レ ス を 作って 送 り つ け て く る 迷 惑 メ ー ル に 返 事 を 出 す と、ア ド レ ス が 実 在 す る こ と が わ か っ て 、 迷 惑 メ ー ル が 増 え る こ と も あ り ま す 。 配 信 を 解 除 す る 操 作 と 見 せ か け て メ ー ル ア ド レ ス を だ ま し 取 る 手 口 も あ り ま す 。金 融 会 社 な ど を 装 っ た メ ー ル か ら ホ ー ム ペ ー ジ を 開 く よ う 誘 導 し、そ こ で 口 座 番 号 や 気 軽 に 個 人 情 報 を 書 か な い こ と

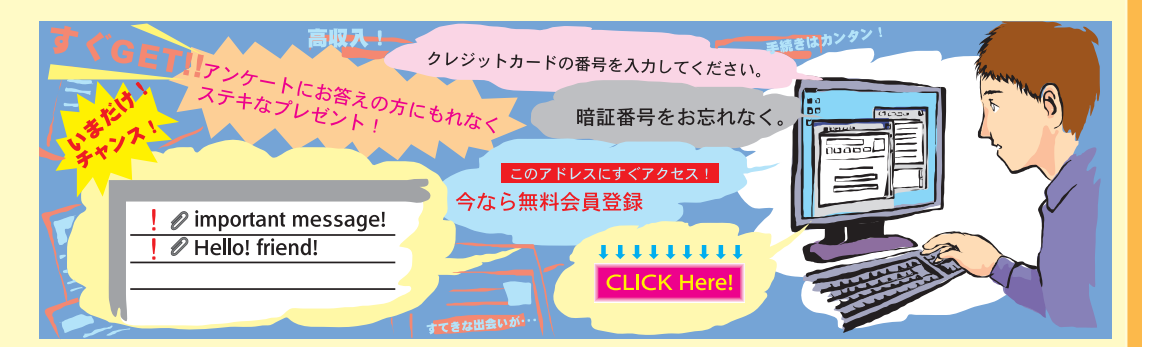

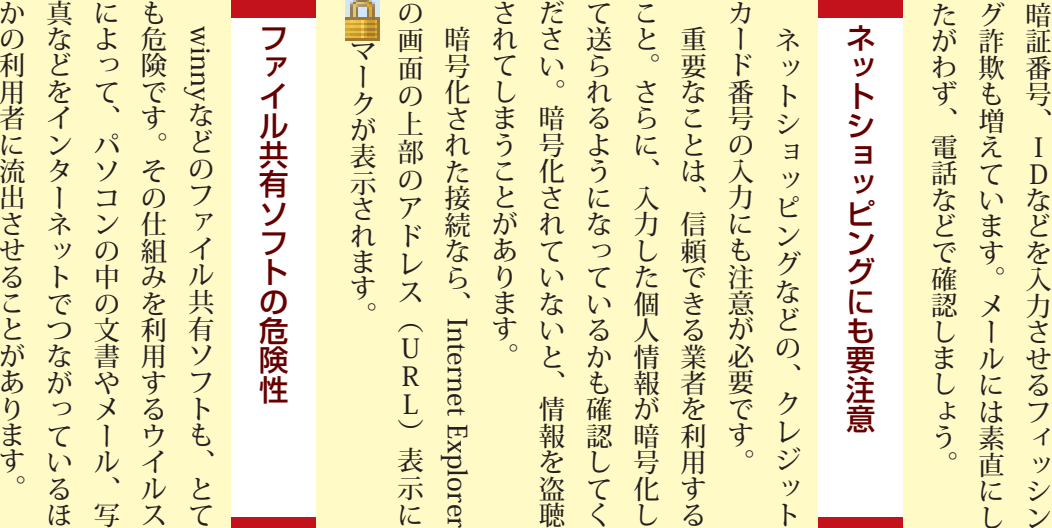

42

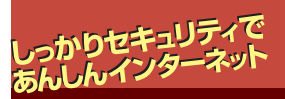

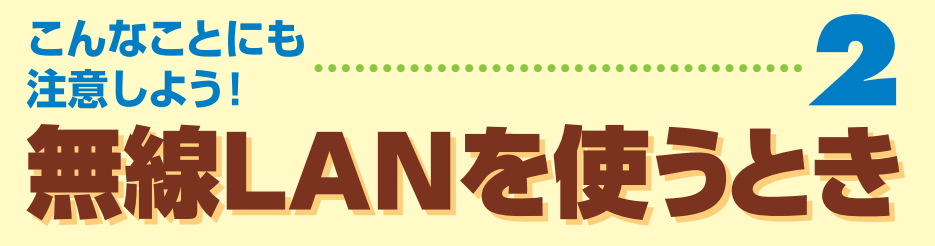

を

ネ

ま

の

る

部

策

と

受 さ れ な い よ う に 設 定 が 必 要

傍

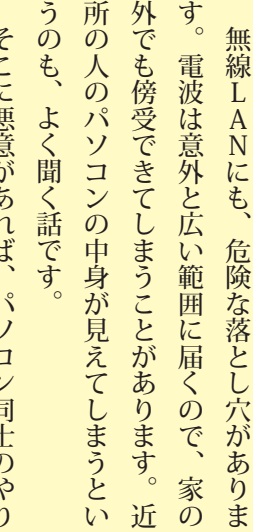

そ こ に 悪 意 が あ れ ば パ ソ コ ン 同 士 の や り り が 盗 聴 さ れ た り、ハー ド デ ィ ス ク の 中 身 見 ら れ た り、<br>消 さ れ た り す る こ と も あ り ま す 。 あ な た の パソ コ ン が 、 勝 手 に イ ン タ ー ッ ト へ<br>の 接 続 に 使 わ れ た り す る こ と も あ り す 。

こ う な ら な い よ う に す る た め に は 、 L A N デ ー タ の や り と り を 暗 号 化 し た り 、 接 続 す パソ コ ン を 限 定 し た り 、 L A N の 存 在 を 外 か ら わ か ら な い よ う に し た り す る な ど の 対 が 必 要 で す 。無 線 L A N を 使 う と き は 、 」 ソ フ ト & サ

ー ト ナ ビ ゲ ー タ ー ー<br>「 使 う ー<br>「 安 全 に 使 う め の ポ イ ン ト ー<br>-<br>「 ワ イ ヤ レ ス L A N の セキュ ティ」を 見 て し、 っ か り と 設 定 し て く だ さ い 。

有效(器架)(0)

設定の周明を表示します

すべての着信機読をブロックする(B)

ポ

た

リ

#### 最 終 兵 器 !? フ ァ イ ア ウ ォ ー ル 防 火 壁 (が イ ン タ ー ネ ッ ト か ら の 不 正 侵 入 を く い と め る

外部(インターネット)からの不正侵入 を防ぎ、情報の流出を防ぐ機能を、ファ イアウォールといいます。 このパソコンには Windows「、 ファイ アウォー ル」と「ウ イ ルスバ スター」と い うファイアウォールの機能を持つソフト います。

が 入っ<br>て ただし、ファイアウォールのソフトを 二つ以上 同時に使うと干渉しあってうま く働かないことがあります。どちらかを 選んで使ってくださ い 。また、ソフトの設定によってはLAN の共有ファイルなどが使えなくなること

があります。設定を変更するなどの対処

をしてください。| **「ソフト&サポート** ナビゲーター」「使う」「不正アクセスの防 止」に、詳しい説明があります。 イ ン タ ー ネット の 接 続に、 ファイ

ア ウォール機能があるルータを使うと、さ に 効 果 的 で す 。<br>( 多くのルー タ に は 、ファイアウォー ル 機 能 が あります)

ら

F \*\* YEA 「Windowsファイアウォールの設定」の画 面。有効にするときは、この画面で「有 選ぶ**VAR BRAND** <br>ネットワークからの不正アクセスも反戦からコンピュータを保護します。 ウ フイルス/<br>フルイウェア対策 <mark>||在のプロファイル: 実施内ネットワーク1</mark><br>|Hits:UR.zLinks: #  $\bigotimes_{J \neq \{7^j\} \wedge \cdots \wedge T}^{K - \vee f \wedge K}$ ● ### → ネットワーク接続状況 (緊急ロック)(N) EN (MARATCURE) なのまありものの

・<br>アイアウォールは、ハッカーまたは悪意のあるソフトウェアによるインターネット経由または<br>怪曲のアクセスの様正に役立てることができます。

。<br>この設定では、BM外】タブでブロックを解除された外部ソースを除くすべての外部ソ<br>- スからのこのコンピュータへの接続をブロックします。

セキュリティの保護が確認、ネットワークに接続するときには、このオブションを選択<br>してください。すべての例外が無視され、プログラムが Windows ファイアウォール<br>たつちょうないからに関われます。まきれ、プログラムが Windows ファイアウォール

。<br>この設定の使用は避けてください。Windows ファイアウォールを無効にすると、このコ<br>ンピュータをハッカーや悪意のあるソフトウェアにさらす危険性が増す可能性がありま

 $\overline{\text{ok}}$ 

「ウイルスバスター」のパーソナルファイアウォール機能の設定

道用A

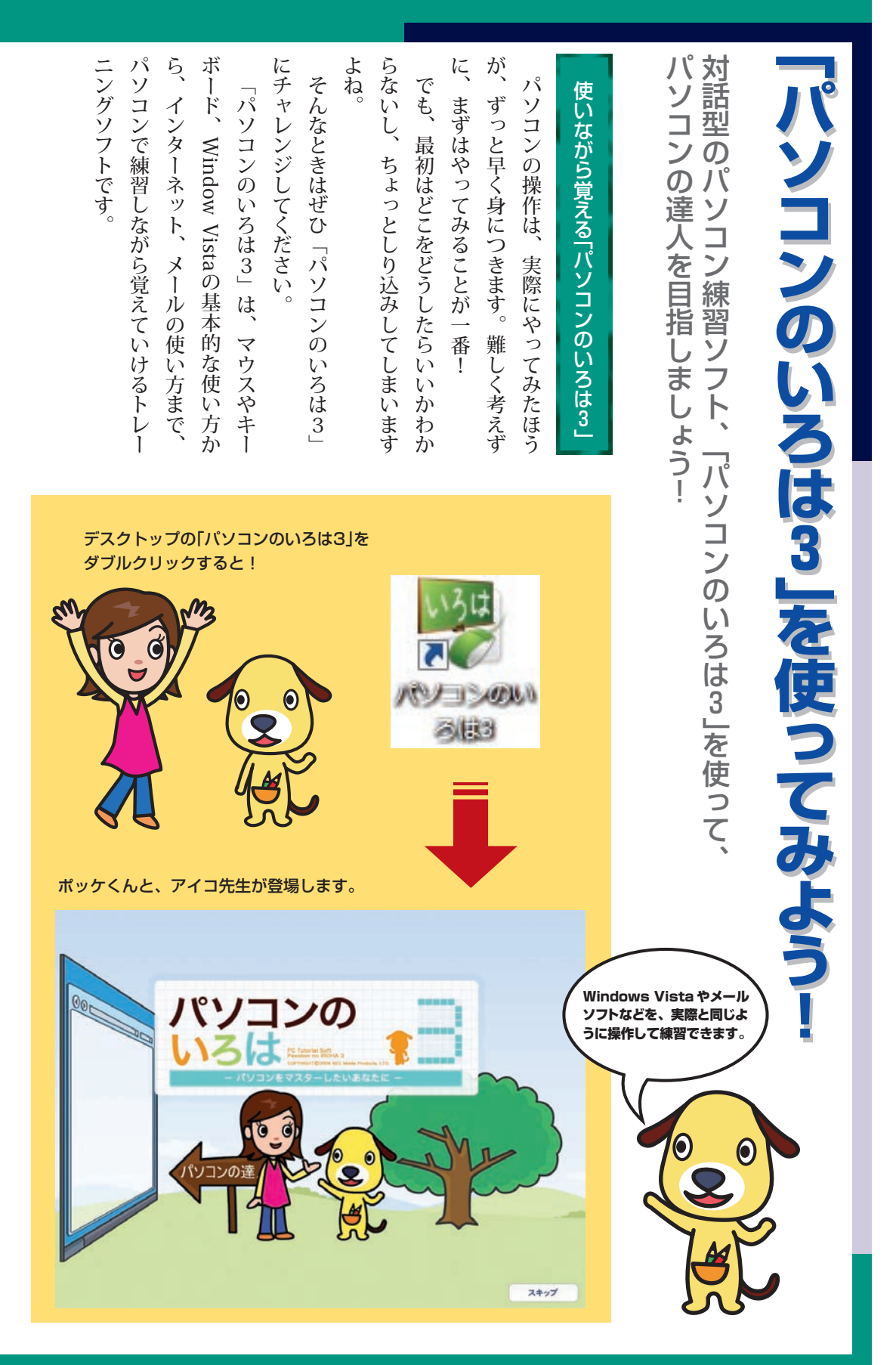

#### 目次は前後編のふたつの画面に分かれています。練習したい項目をクリックしましょう。 (はじめてパソコンにさわるかたは、最初の項目から順番にやってみることをおすすめします)

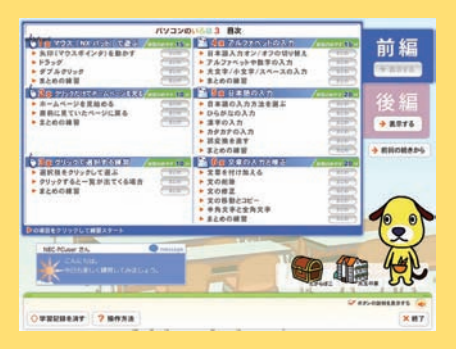

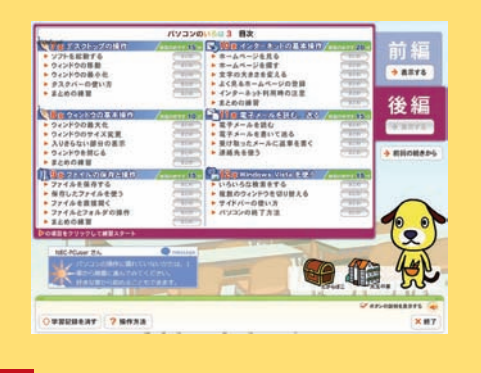

#### それぞれの項目を、アイコ先生がひとつ 。ずつやさしく教えてくれます

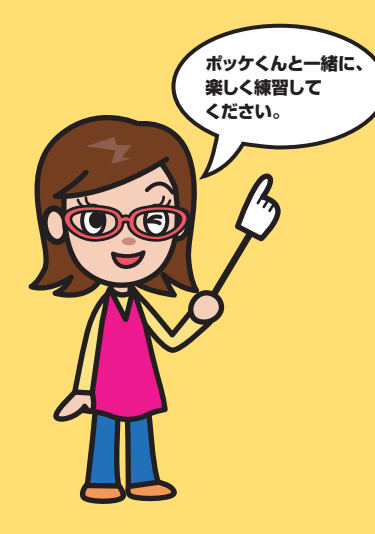

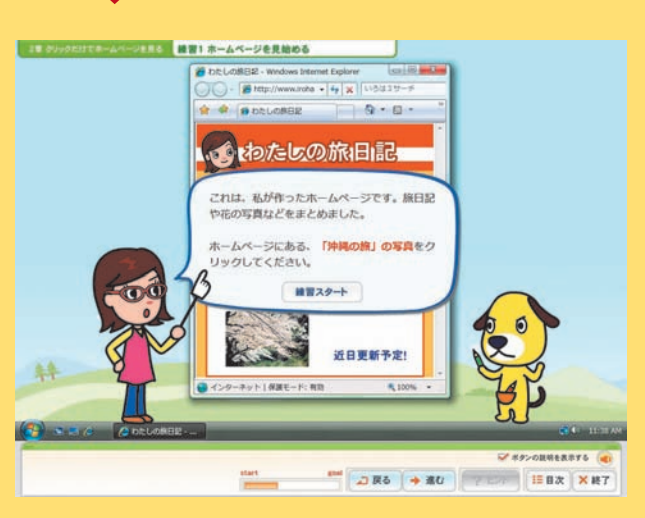

画面に表示されるガイドを見ながら、実際に自分の手で操作するこ とで、パソコンの使い方を自然に覚えることができます。

ト ら  $\mathcal{O}$ ま 2007 2007)、ア い ろ H. /(1002 p10M) さ の O  $\widehat{\phantom{m}}$ を 操 本 基 す れ O こ 学 f 使って 作 を 本 は が の て f (と 読 操  $\mathbf{C}$ を  $2002$  office  $2002$ 習 f マニュア 52 f い 覚 作 いった む ペ ー **Kッケくん** ウ る i も み を え よ i ト た り 学 c て モ ジ<br>19 で c ソ ル く 、実 習 い<br>: e デ ル だ フ す ッ ク き ク e ル 際 ト で さ と る ペ ー 編 セル に の 2 る に も 2 いい う こ と 画 「で つ い て 0 ジ ワ み 0 ! 2 面 2 も 方 が (」、  $\Omega$ ー 0 を 0 0 2007 Office、 は で ド 7 Outlook 7 操 パソ 紹 0 この き 2 0 が 作 介 Excel(7 ま 0 し し 2002 コ ン 添 7 す 。ソ 0 な て 付 フ  $\overline{O}$ が い7

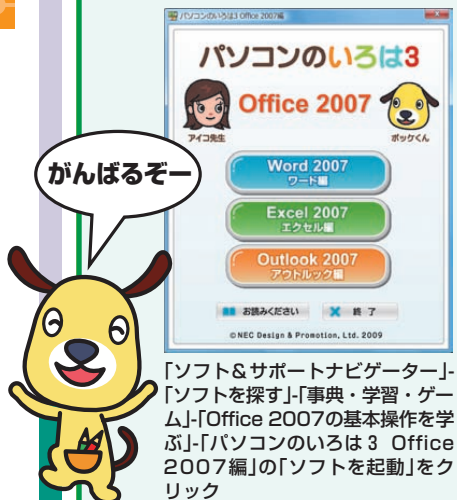

パ

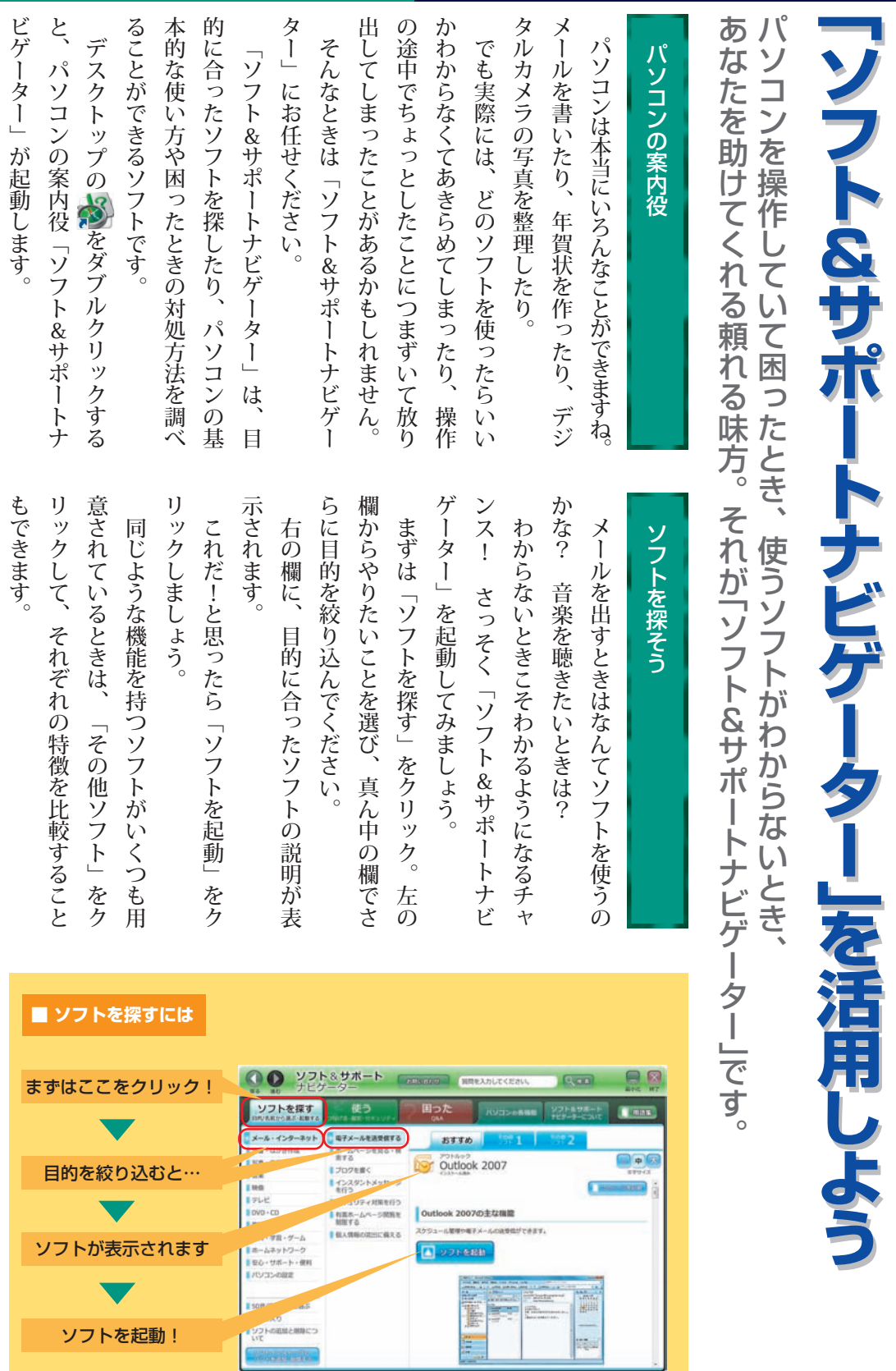

**Conservation** 

 $\blacksquare$ 

П

т

#### 「ソフト&サポートナビゲーター」 **を活用しよう**

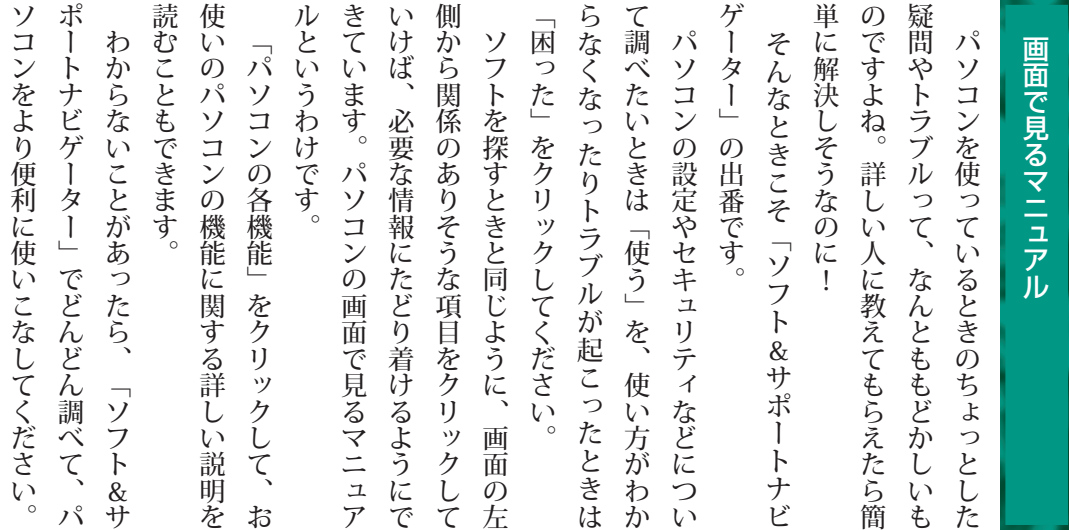

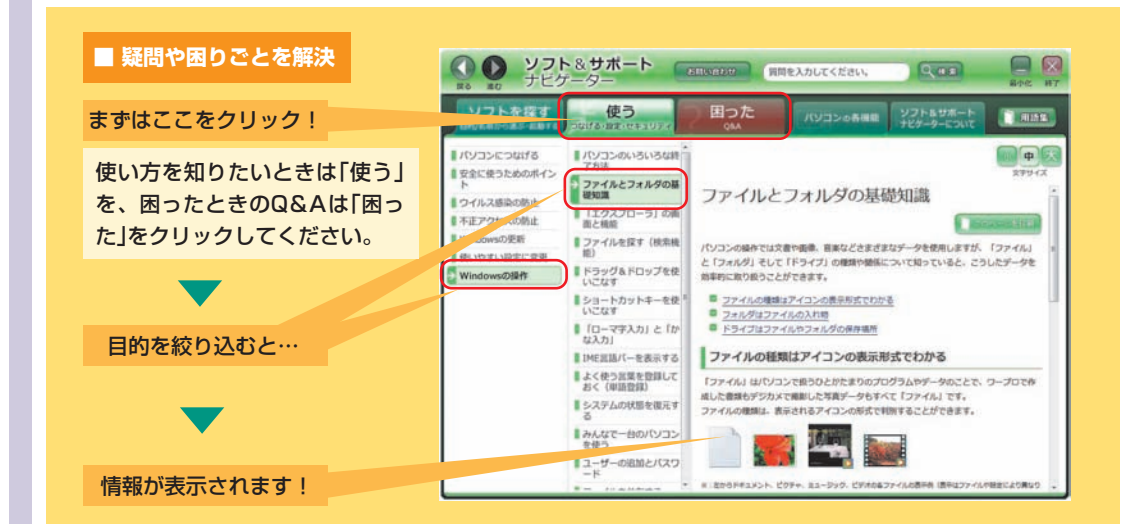

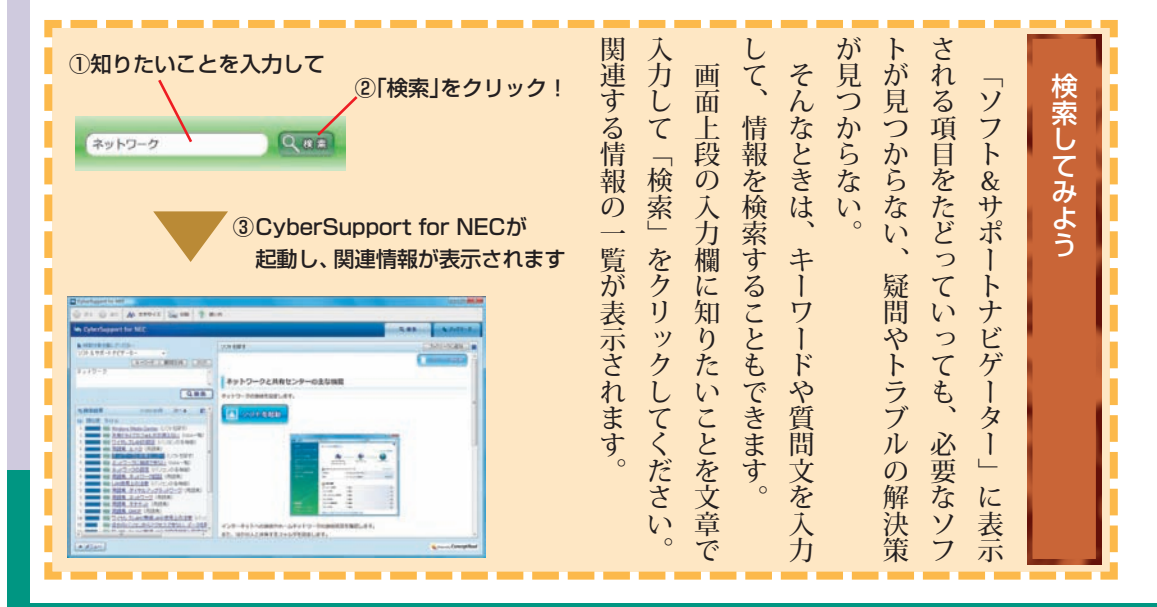

#### ソ フ ト & サ ポ ー ト ナ ビ ゲ ー タ ー

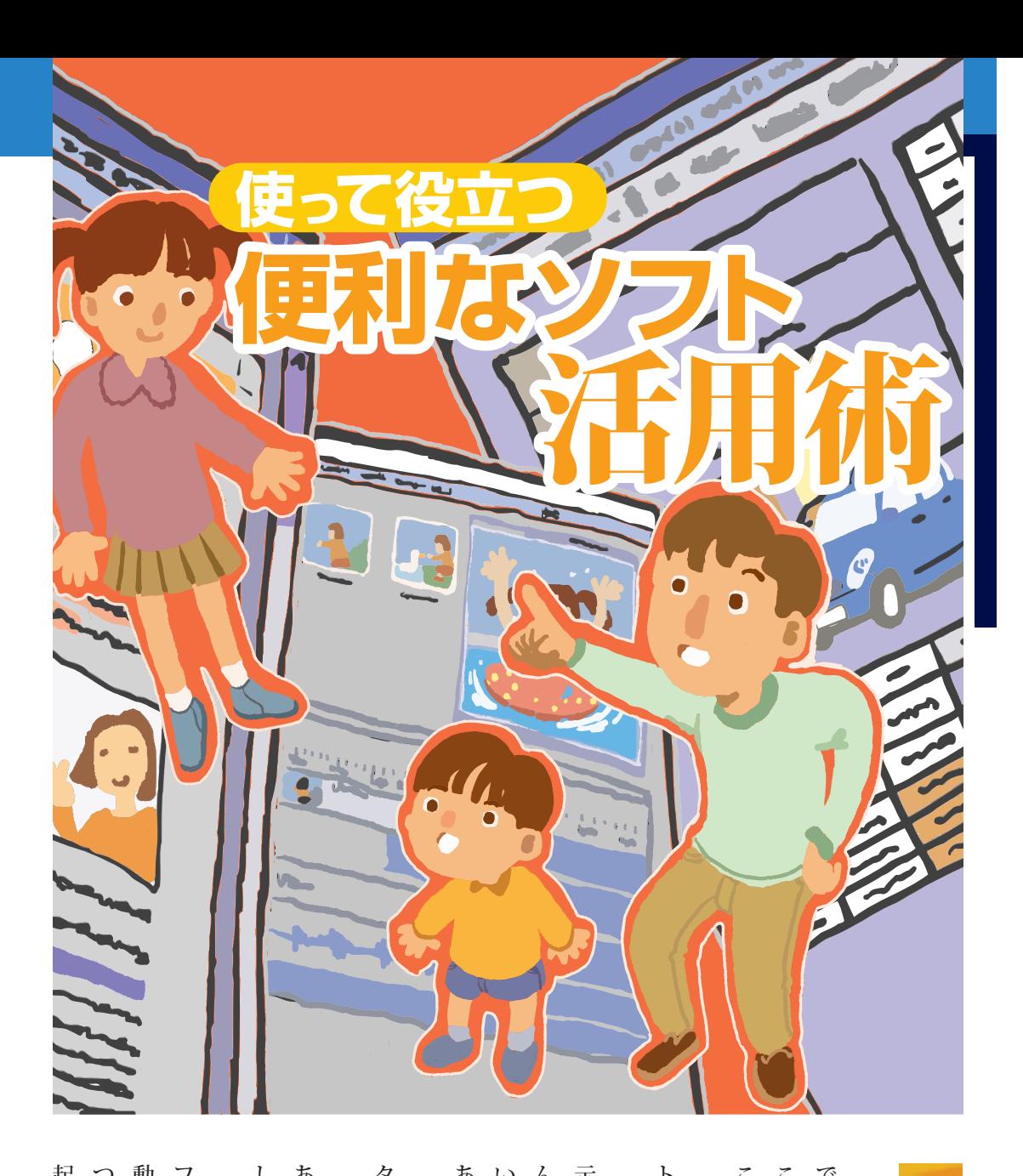

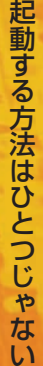

ŧ,

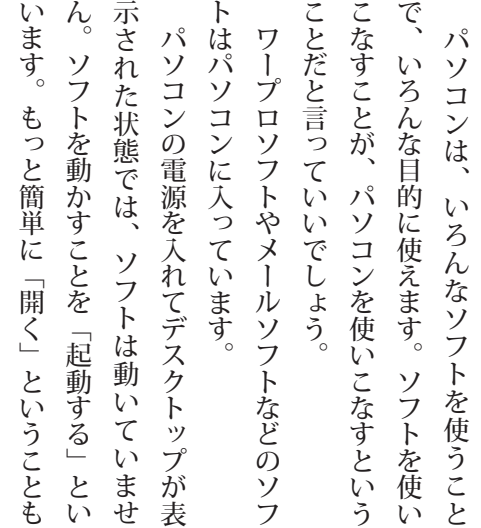

しましょう。 。あります あります。ここでは、代表的なふたつを紹介 ター」を使って起動します。 (8ページ) あります。ここでは、代表的なふたつを紹介 しましょう。 ター」を使って起動します。(8ページ) ひとつは、そのソフトで作って保存した でも、ソフトを起動する方法は、ほかにも ソフトは、「ソフト&サポートナビゲー ひとつは、そのソフトで作って保存した でも、ソフトを起動する方法は、ほかにも ソフトは、「ソフト&サポートナビゲー

起動する方法です。 つは、スタートボタンからメニューで選んで 動しながら、ファイルも開く方法。もうひと ファイルをダブルクリックして、ソフトを起 起動する方法です。 動しながら、ファイルも開く方法。もうひと ファイルをダブルクリックして、ソフトを起 スタートボタンからメニューで選んで、つは

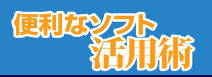

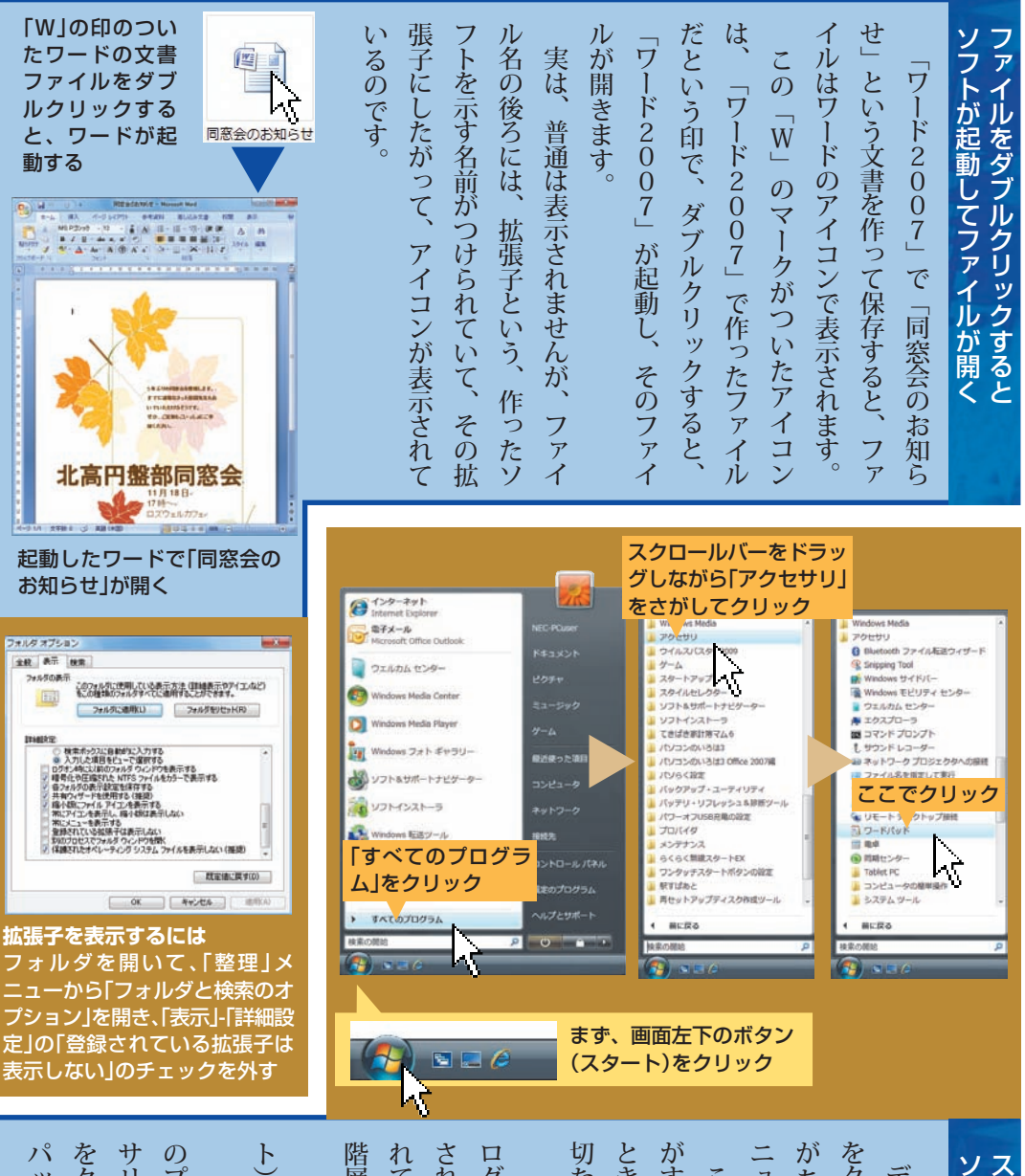

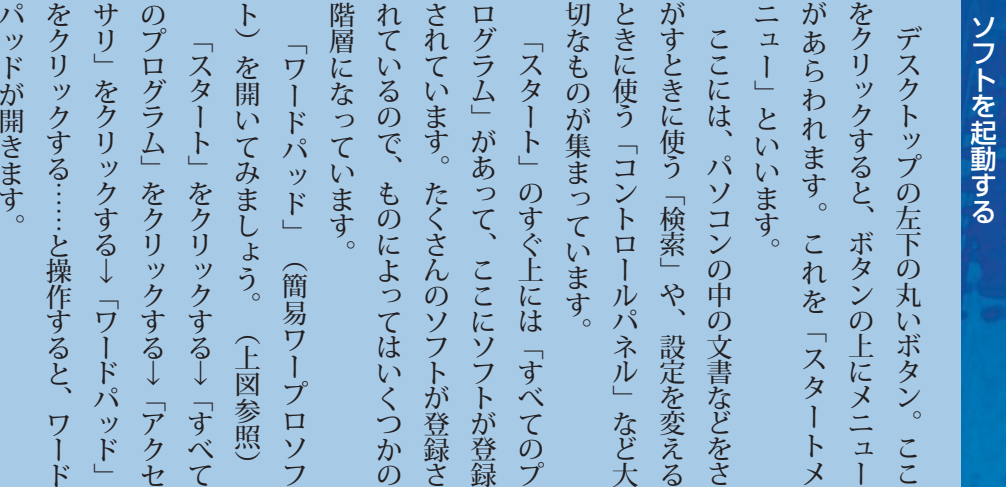

タ ー ト ボ タ ン か ら

ソ フ ト 活 用 術

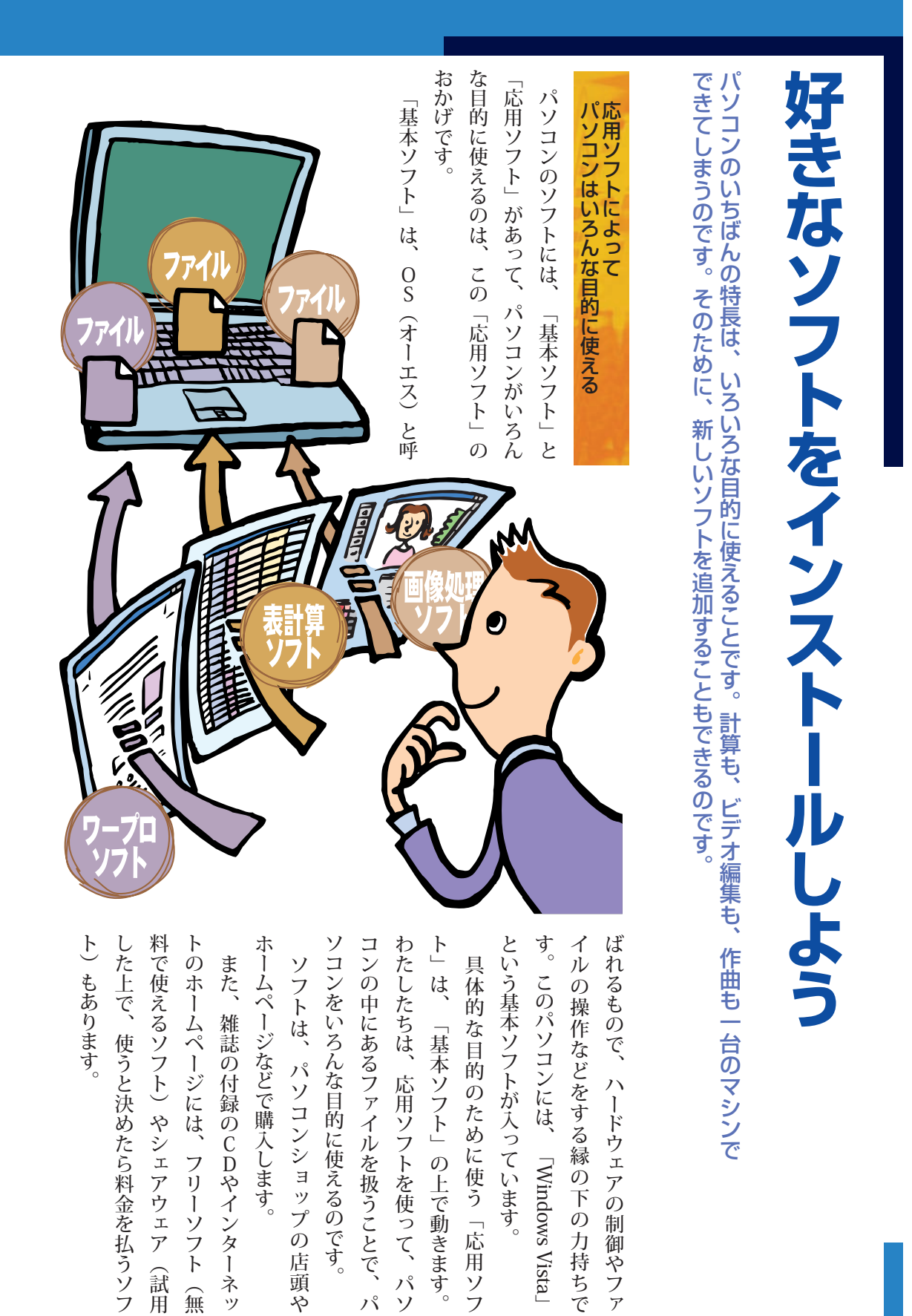

50

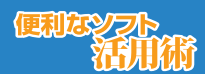

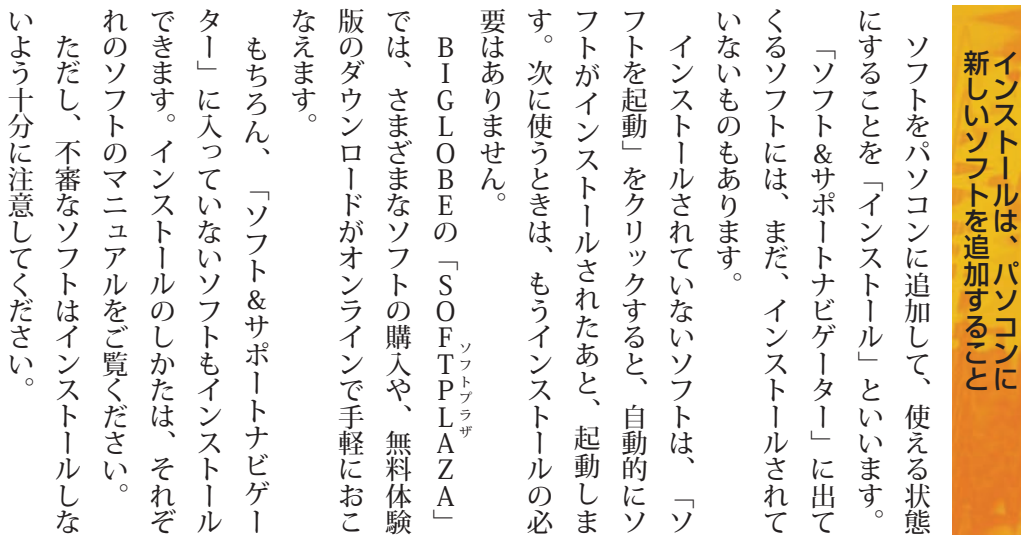

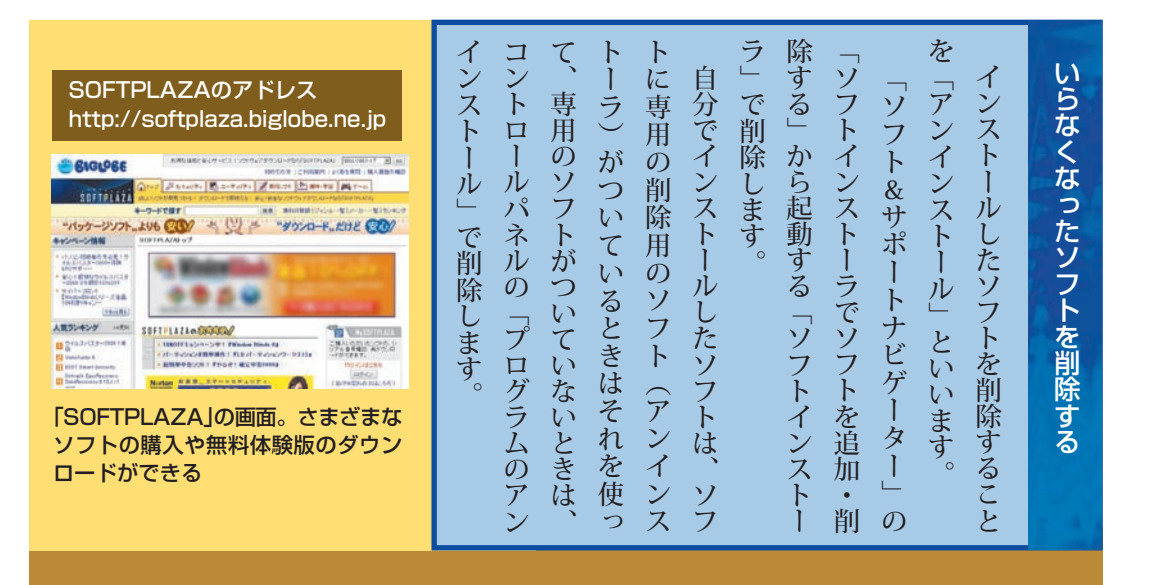

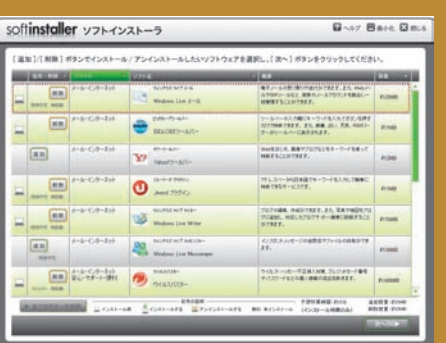

「ソフトインストーラ」で、削除したいソフト の左側の「削除」をクリックして、「次へ」をク リックする

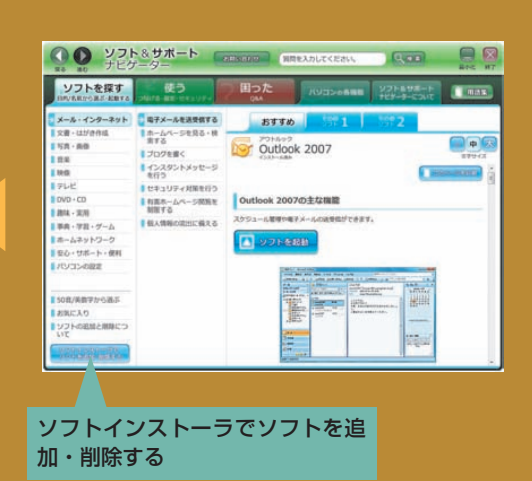

# 定番のオフィスソフトを使ってみよう **定番のオフィスソフトを使ってみよう**

パソコンソフトの定番といえば、ワープロソフト。紙に印刷することを前提にして文書を作成するソフトです。 パソコンソフトの定番といえば、ワープロソフト。紙に印刷することを前提にして文書を作成するソフトです。 「ワード2007(Word 2007)」で見栄えのする文書を作ってみましょう。 「ワード2007(Word 2007)」で見栄えのする文書を作ってみましょう。

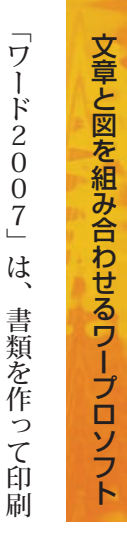

するためのソフトです。手紙などの文章を書

するためのソフトです。手紙などの文章を書

開発者 (デザート)

÷

文章と図を組み合わせるワープロソフト―― くことはもちろん、文字の形や大きさを変え――ん、ハガキなど、ほかのサイズの紙も指定で ズの白紙だと思っていいでしょう(もちろ ズの白紙だと思っていいでしょう(もちろ たり、図を入れたりすることができます。 たり、図を入れたりすることができます。 くことはもちろん、文字の形や大きさを変え くことはもちろん、文字の形や大きさを変え ワード2007の画面はそのままA4サイ ワード2007の画面はそのままA4サイ

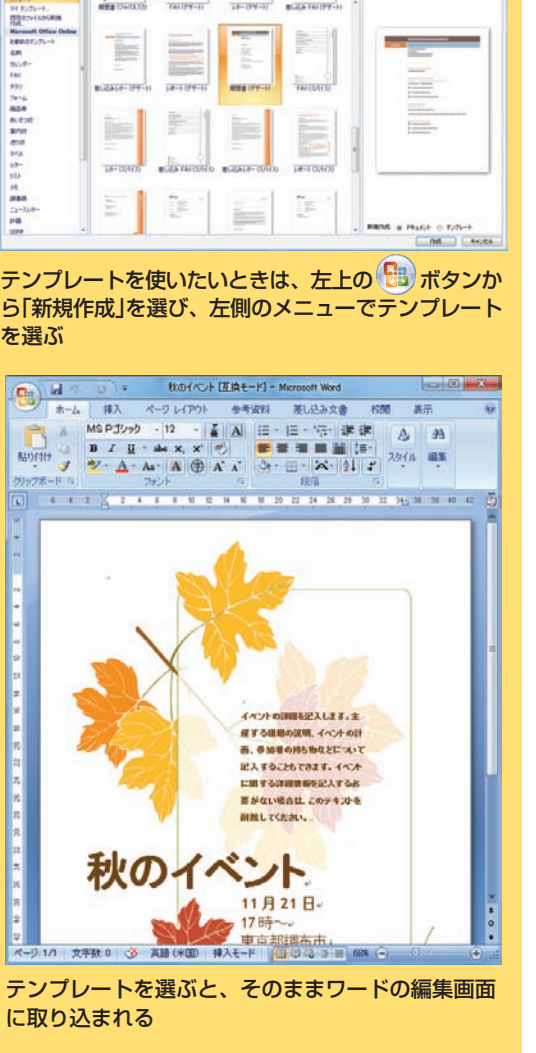

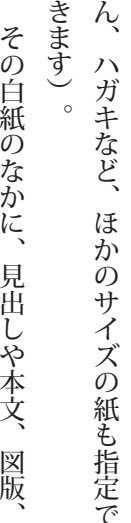

えるだけで、きれいに整った文書を作るこ ので、文書を書き替えたり、 社外文書のテンプレートが用意されている 用意されています。さまざまな社内文書 人のためには、テンプレート(ひな形) く作業を「レイアウト」と呼びます。 表など、いろいろな部品を適切に配置してい ることもできます。 ンターネットのホームページの形で保存す ともできるのです。また、 ともできるのです。また、作った文書をイ えるだけで、きれいに整った文書を作るこ 社外文書のテンプレートが用意されている 用意されています。さまざまな社内文書、 人のためには、テンプレート(ひな形)が く作業を「レイアウト」と呼びます。 表など、いろいろな部品を適切に配置してい ることもできます。 ンターネットのホームページの形で保存す ので、文書を書き替えたり、図版を入れ替 その白紙のなかに、見出しや本文、 いちいちレイアウトするのがめんどうな いちいちレイアウトするのがめんどうな 作った文書をイ 図版を入れ替 図版 が

7のヘルプをご覧ください。 7のヘルプをご覧ください。 ワード2007の使い方は、 ワード2007の使い方は、ワード200 ワード200

 $\sqrt{\pi}$  $\begin{array}{l} 1.371 \\ 1.271 \\ 1.332 \\ 1.332 \\ 1.332 \\ 1.332 \\ 1.332 \\ 1.332 \\ 1.332 \\ 1.332 \\ 1.332 \\ 1.332 \\ 1.332 \\ 1.332 \\ 1.332 \\ 1.332 \\ 1.332 \\ 1.332 \\ 1.332 \\ 1.332 \\ 1.332 \\ 1.332 \\ 1.332 \\ 1.332 \\ 1.332 \\ 1.332 \\ 1.332 \\ 1.332 \\ 1.332 \\ 1.332 \\ 1.$ 

**インストールされているテンプレー** 

 $=$ 

Ě

È

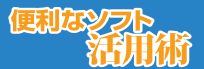

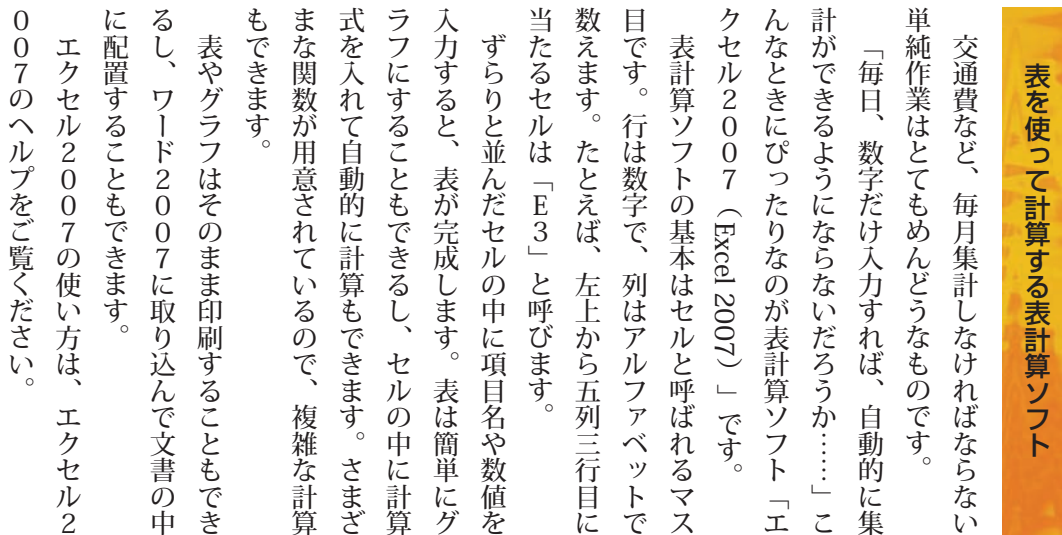

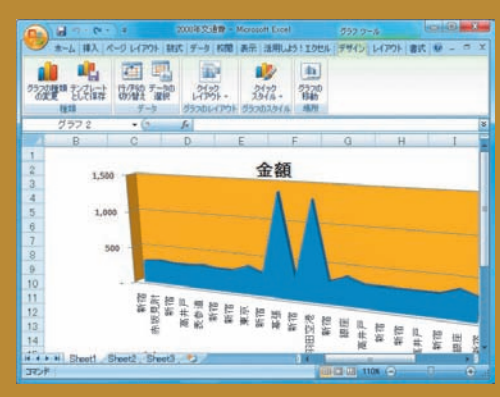

表は、必要な部分だけ選んで、グラフ化できる。 グラフ機能は「挿入」メニューの中にある

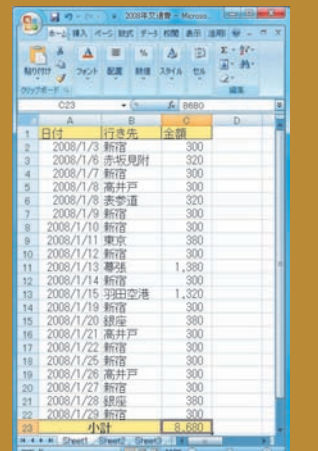

1か月間の交通費を入力したエクセル2007の画面。 小計の右側のセルには計算式が埋め込まれているの で、自動的に合計が表示される

#### -<br>サバソコンのいうは30ffoe 2007年 パソコンのいろは3  $\left(\begin{matrix} 0\\ \infty \end{matrix}\right)$ Office 2007  $\sqrt{2}$  $P$  $H$ *m*  $trck$ **Word 2007 Excel 2007** Outlook 2007 アトルック量 ■ お読みください ※ 終 7 ONEC Design & Promotion, Ltd. 2009

#### 「パソコンのいろは3 Office 2007編」を使ってみよう

「パソコンのいろは3 Office 2007 編」は、Word 2007 や Excel 2007についての基本操作を楽しく学習できるトレーニングソフト 。です

WordやExcelの使い方をナビゲーションに沿って実際に操作して いくので、すぐに使い方をマスターできます。イラストや写真入り の文書や見やすいグラフや表などがラクラク作成できるようになり 。ますよ

お「ソフト&サポートナビゲーター」「ソフトを探す」「事典・学習・ ゲーム」- 「Office 2007の基本操作を学ぶ」-「パソコンのいろは3 Office 2007編」の「ソフトを起動」をクリックする

**餅 は 餅 屋 、年 賀 状 に は 年 賀 状 ソ フ ト**

ソ フ ト に は イ ラ ス ト を 描 く た め の ソ フ ト 、 音 楽 を 作 る た め の ソ フ ト な ど 、目 的 を 絞 っ た ソ フ ト が あ り ま す 。 た と え ば 、 年 賀 状 を 作 る た め の 専 用 ソ フ ト も あ る の で す 。

一 度 入 力 し た 氏 名 、 住 所 は 住 所 録 と し て 管 理

さ れ る の

年 賀 状 の デ ザ イ ン や 素 材 が 豊 富

ま

れ て い る の

ま す 。 筆 ぐ る め の 使 い 方 は 筆 ぐ る め の へ<br>ル

プ を ご 覧 く だ さ い 。

で 、 文 字 の 形 も 好 き な も の を 選 べ

た、<br>行 書 体 や 草 書 体 な ど の 書 体 も 用 意 さ

で 、 何 度 で も 使 え ま す。

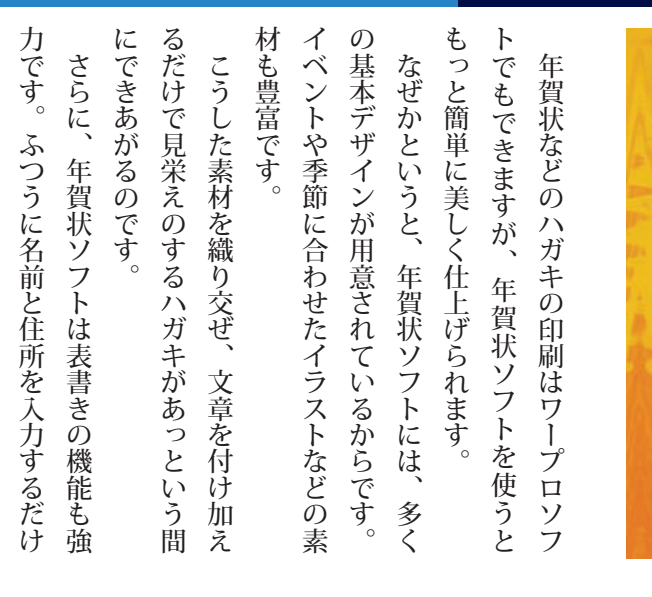

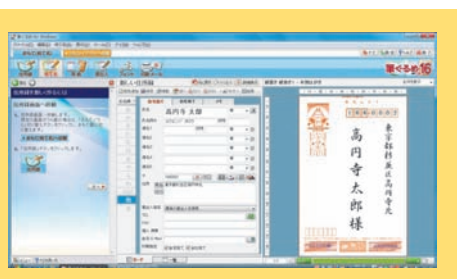

で 、

 バ ラ ン ス の と れ た 表 書 き が 完 成 し ま す 。

> 年賀状ソフト「筆ぐるめ」の住所録作成画面。 郵便番号を入力するだけでわかるかぎりの住 所が自動入力されるなど、工夫が凝らされて いる

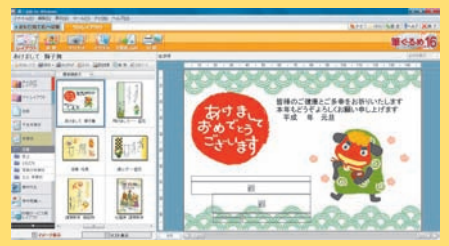

暑中見舞いやクリスマスカードなどの レイアウトが用意されている

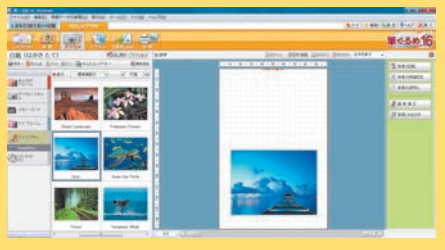

ハガキに自分で撮った写真などを載せたいと きは、「デジカメ」のリストから画像を選ぶ

。画面はモデルによって異なる場合があります

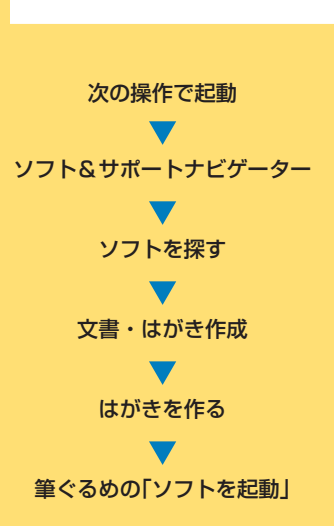

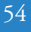

プリンタを使えば、何倍も楽しい プリンタを使えば、何倍も楽しい

プリンタがあれば、ワープロ、年賀状ソフト、表計算ソフトなどの印刷機能を使えるようになります。 プリンタがあれば、ワープロ、年賀状ソフト、表計算ソフトなどの印刷機能を使えるようになります。 「チラシができた」「ハガキができた」「さて、印刷しよう」。でもそのためには、プリンタが必要です。 「チラシができた」「ハガキができた」「さて、印刷しよう」。でもそのためには、プリンタが必要です。

# 用紙サイズの設定には注意しよう 用紙サイズの設定には注意しよう

また、スキャナ(写真などをパソコンに読

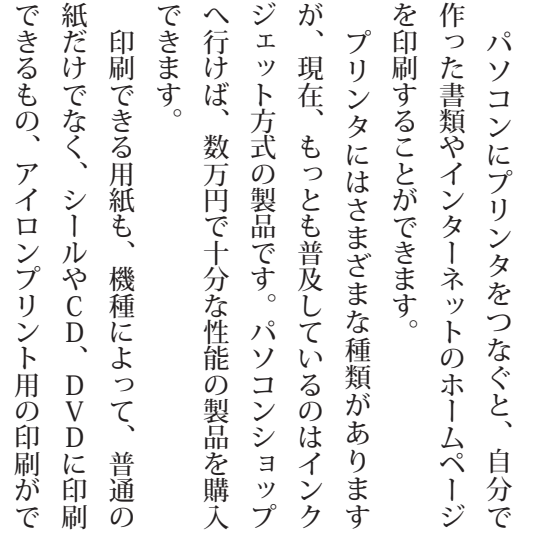

きるもの、透明なシートに印刷できるものな

きるもの、透明なシートに印刷できるものな

どがあります。

どがあります。

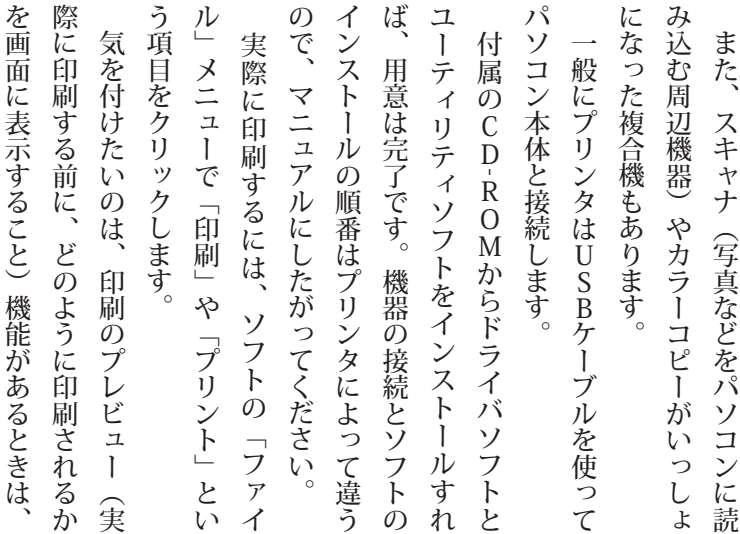

にセットすることです。 した用紙サイズと同じサイズの紙をプリンタ プレビューで確認することと、ソフトで設定 した用紙サイズと同じサイズの紙をプリンタ プレビューで確認することと、ソフトで設定 にセットすることです。

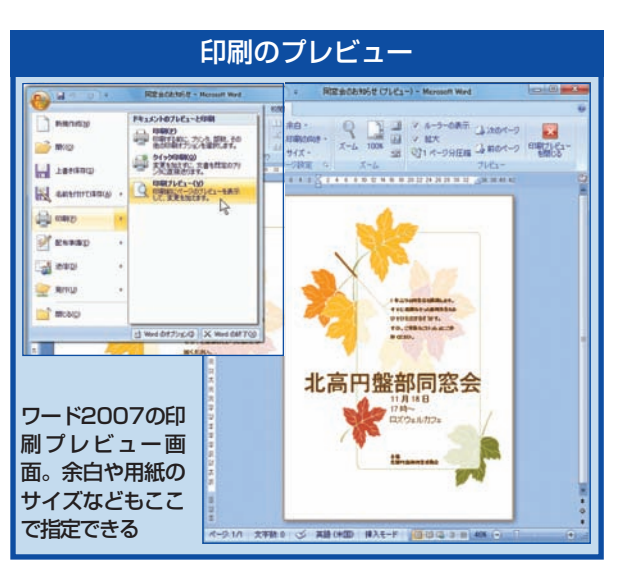

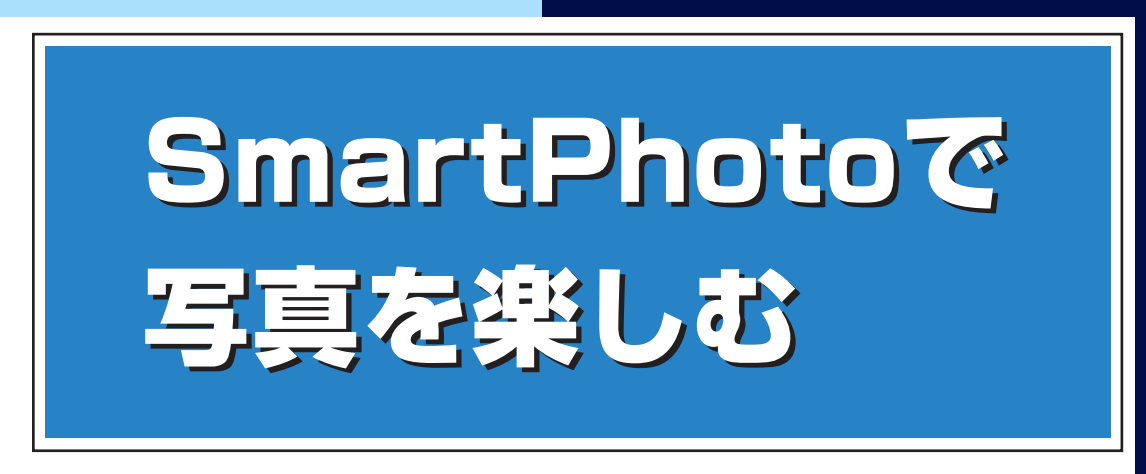

どんどん増えるデジタルカメラの写真。楽しみも増えるけれど、整理するのもひと苦労ですね。 そんなときは「SmartPhoto」の出番です。SmartPhotoには、デジタルカメラから写真を取り込ん で整理したり、より美しく補正したりするための便利な機能がいっぱい!

撮りためた写真をアルバムにまとめてDVDに保存して友達に配ったり、整理した写真をまとめて印刷 。できます

ここでは、SmartPhotoの機能を簡単にご紹介します。詳しい使い方は、SmartPhotoのヘルプをご 覧ください。

#### **思い出の写真をパソコンでもっともっと楽しもう**

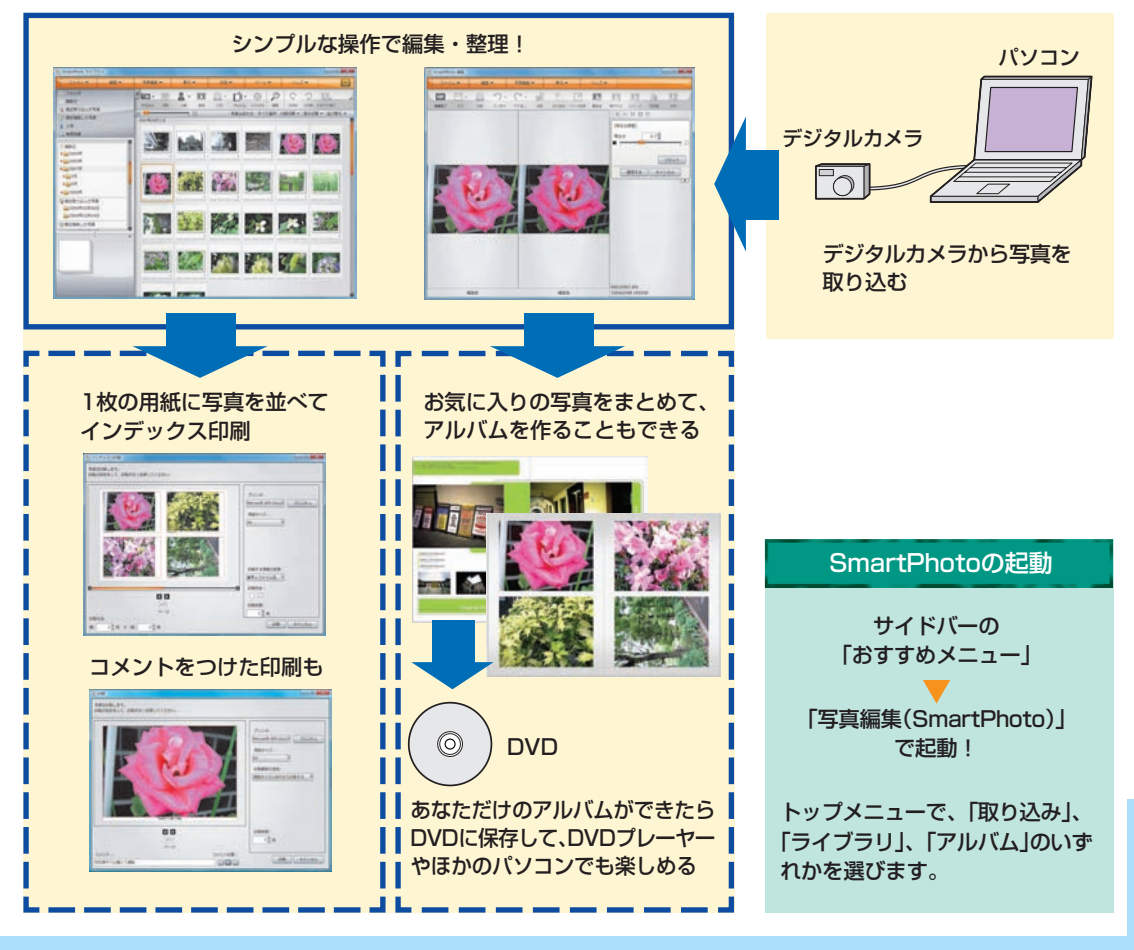

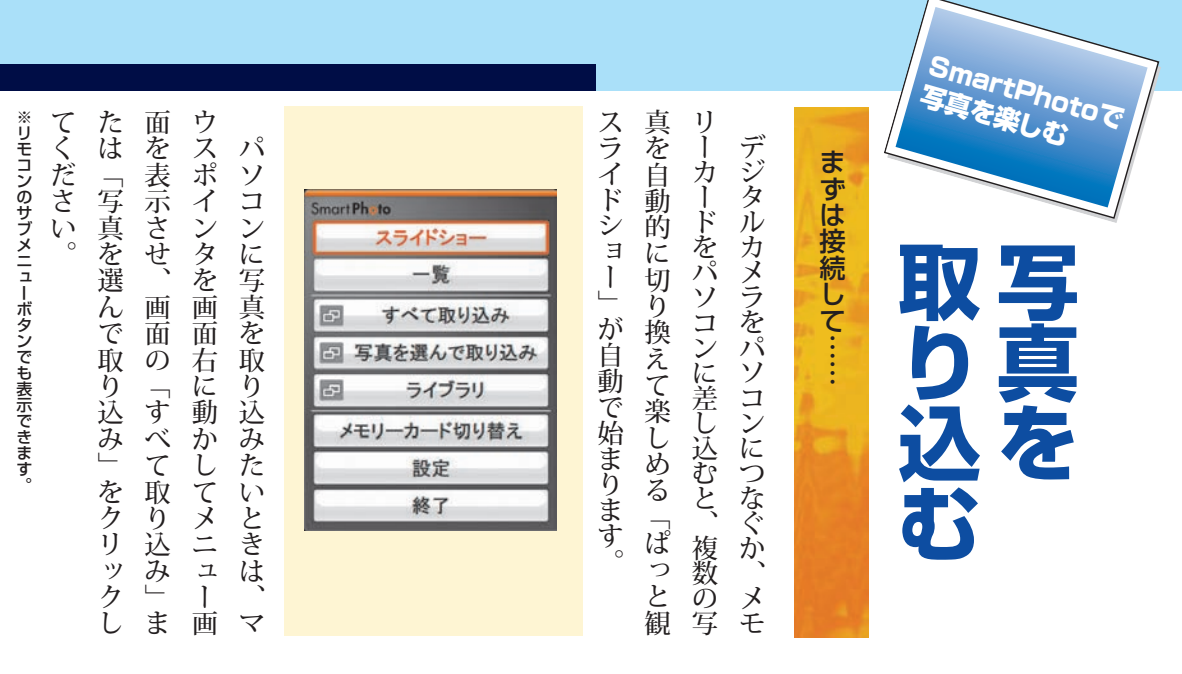

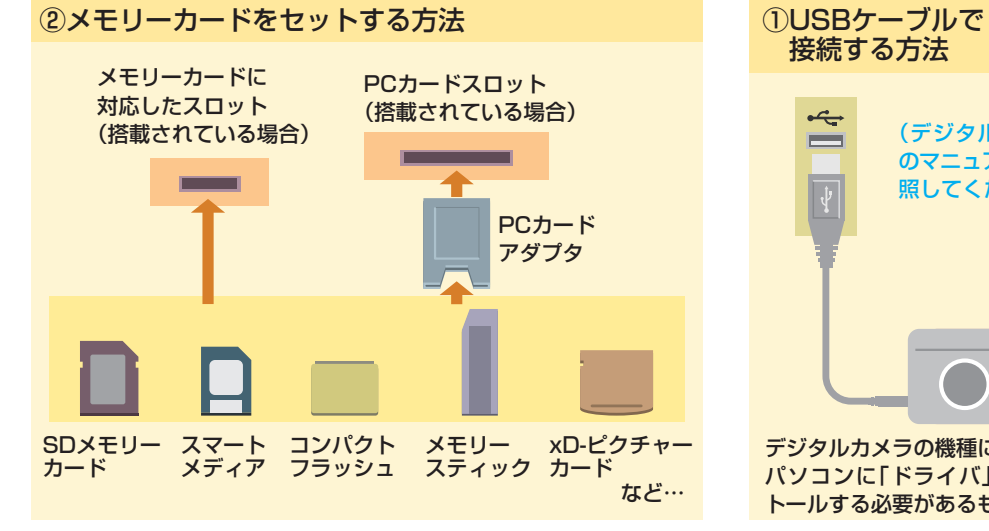

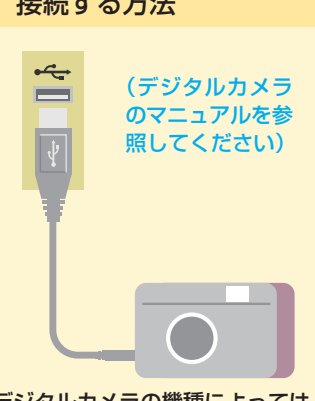

デジタルカメラの機種によっては パソコンに「ドライバ」をインス トールする必要があるものもある

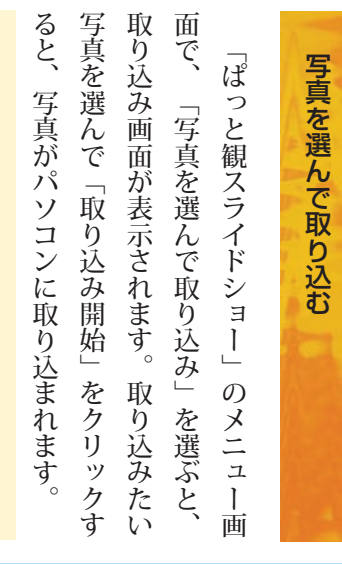

写 真 を 楽 し む

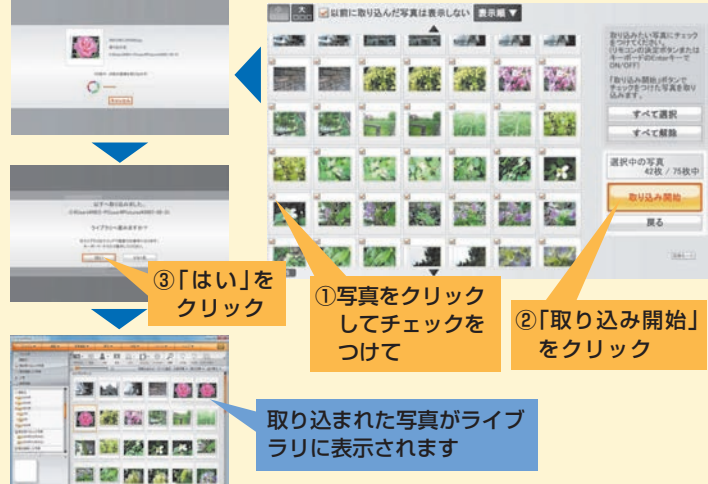

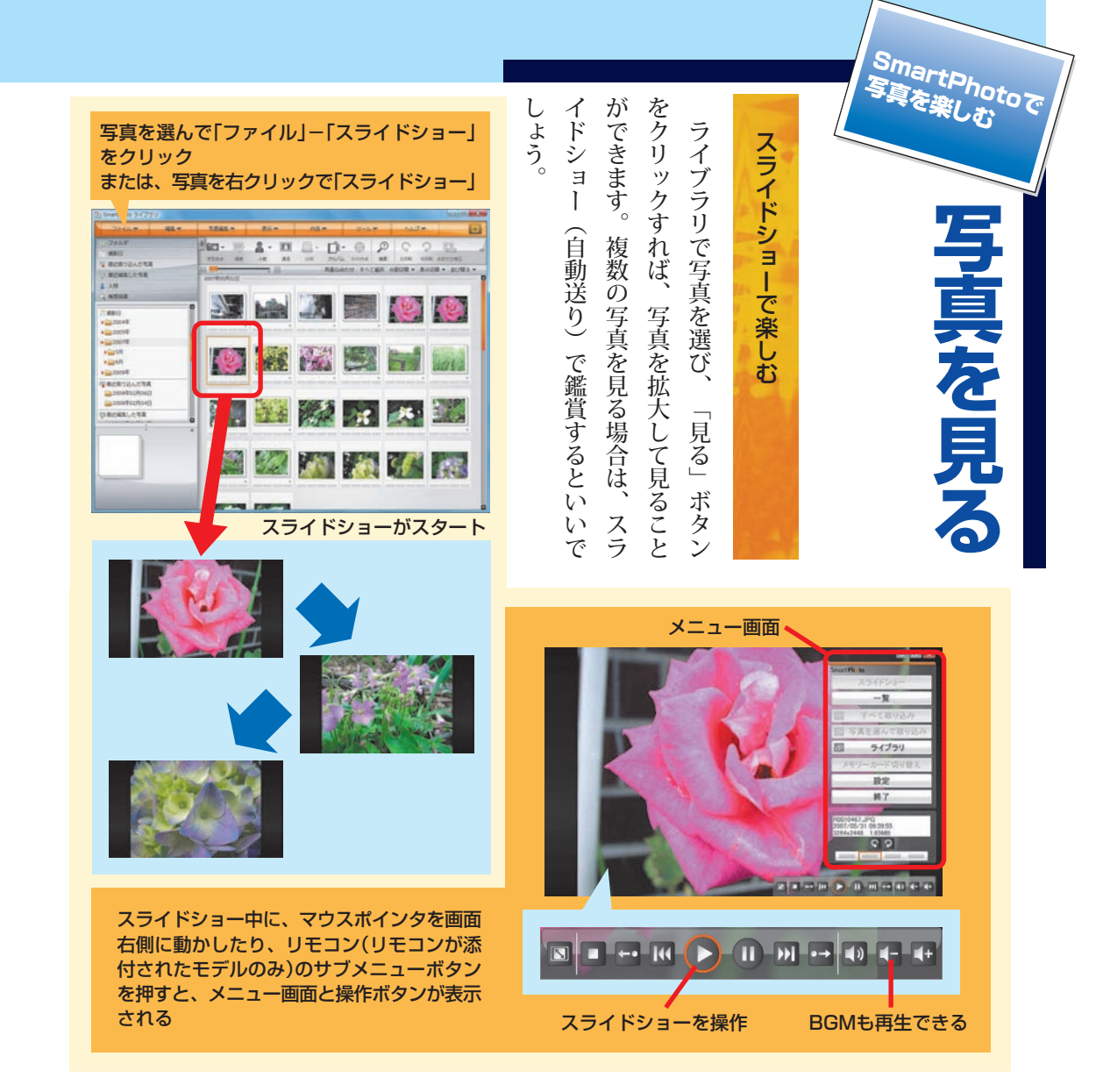

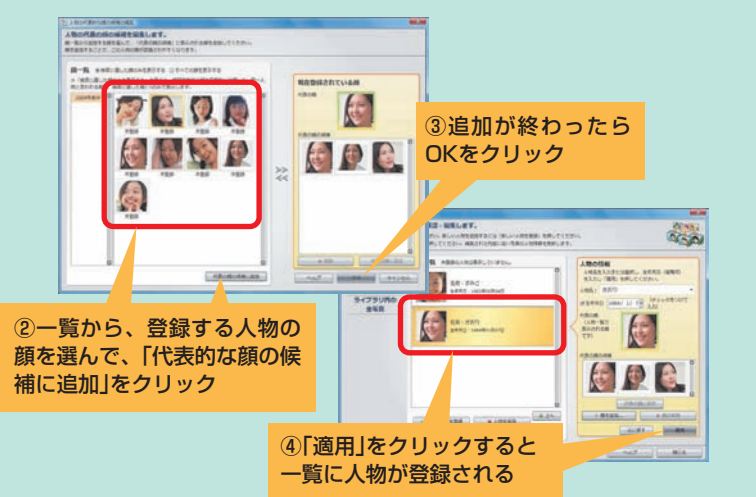

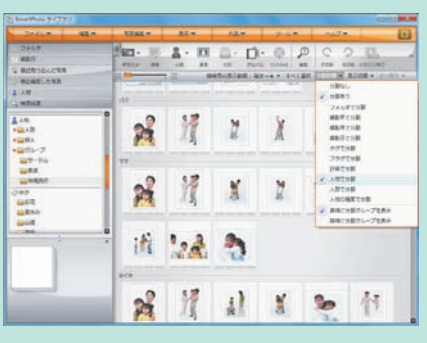

フォルダ内の写真を、「分割切替」で「人物で 分割」すれば、お目当ての人物が探しやすい

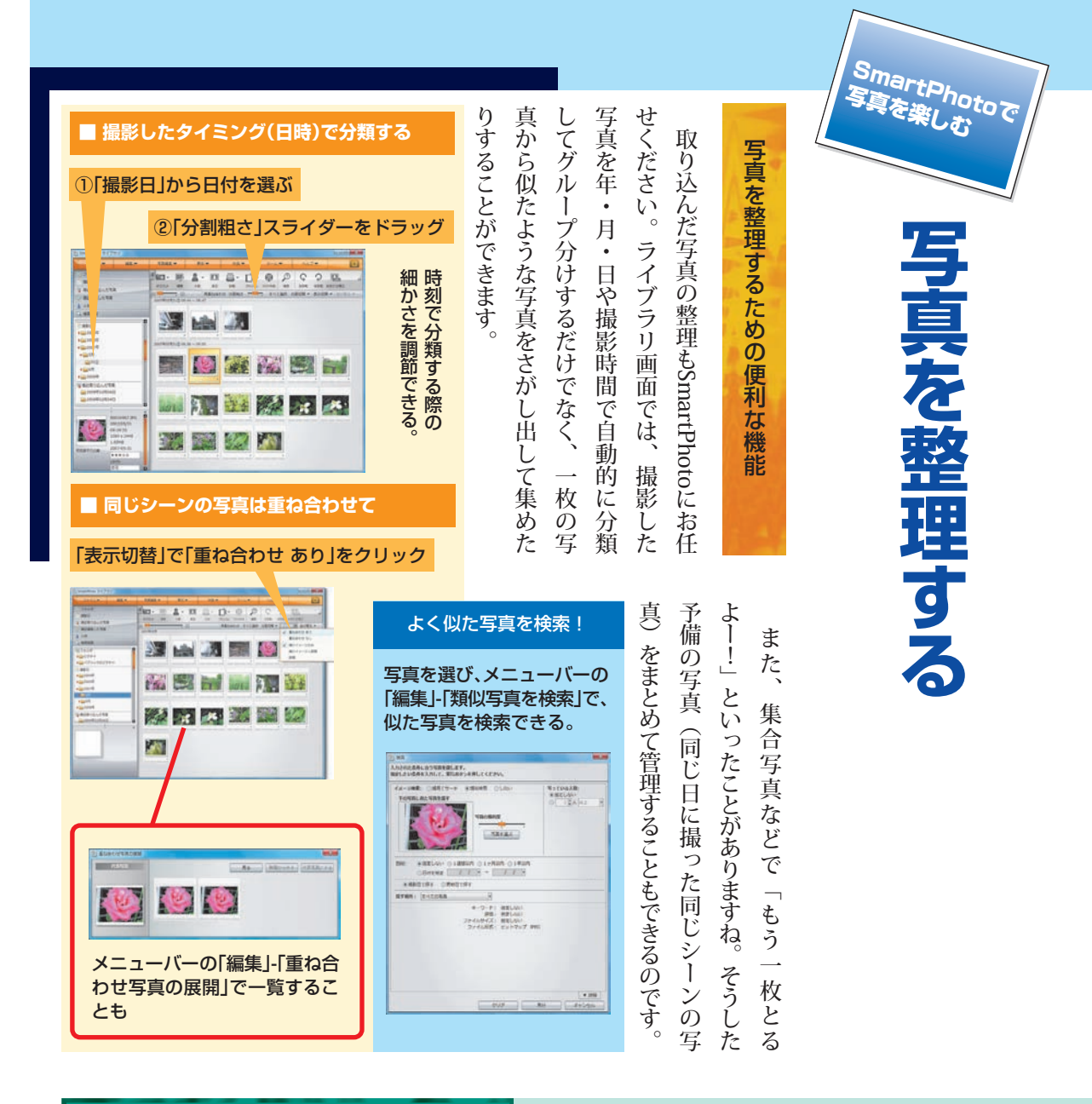

#### 人物写真の整理には、人物の登録を!

人物写真の整理には、同じ人物が写っている写真を検索 できる「顔認識機能」を利用した人物登録が便利です。

「顔認識機能」とは、写真に含まれている人物の「顔」を 認識し、似ている顔を探し出すユニークな機能。この 機能を使って、あらかじめ家族や友人の顔をそれぞれ 登録して写真を分類しておけば、「家族旅行で、子ども たちが写っている写真を探したいな「結婚式で、新郎 新婦だけが写っているものは ……」なんてときも、お目 。当ての写真をズバっと探すことができますよ

#### ツールバーの「人物」「新しい人物を登録」

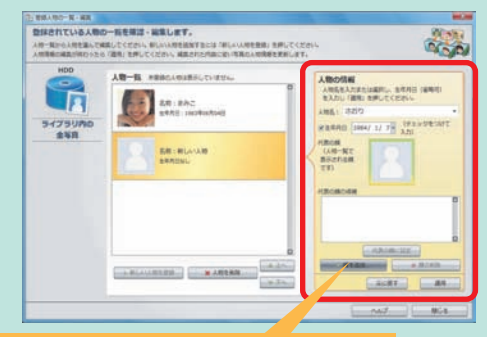

1登録する人物名や生年月日を入力して、 「顔を追加」をクリック

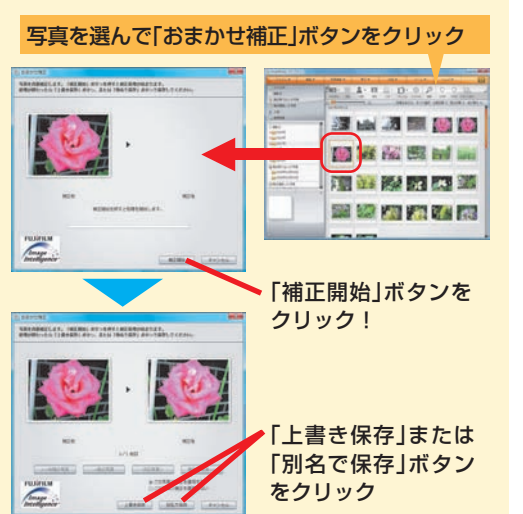

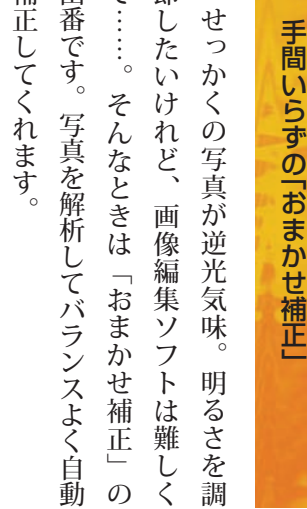

節

ら

て

出

補

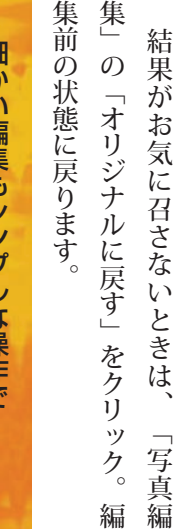

#### 細 か い 編 集 も シ ン プ ル な 操 作 で

も ち ろ ん<br>明 る さい 」 鮮 や か さ」な ど を 個 別 に 調 節 す る こ と も で き ま す 。 結 果 を 確 認 し な が ら<br>納 得 が い く ま で 編 集 し て み ま し ょ う 。

を

す る こ と も で き ま す 写 真 の サ イ ズ を 変 更 す る

**写**

SmartPhotoで<br>写真を楽しむ

**真**

**を**

**編**

**集**

**す**

**る**

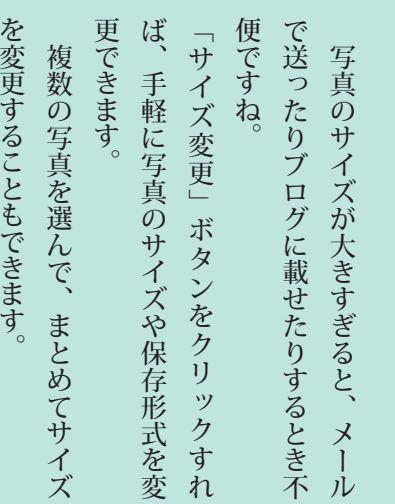

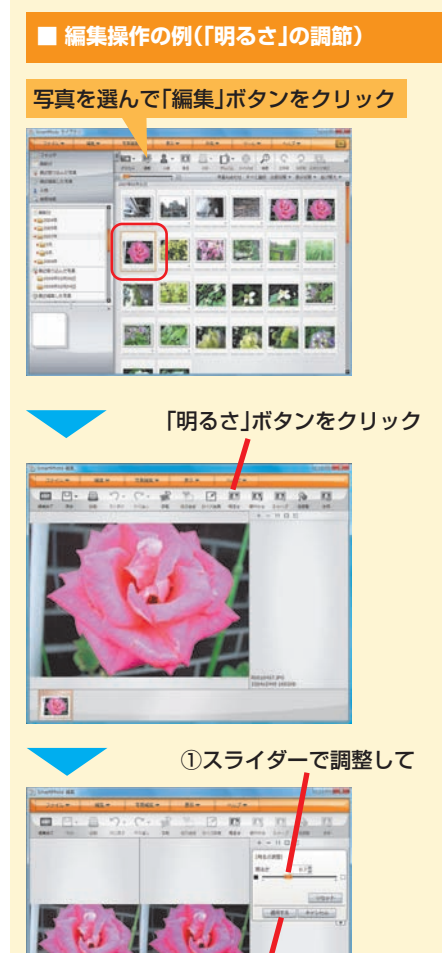

2「適用する」をクリック

**印 刷 す る / ア ル バ ム を 作 る**

SmartPhotoで<br>写真を楽しむ

撮 り た め た 写 真 を 編 集 し た り 整 理 し た ら 、も う ひ と 手 間 加 え て み ま せ ん か ? パソ コ ン に プ リ ン タ を 接 続 し た ら 整 理 し た 写 真 を一枚 の 用 紙 に 並 べ て イ ン デ ック ス 印

写真を選んで「印刷」-「インデックス印刷」を クリック

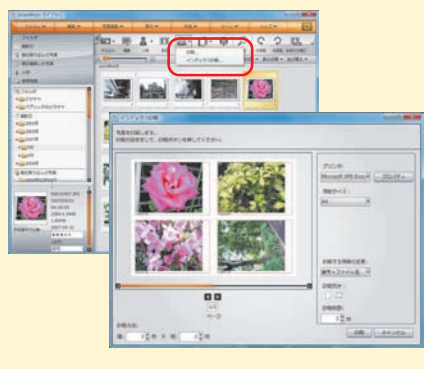

※プリンタの接続方法は、プリンタのマニュ 。アルをご覧ください

#### **アルバムができるまで■**

アルバムに載せる写真を選ぶ①

2「アルバム」ボタンの右の = をクリックし

3「デザインを選んでアルバムを作成」をク リック

あとは画面を見ながら作るだけ

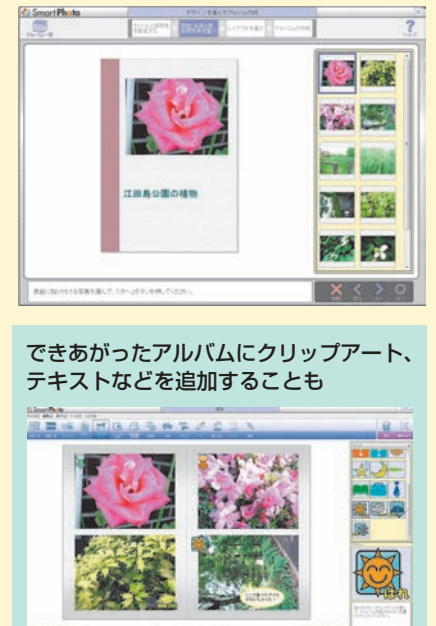

整 理 し た 写 真 を 使って、 パソ コ ン の 中 に バ ム を 作 る こ と が で き ま す 。 表 紙 や 台 紙 ザ イ ン を 決 め て 、 表 紙 に 載 せ る 写 真 を 決 て 、 そ れ か ら 写 真 を 貼 り 付 け る レ イ ア ウ ト ん で ... :<br>あ<br>あ な た だ け の オ リ ジ ナ ル ア ル が で き あ が り ま す

ル

ラ イ ブ ラ リ で は 物 足 り な い あ な た へ

デ

選

ム

刷 し た り 、 写 真 に コ メ ン ト を つけ て 印 刷 で き

ま す。

#### ロ 級 の か っ こ い い ア ル バ ム を 作

る

プ

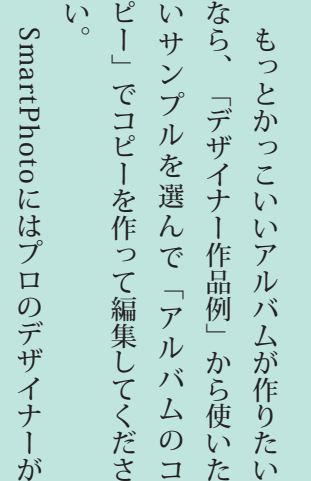

ア

 $\overline{O}$ 

め

を

意 さ

テ キ

バ

作った サ ン プ ル ア ル バ ム が 12 種 類 用 れ て い る の で 、 こ れ を も と に 写 真 や ス ト を 編 集 す れ ば 、 簡 単 に か っこいいア ル バ ム が 作 れ ま す 。

# <sup>基本と</sup>い、見つかるさがせる

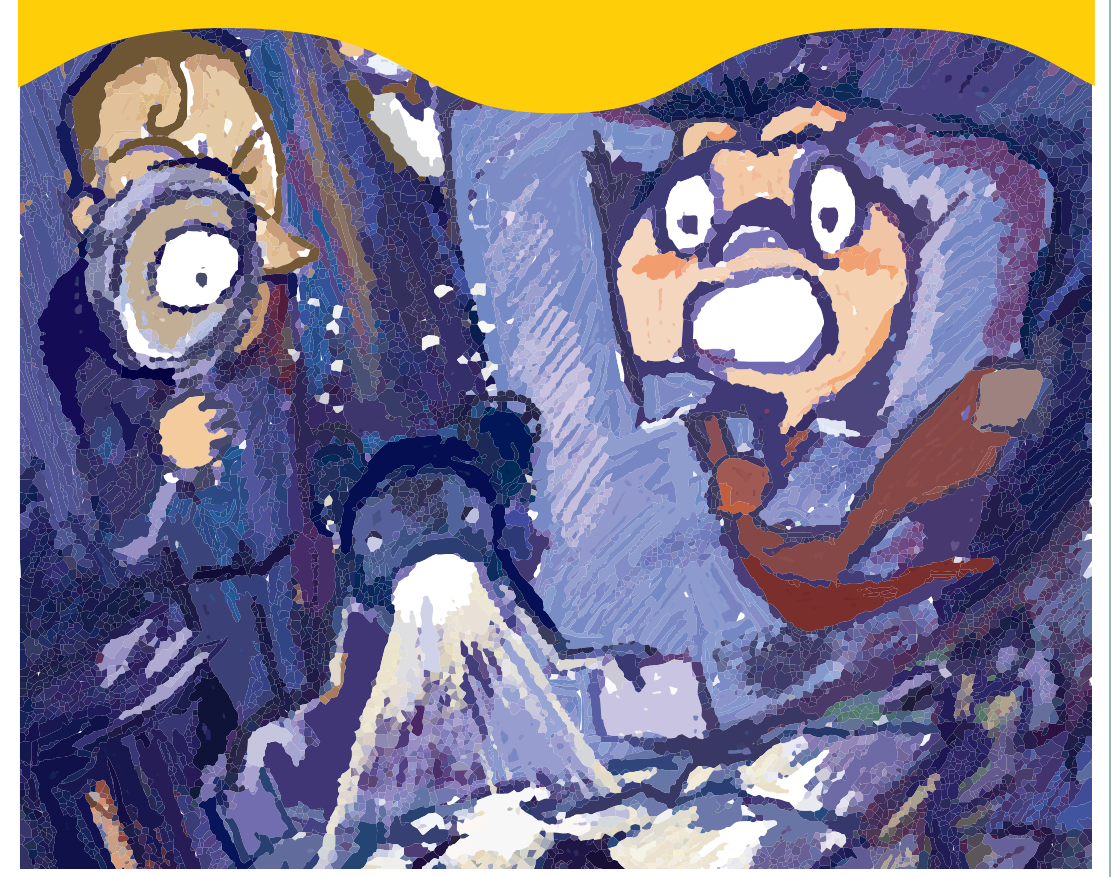

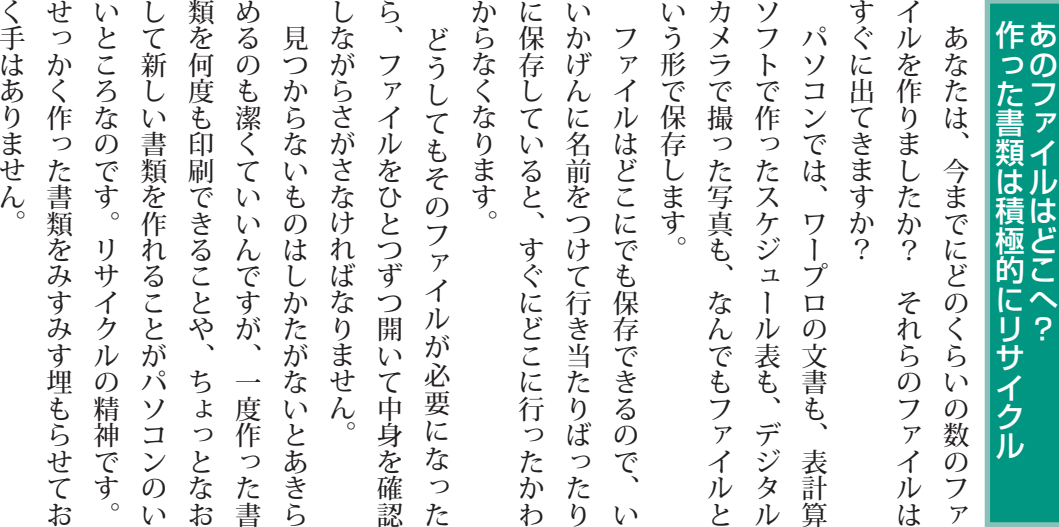

し

 $\ddot{\phantom{0}}$ 

類

## **まつかるさがせる<br><mark>簡単ファイル整理術</mark>**

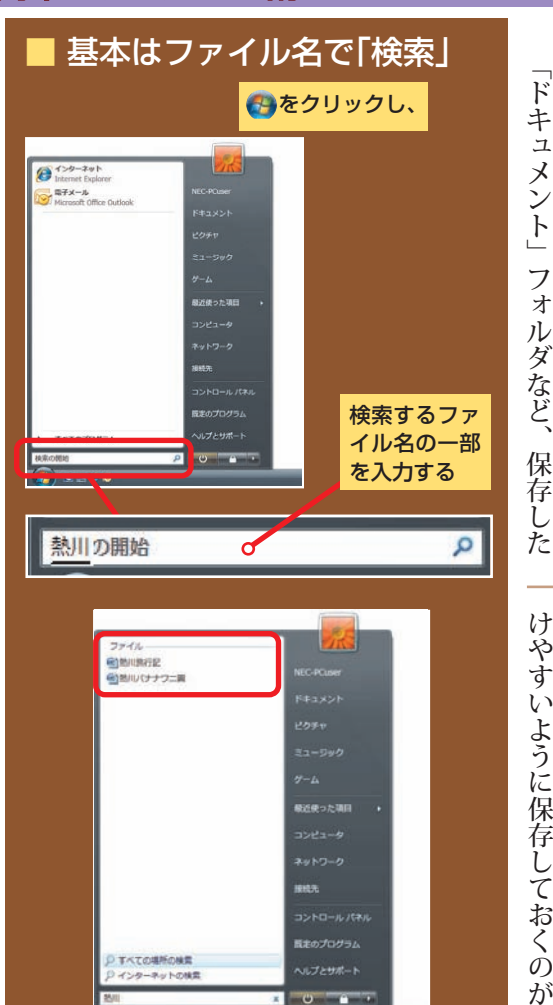

見つかったファイルの一覧が表示される。ファイ 、ル名がキーワードを含むファイルだけではなく 内容の文中に含むものやメールも検索される

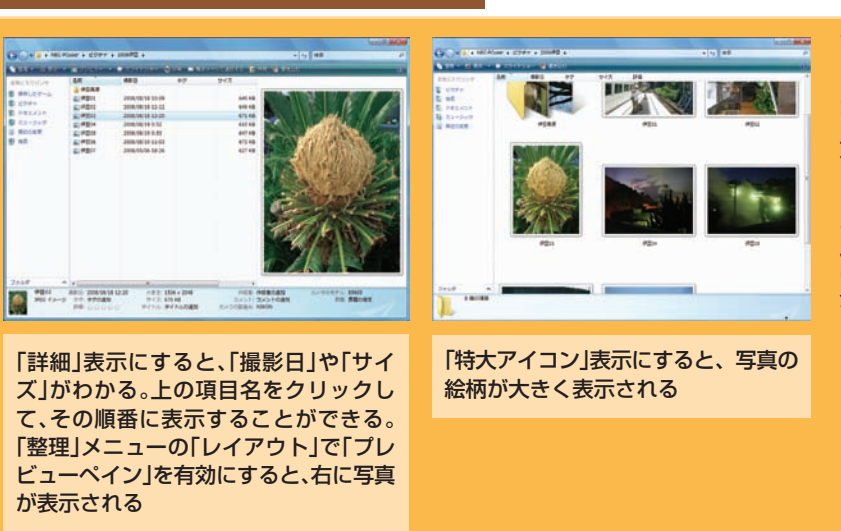

手 が か り を 見 つ け て と に か く 検 索 し て み よ う

さ が し

二、 場 所 で

ど ん な フ

ば 、 そ の フ

フ ァ イ ル

フ ァ イ ル を

だ 、 同 じ 名

全 部 検 索 さ

や っ か い で

方 の 基 本 は 、 一 、 名 前 で さ が す 、さ が す、 の ふ た つ で す 。ァ イ ル 名 で 保 存 し た か 覚 え て い れ ァ イ ル 名 で す ぐ に 検 索 で き ま す。 名 の<br>一部 や フ ァ イ ル の 中 の 言 葉 、作 っ た 日 付 で も さ が せ ま す 。 た 前 の フ ァ イ ル が た く さ ん あ る と、 れ て し ま う の で 、 絞 り 込 む の が す。 場 所 が わ か っ て い れ ば そ の フ オル ダ さ が し ま す。これ が 、 場 所 で さ が す こ の ほ か に 、 使 っ て 間 も な い フ ら 、 ス タ ー ト メ ニュー の 」 最 近 使った で 見 つ か る か も し れ ま せ ん し、 ー セル の フ ァ イ ル な ら、 ボ タ ン を す る と 表 示 さ れ る か も し れ ま せ ん。 あ と は ま ち が っ て ご み 箱 に 捨 て て 確 認 す る ぐ ら い 。 や っ ぱ り 、 普 段 か

> フォルダの中身の表示は、「表示」メニューで切り換 え 写 真 は 表 示 を 使 い 分 け て さ が す

ま す 。を ク リックして選んでくださ い れ ぞ れ の 絵 柄 が 大 き く 表 示 さ れ る<br>一 特 大 ア イ コ更新日付や容量も表示される「詳細」などがありま

を 開 い て

方 法 。

ン

ァ イ ル な

項 目 「

ド 、

ク リ ッ ク

い な い か

ら 、 見 つ

大 切 で す。

エ ク

そ 「、す 。 さ が し方によって使い分けま しょう。

ファイル(文書)の名前のつけ方を決めてそれを守る。 これが、第一の秘訣です。 ルールをちゃんと守っていれば、 手のかかるファイルさがしがグッとラクになります。

秋唐

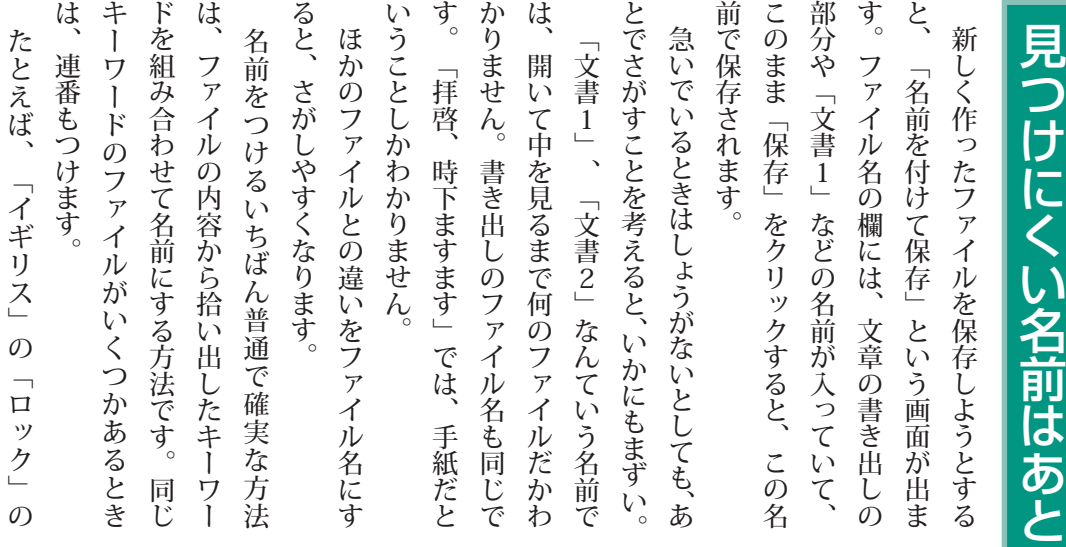

」 年 表<br>の 三つめ だ か ら、 」 イ ギ リ ス ロ ッ 年 表 0 3 「 と いった 具 合 で す。 ひ と つ だ け の も の で も 、 の ち の ち、 同 じ 容 の フ ァ イ ル が で き る こ と を 見 越 し て 、最

内

初

か ら 連 番 を つ け て お く と 確 実 で す。

**Article Reads** JR

キ ー ワ ー ド を 考 え る の が め ん ど う な ら 、 単 に 日 付 と 連 番 と い う 手 も あ り ま す。 08 年 04 20 日 に 伊 豆 高 原 で 撮 っ た 三 枚 目  $\overline{O}$ 写 真 を と 」0420-03「 い う 名 前 に し て 2008」、 伊 豆 高 ー<br>と い う フ オル ダ に 入 れ て お き ま す 。

純

月

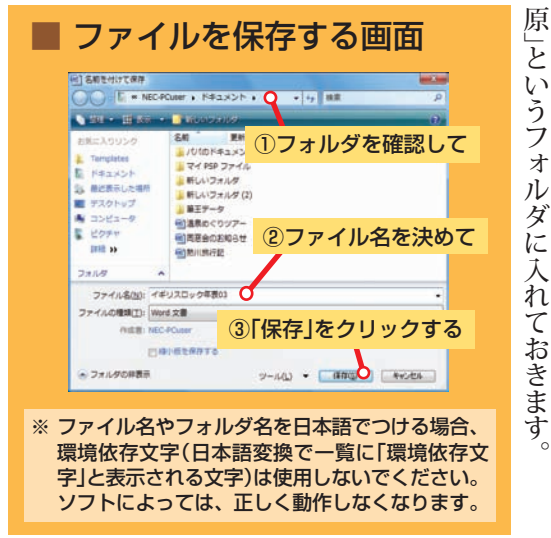

▬

ク

で 苦 労 す る

## **おうかるさがせる<br>|簡単ファイル整理術**

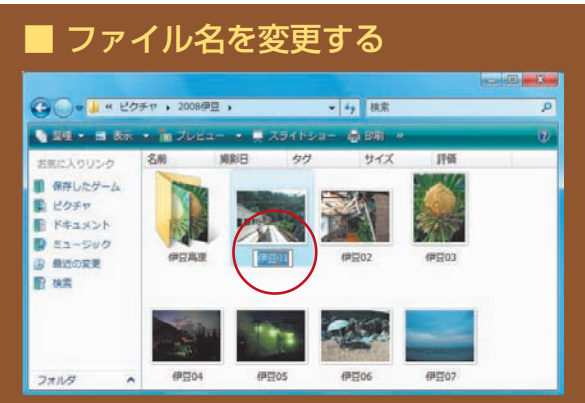

表示を「大アイコン」にした画面。ファイルの名前を変えた いときは、ファイルを一度クリックして、しばらくしてか ら、ファイルの名前の部分をクリックすると、入力できる ようになる。すぐに続けてクリックするとファイルが開い てしまうので、少し間隔をあけてクリックしよう

#### ファイル名の見えない部分を■ 表示する

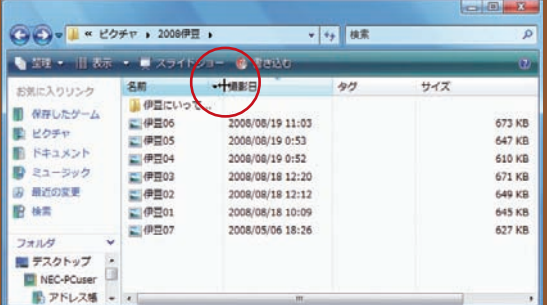

表示を「詳細」にした画面。ファイル名の後のほうが隠れ ているときは、「名前」の右側の縦の区切り線を右側にド ラッグする。10個以上のファイルに連番をつけるとき は、「03」のように、一桁の数字も前に0をつけておけ<br>ば「3」が「10」の後ろに並んでしまう心配もない

#### タグ(キーワード)をつける

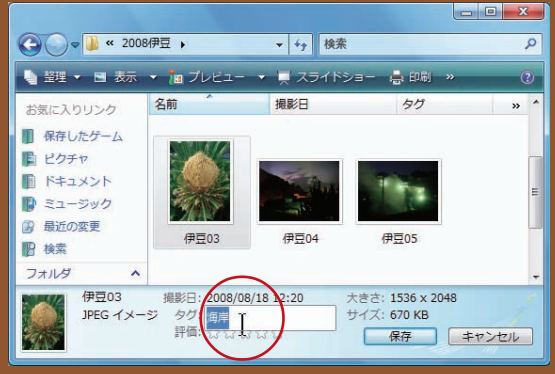

写真などのファイルは、画面下部の「タグの追加」をク リックするとタグをつけられる。タグをつけておけば、 ファイル名だけでなく、そのタグをキーワードにして検 索できる

#### それも、できるだけワンパターンな拾い方が それも、できるだけワンパターンな拾い方が もすぐに思いつくような言葉にかぎります。 もすぐに思いつくような言葉にかぎります。 決めてそれを継続することです。 決めてそれを継続することです。 キーワード ルールを決めて継続するのがポイント さがしやすい名前にするコツは、 さがしやすい名前にするコツは、ルールを キーワ ル  $\overline{1}$ ز<br>آ ル え  $\frac{1}{\sqrt{2}}$

いいのです。ナゾナゾのようなファイル名で

いいのです。ナゾナゾのようなファイル名で

は、すぐに思い出せません。

すぐに思い出せません

は

作ってから時間がたったファイルも、同じ

同

ΪČ

作ってから時間がたったファイルも、

ルールを決めて継続するのがポイントたか推測しやすいでしょう。 前につけなおしてもいいのです。 前につけなおしてもいいのです。 もできます。増えてきたら、見分けやすい名 もできます。増えてきたら、見分けやすい名 たか推測しやすいでしょう。 をさがすときに、自分がどういう名前をつけ をさがすときに、自分がどういう名前をつけ ルールで名前がつけられていれば、ファイル もちろん、ファイル名はあとで変えること ただ、いくつか注意してほしいことがあり ただ、いくつか注意してほしいことがあり もちろん、ファイル名はあとで変えること ルで名前がつけられていれば、 ファイ jŲ ます。 れることもできません。 までにしたほうがいいでしょう。 全角なら十文字程度、 全角なら十文字程度、半角なら二十文字程度 表示のときに後ろのほうが表示されません。 。れることもできません に、 に、同じ「種類」で同じ名前のファイルを入 ファイル名に使えません。ひとつのフォル ファイル名に使えません。ひとつのフォルダ までにしたほうがいいでしょう。 表示のときに後ろのほうが表示されません。 また、半角の「/」や「¥」、「\*」、「?」は、 あまり長い名前にすると、 また、半角の「/」や「¥」、「\*」、「?」は、 あまり長い名前にすると、詳細表示や縮小 同じ 「種類」で同じ名前のファイルを入 半角なら二十文字程度 詳細表: 三示や

ダ

縮小

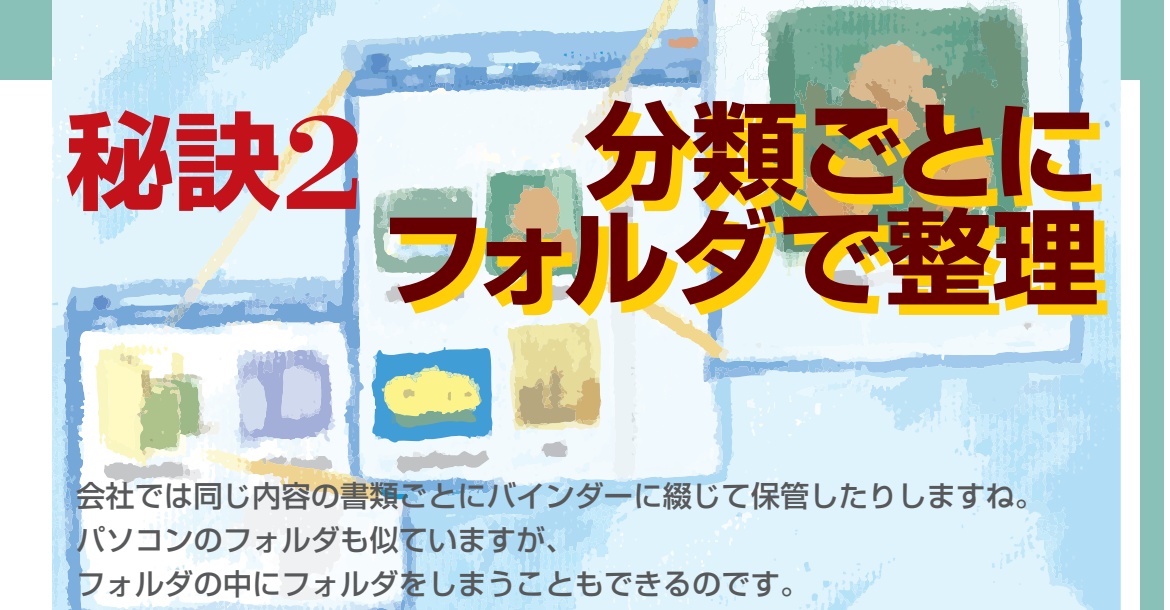

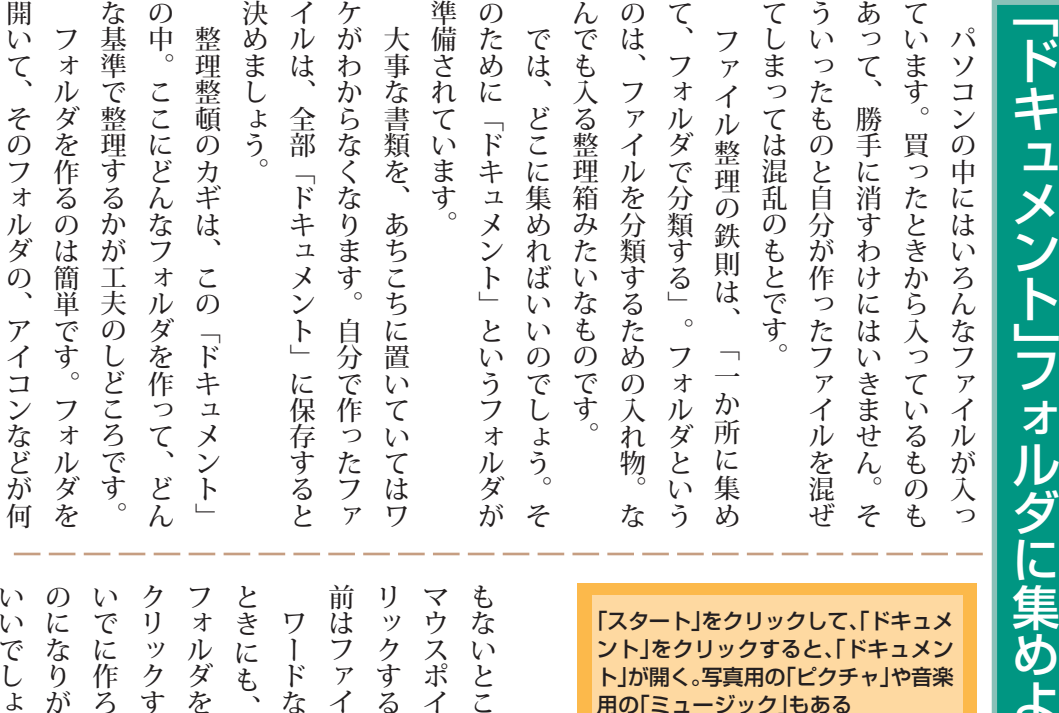

イ ン タ を 合 わ せ 、

る と 新 し い フ オル ダ が で き ま す。 名

ル と 同 じ 方 法 で 変 え ら れ ま す。

な ど の ソ フ ト で フ ァ イ ル を 保 存 す る

も 、

を 作 れ ま

す れ ば

ろ う と す る と 、 名 前 も

が ち で す 。 先 に 作って

ょ う 。

いいの で す。<br>で

も 、 保 存 の つ

い い 加 減 な も

お い た ほ う が す。<br>「新

し い フ オル

ダ」を

」 名 前 を 付 け て 保

存<br>(の

画 面 で 」 フ

オル

ダ」を

ク

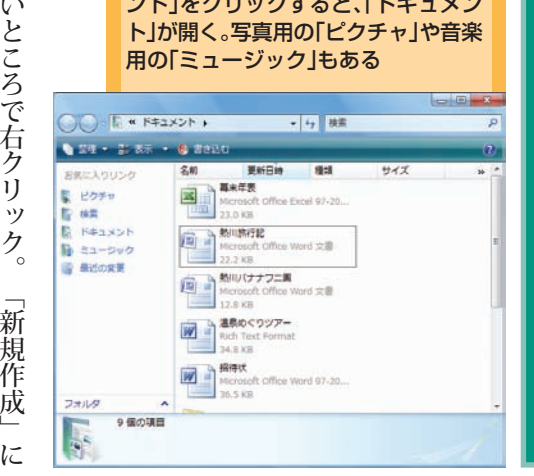

よ う

### <mark>、見つかるさがせる</mark><br>簡単ファイル整理術

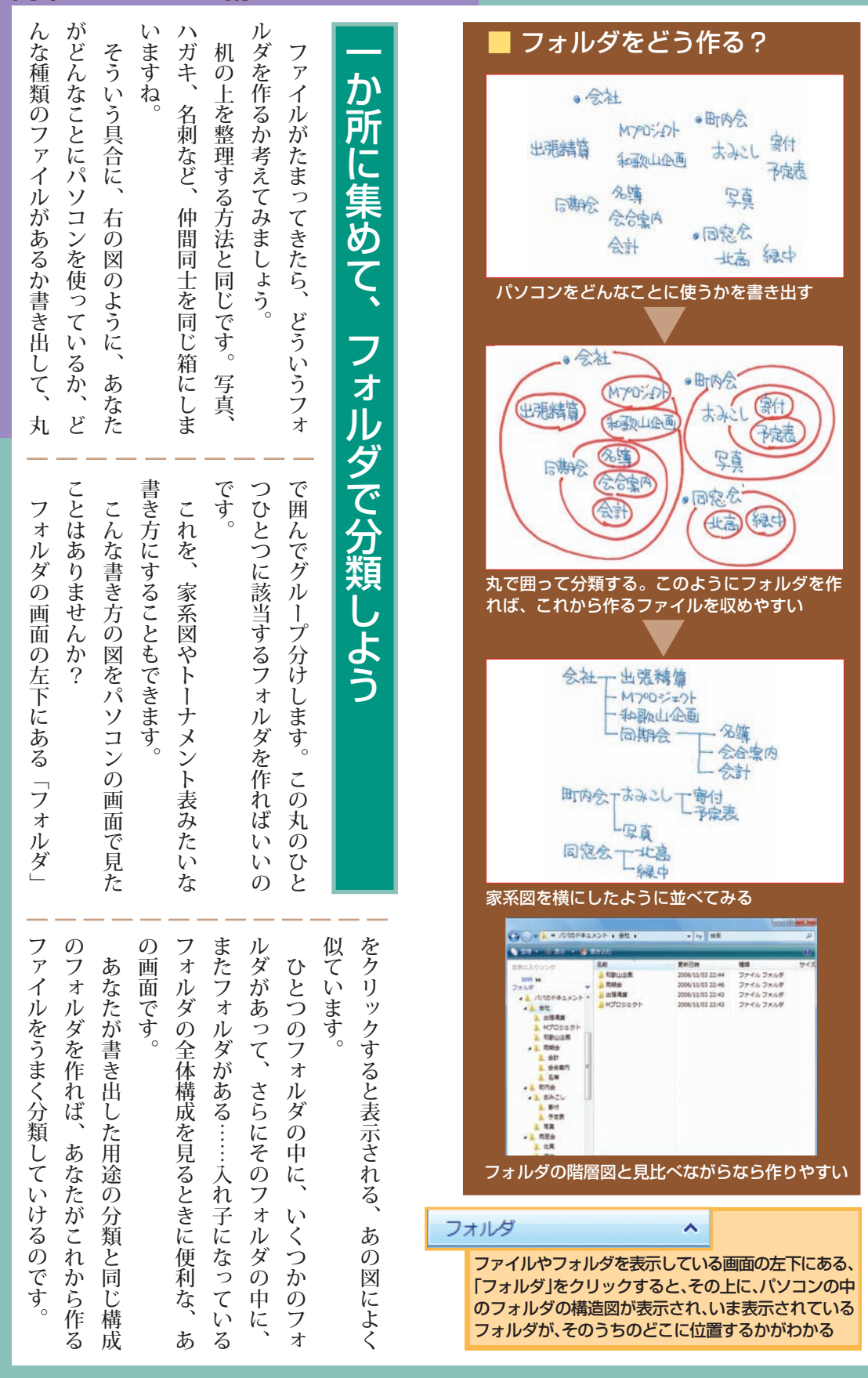

ファイル整理術 ファイル整理術

フォルダを作って整理したら、 いらないファイルもでてきました。 こんなときには、思いきって、ごみ箱に捨ててしまいましょう。

#### い ろ い ろ や っ て い る う ち に 、 フ オル ダ は フ ァ イ ル で あ ふ れ て し ま い ま す。 う い ら な い フ ァ イ ル も 混 じ っ て い ま せ ん か 。パソ コ ン の 画 面 の す み つこに は 」 ご み 箱 「が あ り ま す。ここに 捨 て て し ま え ば いいの で す 。 い ら な い 物 が 多 い と 必 要 な も の が 見 え な く な り ま す し ね 。い ら な い フ ァ イ ル や フ オル ダ の ア イ コ ン を ド ラ ッ グ し て 、 そ ー っ と ご み 箱 ま で 移 動 し ま す。 し て、ごみ 箱 の 上 で マ ウ ス の ボ タ ン を 離 す と、フ ァ イ ル が ご み 箱 に 入 り ま す。 フ ァ イ ル や フ オル ダ は ご み 箱 に 捨 て た だ け で は 消 え ま せ ん 。 ご み 箱 に 入った 状 態 で 保 存 さ れ て い ま す か ら、<br>心 配 は い り ま せ ん。 試 し に フ ァ イ ル を ど れ か ご み 箱 に 入 れ て み ま し ょ う 。 入 れ た ら ご み 箱 を ダ ブ ル ク リ ック し て 開 い て み ま し ょ う 。さっき 捨 て た フ ァ イ ル が ここに 入って い る は ず で す。<br>この フ ァ イ ル を 右 ク リ ッ ク し て 」 元 に 戻 す」を ク リ ッ ク す る と、 ァ イ ル は も と の 場 所 に 戻 り ま す。 う

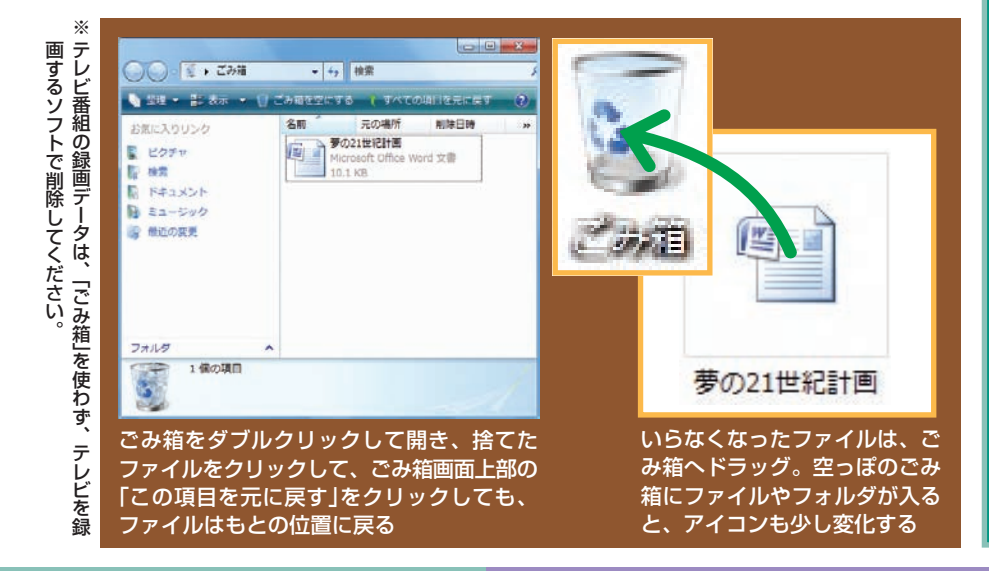

っ か り 必 要 な も の を 捨 て て も ダ イ ジ ョ ウ ブ !

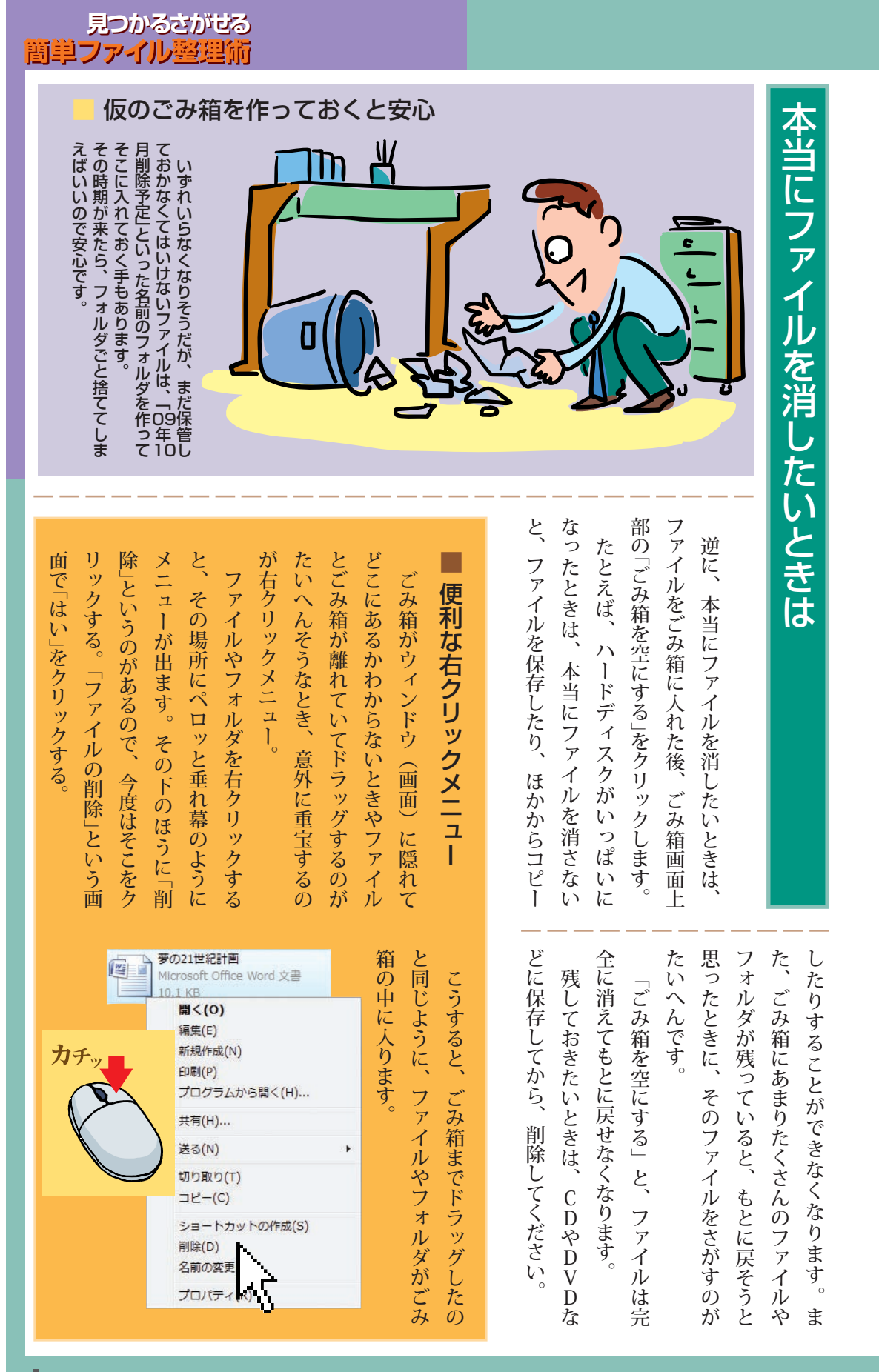

ファイル整理術 ファイル整理術

事なファイルは<br>大切に保管する 消えてしまったファイルはさがしようがありません。 いざというときのために、データの こまめな保存とバックアップを心がけましょう。

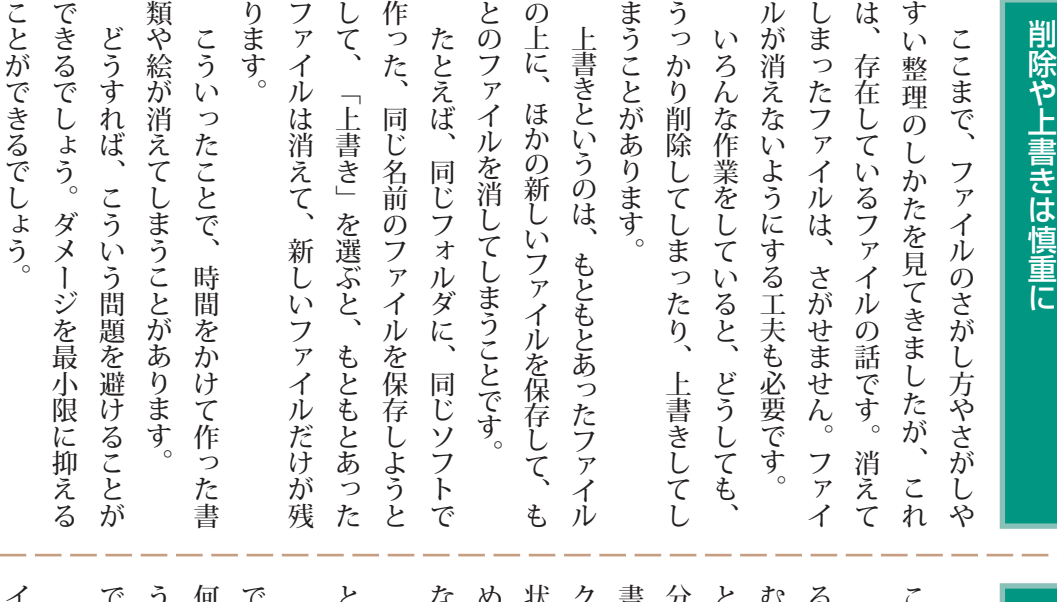

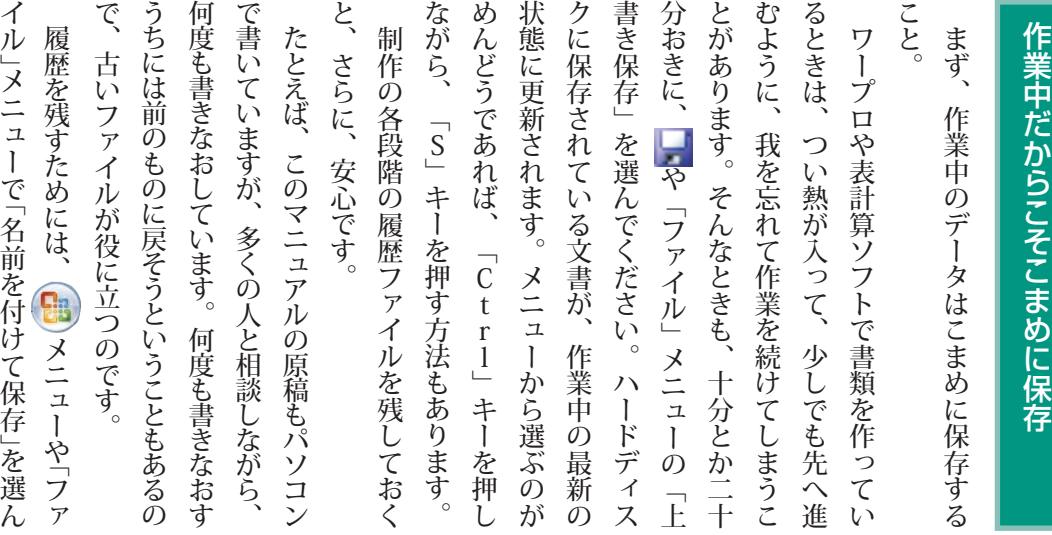
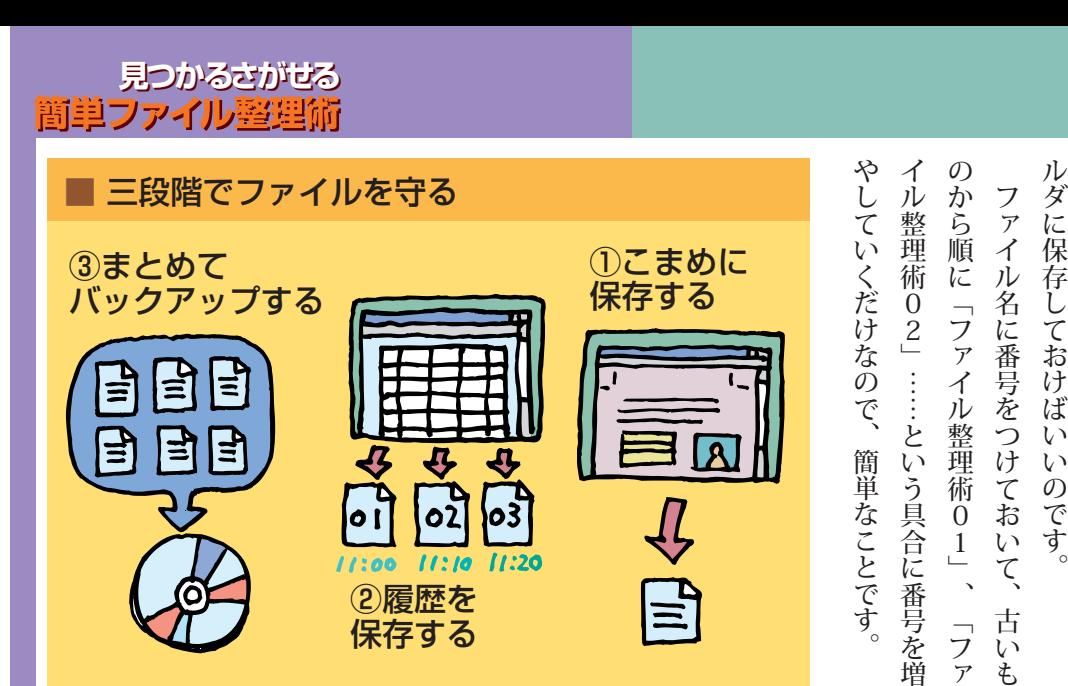

## バ ッ ク ア ッ プ が デ ー タ を 守 る

▬

で 、 フ ァ イ ル 名 を 少 し ず つ 変 え て 、 同 じ フ ォ

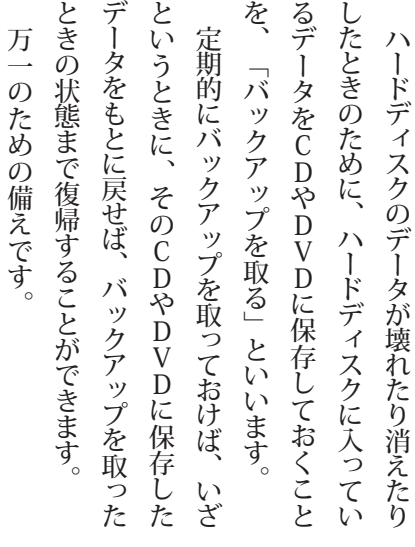

こ の パソ コ ン に は 「バック ア ップ・ ユ ー テ ィ リ テ イーと い う 、 デ ー タ の バック ア ッ プ を 取 る た め の ソ フ ト が 入って い ま す。 ま た 、 当 分 使 い そ う に な い デ ー タ は ま と め て C D や D V D に 保 存 し てハー ド デ ィ ス ク か ら は 消 し て し まった ほ う が 、 整 理 し や す い( あ と

で さ が し や す い (こ と も あ り ま す 。 C D や D V D に 書 き 込 む と き は 、「Roxio Creator L」 「を 使 いま す。

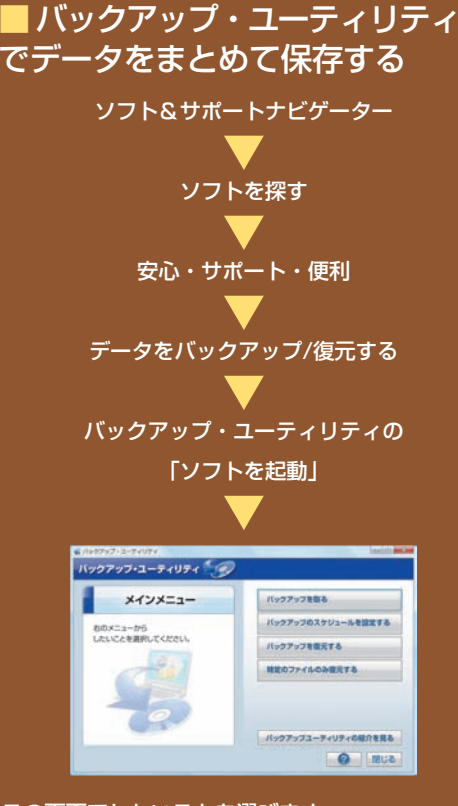

この画面でしたいことを選びます。 スケジュールを決めて、自動的にバックアップを取 う設定することもできます(たとえば毎晩決 まった時刻に自動でバックアップを取る、など)。 詳しくは「バックアップ・ユーティリティ」のヘルプ 。をご覧ください

<sup>※</sup>著作権保護された音楽データは、購入に利用した 。ソフトでバックアップしてください

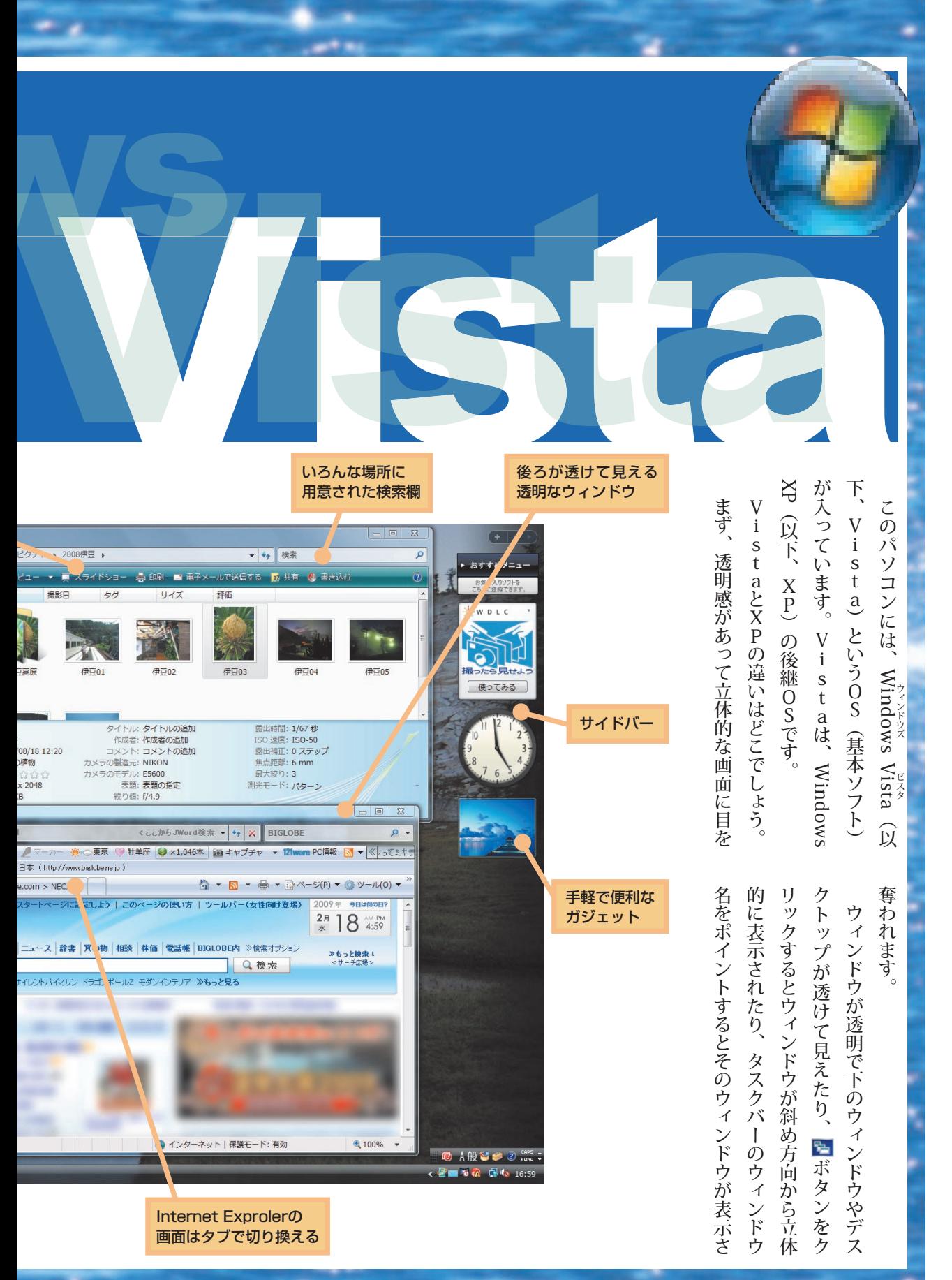

。透明なウィンドウに透明なサイドバー 強力な検索機能と強化されたセキュリティ対策。 新OS、Windows Vistaをご紹介します。

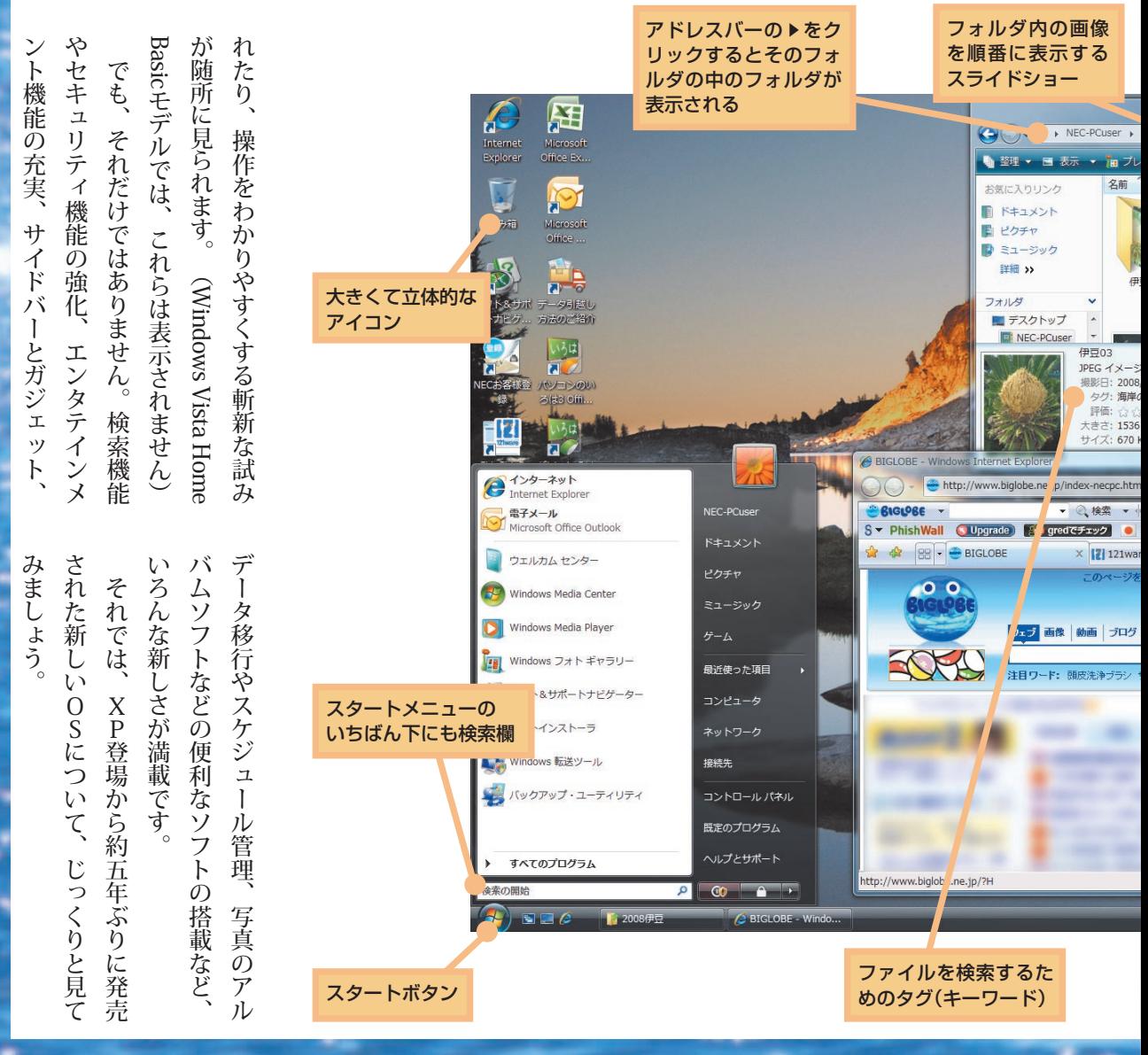

W i n d o w s V i s t a

73

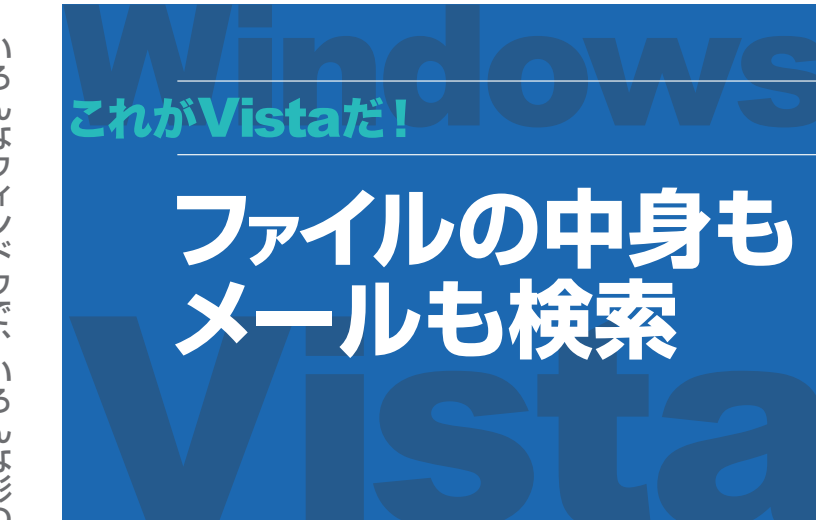

ウ

い ろ ん な ウ ィ ン ド ウ で 、 い ろ ん な 形 の 検 索 が で き ま す 。写 真 、 映 像 、 音 楽 、 メ ー ル 、書 類 と 日 々 増 え て い く デ ー タ を 扱 う た め に 、フ ァ イ ル だ け で な く 、 メ ー ル や 書 類 の 中 身 ま で 検 索 で き る ん で す 。

#### ス タ ー ト メ ニュー に も 検 索 欄

フ ァ イ ル の 中 身 や タ グ も

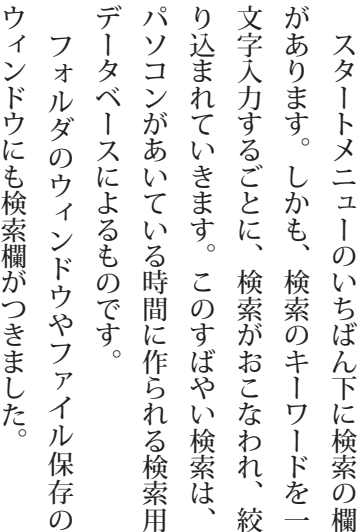

パ

デ

が

文

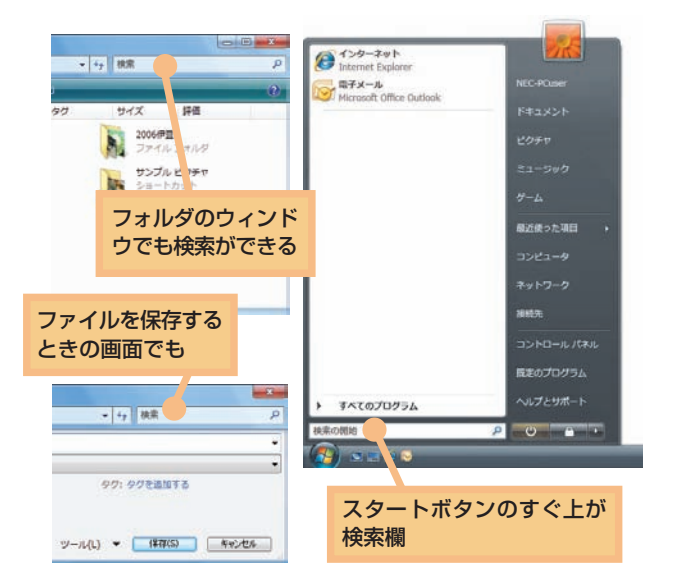

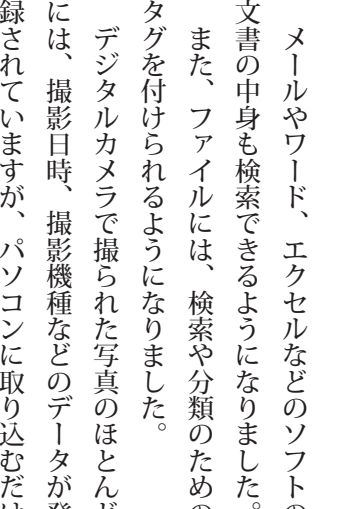

の

ど

登

り

で、これ

ら の デ ー タ も タ グ に な り ま す。

け

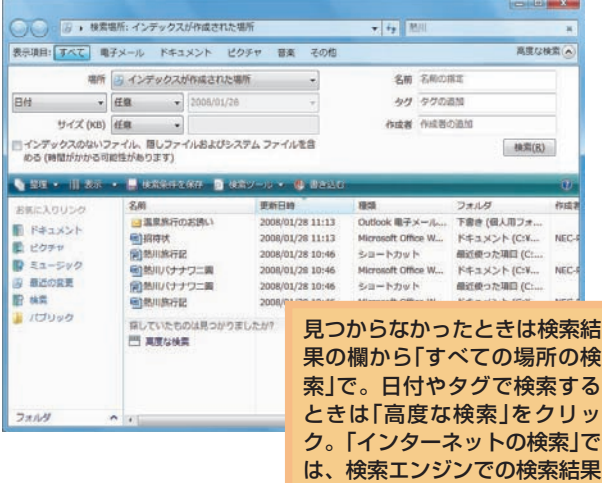

が表示される

74

の

## **ERMANSERED**

ウ ィ ン ド ウ を い く つ も 開 い て 作 業 す る

これがVistaだ **ソフトの切り換え も立体表示で**

と き は 、 ウ ィ ン ド ウ を 探 す の も 、 切 り 換 え る の も た い へ ん 。切 り 換 え を カ ン タ ン に す る 工 夫 も あ り ま す 。

Basic Home Vista Windows(

モ デ ル を 除  $\leq$ 

#### 重 な っ た ウ ィ ン ド ウ は 斜 め か ら

ス タ ー ト ボ タ ン の 右 側 の ボ タ ン を ク リ ック す る と、デ ス ク ト ッ プ に ウ ィ ン ド ウ が 重 な っ て い る 様 子 を、<br>斜 め の 方 向 か ら 眺 め る こと が で き ま す。 く さ ん 重 な っ て い る ウ ィ ン ド ウ を 全 部 見 わ た せ ま す。 使 い た い ウ ィ ン ド ウ が 見 つ か つた ら そ れ を

リ ック す る と 、 前 面 に 表 示 さ れ ま す。

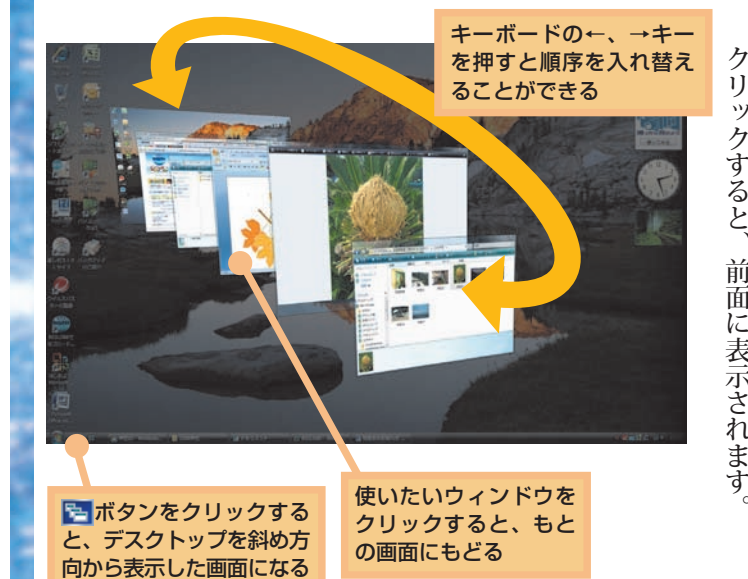

#### タ ス ク バ ー で も 縮 小 表 示

タ ス ク バー に は い ま 開 か れ て い る ウ ィ ン ド ウ に 対 応 し た ボ タ ン が 並 ん で い ま す が 、 こ れ に を 合 わ せ る と、 ィ ン ド ウ を 小 さ く 縮 め た も の が 表 示 さ れ る よ う に な り ま し た。 ソ フ ト を 切 り 換 え る と き も、そ れ ぞ れ の ウ ィ ン ド ウ を 縮 小 し た も の が 表 示 さ れ ま す 。

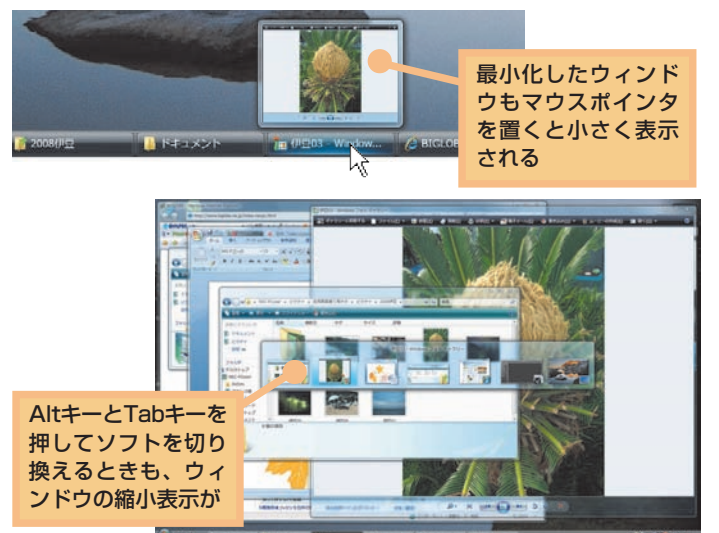

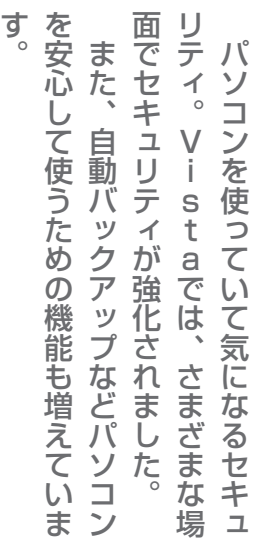

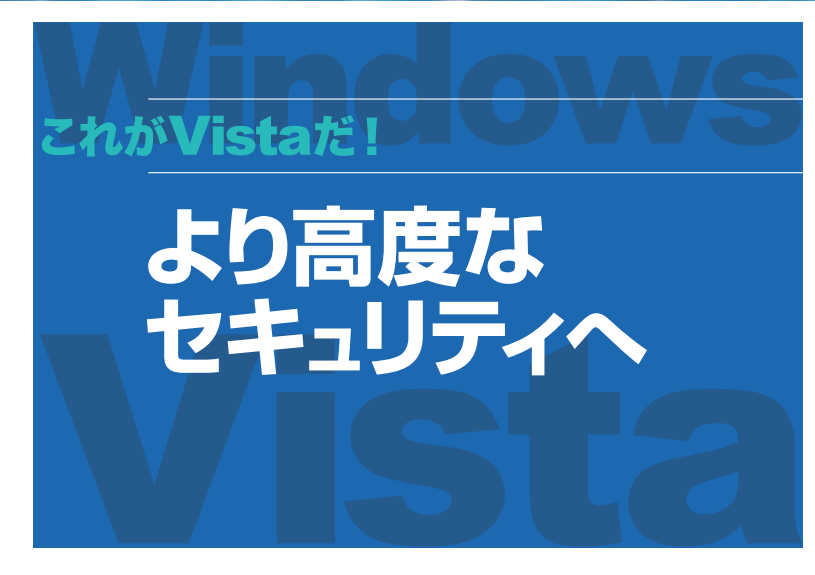

#### 設 定 変 更 の 前 に 確 認

管 理 者 と し て 使 っ て

ト ー ル や 重 要 な 設 定 変 更 の と き に 確 認 画 面

) ユ ー ザ ー ア カ ウ ン ト 制

す。 ウ イ ル ス な ど の 悪 質 な プ ロ グ ラ ム に

よ

た り 、 設 定 を 変 え ら れ た り し な い よ う に す

る た め で す 。

っ て 、 勝

手 に イ ン ス ト ー ル が お こ な わ れ

い る と き も 、 イ ン ス 画 面

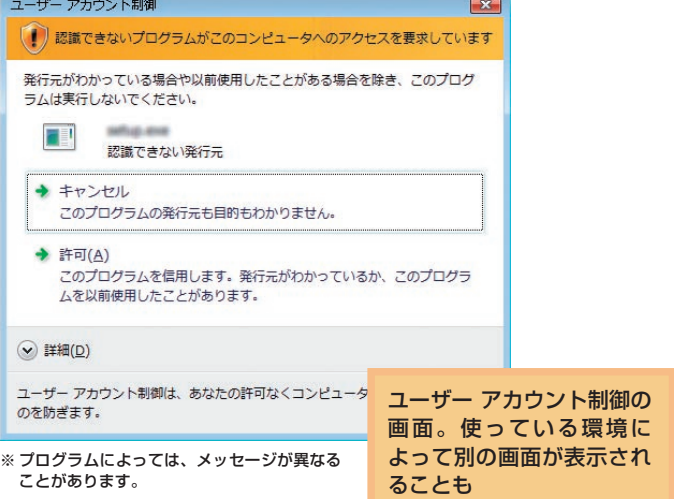

ートバックアップの状態と構成 ファイルの自動バックアップは有効になっています  $\sum_{774,100\,(\sqrt{77},\sqrt{7})}$ 設定されたスケジュールに基づき、新しいファイルや更新されたファイルがないか どうかコンピュータがスキャンされ、バックアップに追加されます。 に含まれないファイルの種類は何ですか  $\rightarrow$ バックアップの状態 ● 最終ファイル バックアップは正常に行われました ファイルの場元 パックアップの場所: ローカルディスク(Dt) 最終正常パックアップ日時: 2006/11/30 16:49 次回バックアップ日時: 2006/12/27 19:00 ● 今すぐバックアップします(B) 新しいファイルや更新されたファイルがないかどうかスキャン に追加します。 「バックアップの状態と構 成」の画面。「スタート」「す ● バックアップの設定を変更します(C) 現在のバックアップの設定を調整するか、または新しい完全/<br>します。 べてのプログラム」-「アクセ サリ」- 「システムツール」-自動バックアップは現在有効にな → 無効にする(I) 「バックアップの状態と構 っています で表示される」成

上 書 ァ イ ル 復 元 シ ス テ ム ツ ー ル に 新 た に 追 加 さ れ た 「バック ア ッ プ の 状 態 と 構 成 「

こ の 画 面

御)<br>が

表 示 さ れ ま

プ を 取 る よ う に し て お く と、ま ち が っ て 消 し

て し ま つた フ ァ イ ル を 復 元 で き ま す

で 、 普 段 か ら 自 動 的 に バック ア ッ

の が 、 き し た フ

も

## **ZAMVISERE!**

# **、使いなれたXPの機能 、使いなれたXPの機能 ?どこにいったの ?どこにいったの**

XPを使いなれていると、その変貌ぶりにとまどうかもしれません。 XPと外見が変わったり、名前が変わったために、 どこにいってしまったのか迷いそうな機能もあります。 ここでは、おぼえておくと迷わないVistaのよく使う機能を紹介しましょう。

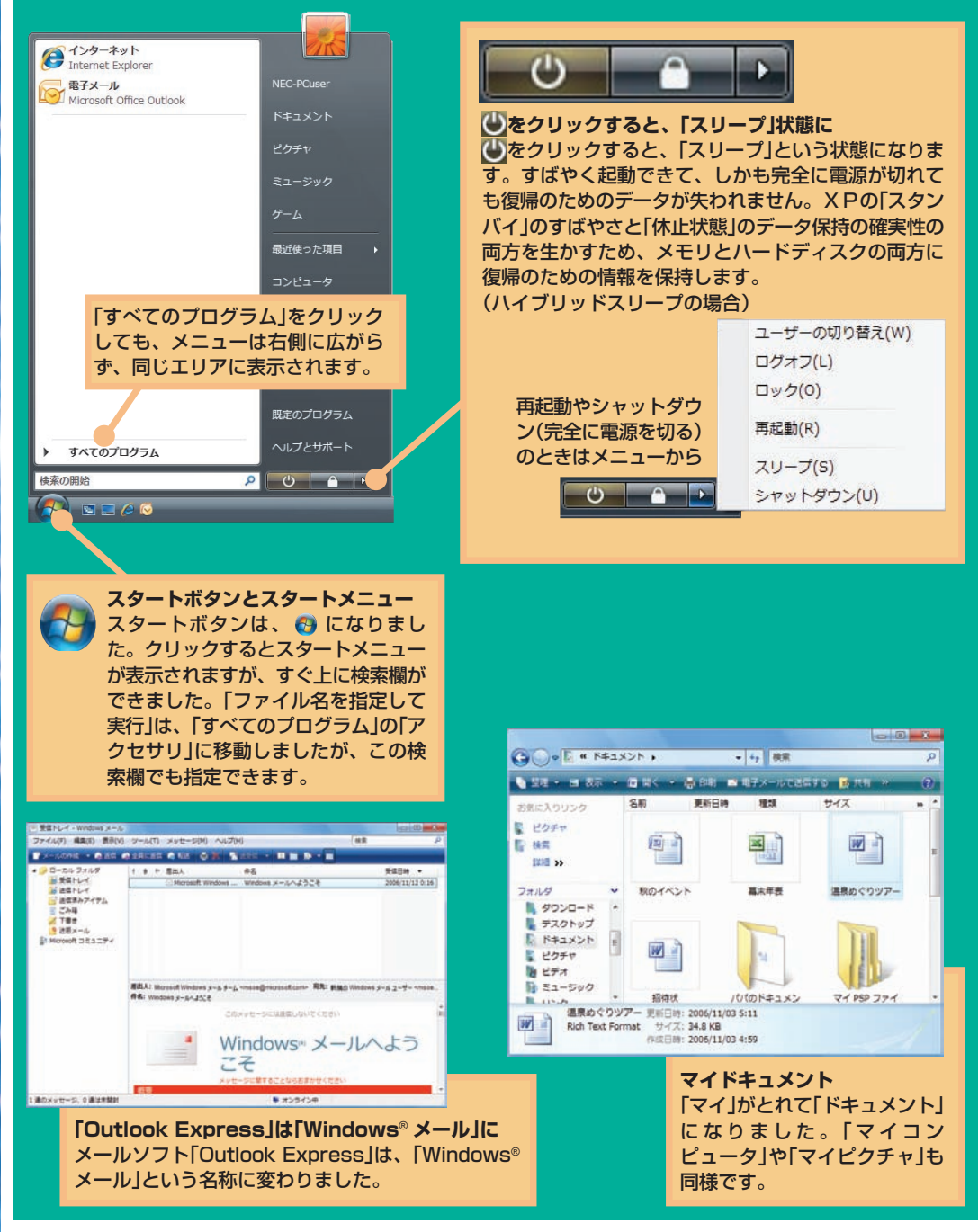

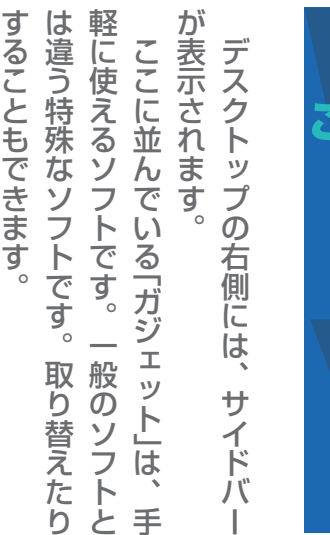

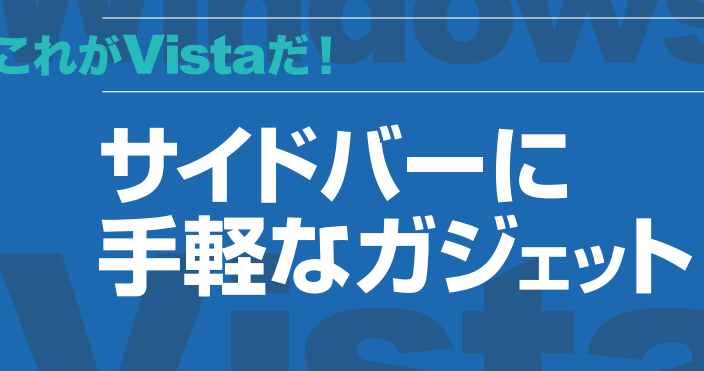

速

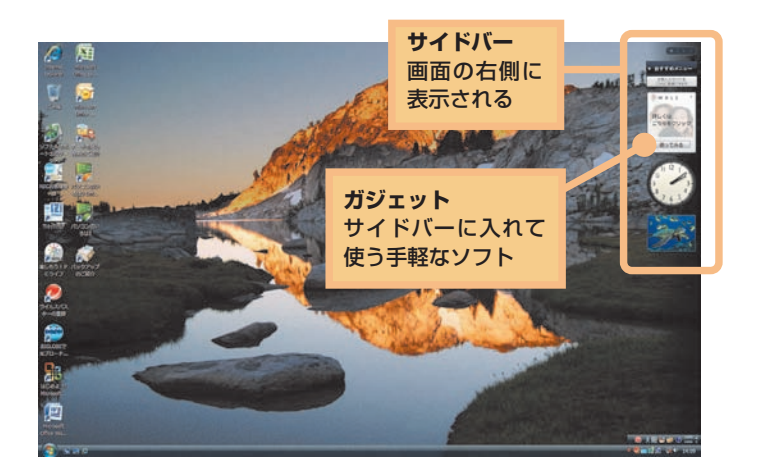

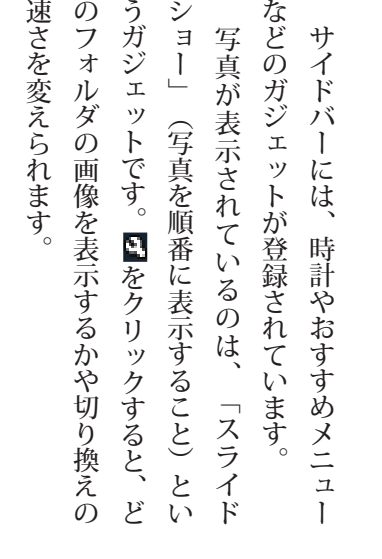

う

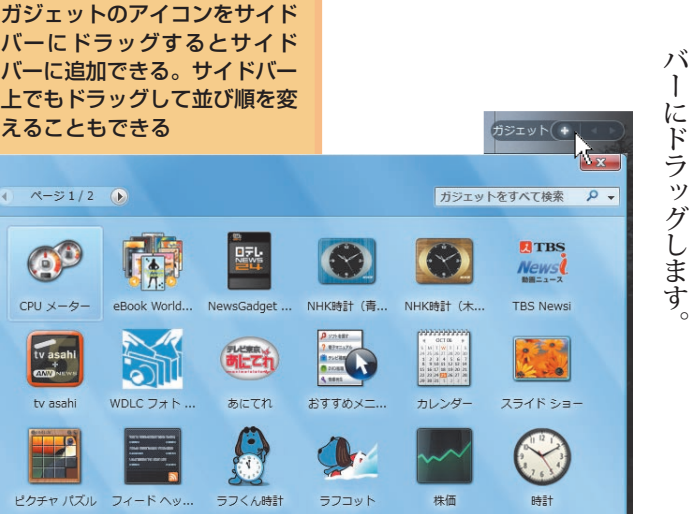

● オンラインで追加のガジェットを取得

◇ 詳細を表示する

 $\overline{4}$ 

ガ ジ エット の 取 り 付 け 、 取 り 外

ガ ジ

で は あ り ま せ ん。 ほ か の ガ ジ

り、<br>外 し た り す る こ と が で き ま す 。

サ イ ド バー の 上 の

ほ か の ガ ジ

バー に 追 加 し た い と き

エット が 表 示 さ れ ま

す。

は、ここか

ら サ イ ド

イ ド を ク リ ック す る と、

エット を 入 れ た

エット

は サ イ ド バー に あ る も の だ け ニュー

サ イ ド バ ー に 時 計 や お す す め メ

し

## **ZAMVISERE!**

れ て い ま す 。

こ れ ま で 別 々 の 場 所 で お こ な っ て い た

設 定 を 」、 セ ン タ ー と」 い う 名 称

つ に 集 め た も の も あ り ま す 。

で 、 ひ

と

e Windo W な

ど 、 い

く つ か の ソ フ ト が 新 し く 追 加 さ

ー

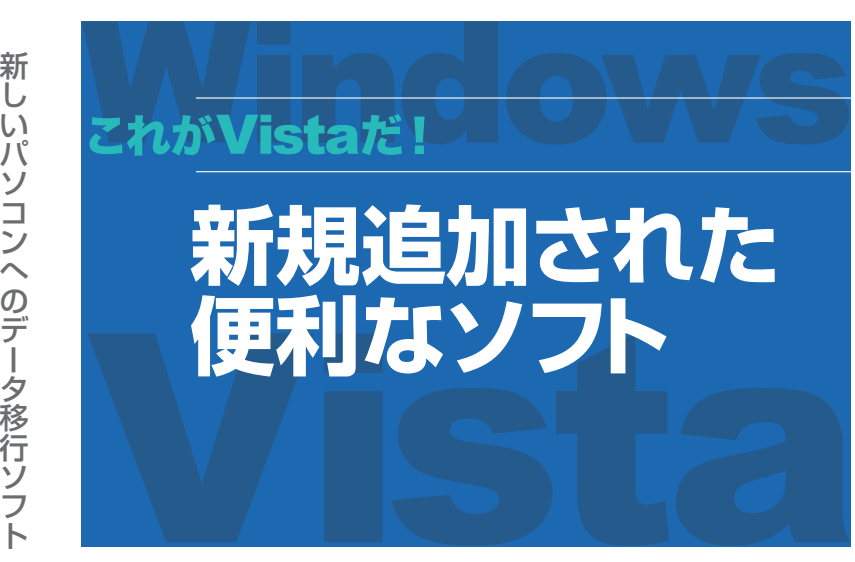

#### 新 し い パ ソ コ ン へ デ ー タ を 移 行

散 ら ば っ た 設 定 を<br>一 セ ン タ ー に」 集 中

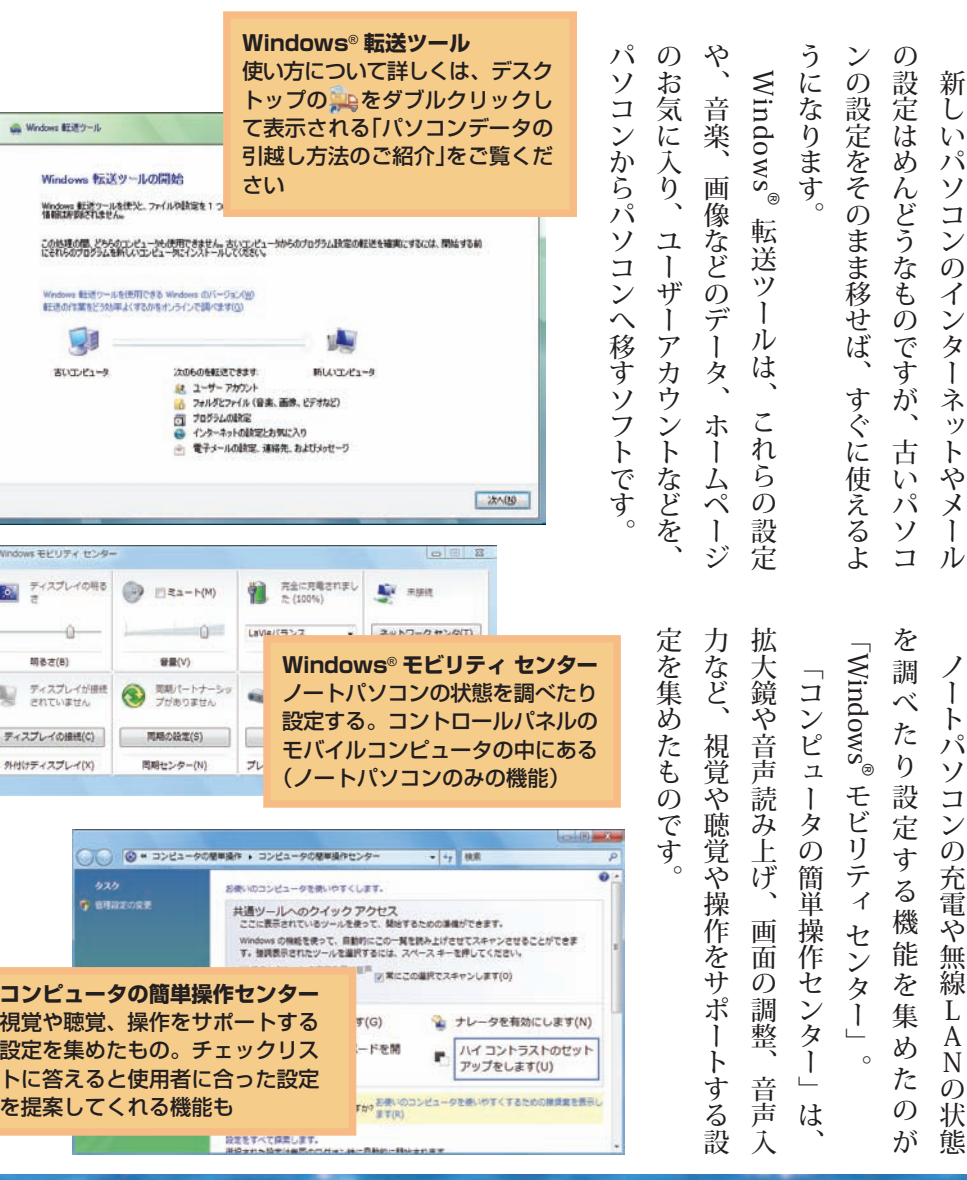

**コンヒ** 

調査2  $\frac{\pi}{2}$ Ng ティスプレ 外付けディン

> トに名 を提

# **Centerで Media Windows Centerで Media Windows デジタルメディアを制覇しよう デジタルメディアを制覇しよう**

Windows Media Centerは、写真、音 楽、映像などを簡単に楽しめるソフトで す。ここでは、このWindows Media Centerを中心に、写真や音楽やテレビ· ビデオをパソコンで楽しむ方法を紹介し ます。

ソフトを起動すれば、あなただけ(また は、あなたと家族だけ)の専用劇場の開幕 です。

※ Windows Media Centerは、Windows Vista Home BasicモデルとWindows Vista Businessモデルでは利 。用できません

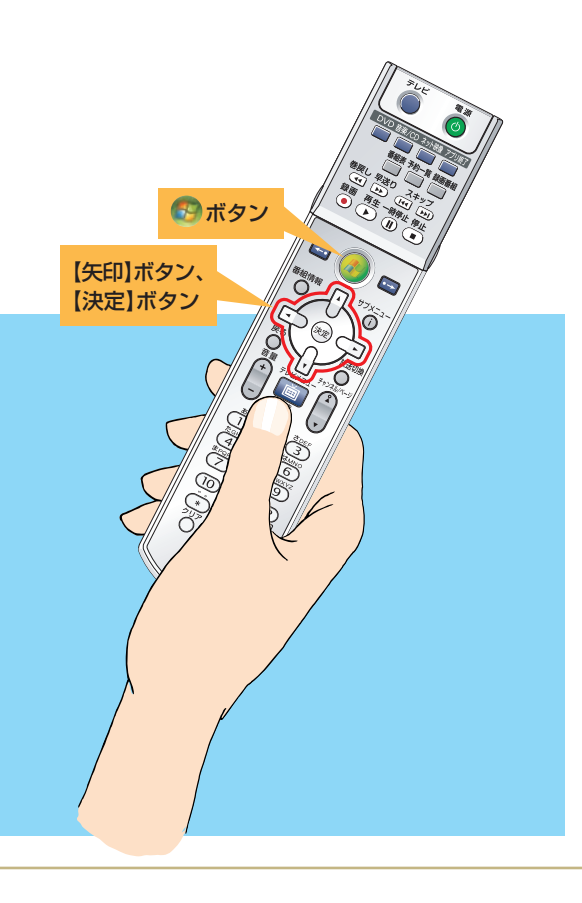

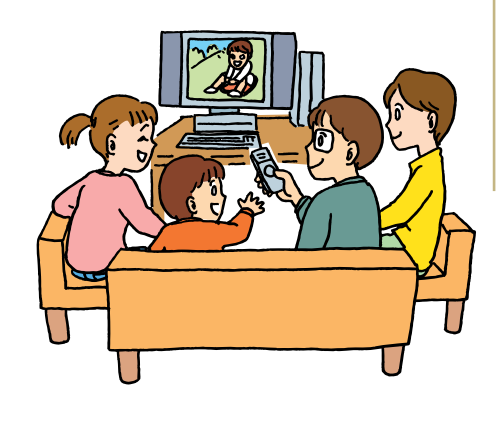

はじめて使うときは「高速セットアップ」

Windows Media Centerをはじめて使うとき には、「ようこそ」と書かれた画面が表示さ れます。「高速セットアップ」が選ばれてい るのを確認して、「OK」をクリック。すぐに Windows Media Centerが使えるようになり ます。

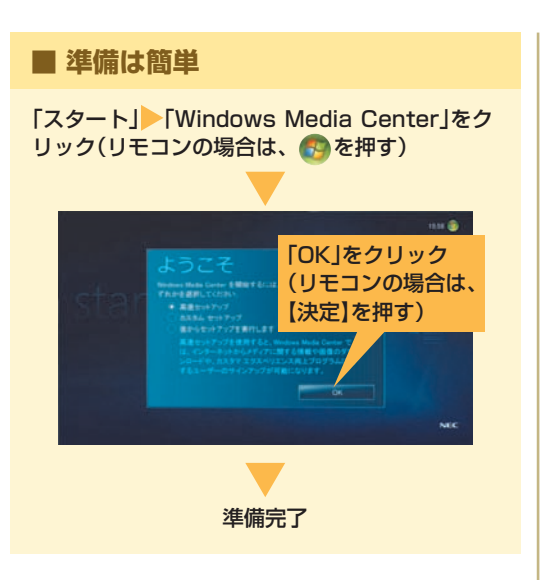

## **Center**で**デジタルメディア**を**制覇**しよう **Media Windows**

### どんな操作も基本は同じ

Windows Media Centerの操作は、すべて「メ インメニュー からスタートします。ここか ら、楽しみたいものを順番に選んでいけば、 お目当てのデータを再生できるのです。 写真、音楽、映像、どのデータでも基本的な 使い方は同じ。 データごとに操作を覚える必要がないのも、 Windows Media Centerの魅力です。

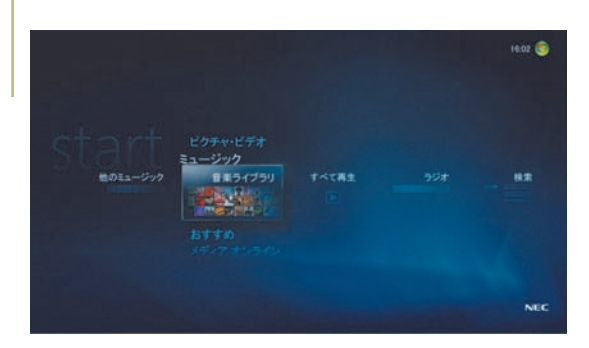

これが、「メインメニュー」。Windows Media Centerを使っているときはいつでも、画面左 上の量をクリックするか、リモコンの量を押 してこの画面を表示できます。

#### 設定を変更するには

Windows Media Centerの設定を変更したいと きは、メインメニューの「タスク」→「設定」を選 びます。ここから、データが自動的に登録さ れるフォルダの追加・変更などができます。 Windows Media Centerの設定について詳しく は、「ヘルプとサポート」をご覧ください。

- ●ご購入時に「ミュージック」、「ピクチャ・ビデオ」 に登録されているフォルダ
- ・「パブリック」の「ミュージック」、「ピクチャ」、「ビ デオレフォルダ
- ・ログインしているユーザーの「ミュージック」、「ピ クチャ」、「ビデオ」フォルダ

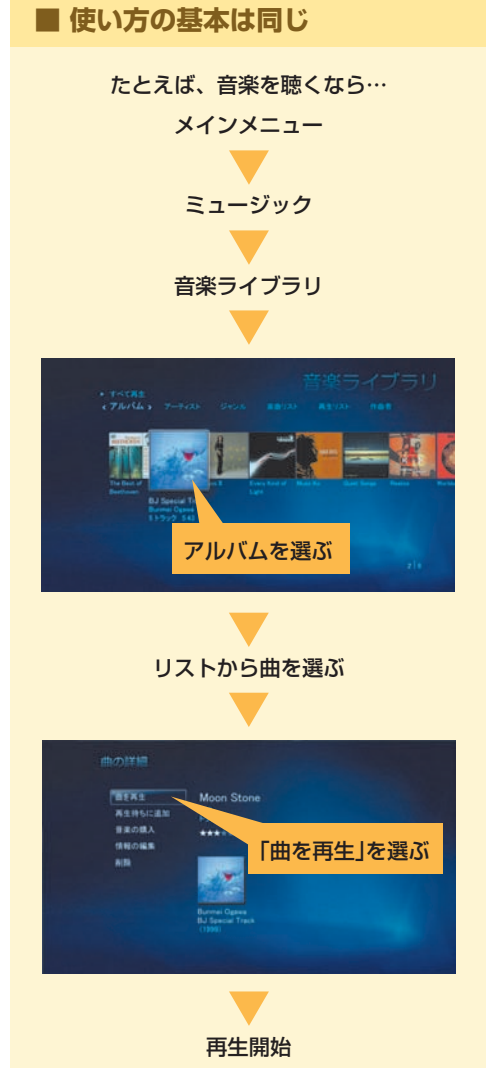

# リモコンでラクラク操作

、リモコンが添付されたモデルなら Winsows Media Centerをリモコンで操 作できます。テレビやビデオと同じ感覚 で、デジタルメディアを楽しみましょう。 リモコンでは主に、【矢印】ボタン、【決定】 ボタン、「日ボタンで操作します。 Windows Media Centerの項目を 【矢印】 ボタンで選んで【決定】を押す。これが、リ 干コン操作の基本です。また、パソコンが 起動しているときにいぶタンを押せば、 いつでもメインメニューを表示できるのも 便利な機能ですね。

写 た ン に デ メ 取 ジ モ 真 り タ リ 込 ル ) メ め カ ば 、 大 メ モ を ラ リ や ー  $\ddot{\bm{\delta}}$ 携 き カ 見  $\overline{a}$ 帯 い ー 画 電 ド (面 話 る い で の 見 写 っ ぱ 真 。 パ ら れ い ま に す 。撮 ソ コっぶ デ

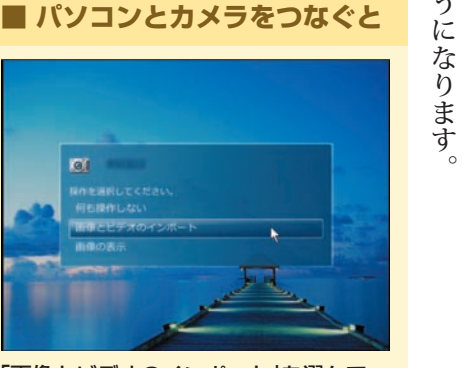

「画像とビデオのインポート」を選んで、 「取り込み」を選ぶと写真がパソコンに取 り込まれる

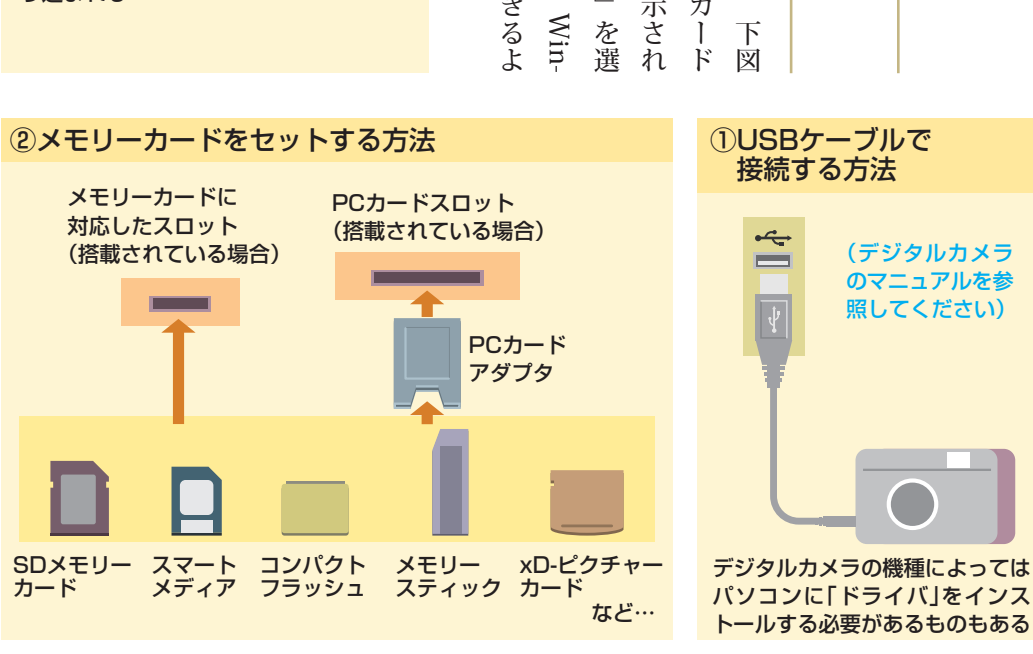

ジ タ ル カ メ ラ の 写 真 ソ コ ン に 取 り 込 む

パ

の 方

を

ま

と

う

を

Windows Media Center を 起 動 し 、法 で デ ジ タ ル カ メ ラ か メ モ リ ー カ パソ コ ン に つ な ぐ と 左 の 画 面 が 表 示 す 。」 画 像 と ビ デ オ の イ ン ポ ー ト 「写 真 が パソ コ ン に 取 り 込 ま れ て dows Media Centerで見ることができるよう! wing で 見 る こ と が で き

**Center**で**デジタルメディア**を**制覇**しよう **Media Windows**

画 面 い っ ぱ い に 写 真 を 表 示 し て

 一 枚 ず

」 ス ラ イ

」 ピ

 ボ タ

 サ イ ド

ト で も

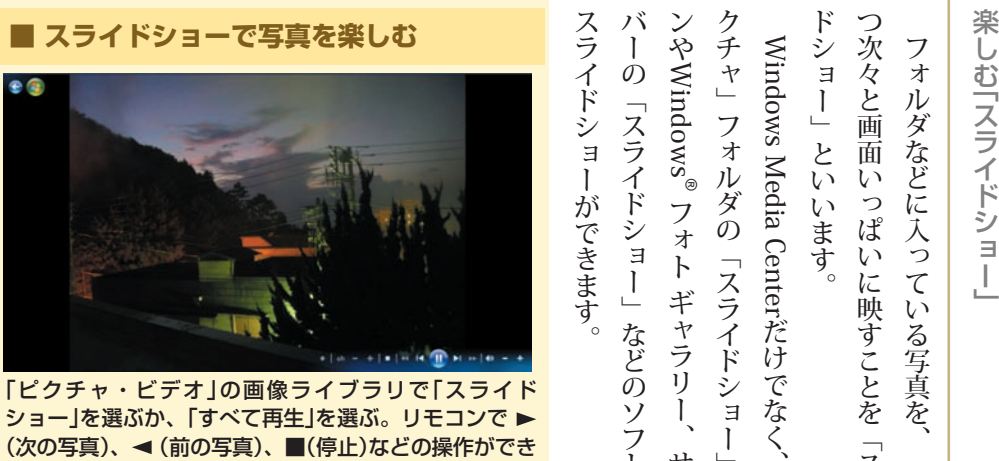

(次の写真)、<< (前の写真)、■(停止)などの操作ができ る。「ミュージック」で音楽を流しながら、スライド ショーを表示することもできる

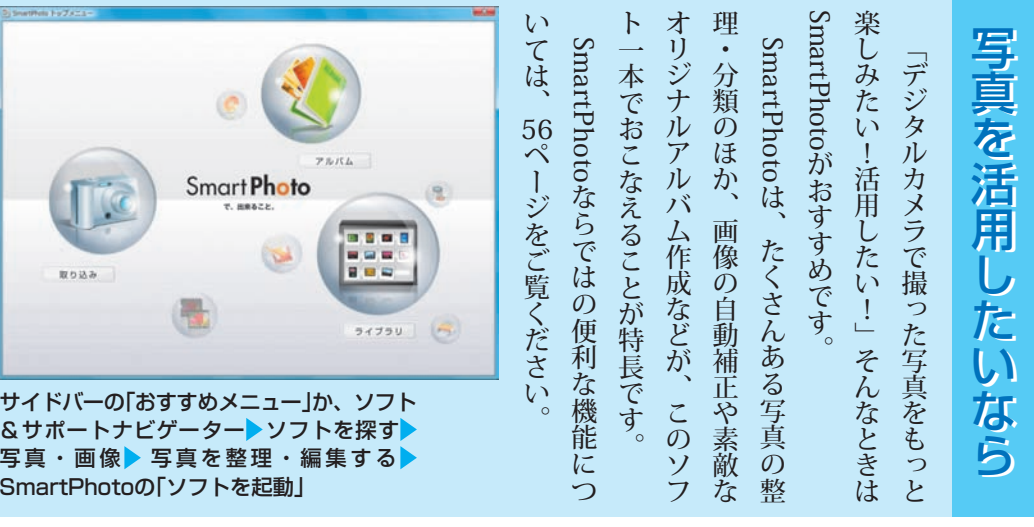

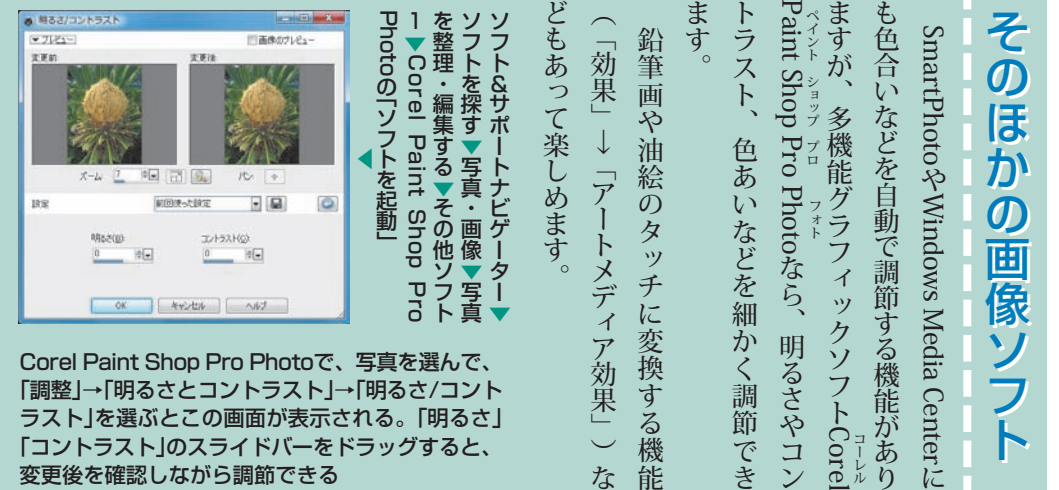

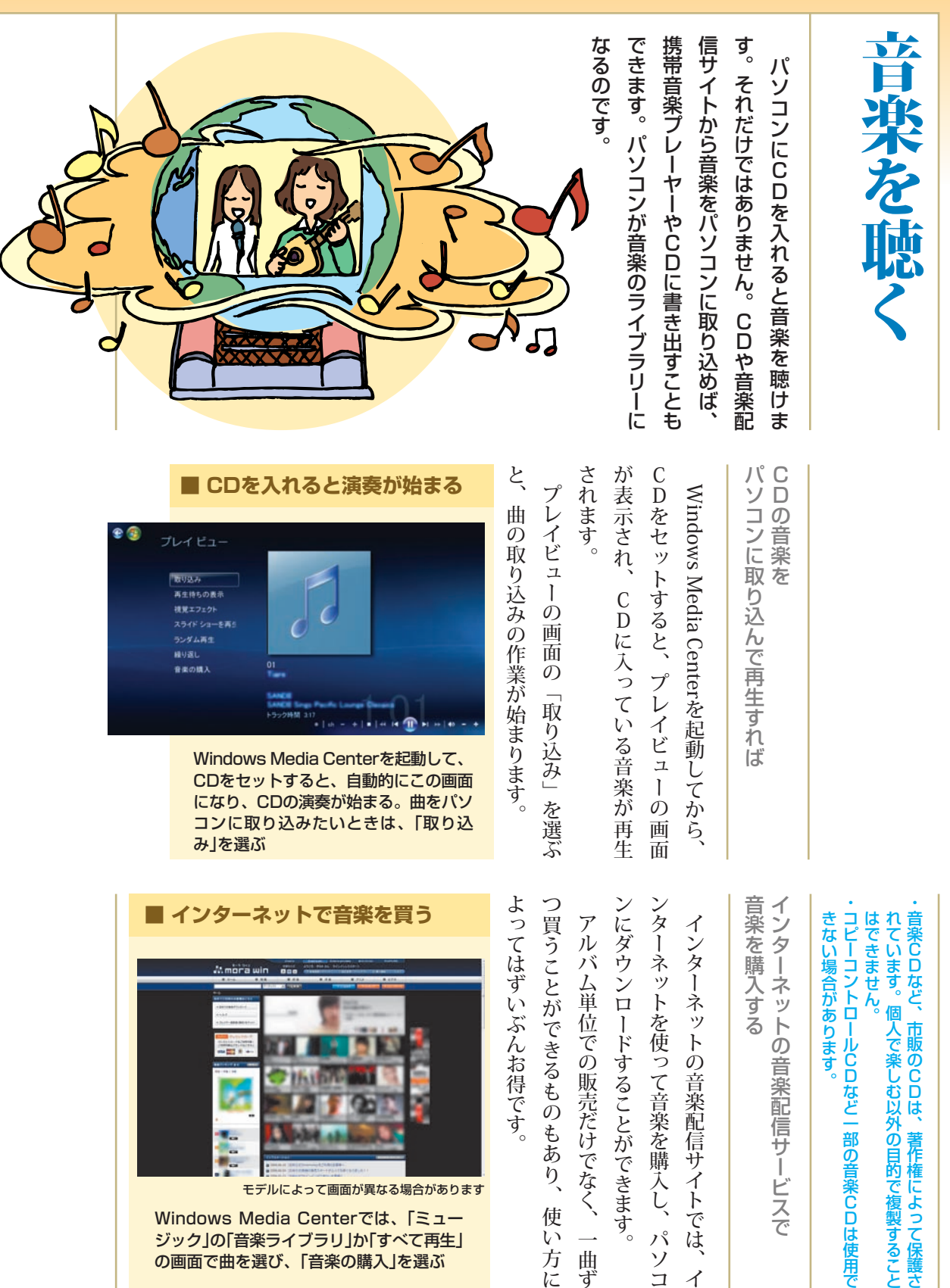

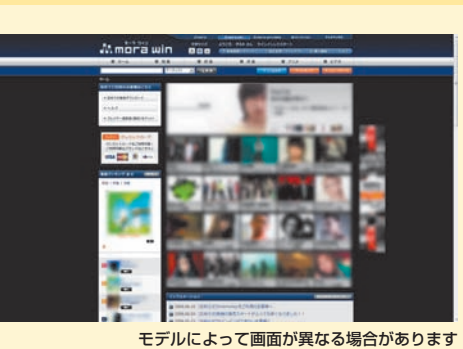

Windows Media Centerでは、「ミュー ジック」の「音楽ライブラリ」か「すべて再生」 の画面で曲を選び、「音楽の購入」を選ぶ

あります。

の 音 楽 配 信 サ ー ビ ス で

る

ッ ト の 音 楽 配 信 サ イ ト で は イ

を 使って 音 楽 を 購 入

ド す る こ と が で き ま す。

位 で の 販 売 だ け で な く 、一 曲 ず

で き る も の も あ り 、 使 い 方 に

ん お 得 で す。

し、パソ

コ

**Center**で**デジタルメディア**を**制覇**しよう **Media Windows**

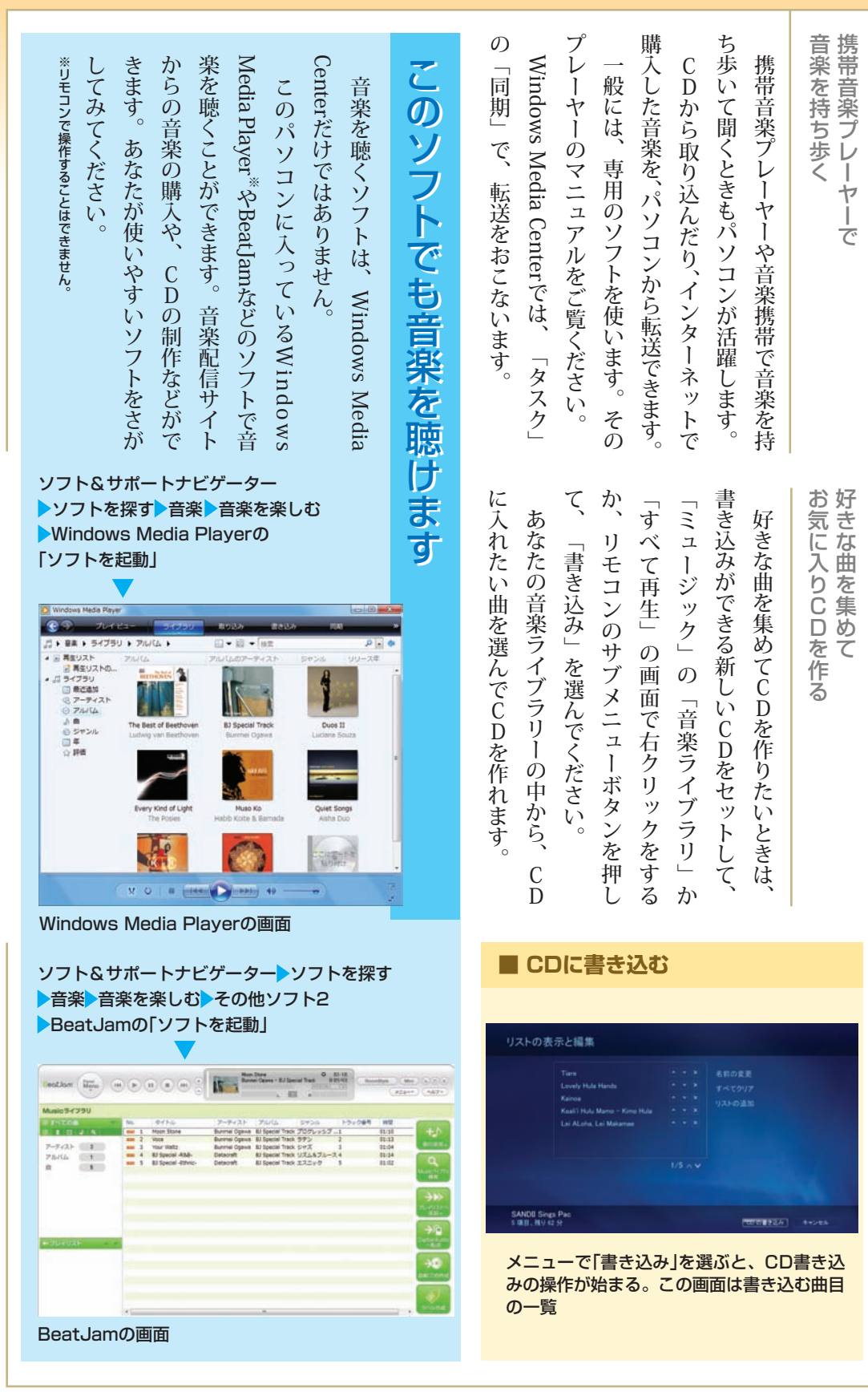

# テレビ・ビデオを見る テレビ・ビデオを見る

いるモデルのみの機能です。詳しい使い方は『テレビを楽しむ本』をご覧ください。■ここに掲載している内容の中で、テレビに関する記載は、 テレビ機能が搭載されて ■ ここに掲載している内容の中で、テレビに関する記載は、 テレビ機能が搭載されて いるモデルのみの機能です。詳しい使い方は『テレビを楽しむ本』をご覧ください。

います。 するには、SmartVisionというソフトを使 するには、SmartVisionというソフトを使 す。このパソコンでテレビを見たり、録画を す。このパソコンでテレビを見たり、録画を れているので、その分、巻き戻しもできま れているので、その分、巻き戻しもできま のうち一定時間分がハードディスクに記録さ のうち一定時間分がハードディスクに記録さ パソコンでテレビを見てみましょう。 タイムシフトを利用すれば、見ている番組 タイムシフトを利用すれば、見ている番組 パソコンでテレビを見てみましょう。

 $\mathbf{L}^{\chi}$ 

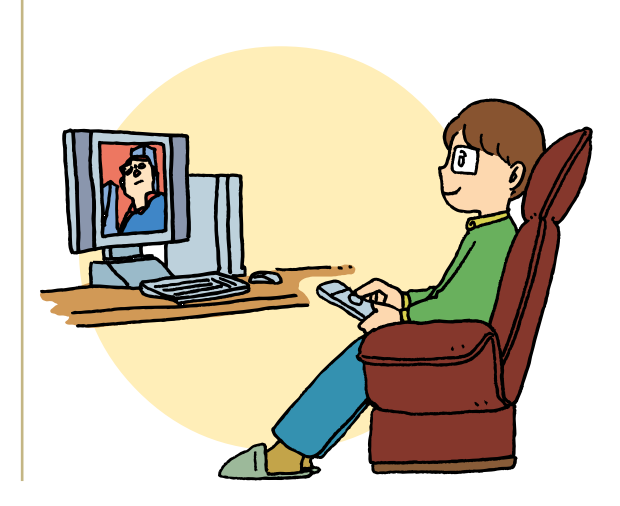

πđ.

著作権者に無断で使用できません。

著作権者に無断で使用できません。

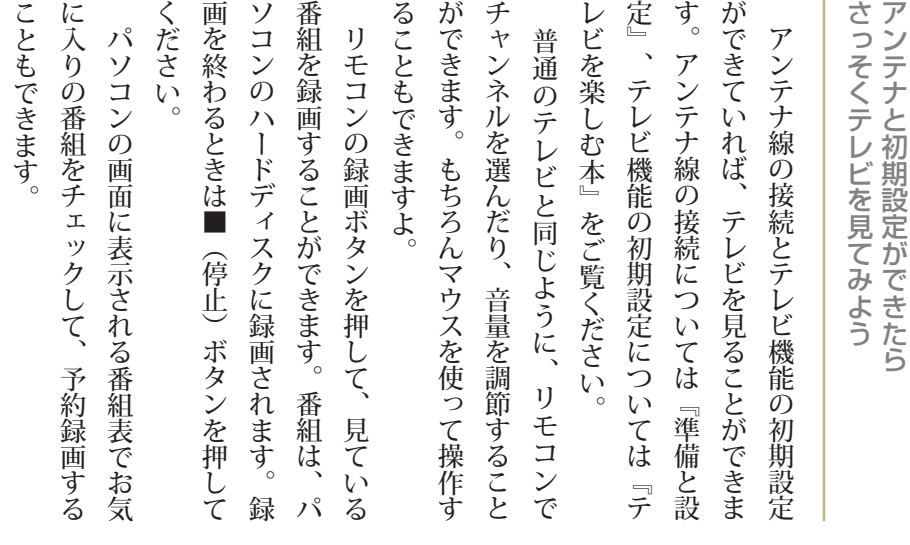

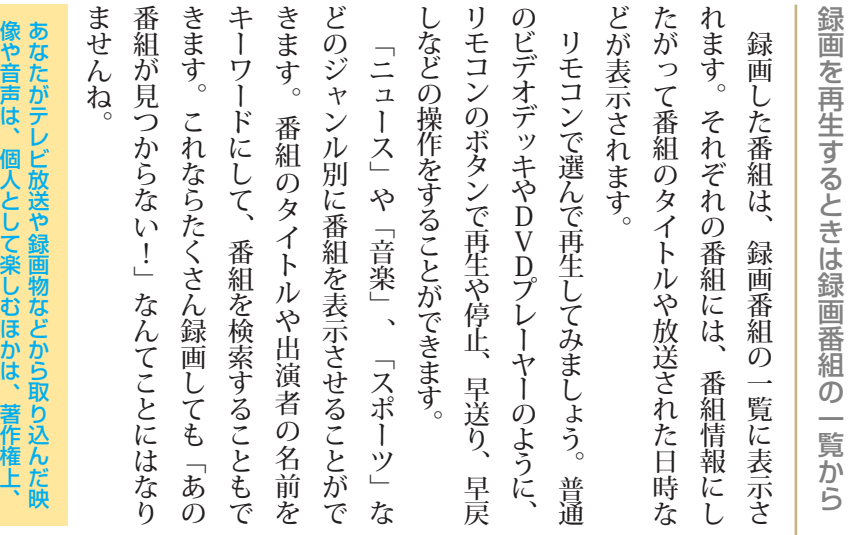

**Center**で**デジタルメディア**を**制覇**しよう **Media Windows**

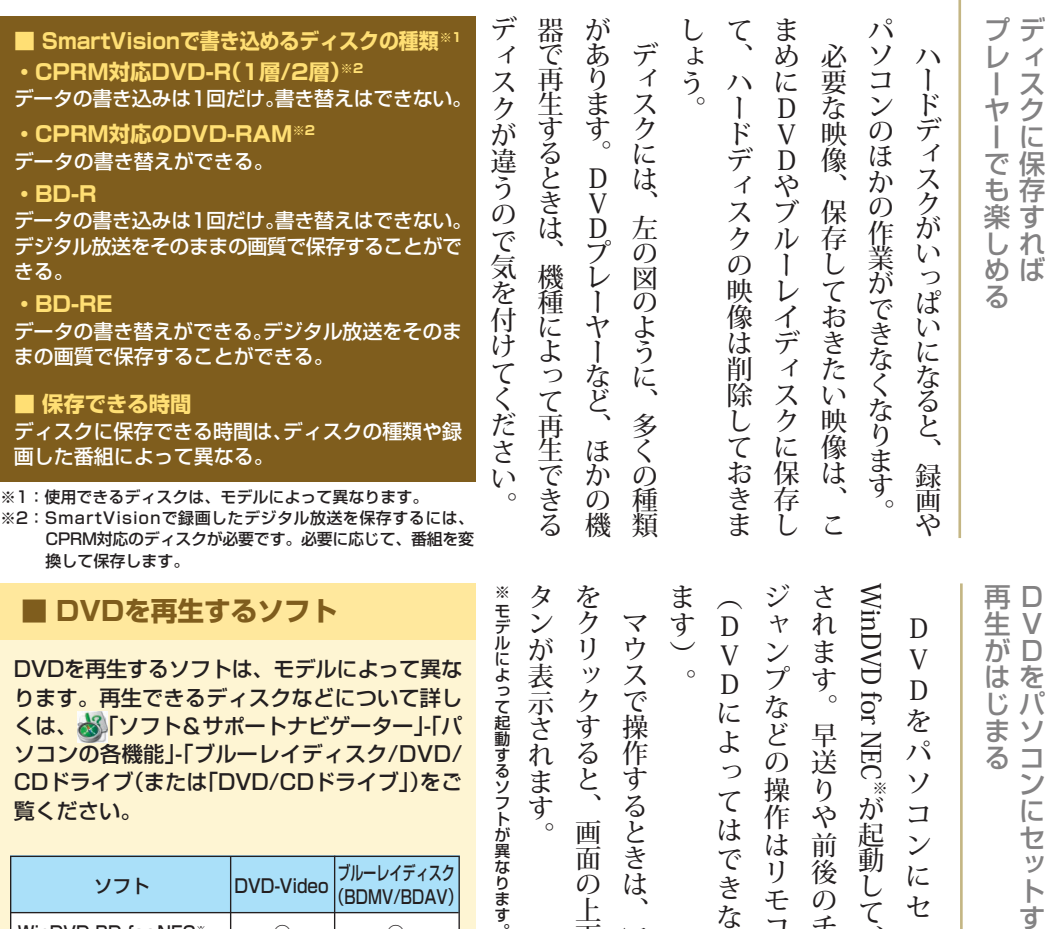

ソコンの各機能」-「ブルーレイディスク/DVD/ <u>くは、☆</u>「ソフト&サポートナビゲーター」-「パ CDドライブ(または「DVD/CDドライブ」)をご 覧ください。

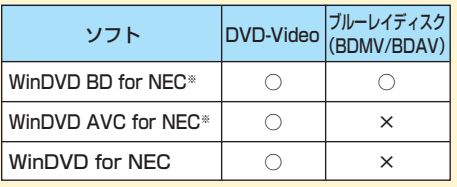

※ SDメモリーカードに保存したAVCHD形式の映像も再生で きます。詳しくは、ソフトのヘルプをご覧ください

NESTOTENING D.F.

噫 海峡

编编卷

**STEPHEN** 

 $19.7988$ **BE**CHARGE **CASAR HA** 

**Share** 

**EX 252 MM** 

EL CORRENTE

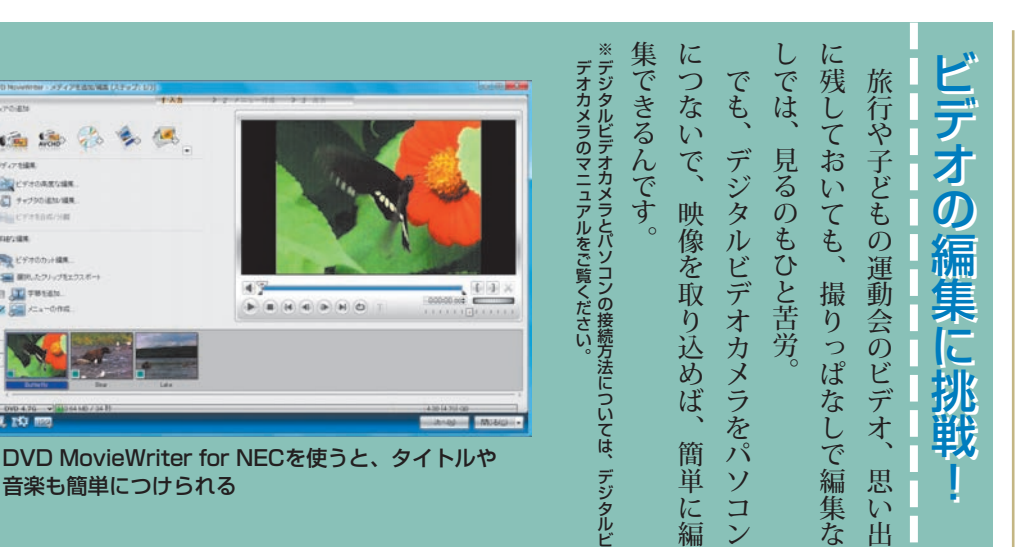

コ ン に セ ッ ト す る と

る

パ ソ コ ン に セ ッ ト す る と、

が 起 動 し て 、

早 送 り や 前 後 の チ ャプ タ ー へ<br>の

の 操 作 は リ

よ っ て は で き な い 機 能 が あ り

作 す る と き は

る と、 画 面 の 上 下 に 操 作 用 の ボ

れ ま す。

> マ ウ ス で ど こ か

モコン

で で き ま す D V

D が 再 生

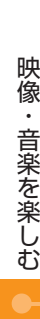

णा π と デ オ い 。 そ つ な は 書 ー ッ キ あ デ 斎 り ん の に ィ オ パ ま な 録 ふ せ ソ 画 で う ん コ ン し 聴 い で に か た き で に ? た テ き 入 レ い 。 リ た れ ビ ら た 番 音 い 楽 組 ビ い 楽 を ン な を 寝 グ と リ し 室 の 思 ビ ビ で ン っ た デ 見 グ む こ た オ の ば れ あ 機 線 タ」と う タ 見 パ ホ つ り 能 ホ を た 、な を 家 ー L A N こ と ホ ソ ま が ー 共 り す ぐ ホ 庭 ム ー コ ン 有 内 す。 ム が 、べー ネ ついて い う ム こに ネ で し お て と ム に を ネ ッ ト 対 機 た 互 ネ き の が い く ッ ト つ ッ応 器 り パい る ま いで ッな ワ ト し が と ト ワ す。 の ソ き つ か ぐ ー ワ も た 必 ー パソ パワ コま ク ー 要 の も ク ソ ン す ー の で

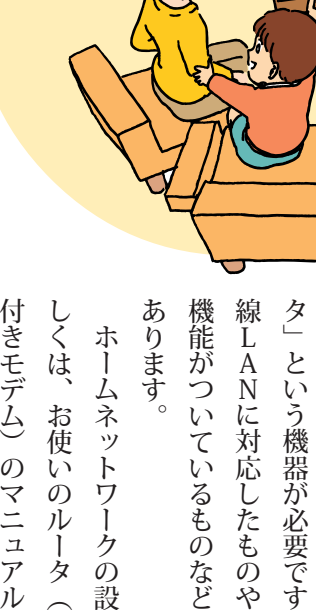

O

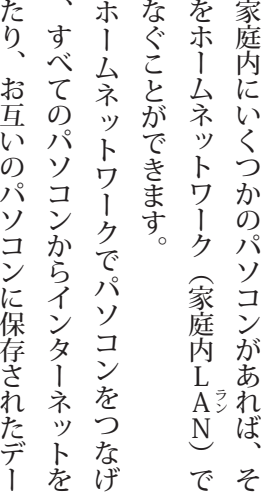

コ ン を さ ら に 便 利 に 使

で つ な ぐ に は 」 ル ー す。 ー タ に は、 無 や 、 モ デ ム に ル ー タ ど い ろ い ろ な 種 類 が

定 方 法 に ついて 詳 ) ま た は ル ー タ 機 能 き モ デ ムの マニュア ル を ご 覧 く だ さ い 。

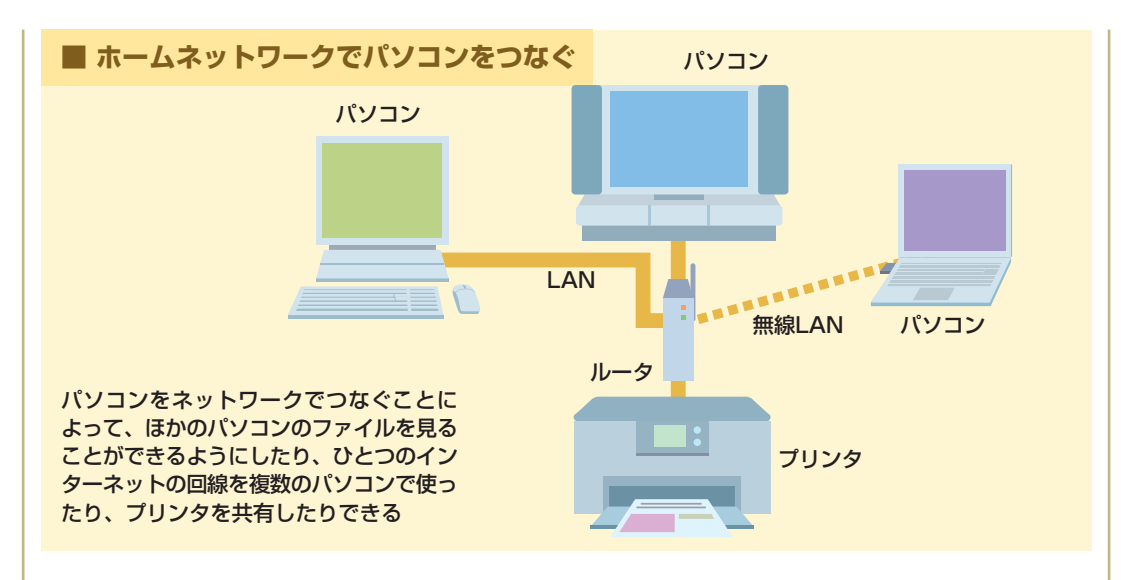

**Center**で**デジタルメディア**を**制覇**しよう **Media Windows**

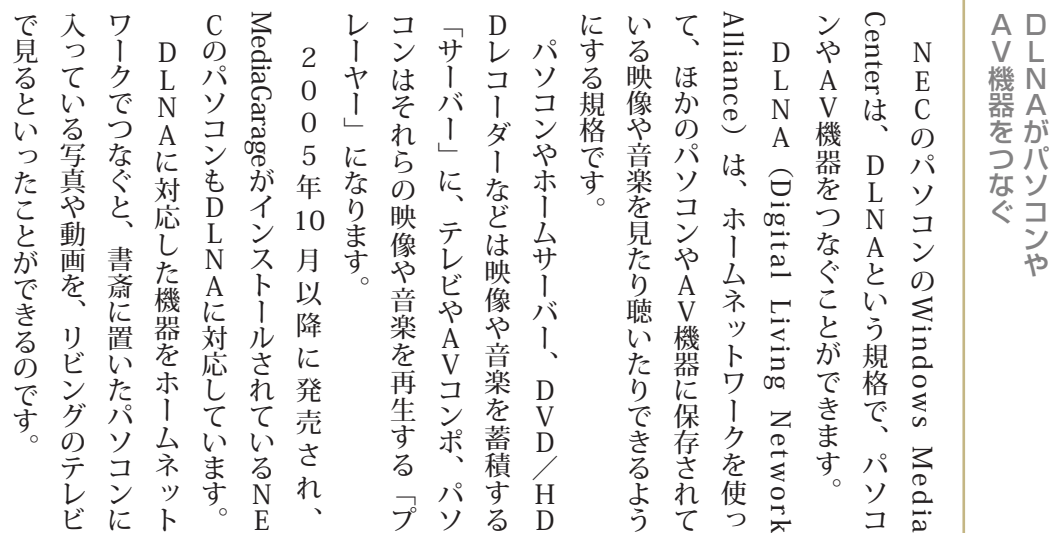

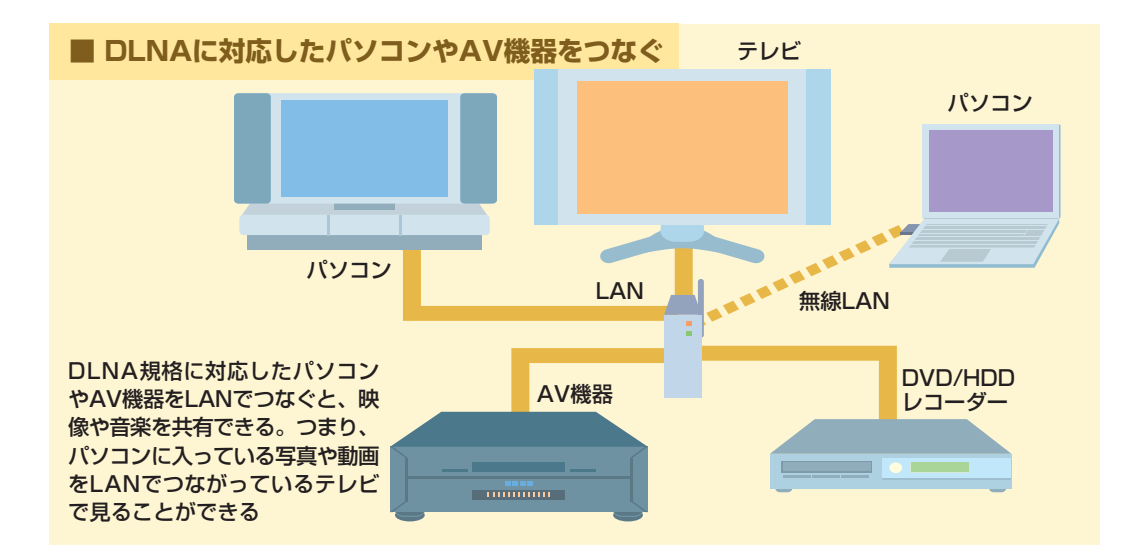

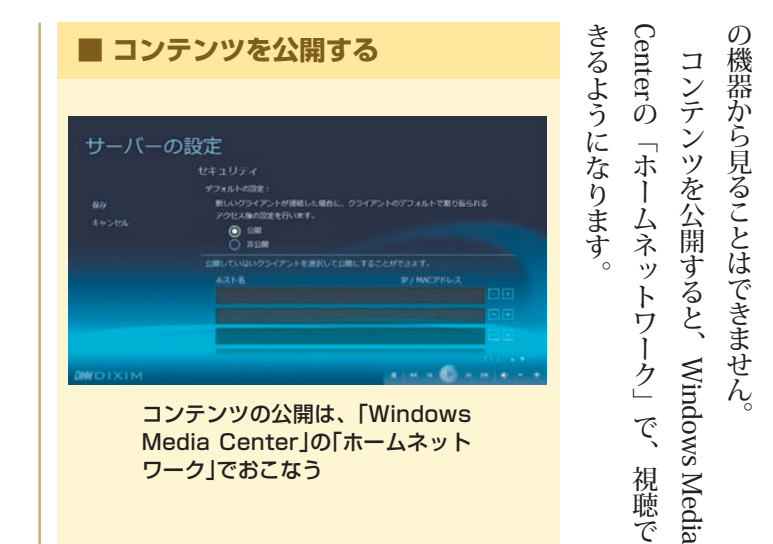

ミミ<br>ユニ S<br>C<br>こくい …<br>≤を  $\frac{1}{n}$   $\frac{2}{n}$ ー<br>ロリ さ<br>さ 補 正 ) コ ン テ ン ツ を 公 開 し て Center Media Windows で 楽 し む

パ ソ コ ン な ど の 機 器 は ネ ッ ト ワ ー ク 上 の ほ

か の 機 器 か ら は す ぐ に 利 用 で き な い よ う に 保 護

さ れ て い ま

さ れ て

ン ツ も 」 公 開<br>」<br>と

い う 手 続 き を し な い と 、 い る 、 音

楽<br>画

像 、 映 像 と いった

コ ン テ

ほ か

で

す。<br>D L N

A に 対 応 し た 機 器 に 保 存

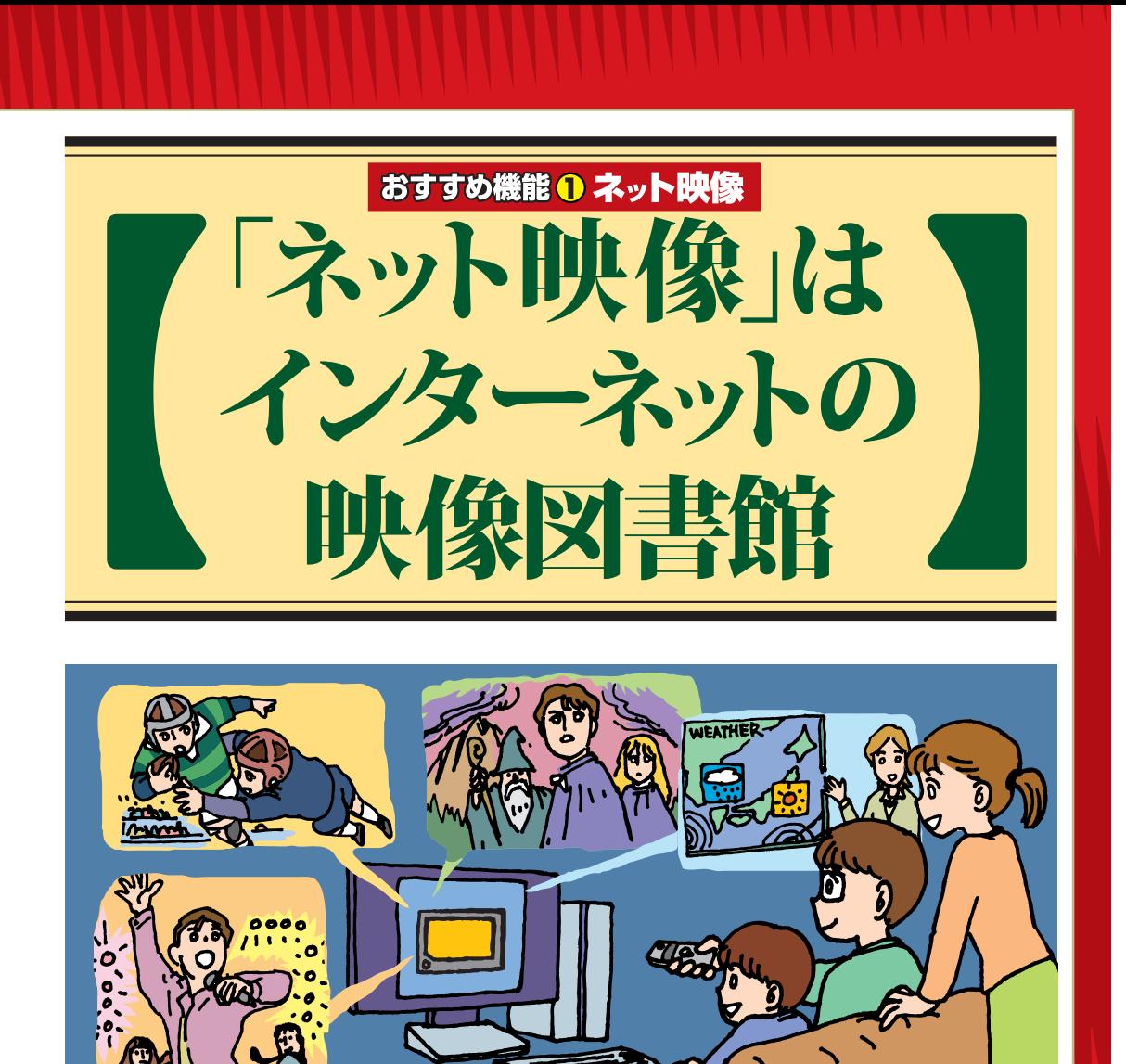

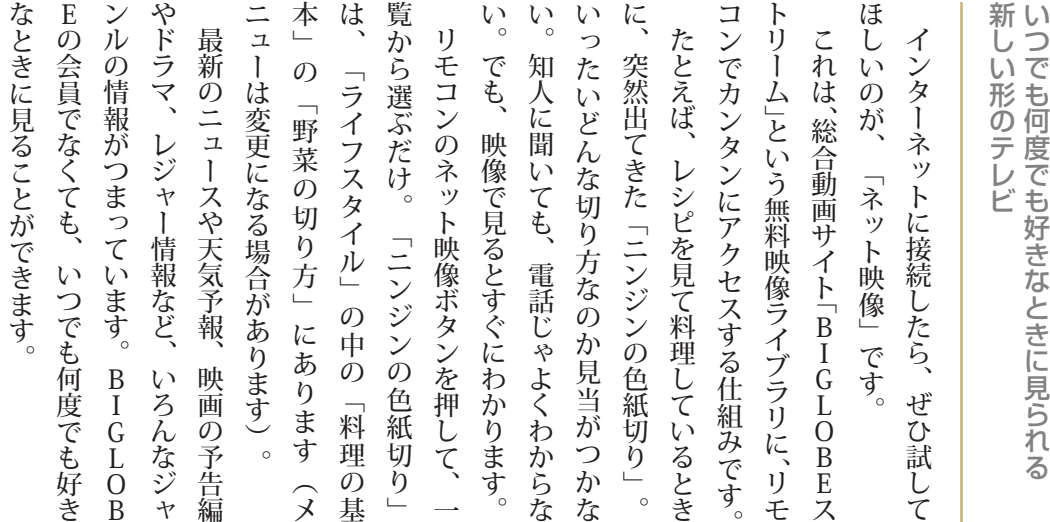

T.

## おすすめ機能 O ネット映像

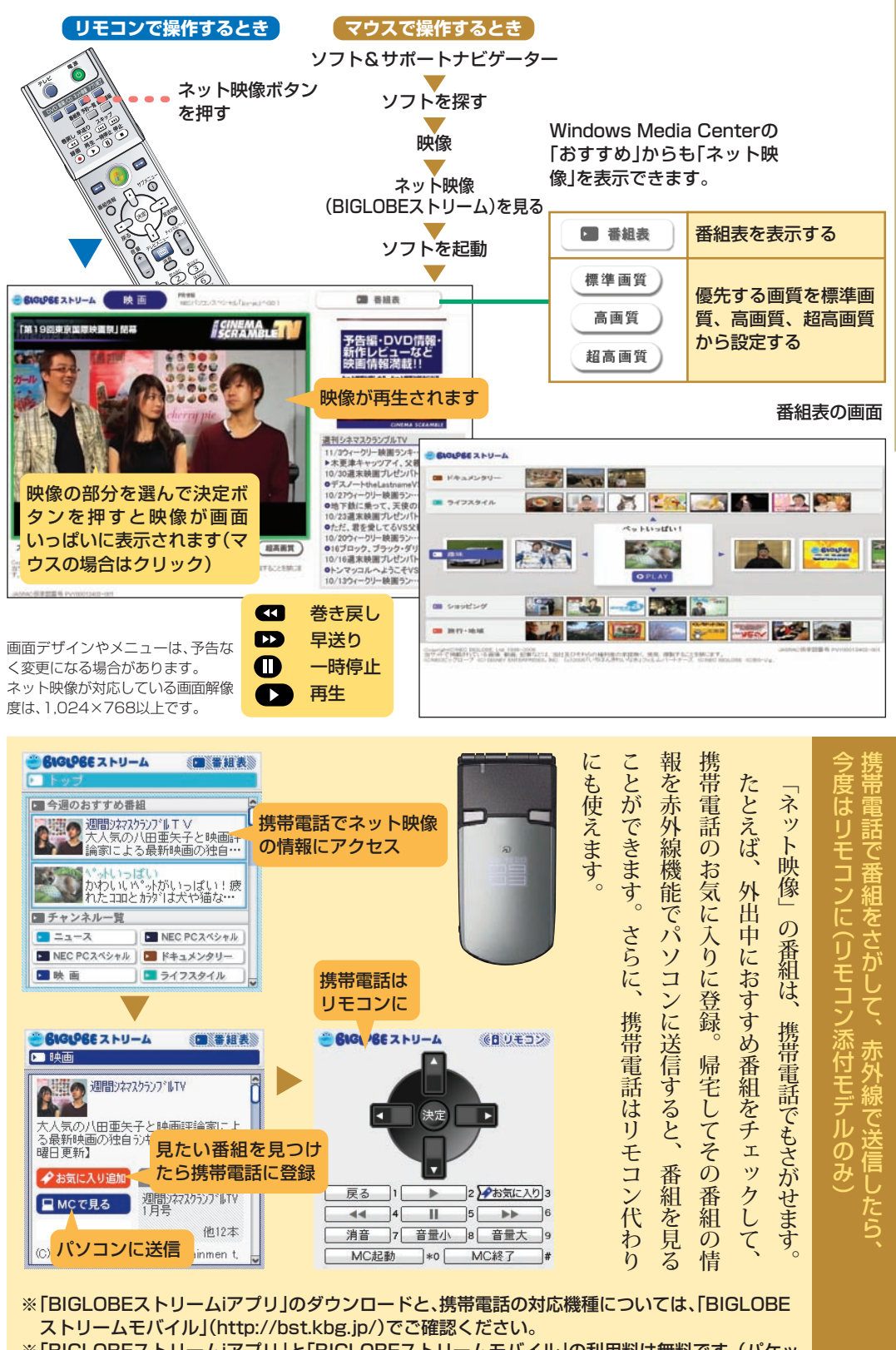

※「BIGLOBEストリームiアプリ」と「BIGLOBEストリームモバイル」の利用料は無料です。(パケッ ト通信料は別途必要です)

## 「ネット映像」はインターネットの映像図書館

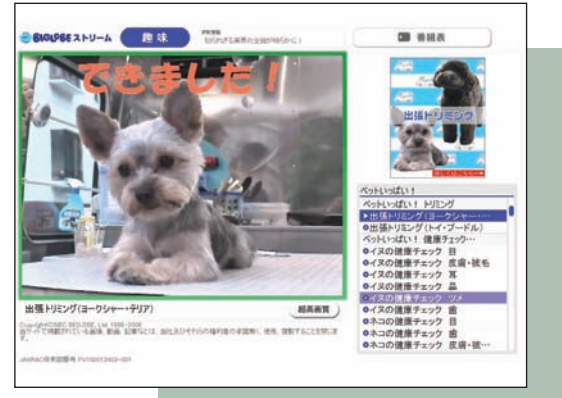

趣味▶ペットいっぱい!▶チワワ、ポメラニア ン、プードル、アメリカンショートヘアなどの ペットの日常、かわいいファッション、健康 チェックなど。ウサギ、ハムスター、熱帯魚も

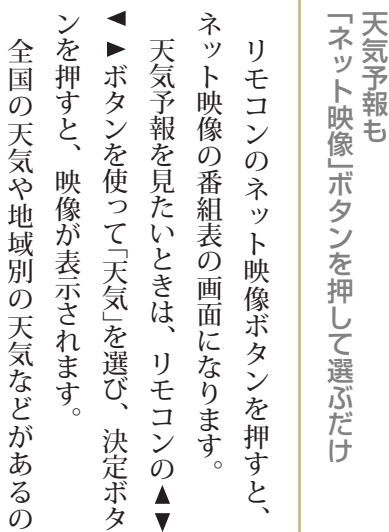

T

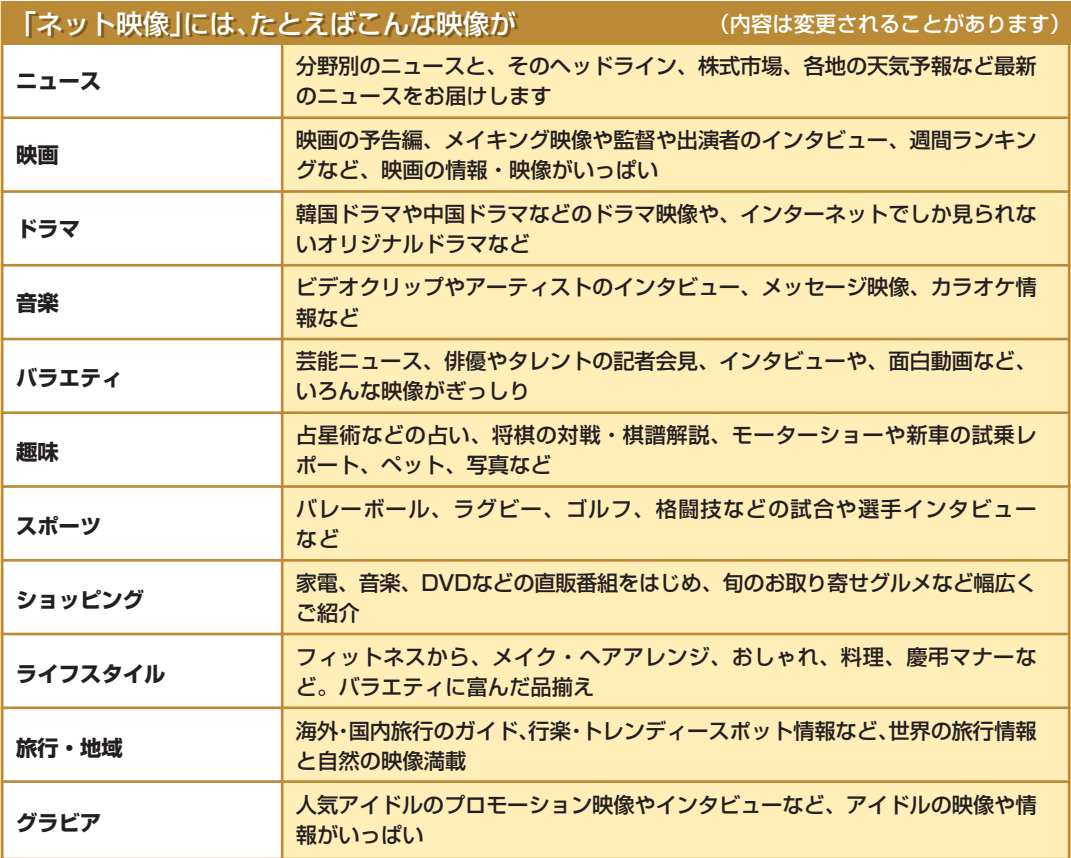

●映像に関するお問い合わせ先

**[BIGLOBEカスタマーサポート」** お問い合わせフォーム http://support.biglobe.ne.jp/ask.html 「BIGLOBEカスタマーサポート インフォメーションデスク」 通話料無料 0120-86-0962 携帯電話・PHS・CATV電話の場合 03-6385-0962 (通話料お客様負担) 9:00~21:00 365日受付

## おすすめ機能 1 ネット映像

見 た い 映 像 が 表 示 さ れ ま す 。見 て い る 映 像 が 終 わ る と、 自 動 的 に 次 の イ ト ル  $\overline{O}$ 映 像 が 表 示 さ れ ま す。

タ

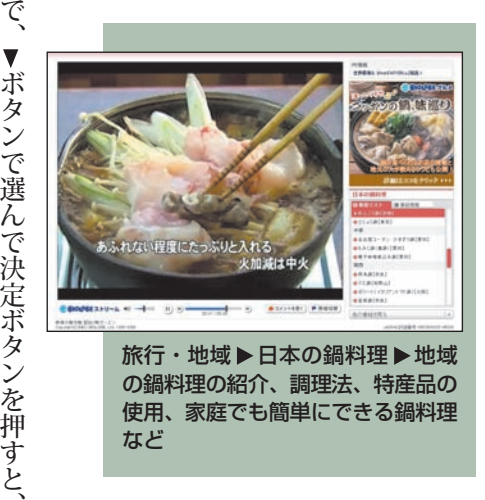

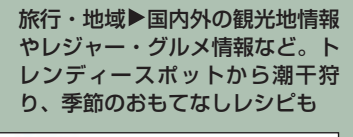

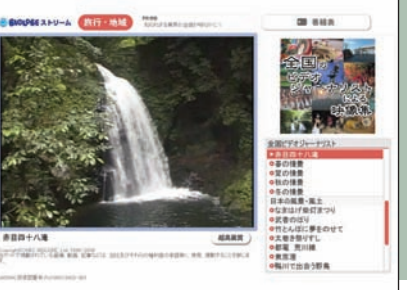

これらの映像の画面は、イメージ画像です。 。実際に配信されているものではありません 内容も異なることがあります。

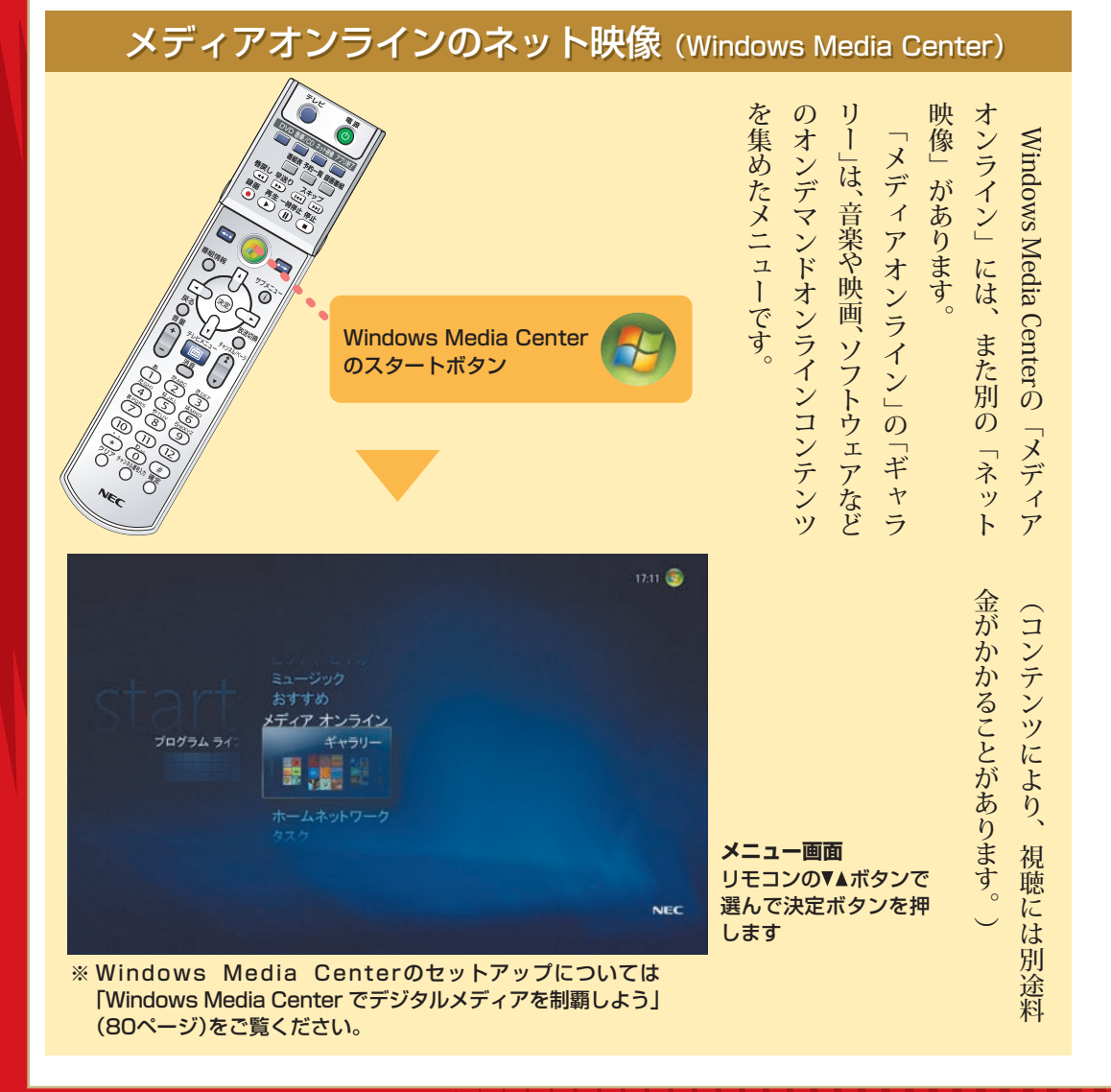

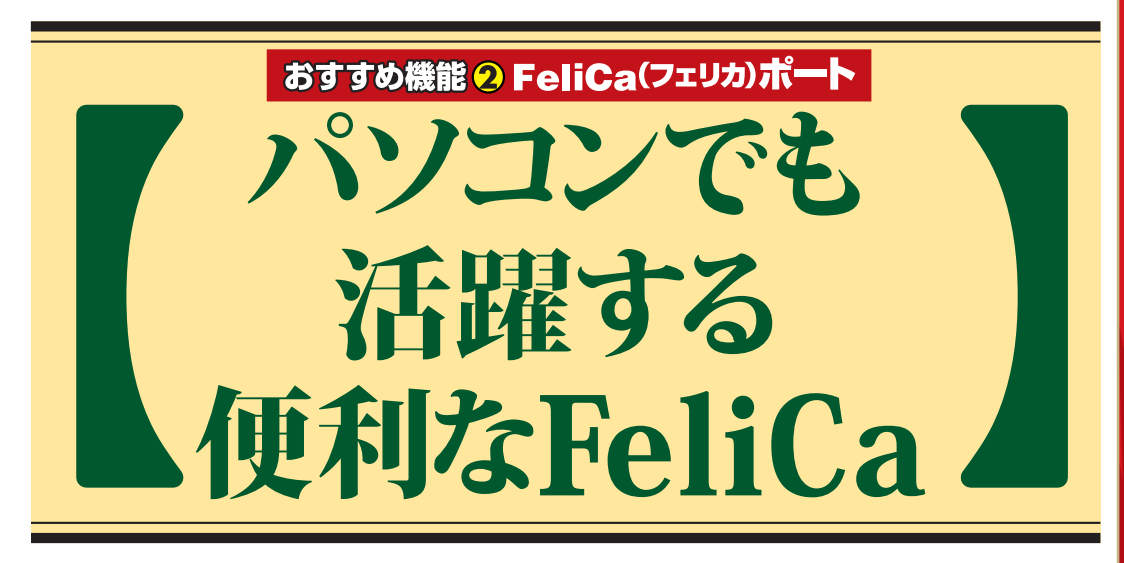

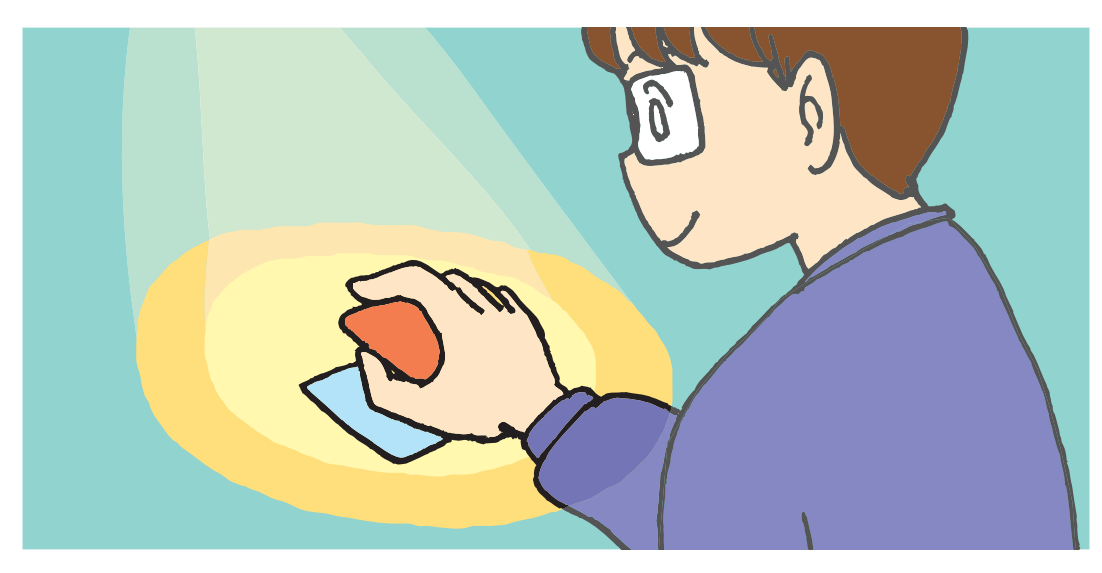

F e C a っ て き 慣 れ な い け ど ホ ン ト は も う あ ち こ ち で 使 わ れ て い る

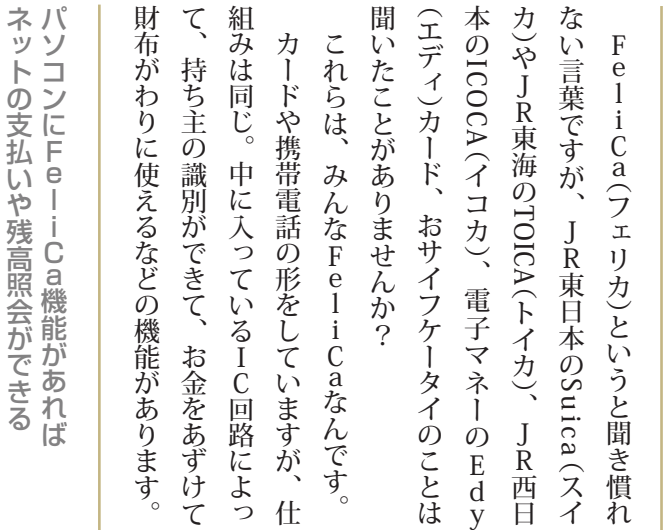

電 子 マ ネ ー の E d y カ ー ド は 店 で 買 い 物 を す る と き に 使 え ま す が、<br>パソ コ ン に F e l i C a 機 能 が あ れ は、イ ン タ ー ネ ッ ト で 買 い 物 を す る と き に も 使 え ま す。 レ ジ ッ ト カ ー ド で 支 払 い ) 決 済<br>を す る た め に は、 レ ジ ッ ト

## おすすめ機能 2 FeliCa(フェリカ)ポート

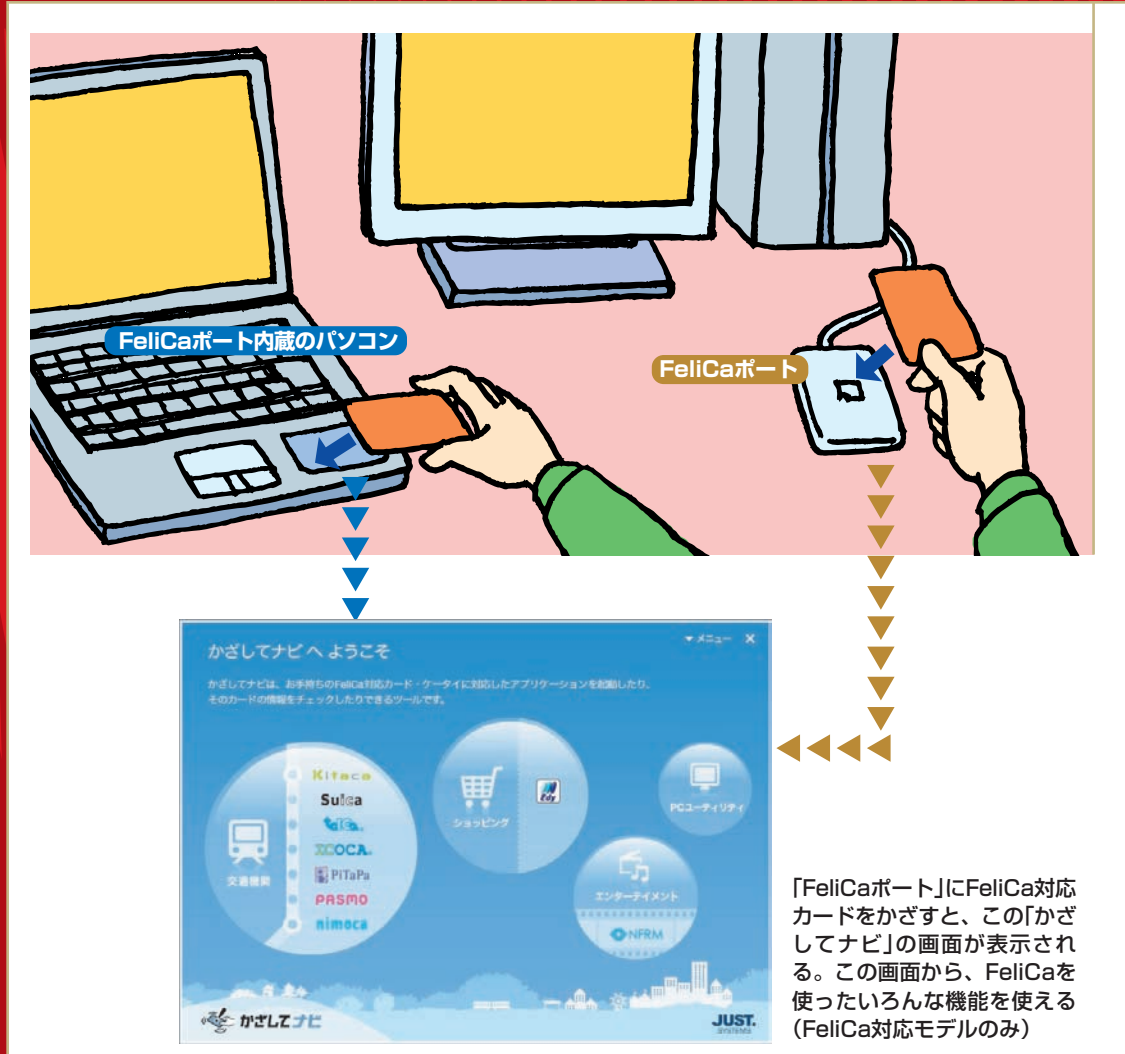

「FeliCaポート」を使うための設定については、「準備と設定」をご覧ください。「かざしてナビ」の使い方、および 「かざしてナビ」から起動するソフトの使い方については、お「ソフト&サポートナビゲーター」をご覧ください。

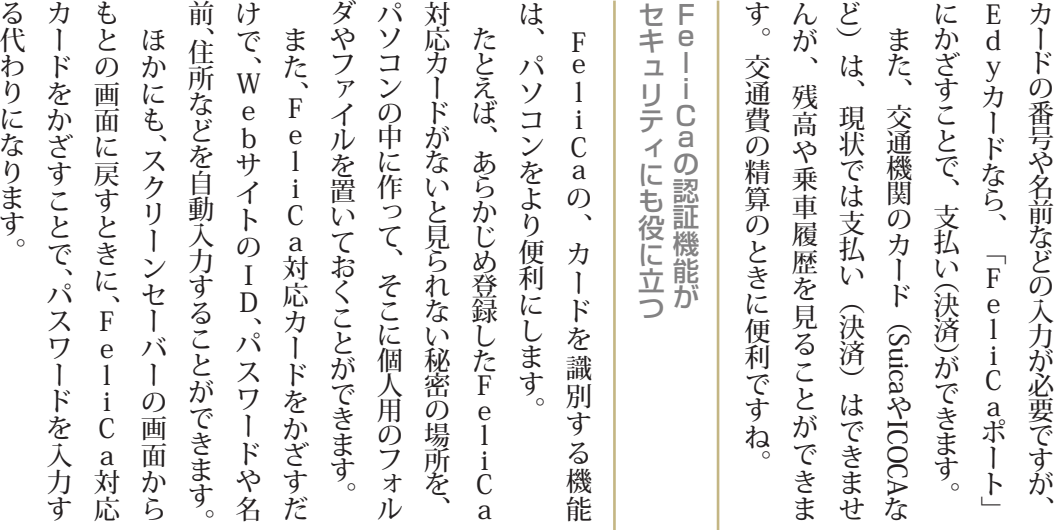

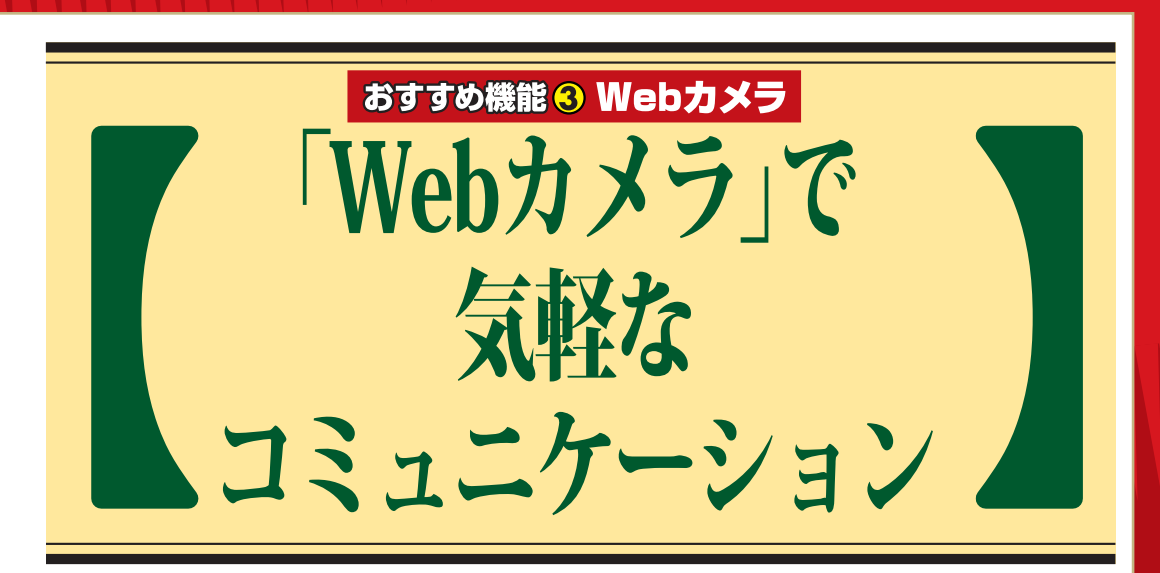

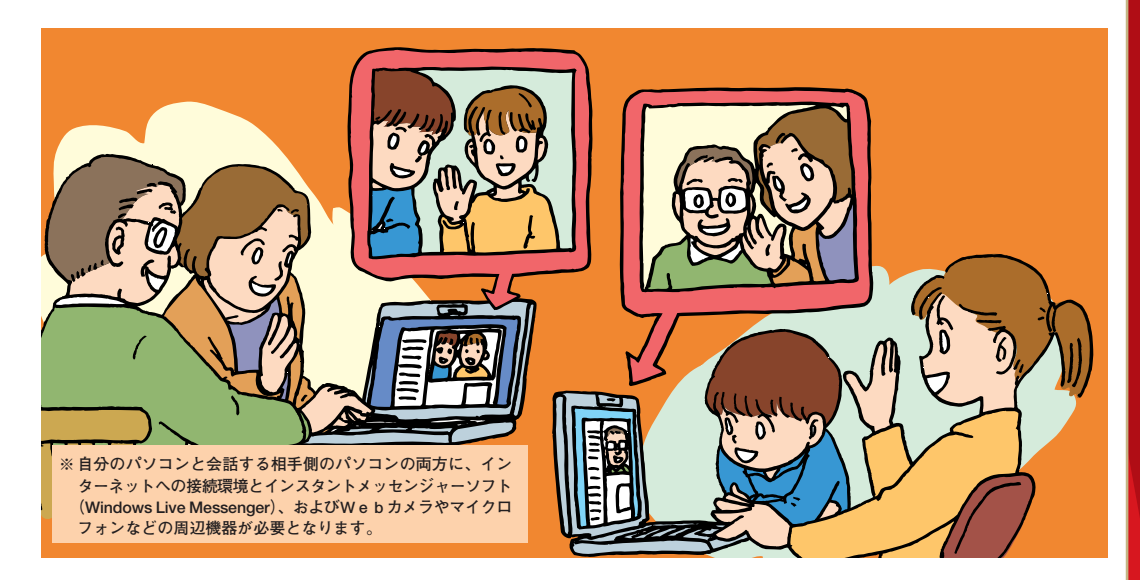

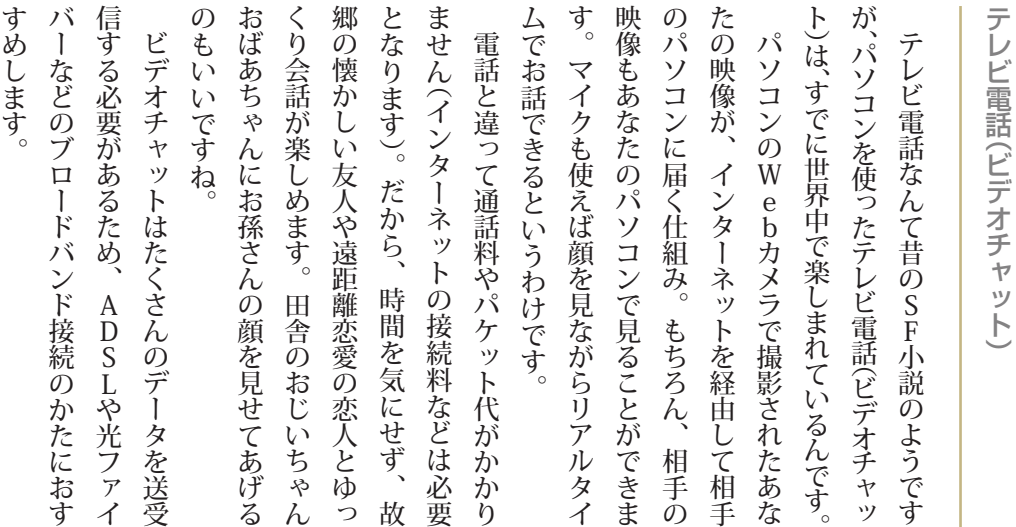

**Drh** 

す

 $\lambda$ 

ま

し

**GHIT** 

お

の

す

96

遠 く の あ の 人 とWeb カ メ ラ を 使 つた

 $=$ 

Î.

が

## おすすめ機能 3 Webカメラ

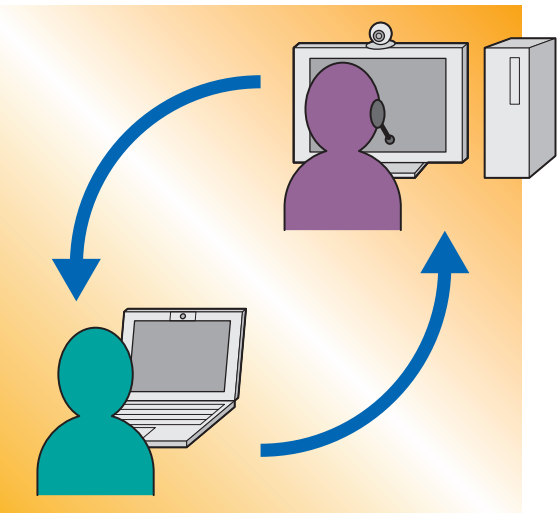

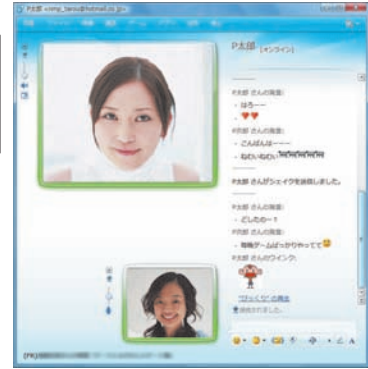

「Webカメラ」で撮影された映像がインターネット を通じて送られる。ビデオチャットだけでなく、ビ デオや写真を撮影して、メールで送ることも。 (Webカメラが搭載されていないモデルでは、別途 Webカメラをご用意いただく必要があります)

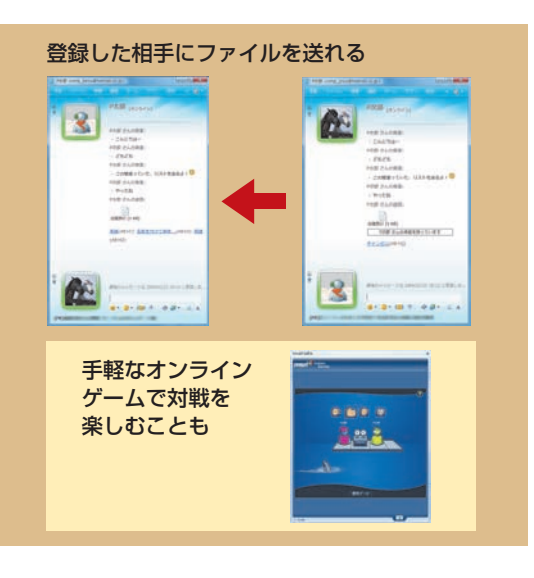

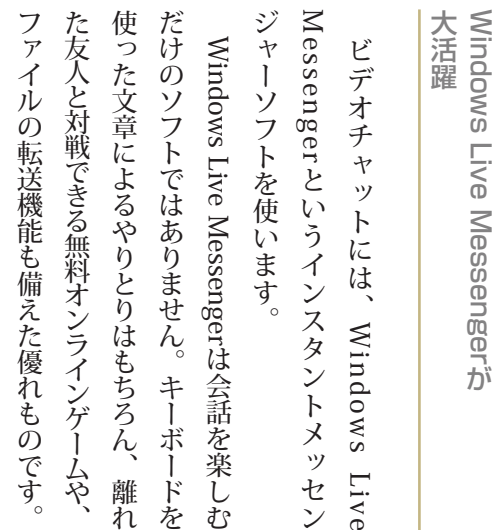

れ を む

、

ン

ま た

Windows Live Messenger

は 携 帯 電 話

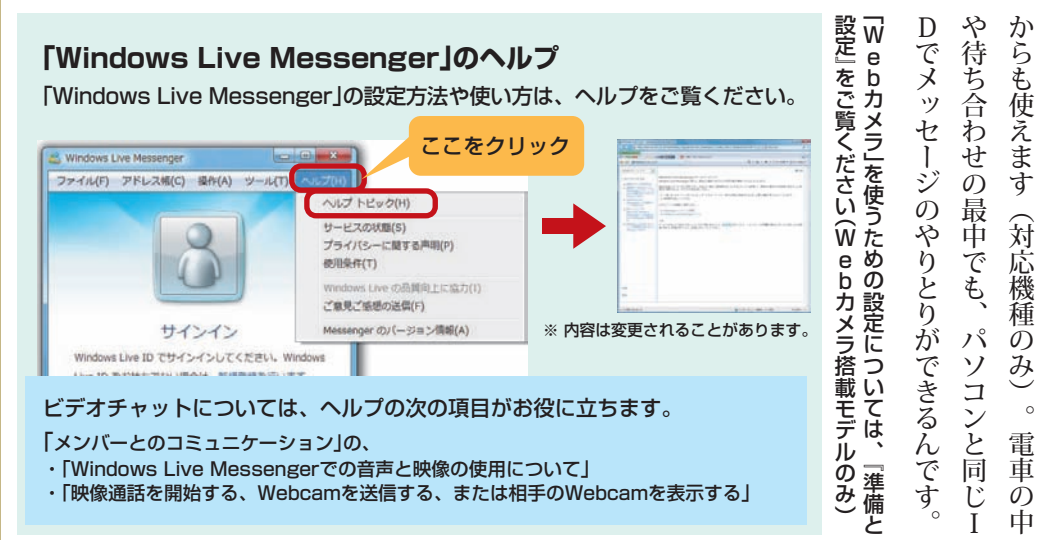

お

## 「Webカメラ」で気軽なコミュニケーション

と が で き ま す。

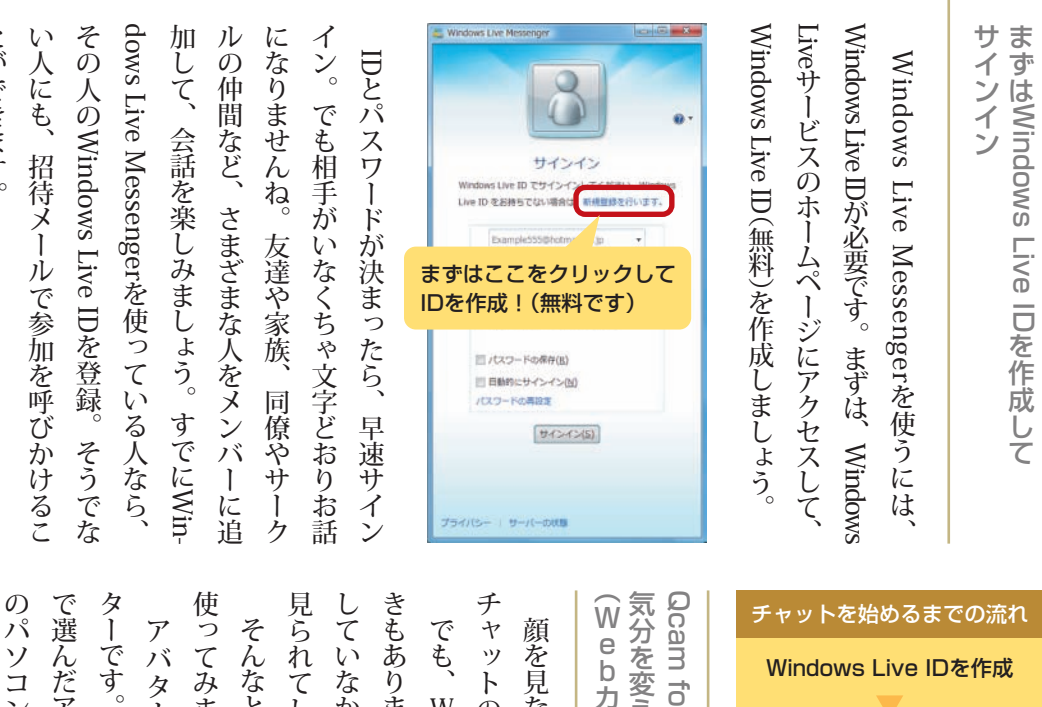

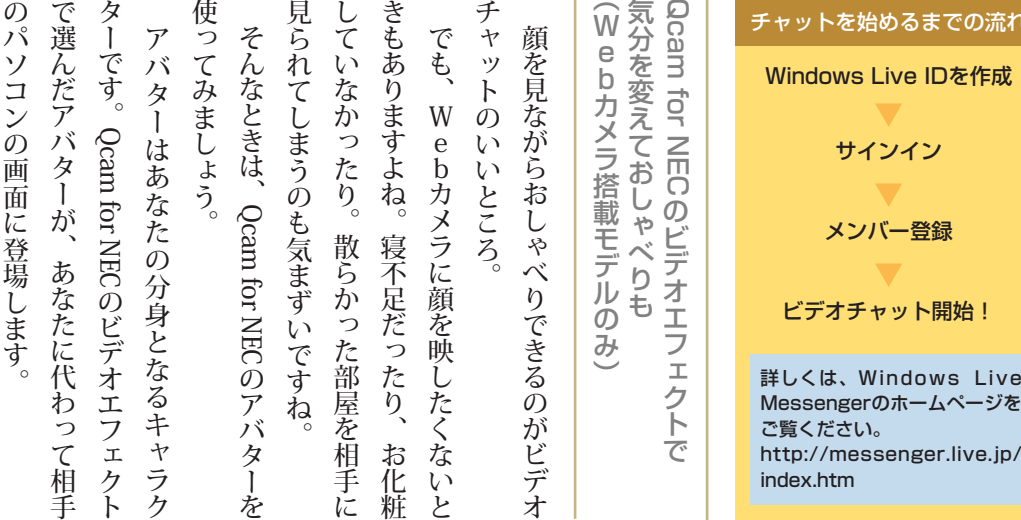

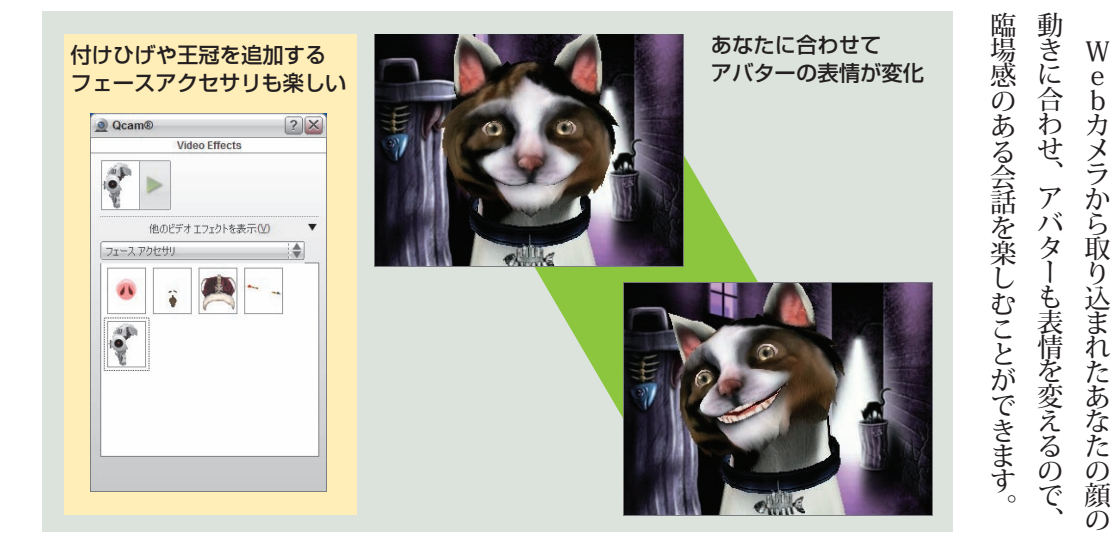

サインイン

メンバー登録

、<br>)。

·<sub>ヤット開始!</sub>

Windows Live

## おすすめ機能 3 Webカメラ

Qcam for NECの「写真を撮る」または「ビデオを 録画」をクリックするだけ 撮影したデータは、下段の「ギャラリー」に一覧 表示される

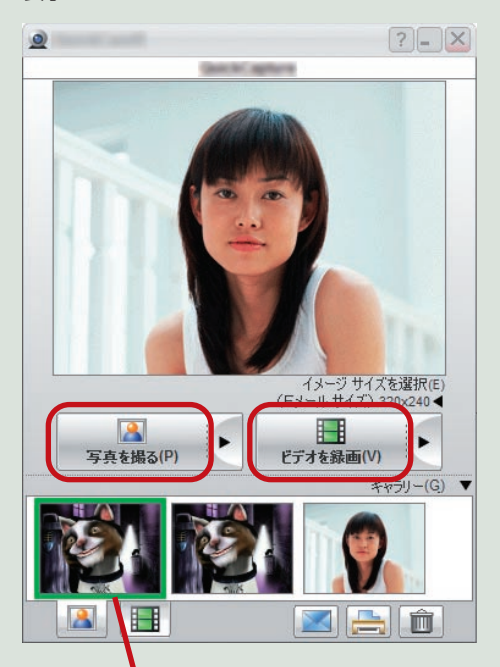

フェースアクセサリをつけた写真はもちろん、 アバターの写真やビデオも撮影することもできる

Qcam for NECの使い方は、 あ「ソフト& サポートナビゲーター」や、Qcam for NECのヘルプをご覧ください。

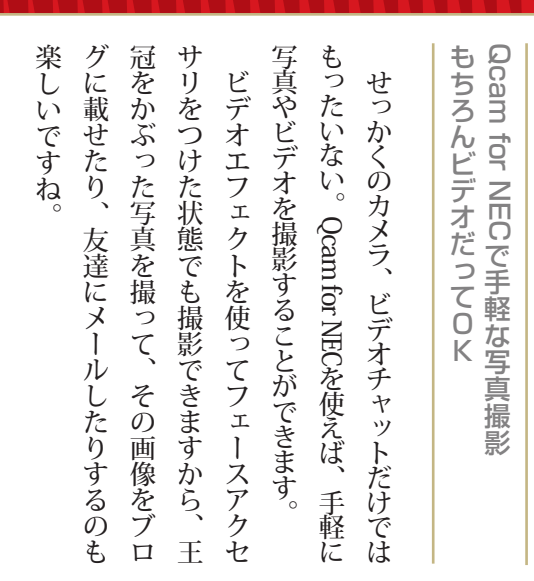

アバターやフェースアクセサリは、インター ネットからダウンロードして追加することも  $\rightarrow$  2006  $\pm$  $\ddot{\phantom{0}}$ 

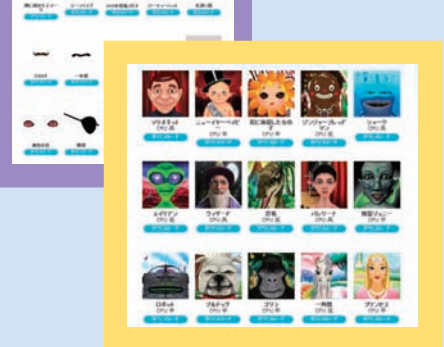

W 顔 e b カ メ ラ が あ れ ば ロ グ オ ン も

パ ス で

の

顔

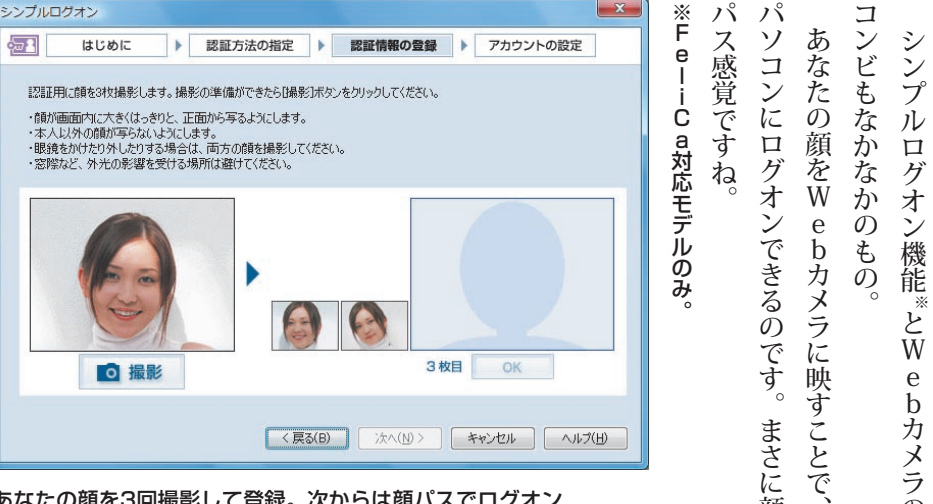

あなたの顔を3回撮影して登録。次からは顔パスでログオン

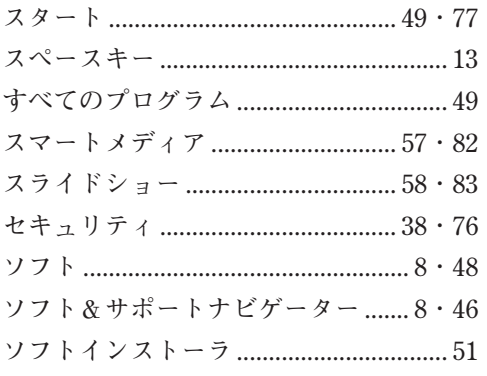

# た

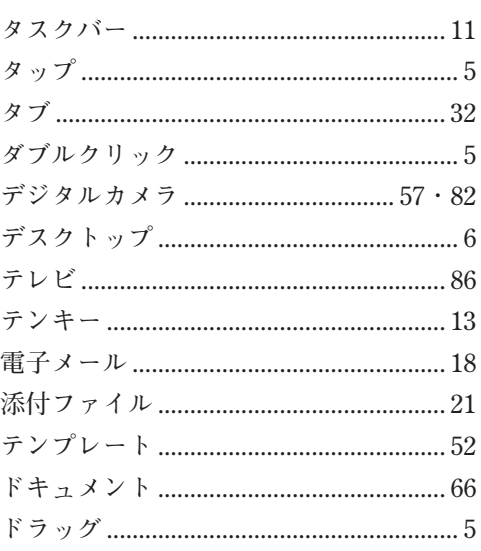

# な

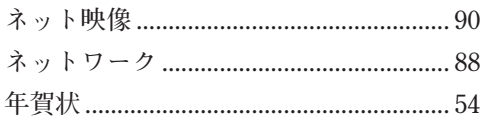

# は

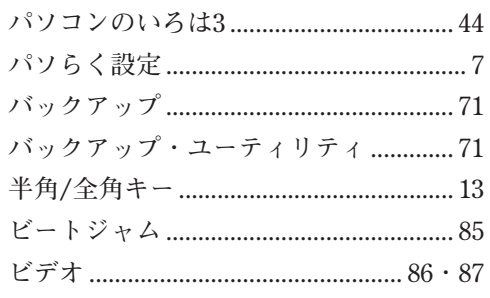

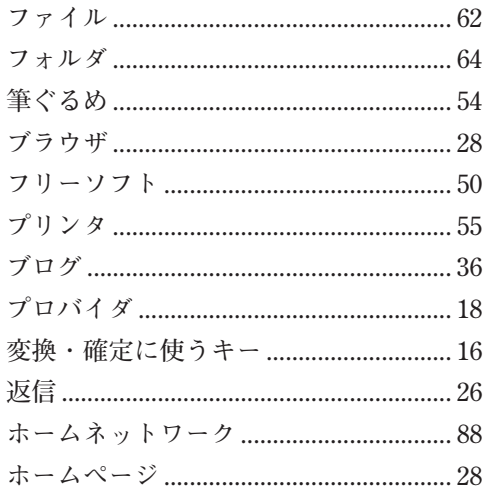

# $\overline{\mathbf{t}}$

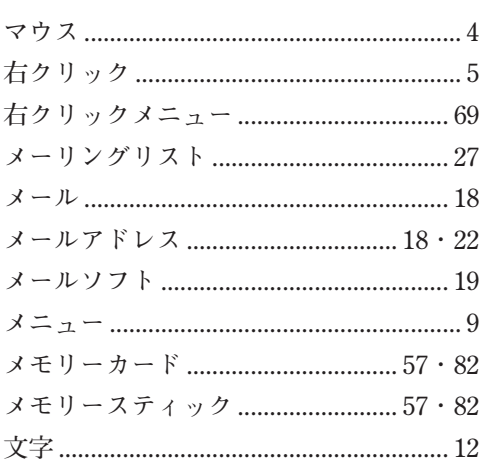

# $\overline{5}$

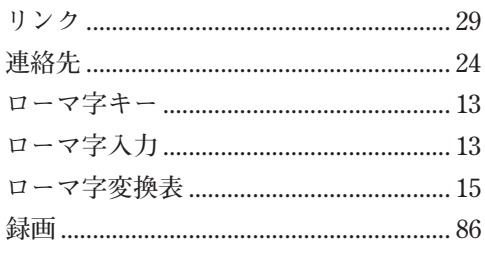

# わ

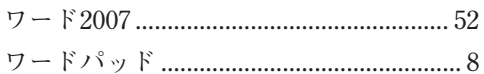

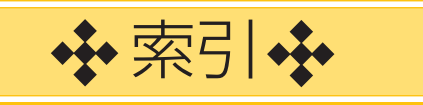

# $A \sim Z$

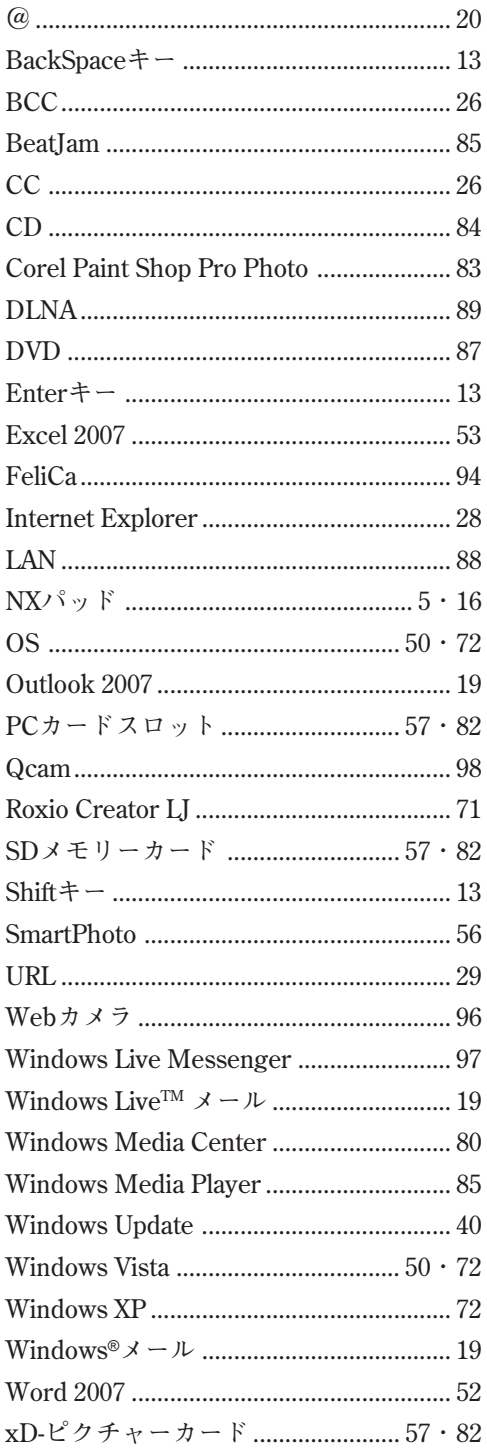

## あ

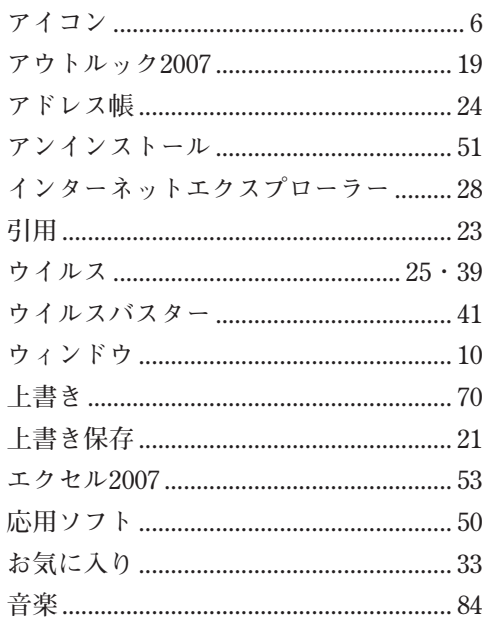

## か

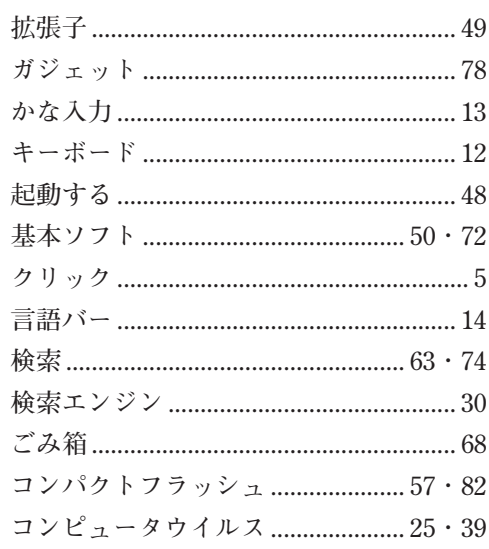

# $\mathbf{r}$

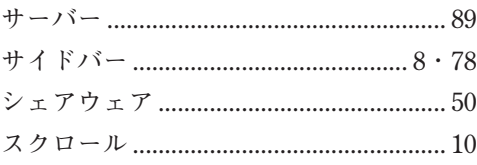

**Tall** 

## **MEMO**

**Tall** 

## ■このマニュアルで使用しているソフトウェアの正式名称

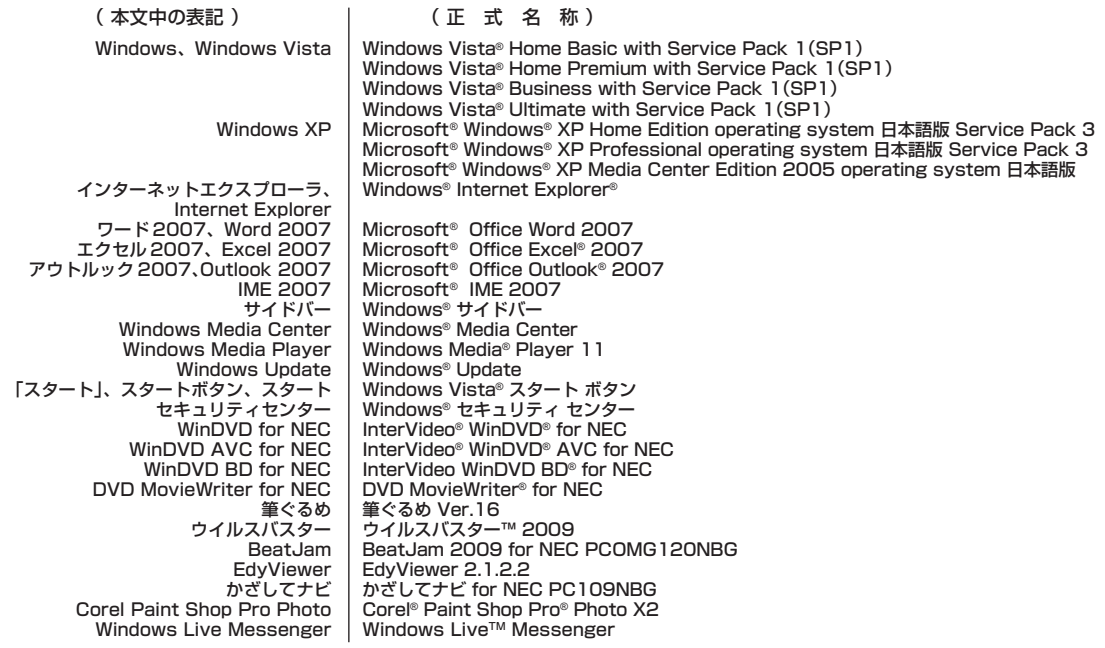

**Tari** 

#### ■本文中の記載について

本文中の画面やイラスト、ホームページは、モデルによって異なることがあります。また、実際の画面と異なることがあります。 - ホームページのスター・コンクランスのようなパーション、このマニュアルのプロジェクト、アルプルの制作時点のものです。お問い合わせ先の窓口、住所、電話番号、ホームページの内容や アドレスなどが変更されている場合があります。あらかじめご了承ください。

#### ■ Designed for Windows<sup>®</sup> program について

本製品には、Designed for Windows® program のテストにパスしないソフトウェアを含みます。

#### ■商標について

Microsoft、Windows、Windows Vista、Internet Explorer、Office ロゴ、Excel、Outlook、PowerPoint、DirectX、 Windows Media、Windows LiveおよびWindowsのロゴは、米国Microsoft Corporationの米国およびその他の国における商 標または登録商標です。 <sup>"</sup>Blu-ray Disc"は商標です。

「FeliCa」は、ソニー株式会社が開発した非接触ICカードの技術方式です。

「FeliCa」は、ソニー株式会社の登録商標です。

。<br>「Edy」は、ビットワレット株式会社が管理するプリペイド型電子マネーサービスのブランドです。

「Kitaca」は北海道旅客鉄道株式会社の登録商標です。

「Suica」は東日本旅客鉄道株式会社の登録商標です。

「TOICA」は東海旅客鉄道株式会社の登録商標です。 「ICOCA」は西日本旅客鉄道株式会社の登録商標です。 [nimoca]は西日本鉄道株式会社の登録商標です。 「PiTaPa」は株式会社スルッとKANSAIの登録商標です。 (株)パスモ商標利用許諾済 第18号

#### mmmn

PASMOマーク ササイトの及びPASMOは(株)パスモが本商品·サービスの内容·品質を保証するものではありません。

#### **PASMO**

(株)パスモの都合により予告なくPASMOカードが交換されることがあります。 「PASMO」は、株式会社パスモの登録商標です。 「おサイフケータイ」はNTTドコモの登録商標です。 。フェリカネットワークス株式会社の登録商標です、は 「Near Field Rights Management および「NFRM」は、日本国内における株式会社フェイスの商標または登録商標です。 TRENDMICRO及びウイルスバスターは、トレンドマイクロ株式会社の登録商標です。 Corel、Paint Shop Proは米国およびその他の国におけるCorel Corporationあるいはその子会社の商標または登録商標です。 Corel、InterVideo、WinDVD、InterVideo WinDVD BD、DVD MovieWriterはCorel Corporation および その関連会社の 。商標または登録商標です Logitech、Logitechロゴ、QuickCamは、米国及び他国でのLogitechの商標又は登録商標です。 Logicool、Logicoolロゴ、その他Logicoolマークは、日本及び他国でのLogicoolの商標又は登録商標です。 DLNA はDigital Living Network Alliance の商標です。 BIGLOBEはNECビッグローブ株式会社の登録商標です。

その他、本マニュアルで説明されている会社名、商品名は各社の商標または登録商標です。

#### ご注意

1. 本書の内容の一部または全部を無断転載することは禁じられています。

- 2. 本書の内容に関しては将来予告なしに変更することがあります。
- 3.本書の内容については万全を期して作成いたしましたが、万一ご不審な点や誤り、記載もれなどお気づきのことがあり ましたら、NEC121コンタクトセンターへご連絡ください。落丁、乱丁本はお取り替えいたします。
- 4. ソフトウェアの全部または一部を著作権の許可なく複製したり、複製物を頒布したりすると、著作権の侵害となります。

#### ©NEC Corporation, NEC Personal Products, Ltd. 2009

日本電気株式会社、NEC パーソナルプロダクツ株式会社の許可なく複製・改変などを行うことはできません。

# **VALUESTAR** LaVie

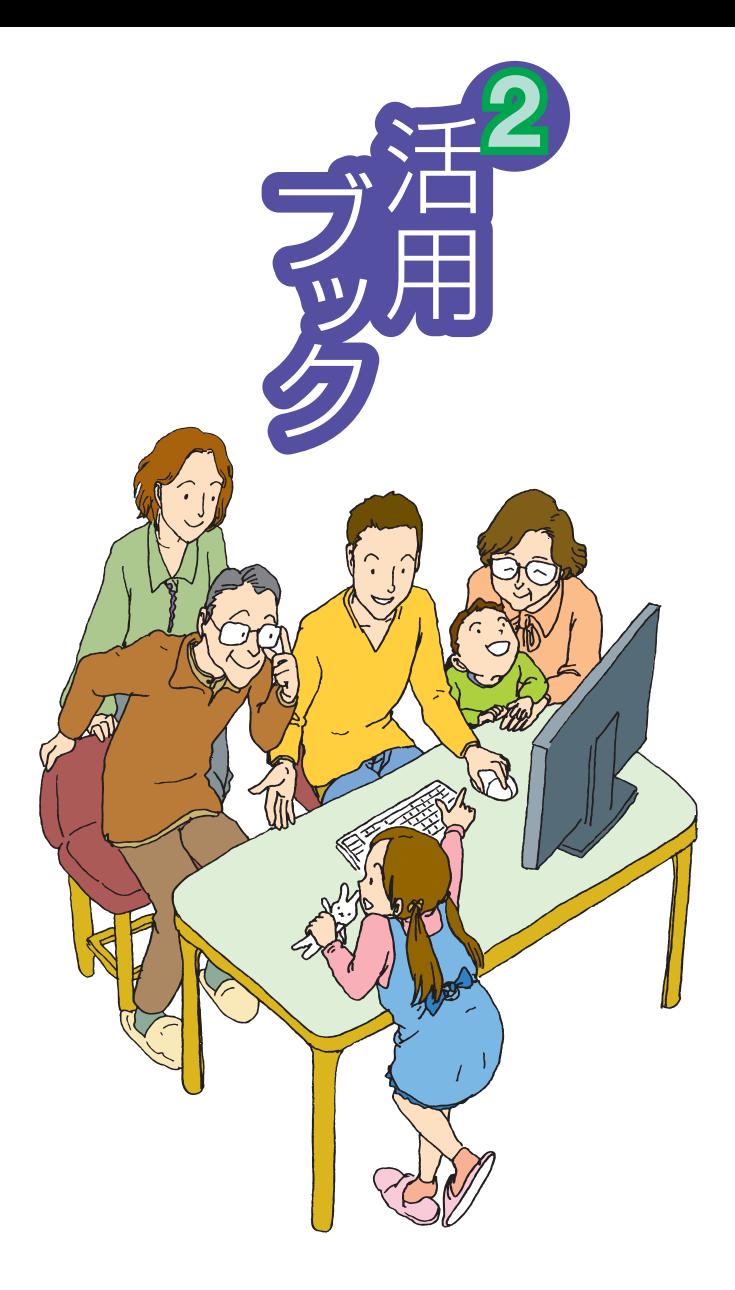

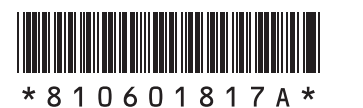

月**4**年**2009** 初版 NEC A853-810601-817- Printed in Japan

NECパーソナルプロダクツ株式会社 〒141-0032 東京都品川区大崎一丁目11-1(ゲートシティ大崎 ウエストタワー)

このマニュアルは、再生紙を使用しています。